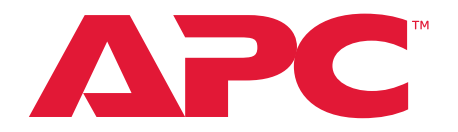

# **Rack Power Distribution Unit Switched** ユーザーズガイド

**AP89XX**

**990-5569N-018** 発行日: **2022** 年 **1** 月

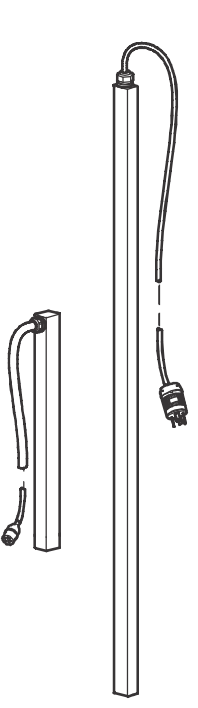

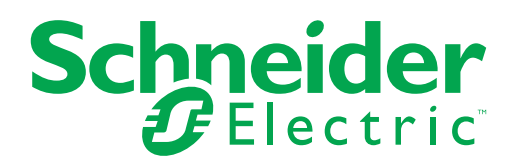

### **Schneider Electric** 法的免責事項

本書に記載の情報は、Schneider Electricが信頼性、無誤謬性、完全性を保証するもの ではありません。本書は、詳細な操作手順および用地独自の開発計画書の代替として 意図されたものではありません。従って、Schneider Electric は、本書の使用に基づ いて発生する可能性がある損傷、法規違反、据付の誤り、システム障害、またはその 他の問題に対する責任を負わないものとします。

本書に含まれる情報は「現状通り」で提供されるものであり、データセンターの設計 および建設の目的のみに対応しています。本書は Schneider Electric により作成され ましたが、含まれる情報の完全性または正確性に関して、明示または黙示に関わらず 表明するものでも保証するものでもありません。

**SCHNEIDER ELECTRIC**、またはその取締役、役員、代理人、従業員、会員、親会 社、子会社および支社はいかなる場合も、**SCHNEIDER ELECTRIC**がそれらの損害 の危険性を明確に通知されていた場合でも、本書またはその内容の使用または非使用 に関連した、またはその結果生起した取引、契約、収入、データ、情報の損失または 事業の中断を含むがこれに限定されないあらゆる直接、間接、必然的、懲罰的、特別 または付随的損害に関して責任を負いません。**SCHNEIDER ELECTRIC**は、本書ま たはその形式に関して、またはその内容を事前に通知することなく変更または更新す る権利を保持します。

ソフトウェア、オーディオ、ビデオ、テキストおよび写真を含むがこれに限定されな い内容物の著作権、知的所有権、およびその他の所有権は Schneider Electric および そのライセンサーが保有します。本文に保証を明記されない内容物に関するあらゆる 権利を保有します。あらゆる権利のライセンス付与または譲渡は認められません。ま た、本情報を取得した人物への権利の許可も認められません。

本書の一部または全部の再販は禁じられています。

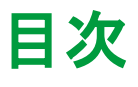

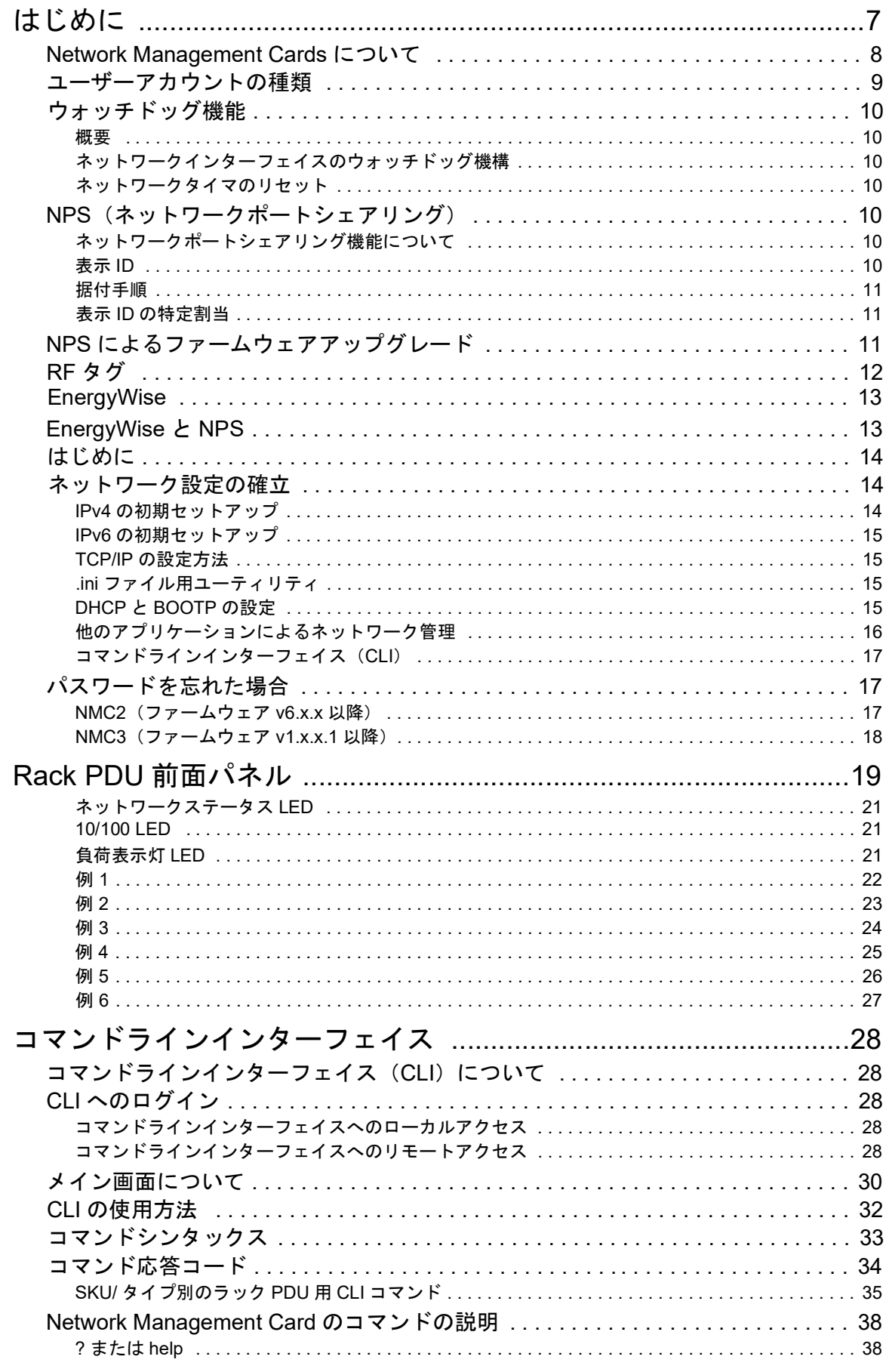

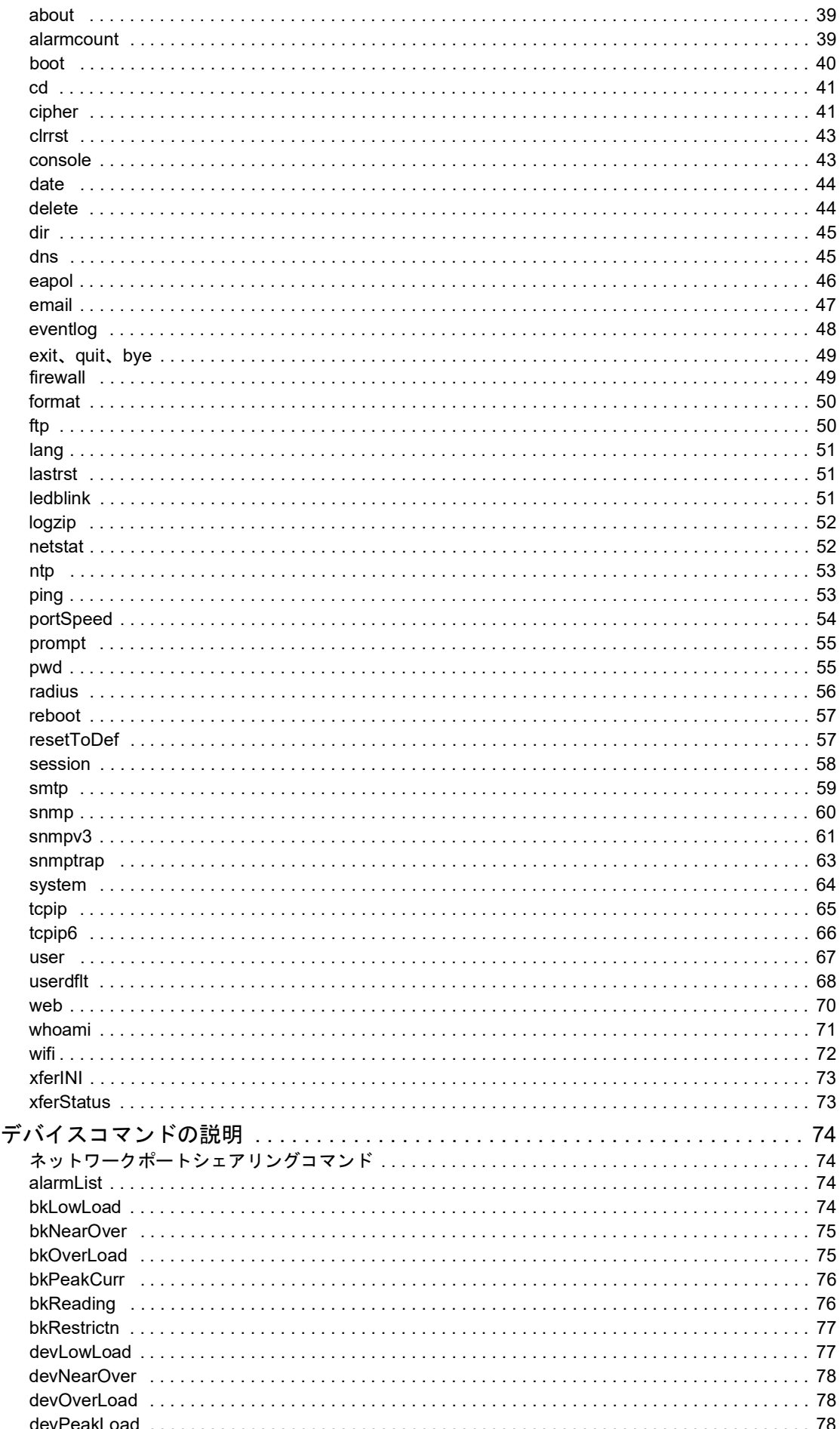

<u> 1990 - Jan Jawa Barat, prima provincia prima prima prima prima prima prima prima prima prima prima prima pri</u>

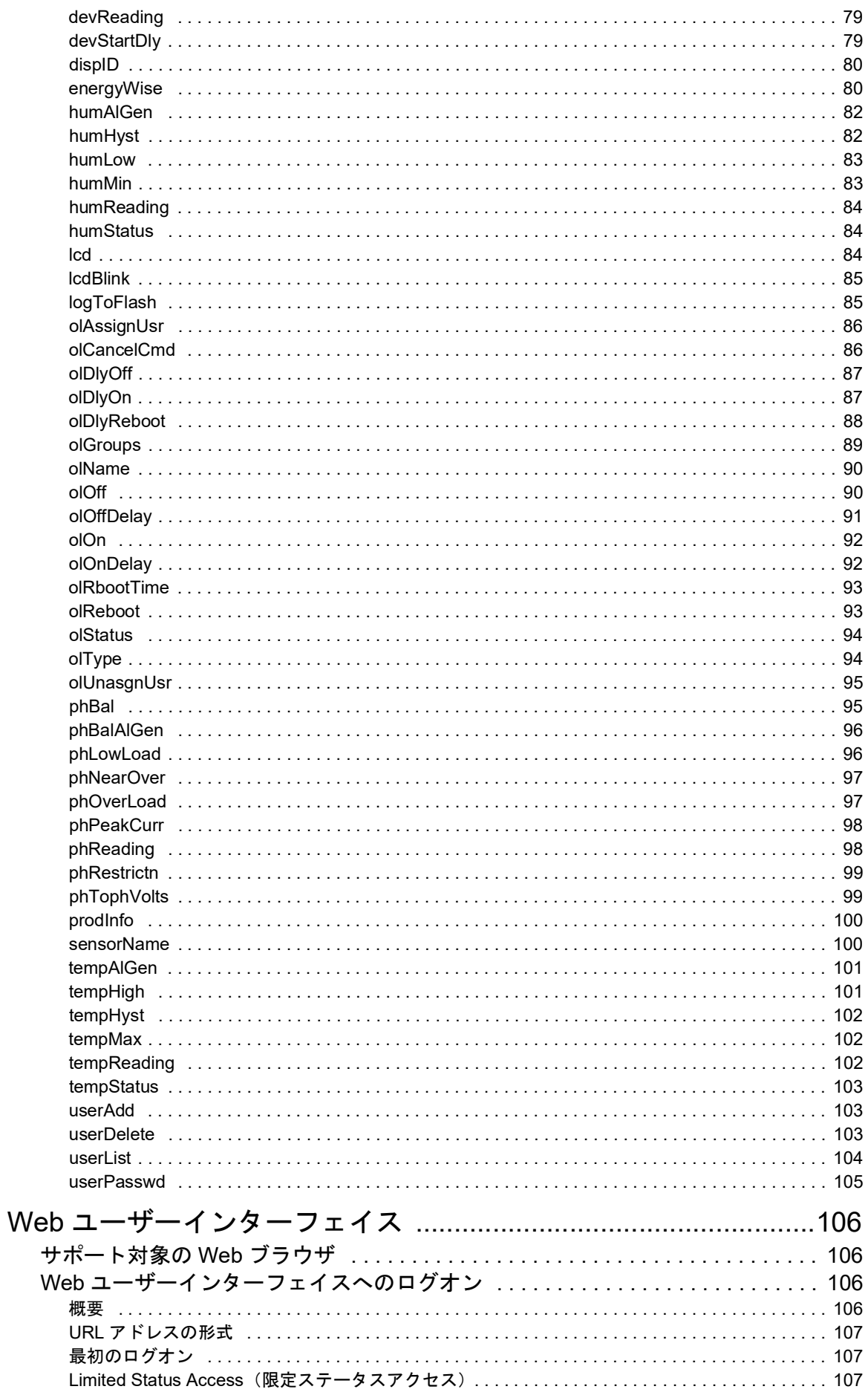

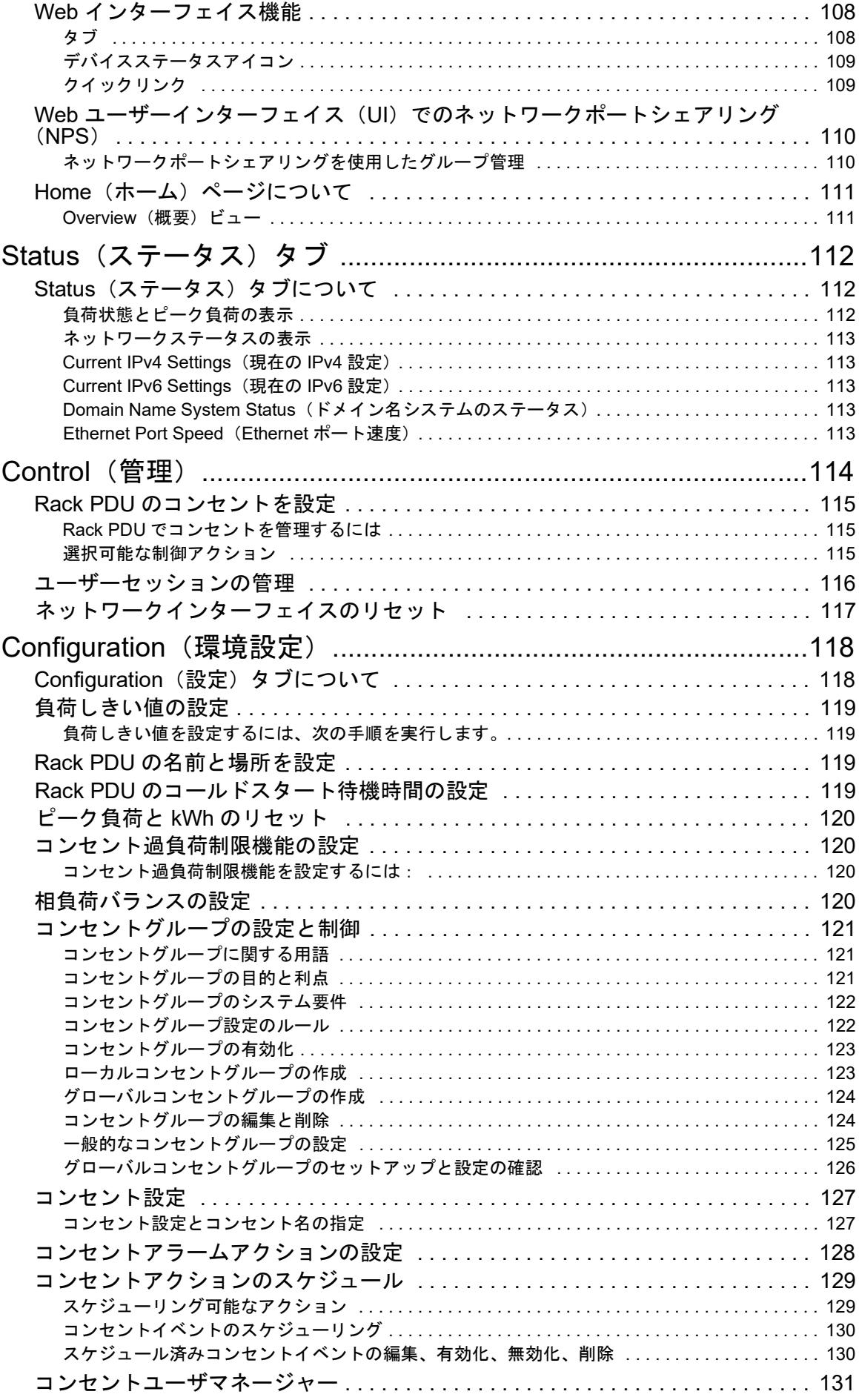

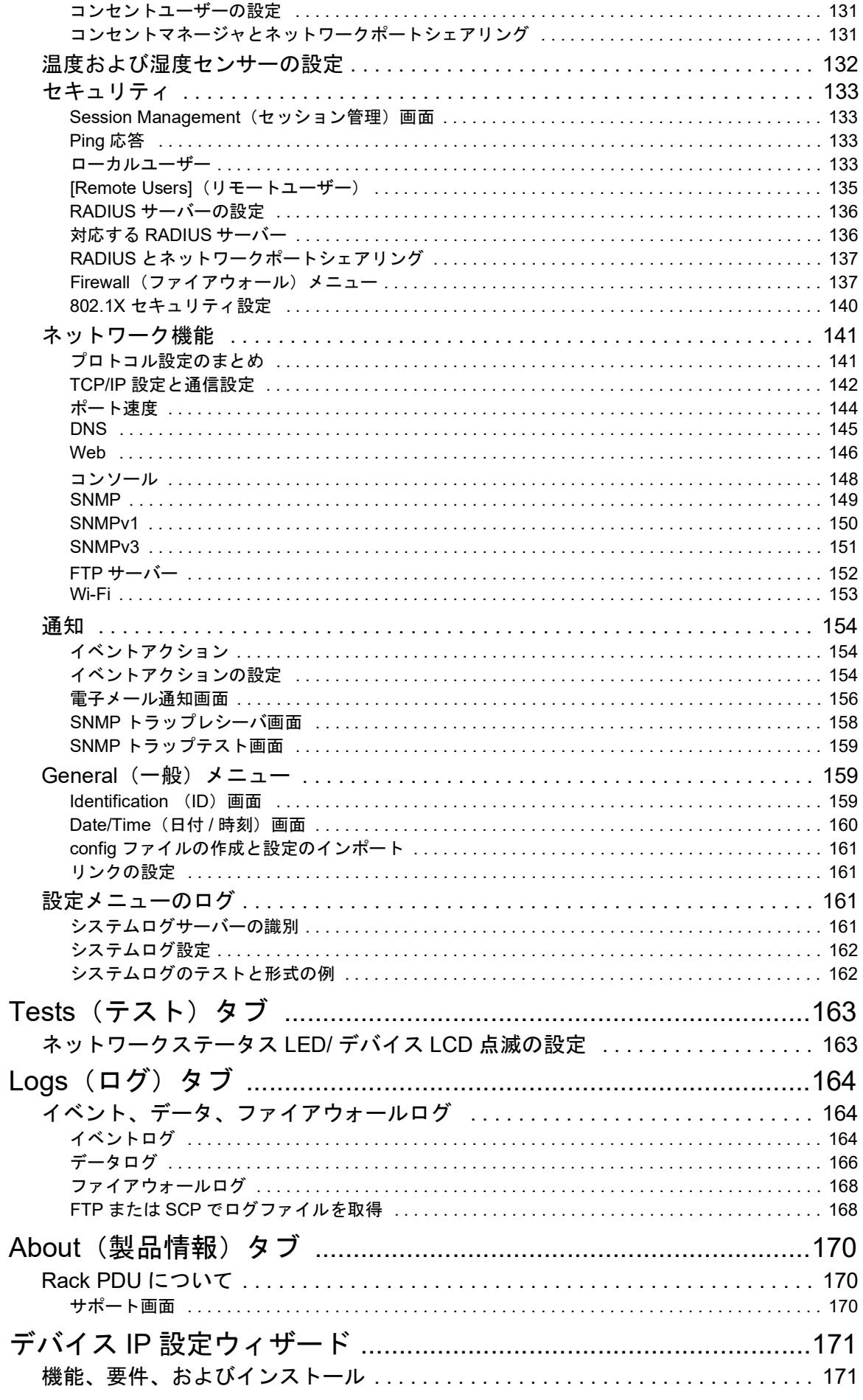

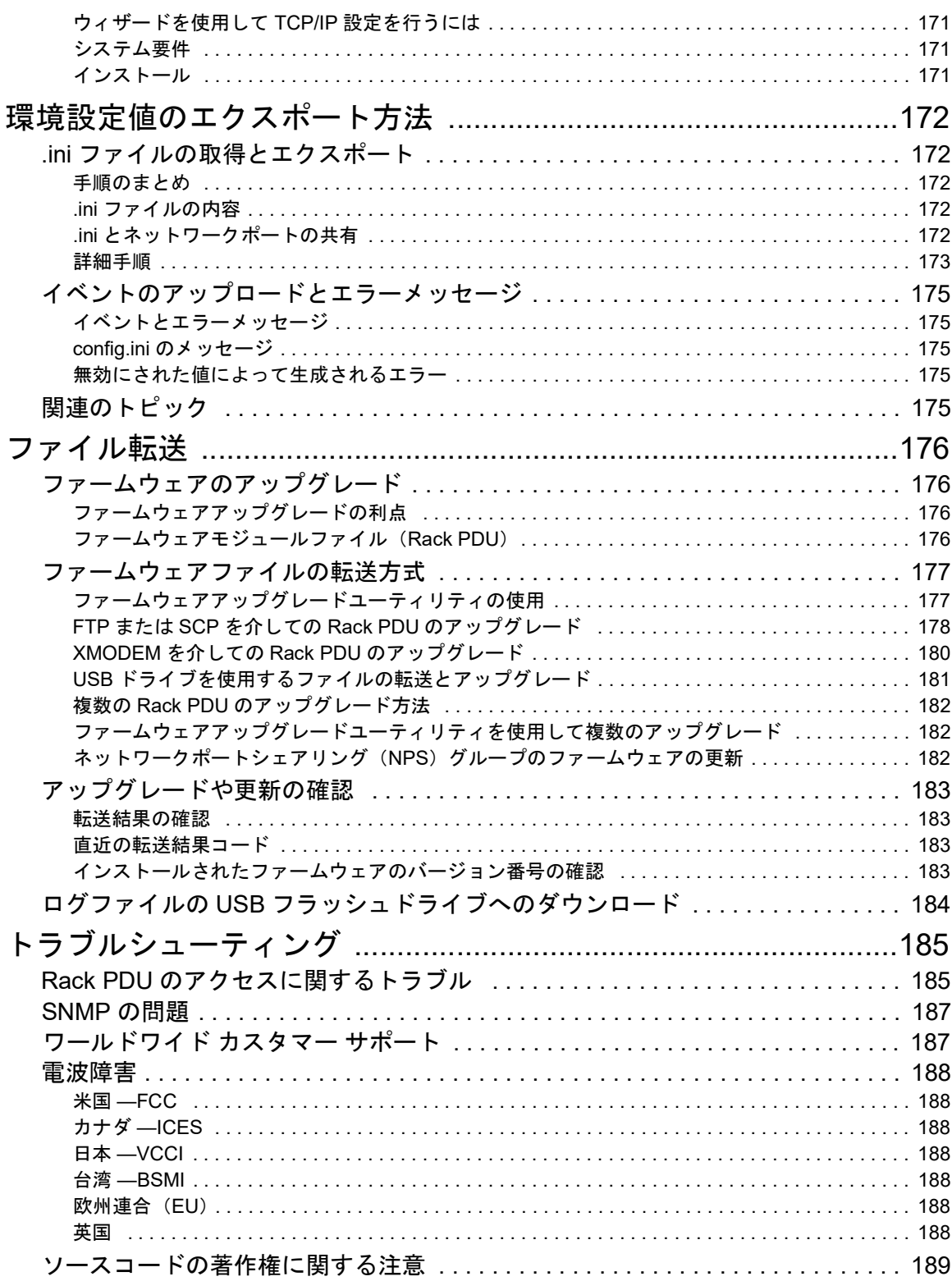

# <span id="page-8-0"></span>はじめに

APC Switched Rack Power Distribution Unit (PDU) はネットワークによる管理が可能な配電 装置であり、スタンドアロンで使用することも、最大4台の装置を1つのネットワークに接 続して使用することもできます。Rack Power Distribution Unit (PDU) は、接続されている 負荷をリアルタイムでリモート監視する機能を備えています。ユーザーが定義する警報信 号により、電気回路の過負荷の可能性を警告します。リモートコマンドとユーザーイン ターフェイス設定を使用して、Rack Power Distribution Unit (PDU) でコンセントのあらゆ る管理を行うことができます。

Rack PDUには、ディスプレイのIn(入力)またはOut(出力)ポートにターミネータが取 り付けられています。スタンドアロンで使用するには、ディスプレイのInポートまたはOut ポートにターミネータを1つ取り付ける必要があります。最大4ユニットまでのネットワー クポートシェアリングを使用するには、ターミネータをグループの末端にある入力ポート に取り付け、もう一方をグループのもう一方の端にある出力ポートに取り付ける必要があ ります。

Rack PDUは、そのWebユーザーインターフェイス(Web UI)、コマンドラインインター フェイス(CLI)、Data Center Expert、またはSimple Network Management Protocol (SNMP)を通じて管理できます。(SNMPブラウザでPowerNet MIBを使用するには、 「*PowerNet SNMP Management Information Base*(*MIB*)リファレンスガイド」を参照して ください。**www.apc.com**からご覧いただけます。)Rack PDUは以下のような機能も備え ています。

- デバイス電力、ピーク電力、皮相電力、力率およびエネルギー監視
- 位相電圧、電流、ピーク電流、電力、皮相電力および力率監視
- バンク電流およびピーク電流監視(ブレーカバンク対応のモデルのみ)
- 電気回路の過負荷防止に役立つ、ネットワークと視覚に訴える警告を提供する設定が可 能な警告しきい値
- 多様なアクセスレベル:スーパーユーザー、管理者、デバイスユーザー、読み取り専 用、コンセントユーザー、ネットワーク専用ユーザー(これらのアクセスレベルは、 ユーザー名とパスワードによって保護されます)
- 複数ユーザーのログイン機能により、4 人までのユーザーが同時にログインすることが できます。
- 独立したコンセント制御
- 設定可能な電源待機時間
- イベントおよびデータの記録イベントログには Telnet、セキュア CoPy (SCP)、ファイ ル転送プロトコル (FTP)、シリアル接続、または Web インターフェイス(SSL による HTTPS アクセス、または HTTP アクセス)でアクセスできます。データログには、 Web ブラウザ、SCP、または FTP でアクセスできます。
- Rack PDU および Network Management Card (NMC) システム・イベントの電子メール 通知
- Rack PDU と NMC システムイベントの重要度、カテゴリに応じた SNMP トラップ、 Syslog メッセージ、電子メール通知
- 認証および暗号化用セキュリティプロトコル
- NPS(ネットワークポートシェアリング)。あらゆるモデルの最大 4 台の Rack PDU を In/Out ポートを使用して接続することができます。必要なネットワーク接続は 1 つのみ です。
- NPS のゲストファームウェアの自動更新機能により、NPS ホストは接続されているゲ ストにファームウェア更新を自動的に渡すことができます。この機能は、NMC2 搭載 Rack PDU の AOS ファームウェアバージョン 6.1.3 以降、および NMC3 搭載 Rack PDU の任意のファームウェアバージョンを持つ、すべてのゲストで機能します。
- シリアルポート接続を使用した RF コードワイヤレスモニタリングをサポート(NMC2 搭載ラック PDU、ファームウェア v6.x.x 以降)。
- Cisco EnergyWise 認定(NMC2 搭載ラック PDU、ファームウェア v6.x.x 以降)。
- ログファイルは、USB フラッシュドライブを Rack PDU の表示インターフェイスの USB ポートに差し込んでダウンロードできます。

備考:Rack PDUは、電源のサージ保護機能を備えていません。デバイスが電源障害や電 源サージから保護されているか確認するには、Rack PDUをSchneider Electric UPS(無停 電電源装置)に接続してください。

# <span id="page-9-0"></span>**Network Management Cards**について

Network Management Card (NMC) は、ネットワーク上で製品を操作するためのハード ウェアです。NMCには2世代があります。NMC2およびNMC3。NMC2搭載ラックPDUの ファームウェアv6.x.x以降。NMC3搭載ラックPDUのファームウェアv1.x.x.1以降。

本書の発行時、NMC2[搭載デバイス用の最新のセキュリティハンドブックは](http://www.apc.com)990-4910E、 NMC3[搭載デバイス用の最新のセキュリティハンドブックは](http://www.apc.com)990-91251Dです。ラックPDU [のセキュリティハンドブックやその他の文書は、](http://www.apc.com)www.apc.comでご確認いただけます。

# <span id="page-10-0"></span>ユーザーアカウントの種類

Rack PDUにはさまざまなアクセスレベルがあり(スーパーユーザー、管理者、デバイス ユーザー、読み取り専用ユーザー、コンセントユーザー、ネットワークユーザー)、すべて がパスワードとユーザー名によって保護されています。最大4人のユーザーが同じ Rack PDUに同時にログインすることができます(AOSバージョン6.1.3以降を使用してい る場合)。

備考:初めてスーパーユーザーのアカウントでRPDUに接続すると、新しいパスワードを 入力するように求められます。管理者、デバイスユーザー、読み取り専用ユーザー、ネッ トワーク専用ユーザーの各ユーザアカウントはデフォルトで無効になっており、スーパー ユーザのデフォルトパスワード(apc)が変更されるまで有効にすることはできません。

- 管理者またはスーパーユーザーは、Web UI の全メニューと CLI の全コマンドを使用で きます。
	- 管理者ユーザータイプは削除できますが、スーパーユーザーは削除できません。 スーパーユーザーのデフォルトのユーザー名とパスワードはともに「**apc**」です。
	- スーパーユーザーまたは管理者は、他の管理者のアカウントを管理できます(有効 化 / 無効化、パスワードの変更)。
- デバイスユーザーは、装置に関連する画面の読み取り / 書き込みアクセスを行います。 Security(セキュリティ)メニュー下のセッション管理や Logs(ログ)下の Firewall (ファイアウォール)などの管理機能は、無効になっています。
- 読み取り専用ユーザーのアクセスは以下のように制限されています。
	- デバイスユーザと同じメニューへのアクセスは可能ですが、設定変更、デバイスの 制御、データの削除、またはファイル転送オプションは使用できません。構成設定 オプションへのリンクは表示されますが、無効になっています。イベントログと データログではログを消去するためのボタンは表示されません。
- コンセントユーザーのアクセス権は、次のように制限されます。
	- Web ユーザーインターフェイスとコマンドラインインターフェイスを使用したアク セス
	- デバイスユーザーと同じメニューへのアクセスは可能ですが、設定変更、デバイス の制御、データの削除、またはファイル転送オプションの使用は制限されます。環 境設定オプションへのリンクは表示されますが、無効になっています。コンセント ユーザーは、**Outlet Control**(コンセントの管理)メニューオプションにアクセス でき、これにより管理者によって割り当てられたコンセントのみを管理できます。 コンセントユーザーは、イベントやデータログを消去することはできません。ユー ザー名とパスワードは、新規コンセントユーザーを追加する時に管理者が定義しま す。
- ネットワーク専用ユーザーは、Web UI と CLI(Telnet、シリアル不使用)を使用しての みログオンできます。ネットワーク専用ユーザーは、ネットワーク関連のメニューにの み読み取り / 書き込みアクセス権があります。

# <span id="page-11-1"></span><span id="page-11-0"></span>ウォッチドッグ機能 概要

内部の問題を検知して、電源障害から復旧するために、Rack PDUはシステム全体を監視す る内的なウォッチドッグ機構を使用しています。問題を検出すると、再起動により内部的 な問題から復旧します。これは**Network Interface Restarted**イベントとなり、イベントロ グに記録されます。

### <span id="page-11-2"></span>ネットワークインターフェイスのウォッチドッグ機構

Rack PDUはネットワークへのアクセスを確保できるよう内部ウォッチドッグ機構を備えて います。例えば、Rack PDUがネットワークトラフィックを受信しない状態が9.5分間続い た場合(SNMPのような直接送信、またはアドレス解決プロトコル[ARP]リクエスト)のよ うな一斉送信のどちらの場合でも)、ネットワークインターフェイスに問題があると判断さ れ再起動されます。ネットワークインターフェイスのウォッチドッグ機能は、起動時にア クティブなネットワークインターフェイス接続を検出したPDUでのみ有効化することがで きます。これにより、Network Port Sharingチェーン上のゲストPDUは、9.5分ごとに再起 動しなくても通常どおり機能することができます。

### <span id="page-11-3"></span>ネットワークタイマのリセット

9.5分間を待たずにRack PDUの再起動を開始しないように、Rack PDUは4.5分ごとにデ フォルトゲートウェイと通信を行っています。ゲートウェイが存在しているかぎり、 Rack PDUにレスポンスがあり、9.5分間のタイマ枠がリセットされます。ゲートウェイが ない場合やアプリケーションがゲートウェイを必要としない場合は、同一サブネット上に 存在しネットワークで動作しているコンピュータのIPアドレスを指定してください。これ により、Rack PDUが頻繁に再起動しないよう、9.5分枠のタイマが定期的にリセットされ るようになります。

# <span id="page-11-4"></span>**NPS**(ネットワークポートシェアリング)

### <span id="page-11-5"></span>ネットワークポートシェアリング機能について

ネットワーク接続を1つだけ使用して、最大4台までのRack PDUのステータスを表示、構 成、管理するために、ネットワークポートシェアリング機能を使うことができます。この 機能は、Rack PDUの前面パネルのIn/Out(入出力)ポートを介してRack PDUを接続する と可能になります。

注:ネットワークポート共有機能をサポートするには、グループ内のすべてのラックPDU が同じRack PDUファームウェアリビジョンを使用している必要があります。NMC2搭載 ラックPDUの場合、ファームウェアは5.1.5以降(v6.0.5 EnergyWiseを除く)である必要が あります。NMC3搭載Rack PDUとNMC2搭載Rack PDU間では、ネットワークポートの共 有はサポートされません。

#### <span id="page-11-6"></span>表示**ID**

表示IDとはグループ内のRack PDUを個別認識するために使用する1から4までの番号です。 NPSグループで複数のRack PDUを互いに接続すると、さまざまなインターフェイスでこの 「表示ID」を使用してデバイスを識別することができます。この表示IDはディスプレイの左 上隅に表示されます。また、LCDキーパッドでDisplay Settings(ディスプレイ設定) > Display ID(ディスプレイID) > Show(表示)オプションを選択すると、LCD上の表示IDを 大きく表示することができます。

<span id="page-12-0"></span>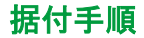

Rack PDUのInおよびOutポートに、Rack PDUを4台まで接続します。チェーン終端の未使 用のIn/Outポートに、付属のRJ45ターミネータを挿入します。

備考:ターミネータを使用しないと、Rack PDUの通信が消失する場合があります。

備考:通信の問題を低減するには、グループ内のRack PDUを接続するケーブルの長さの合 計が10 mを超えないようにします。NPSグループのRack PDUは、すべて同じラックエン クロージャの中に配置してください。

グループ化されたRack PDUのうち1台の「ネットワーク」ポートをネットワークハブまた はスイッチに接続します。このユニットがRack PDUグループのホストになります。ゲスト PDUのデータは、ホストPDUで表示されます。ネットワーク設定の確立セクションに指定 された通り、このホストRack PDUのネットワーク機能を設定します。ホストは、In/Out ポートに接続されたゲストPDUを自動的に検出します。Rack PDUグループは現在ホスト のIPアドレス経由で利用できます。

備考:ホストになることができるのは、NPSグループ内の1台のRack PDUのみです。2台 のホストRack PDUをともに接続すると、一方はNPSグループのシングルホストとして自動 的に選択されます。ユーザーは、そのゲストがアクティブなネットワークリンクを持つ間、 特定のゲストをホストとして選択することもできます。

ホストRack PDUは、NPSゲストではサポートしない多くの機能をサポートします。例え ば、次の機能がサポートされます。

- SNMP rPDU2Group OID
- EnergyWise のサポート(NMC2 搭載ラック PDU、ファームウェア v6.x.x 以降)
- ゲスト Rack PDU の AOS/App ファームウェア更新の開始
- ゲスト Rack PDU の時間同期
- ゲスト Rack PDU のデータログ記録

#### <span id="page-12-1"></span>表示**ID**の特定割当

グループ内のいかなるRack PDUに電源を入れる前に下記インストラクションに従って下さ い。

表示IDの特定割当を行いたい場合は、1~4の希望する順序で最初にユニットの電源を入れ てください。たとえば、グループに接続されているRack PDUの電源を入れる前に、希望す る表示IDの順序を決定します。その後、表示ID 1にしたいユニットの電源を入れます。ユ ニットが初期化されLCDに画面が表示されたら、表示ID 2にしたいユニットの電源を入れ ます。同じ方法をユニット3、4で続行します(ご使用のセットアップに該当する場合)。

備考:ディスプレイIDは、Webユーザーインターフェイスの**Configuration > RPDU > Device > Display ID**フィールドから設定できます。ディスプレイIDは、CLIからdispIDコ マンドを使用して設定することもできます。

# <span id="page-12-2"></span>**NPS**によるファームウェアアップグレード

スタートアップ時および稼働中の周期動作として、rPDU2g NPSホストは自身と各ゲスト のAOSとアプリケーションのバージョンを比較します。バージョンが異なる場合、ホスト はAOSとアプリケーションをコピーして、NPSチェーンを介してバージョンの異なるゲス トに送信します。

備考:自動ファームウェアアップグレードは、AOSバージョンv6.1.3以降のRack PDUでの み使用できます。この機能はNPSホストとゲストの常駐ファームウェアによるサポートが 必要なためです。この機能を使用する場合は、NPSチェーンの正常な動作を維持するため に、交換するRack PDUもAOSバージョンv6.1.3以降を実行している必要があります。

<span id="page-13-0"></span>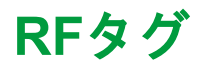

NMC2(ファームウェアv6.x.x以降)搭載ラックPDUは、シュナイダーエレクトリックラッ クPDUのRFコードセンサータグをサポートします。このタグを使用してデータセンター管 理者は電力消費量をワイヤレスで監視することができ、エンタープライズ水準のAsset RF Code Zone Managerを使用することができます。Zone Managerミドルウェアは、 Rack PDUからレポートされる電力関連の情報を取得します。Schneider ElectricのRFコー ドセンサータグは、ファームウェアv6.1.0以降のRack PDUで使用できます。RFコードセン サータグを実装するには、RJ-12ソケットのラベルが付いたシリアルポートにタグを接続し ます。LCDメニューをスクロールしてRF Code Control(RFコード制御)エントリを強調 表示し、**Select**(選択)ボタンを押します。もう一度**select**

(選択)ボタンを押すと有効になります。Rack PDUはすぐに再起動され、タグによるシリ アル通信が開始されます。NPSゲストのRFタグが取り外されると、NPSホストでアラーム が発生します。このアラームを解消するには、タグを再度配置してからLCDメニューでタ グを無効化します。エラー状態が解消され、NPSゲストは自動的に再起動されます。

RFタグは、相ごとの負荷電圧/アンペア数/電源読取値を10分ごとに、デバイスの電力およ びエネルギー使用量、コンセントごとのワット時/スイッチの状態/RMS電流、コンセント の相電圧/バンク負荷状態読取値を1時間ごとに報告します。すべてのモデルが監視機能を サポートしているとは限らないため、コンセントとバンクの読取値はRack PDUのモデルに よって異なります。RFの完全ソリューションでは、RFコードリーダー、RF Code Zone Manager、またはRF Code Asset Managerが必要です。詳細については、下記を参照して ください。**www.rfcode.com**.

注:NMC3(ファームウェアv1.x.x.1以降)搭載ラックPDUは、RFコードセンサータグをサ ポートしません。

## <span id="page-14-0"></span>**EnergyWise**

NMC2(ファームウェアv6.x.x以降)搭載ラックPDUは、Cisco EnergyWiseエンティティに なることができます。このエンティティでは、EnergyWise Domainに電力使用量とアラー ムを報告します。

この機能を使用するには、Rack PDUのネットワークポートをEnergyWise Domain対応の Cisco製スイッチ/ルーターに接続します。Rack PDUのWebユーザーインターフェイスにロ グインし、**Configuration**(設定)/**RPDU**/**EnergyWise** Webページに移動します。有効化 ラジオボタンをクリックしてタスクを開始します。タスクによって、親と子の一意の名前、 デフォルトのロール、キーワードおよびEnergyWiseの要件を満たすために重要な値が生成 されます。前述のカスタマイズは、下線をもつエンティティのいずれかをクリックして Webの設定ページに移動すると実行できます。

EnergyWiseのポート、ドメイン名、共有のシークレットは変更することもできますが、 Ciscoギア内では同一のパラメータで連携している必要があります。

注:NMC3(ファームウェアv1.x.x.1以降)搭載ラックPDUは、Cisco EnergyWise Entity になることはできません。

Rack PDUの実装では、1つの親、複数の子の階層をサポートしています。Rack PDUの NPSチェーンでは、親はスタンドアロンRack PDUまたはホストRack PDUとして存在しま す。親は、使用量としてNPSゲストRack PDUを含むRack PDU自体の電力消費量を報告し ます。子は差し込みプラグの電力、またはコンセントが監視対象の場合はコンセントでの 電力消費量を報告します。親と子の両方で使用量レベルが0~10の範囲で報告されます。親 と差し込みプラグの電力使用量は、常に10または「On」として報告されます。スイッチ電 源コンセントの場合は、スイッチの実際の状態が報告され、Ciscoデバイスによって変更さ れる場合もあります。

親がNPSチェーンのホストRack PDUのときは、報告される親の電力量は親とNPSの各ゲ ストの合計となります。親は親自体と各ゲストの差し込みプラグエンティティと、各ホス トのコンセントと各ゲストのコンセントのコンセントエンティティも報告します。

設定可能なその他の項目は文字列の変数で必要に応じて変更可能であり、電源入れ直し/再 起動の後も維持されます。

# <span id="page-14-1"></span>**EnergyWise**と**NPS**

RPDUは、Rack PDU v6.0.9以降のファームウェアを持つCisco EnergyWiseをサポートしま す。Rack PDU EnergyWiseアプリケーションは、起動時にファミリーツリー階層を生成し ます。このツリーは、検出処理時にCiscoハードウェアに報告されます。

最初のインストール時に、ホストでNPSチェーンを確立してEnergyWiseを有効化するか、 またはホストでEnergyWiseを有効化してから一旦EnergyWiseを無効化し、NPS接続を確 立してからEnergyWiseを再度有効化するかのいずれかの方法があります。明らかに、最初 の方法のほうが簡単です。

Rack PDUを交換するときは、次の手順を実行する必要があります。Rack PDUの電源をオ フにします。このRack PDUに関連する子は、EnergyWiseに使用レベルと使用量を0と報告 します。**Status**(ステータス) **> Rack PDU > Group**(グループ) Webページに、ユーザー が機能していないRack PDUをNPSチェーンから除外できるようにするチェックボックスが あります。チェーンから除外されると、そのRack PDUに関連する子はEnergyWise(EW) の名前フィールドの表示ID箇所に「.0.」と報告します。このときに、同じモデルの別の Rack PDUと交換することができます。この手順により、通信を再確立したときにも EnergyWiseは適切に機能することが予想されます。いずれかの理由により交換するモデル が異なる場合は、EnergyWiseを一旦無効にして、NPS通信を確立してから再度有効にする 必要があります。これにより、ファミリーツリーとデータが報告される順番が更新されま す。詳細については、下記を参照してください。 **[www.cisco.com/en/us/products/ps10195/index.html](http://cisco.com/en/us/products/ps10195/index.html )**.

# <span id="page-15-0"></span>はじめに

Rack PDUの使用を開始するには、次の手順を実行します。

- 1. ご購入の Rack PDU に同梱の *Rack PDU* の取付手順書を参照して Rack PDU を設置し ます。
- 2. 電源を投入してご使用のネットワークに接続します。*Rack Power Distribution Unit* <sup>の</sup> 取付手順書に記載の手順に従ってください。
- 3. ネットワーク設定を確立します。
- 4. 下記の方法のいずれかを使用して、Rack PDU の使用を開始します。
	- "Web [ユーザーインターフェイス](#page-107-0) " on page 106
	- " [コマンドラインインターフェイス](#page-29-0) " on page 28
	- "Rack PDU [前面パネル](#page-20-0) " on page 19

# <span id="page-15-1"></span>ネットワーク設定の確立

### <span id="page-15-2"></span>**IPv4**の初期セットアップ

Rack PDUをネットワークで使用する前に、次のTCP/IP設定を行う必要があります。

- Rack PDU の IP アドレス
- Rack PDU のサブネットマスク
- デフォルトゲートウェイの IP アドレス(ネットワークセグメントを使用しない場合の み必要)

備考:デフォルトゲートウェイがない場合は、Rack PDU と同じサブネット上にあり常 時動作しているコンピュータの IP アドレスを使用してください。トラフィックが非常 に少ない場合、Rack PDU はデフォルトゲートウェイを使ってネットワークのテストを 行います。

備考:ループバックアドレス(127.0.0.1)をデフォルトゲートウェイアドレスとして使用 しないでください。このようにするとNetwork Management Cardが無効になります。再度 有効にするには、シリアル接続を用いてログオンし、TCP/IPをデフォルト値にリセットす る必要があります。

DHCPサーバーを使用してRack PDUのTCP/IPを設定する方法については、"DHCP[レスポ](#page-143-1) [ンスオプション](#page-143-1)" on page 142を参照してください。

#### <span id="page-16-0"></span>**IPv6**の初期セットアップ

IPv6ネットワークでは、ユーザーの要求に適応するフレキシブルな設定が実行できます。 IPv6は、このインターフェイスでIPアドレスを入力可能なところであればどこでも使用す ることができます。手動でも自動でも、DHCPを使用しても設定できます。

#### <span id="page-16-1"></span>**TCP/IP**の設定方法

次のいずれかの方法で、Rack PDUに必要なTCP/IPを設定します:

- " デバイス IP [設定ウィザード](#page-172-0) " on page 171
- 「DHCP と [BOOTP](#page-16-3) の設定」
- " [コマンドラインインターフェイス](#page-29-0) " on page 28

#### <span id="page-16-2"></span>**.ini**ファイル用ユーティリティ

.iniファイルエクスポートユーティリティを使用して、設定済みのRack PDUから1台または 複数の未設定のRack PDUに.iniファイルの設定をエクスポートすることができます。詳細 については、"config[ファイルの作成と設定のインポート](#page-162-0)" on page 161を参照してください。

#### <span id="page-16-3"></span>**DHCP**と**BOOTP**の設定

デフォルトのTCP/IP設定では**DHCP**は適切に設定された**DHCP**サーバーであり**Rack PDU**の **TCP/IP**設定が可能であることを想定しています。BOOTPの設定を行うこともできます。

ユーザー設定(.ini)ファイルは、BOOTPまたはDHCPブートファイルとしての機能をもつこ とができます。

詳細については、"config[ファイルの作成と設定のインポート](#page-162-0)" on page 161を参照してくだ さい。

いずれのサーバーも利用できない場合は、"デバイスIP[設定ウィザード](#page-172-0)" on page 171または["](#page-172-0) デバイスIP[設定ウィザード](#page-172-0)" on page 171を参照してください。

**BOOTP:** Rack PDUでBOOTPサーバーを使用してTCP/IP設定を行うには、適切に設定さ れたRFC951準拠のBOOTPサーバーを検出する必要があります。

BOOTPサーバーのBOOTPTABファイルに、Rack PDUのMACアドレス、IPアドレス、サブ ネットマスク、デフォルトゲートウェイ、およびオプションでbootupファイル名を入力し てください。MACアドレスについては、Rack PDUの下部、またはこのパッケージに付属 の品質保証テスト票を参照してください。

Rack PDUを再起動すると、BOOTPサーバが適切なTCP/IP設定情報を提供します。

- ブートアップファイル名を指定してある場合、Rack PDU は、TFTP または FTP を使用 して BOOTP サーバーからこのファイルを転送しようとします。Rack PDU は、ブート アップファイルで指定されているすべての設定を使用します。
- ブートアップファイル名を指定しなかった場合は、"Web [ユーザーインターフェイス](#page-107-0) " [on page 106](#page-107-0) や " [コマンドラインインターフェイス](#page-29-0) " on page 28 でのその他の Rack PDU の設定をリモート設定できます。デフォルトのユーザ名とパスワードは両方 「**apc**」です。bootup ファイルを作成するには、BOOTP サーバーのマニュアルを参照 してください。

**DHCP:** RFC2131/RFC2132に準拠したDHCPサーバーを使用して、 Rack PDUのTCP/IP値 を設定できます。

ここでは、Rack PDUとDHCPサーバー間の通信を概説します。DHCPサーバーでの Rack PDUのネットワーク設定を行う方法については、"DHCP[レスポンスオプション](#page-143-1)" on [page 142](#page-143-1)を参照してください。

- 1. Rack PDU は DHCP リクエストを送信しますが、このときに自らを識別するために次 のいずれかの識別子を使用します。
	- ベンダクラス識別子(デフォルトは「APC」)
	- クライアント識別子(デフォルトは Rack PDU の MAC アドレス)
	- ユーザークラス識別子(デフォルトでは、Rack PDU にインストールされているア プリケーションファームウェアの識別子)
	- ホスト名(PDU の終わりの 6 桁は XXYYZZ で、既定では apcXXYYZZ です)。これ は DHCP オプション 12 として知られています。
- 2. 適切に設定された DHCP サーバーは、ネットワーク通信のために Rack PDU に必要と なる全設定を含んだ DHCP レスポンスを送り返してきます。また、DHCP レスポンス には、[Vendor Specific Information(ベンダー固有の情報)]オプション(DHCP オプ ション 43)が含まれています。Rack PDU では、DHCP オプション 43 の APC cookie が次の 16 進数形式でカプセル化されていない DHCP レスポンスを無視するように設 定することができます。(デフォルトでは、Rack PDU にはこの cookie は必要ありま せん。)

オプション43 = 01 04 31 41 50 43

それぞれ次の内容を表します。

- 最初のバイト (01) はコード
- 第2バイト (04) は長さ
- 残りのバイト (31 41 50 43) は APC cookie
- [Vendor Specific Information(ベンダー固有の情報)]オプションにコードを追加す るには、DHCP サーバーのマニュアルを参照してください。 備考:Web ユーザーインターフェイスの **Require vendor specific cookie to accept** DHCP Address(DHCP アドレスを有効とするには、ベンダー固有の cookie が必要)チェックボックスを選択して、DHCP サーバーが APC cookie を取得して Rack PDU に情報を提供する必要があります。

### <span id="page-17-0"></span>他のアプリケーションによるネットワーク管理

これらのアプリケーションやユーティリティは、ネットワークに接続されたRack PDUで動 作します。

- 標準 MIB ブラウザ搭載の PowerNet® Management Information Base(MIB) SNMP SET と GET を実行し、SNMP トラップを使用
- Data Center Expert エンタープライズレベルの電源管理と、エージェント、 Rack PDU、環境モニタの管理を実行
- EcoStruxure IT SNMP を介して、ラック PDU をクラウドベースで監視します。
- デバイス IP 設定ユーティリティ ネットワーク上の 1 台または複数の Rack PDU を設 定。「デバイス IP 設定ユーティリティ」を参照してください。
- Security Wizard Secure Sockets Layer (SSL) または Transport Layer Security (TLS) および関連のプロトコルと暗号化ルーチンを使用している場合、Rack PDU のセキュリ ティをサポートするために必要なコンポーネントを作成できます。

### <span id="page-18-0"></span>コマンドラインインターフェイス(**CLI**)

- 1. CLI にログオンします。"CLI [へのログイン](#page-29-2) " on page 28 を参照してください。
- 2. ネットワーク管理者に連絡し、Rack PDU の IP アドレス、サブネットマスク、デフォ ルトゲートウェイを取得してください。
- 3. ネットワーク設定には次の 3 つのコマンドを使用します(イタリック体の部分は変数 です)。
	- tcpip -i yourIPaddress
	- tcpip -s yourSubnetMask
	- tcpip -g yourDefaultGateway

それぞれの変数に対し、xxx.xxx.xxx.xxx の形式で数値を入力します。 例えば、システムの IP アドレスとして「156.205.14.141」を設定する場合、次のコマ ンドを入力してから ENTER キーを押します。 tcpip -i 156.205.14.141

4. 「exit」と入力します。Rack PDU を再起動して、変更を適用します。

# <span id="page-18-1"></span>パスワードを忘れた場合

Rack PDUをリセットすると、ユニットがデフォルト構成にリセットされます。Rack PDU の構成後に.iniファイルをエクスポートして、安全な場所に保管する必要があります。この ファイルを保存しておくと、パスワードを紛失した場合に設定を取得できます。

#### <span id="page-18-2"></span>**NMC2**(ファームウェア**v6.x.x**以降)

パスワードを忘れた場合は、Rack PDUまたはその他のデバイスにシリアルポートで接続さ れているローカルコンピュータを使用して、コマンドラインインターフェイスにアクセス します。

- 1. ローカルコンピュータのシリアルポートを選択して、このポートを使用するサービス をすべて無効にします。備考:コンピュータにシリアルポートがない場合、シリアル ポートがあるマシンを取得するか、お使いのマシンに適合するアダプタを購入する必 要があります。
- 2. シリアルケーブル (APC パーツ番号 940-0144A)の一端をコンピュータの選択した ポートに、もう一端を Rack PDU のシリアルポートに接続します。
- 3. 端末プログラム(Tera Term<sup>®</sup> または HyperTerminal<sup>®</sup> など)を起動し、選択したポー トの設定を 9600 bps、データビット 8、パリティなし、ストップビット 1、フロー制 御なしに変更します。
- 4. ENTER キーを押して(必要に応じて繰り返し押してください)、**User Name**(ユーザー 名)プロンプトを表示します。**User Name**(ユーザー名)プロンプトを表示できない 場合は、以下を確認してください。
	- このシリアルポートが他のアプリケーションによって使用されていないこと。
	- 端末の設定が手順 3 の指定通りに正しく行われていること。
	- 手順 2 で指定の適切なケーブルが使用されていること。
- 5. Reset (リセット) ボタンを押します。リセットボタンを押してから 5 ~ 7 秒の間、 ステータス LED で orange と緑が交互に点灯します。LED が点滅し始めたら再度リ セットボタンを押して、ユーザー名とパスワードを一時的にデフォルト値に戻します。
- 6. **User Name**(ユーザー名)プロンプトを再表示するために ENTER キーを数回押しま す。そして、ユーザー名とパスワードにデフォルト値の「**apc** 」を入力します(**User Name**(ユーザー名)プロンプトの再表示後ログオンに 30 秒以上かかった場合は、手 順 5 を繰り返してログオンし直す必要があります)。
- 7. コマンドラインインターフェイスで、以下のコマンドを使用して **Password**(パス ワード)設定を変更します(この時点では **apc**)。

user -n <user name> -pw <user password>

8. 例えば、スーパーユーザーのユーザー名を「**XYZ**」に変更したい場合は次のように入 力します。

user -n apc -cp apc -pw XYZ

9. 「quit」または「exit」と入力してログオフし、シリアルケーブルの接続を外して ある場合はすべて接続し直し、無効にしたサービスもすべて再起動します。

### <span id="page-19-0"></span>**NMC3**(ファームウェア**v1.x.x.1**以降)

安全なインターフェイスを使用して、リカバリプロセスを完了することができます。これ には、シリアル接続によるローカルCLI、SSHによるリモートCLI、またはHTTPSによる Webが含まれ、これらはすべてこのマニュアルで説明されています。

- 1. リセット ボタンを 20~25 秒間押し続け、この間ステータス LED が緑色で点滅するこ とを確認します。ステータス LED がオレンジに変わったら、リセット ボタンを解放 して、Rack PDU に再起動プロセスを完了させます。
- 2. いずれかの安全なインターフェイスを介してデバイスにアクセスし、カスタムパス ワードを設定してデバイスを構成します。デバイスをデフォルトにリセットした後、 最初のログインはデフォルトのユーザー名 **apc** とパスワード **apc** で実行できます。

<span id="page-20-0"></span>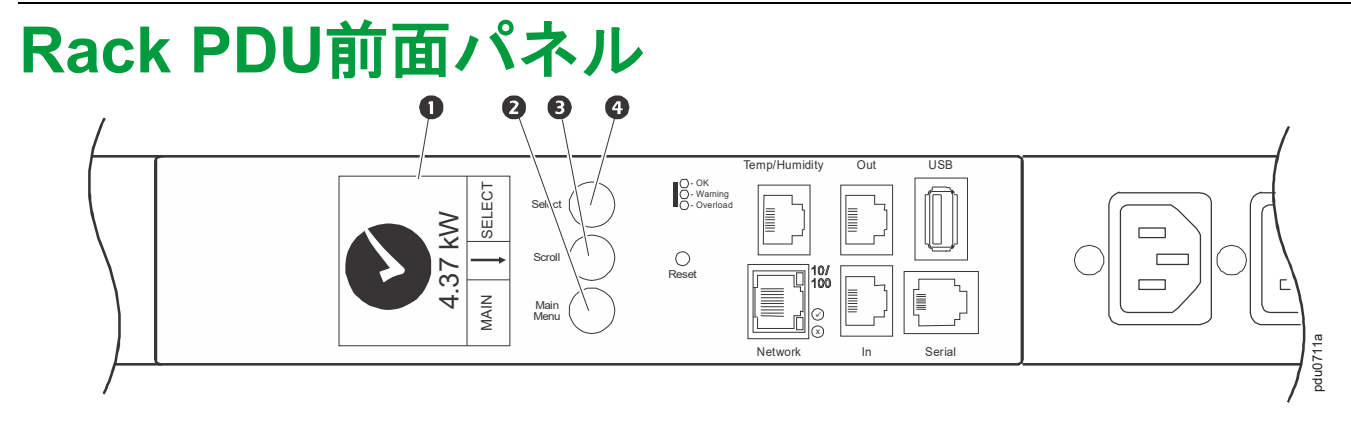

備考:Rack PDUは、何も操作を行わないと10分後にディスプレイのバックライトが消灯 されるよう設定されています。バックライトは、ディスプレイ下のボタンのいずれかを押 すと点灯します。

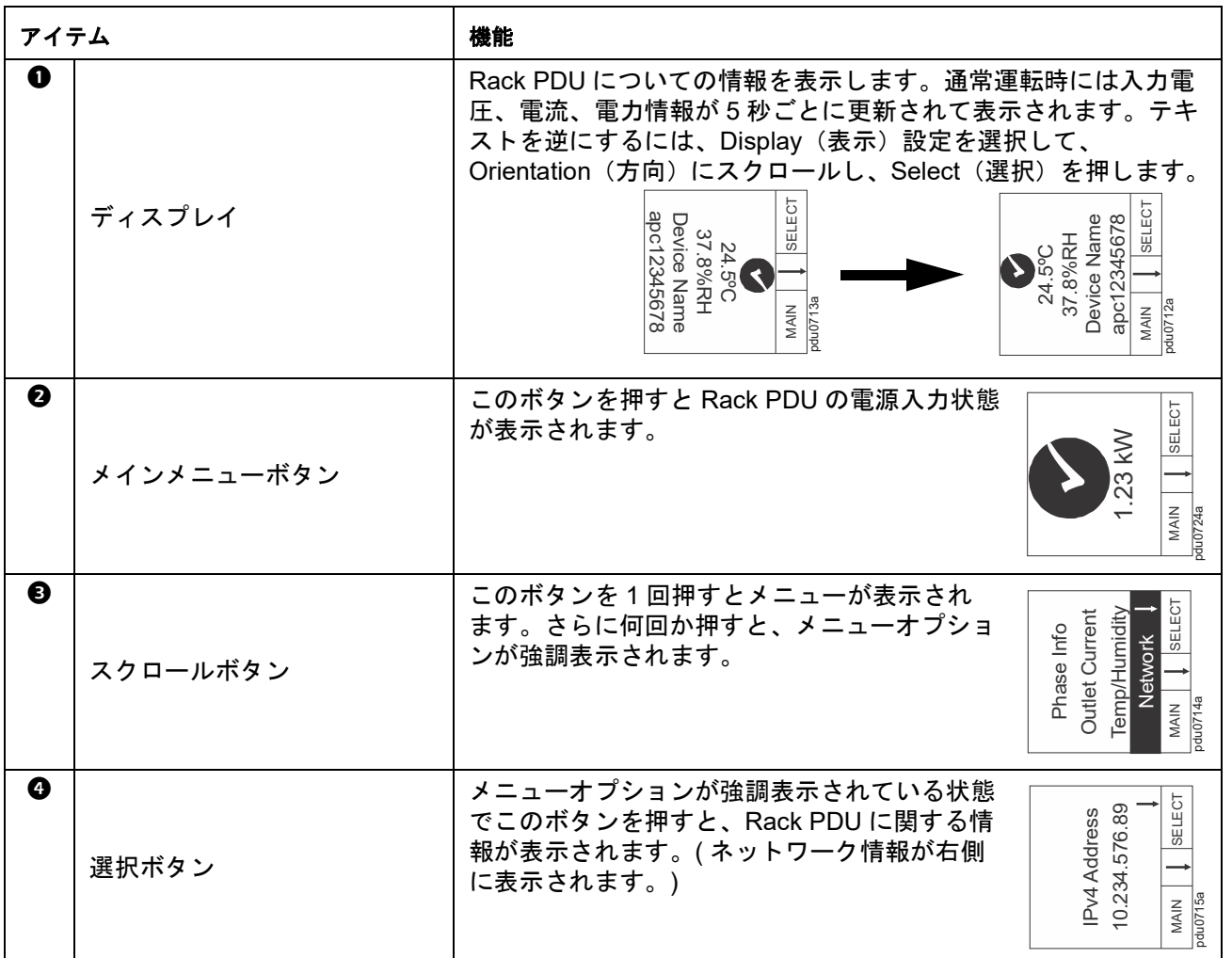

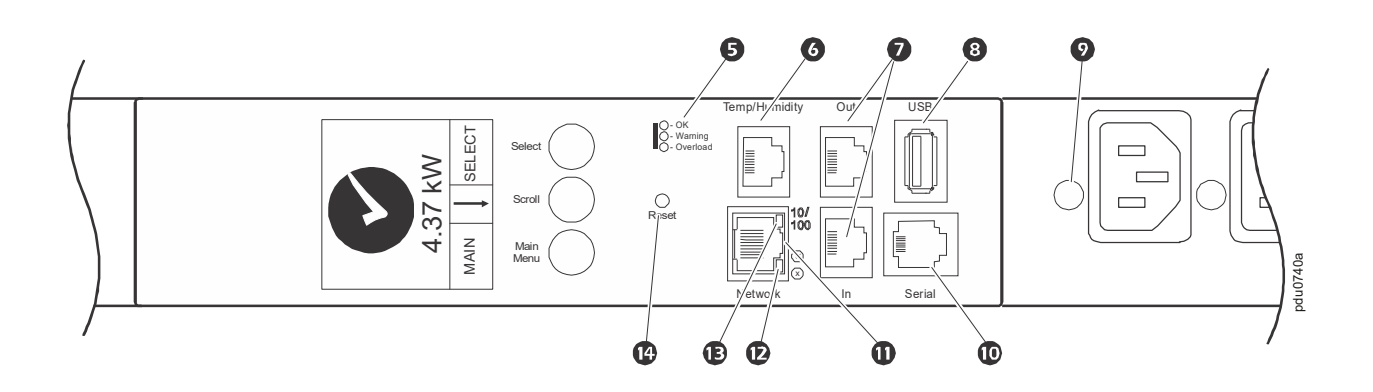

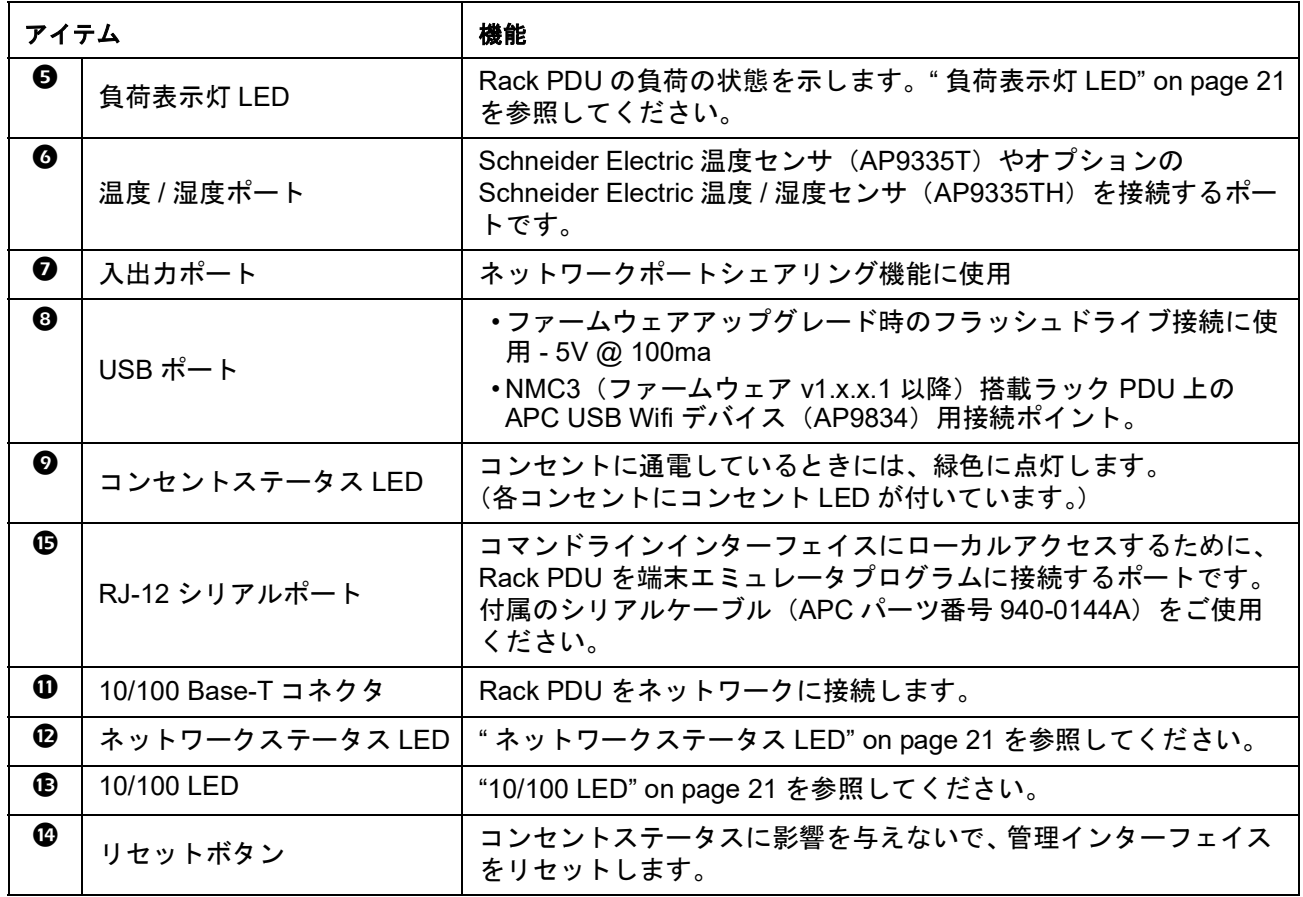

### <span id="page-22-0"></span>ネットワークステータス**LED**

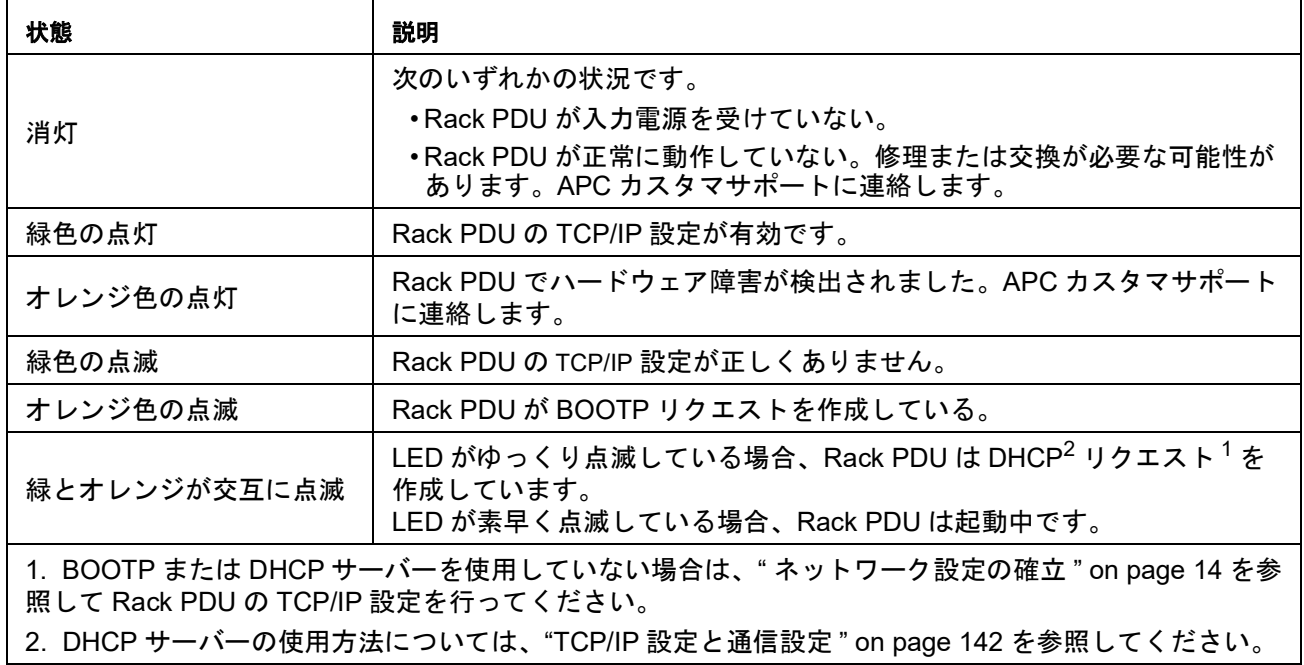

### <span id="page-22-1"></span>**10/100 LED**

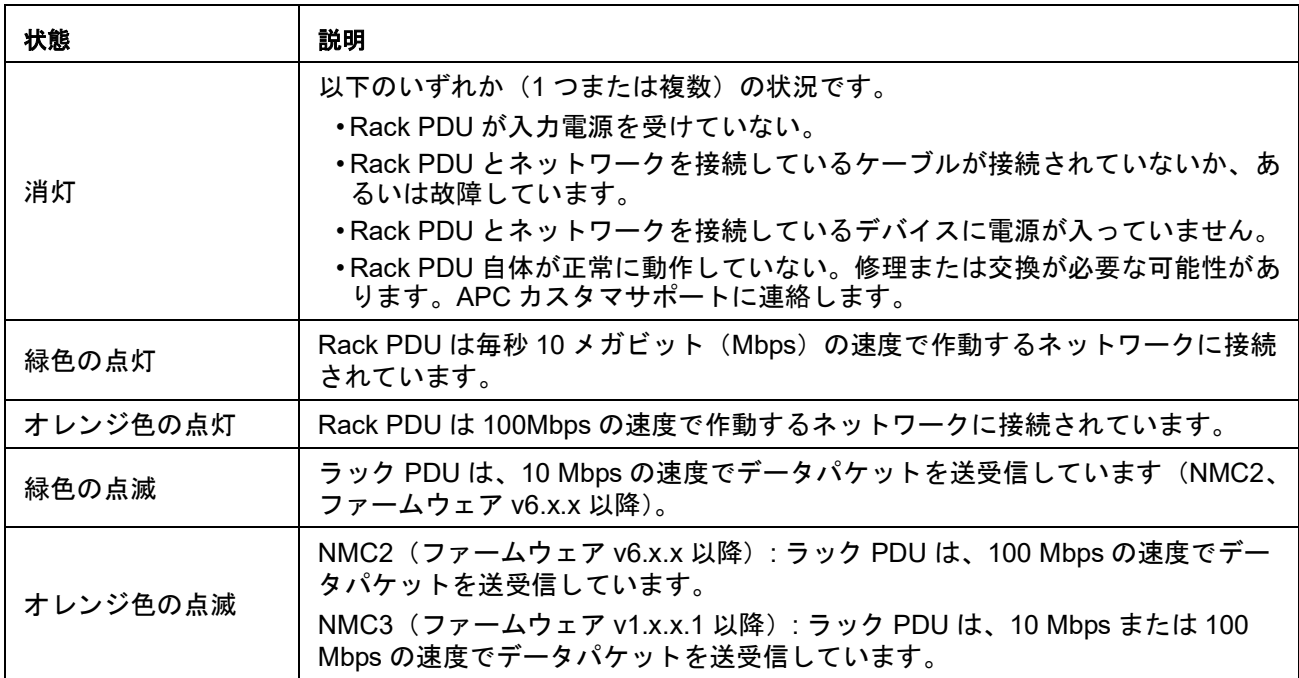

### <span id="page-22-2"></span>負荷表示灯**LED**

負荷表示灯LEDは過負荷(警告)を示し、Rack PDUの警告状況(致命的)を知らせていま す。

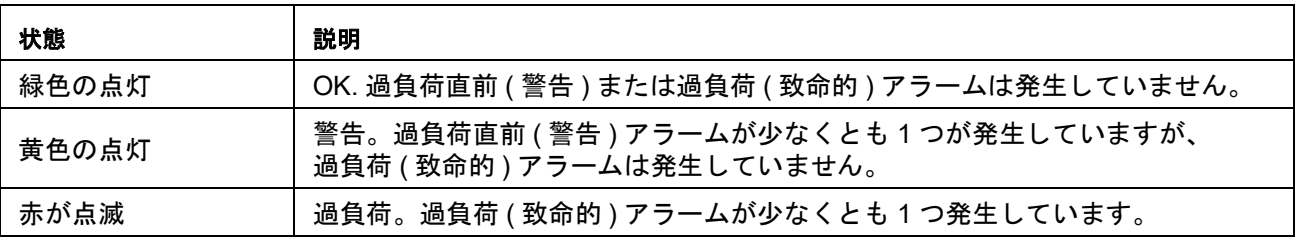

### <span id="page-23-0"></span>例 **1**

### ディスプレイツリー **-** メインメニュー

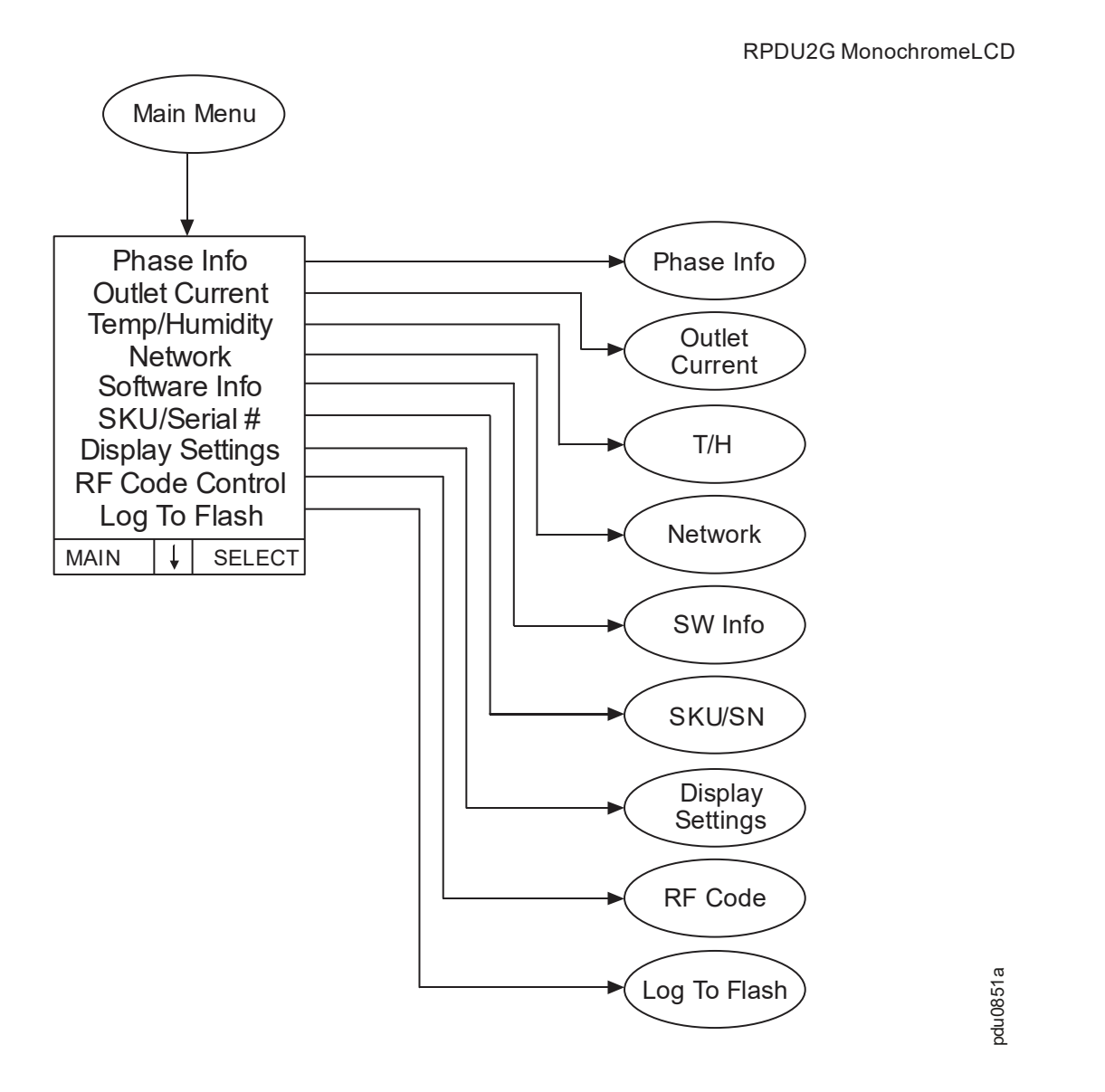

備考: MenuHomeScreenでは、メニューページごとに4行までに制限されています。使用 可能な選択肢が4より多い場合は、複数のページに表示されます。「コンセント電流」は、 Metered by Outlet (MBO)ユニットにのみ表示されます。「温度/湿度」は、AP9335Tまたは AP9335THセンサーが取り付けられている場合のみ表示されます。

注:RFコードは、NMC2(ファームウェアv6.x.x)搭載ラックPDUでのみ使用できます。

ディスプレイツリー **-** サブメニュー **1**

RPDU2G Monochrome LCD

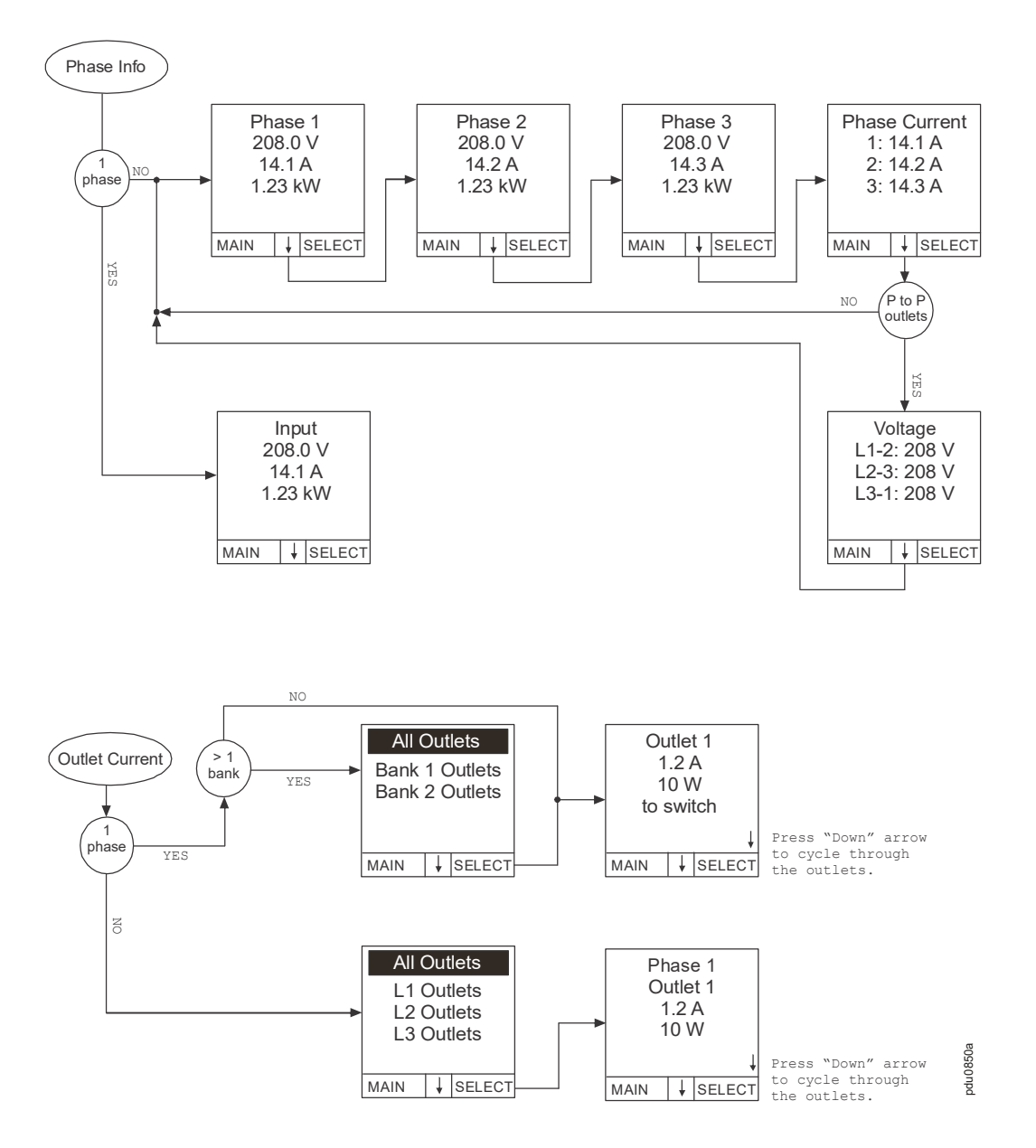

注:RFコードは、NMC2(ファームウェアv6.x.x)搭載ラックPDUでのみ使用できます。

<span id="page-24-0"></span>例 **2**

### <span id="page-25-0"></span>例 **3**

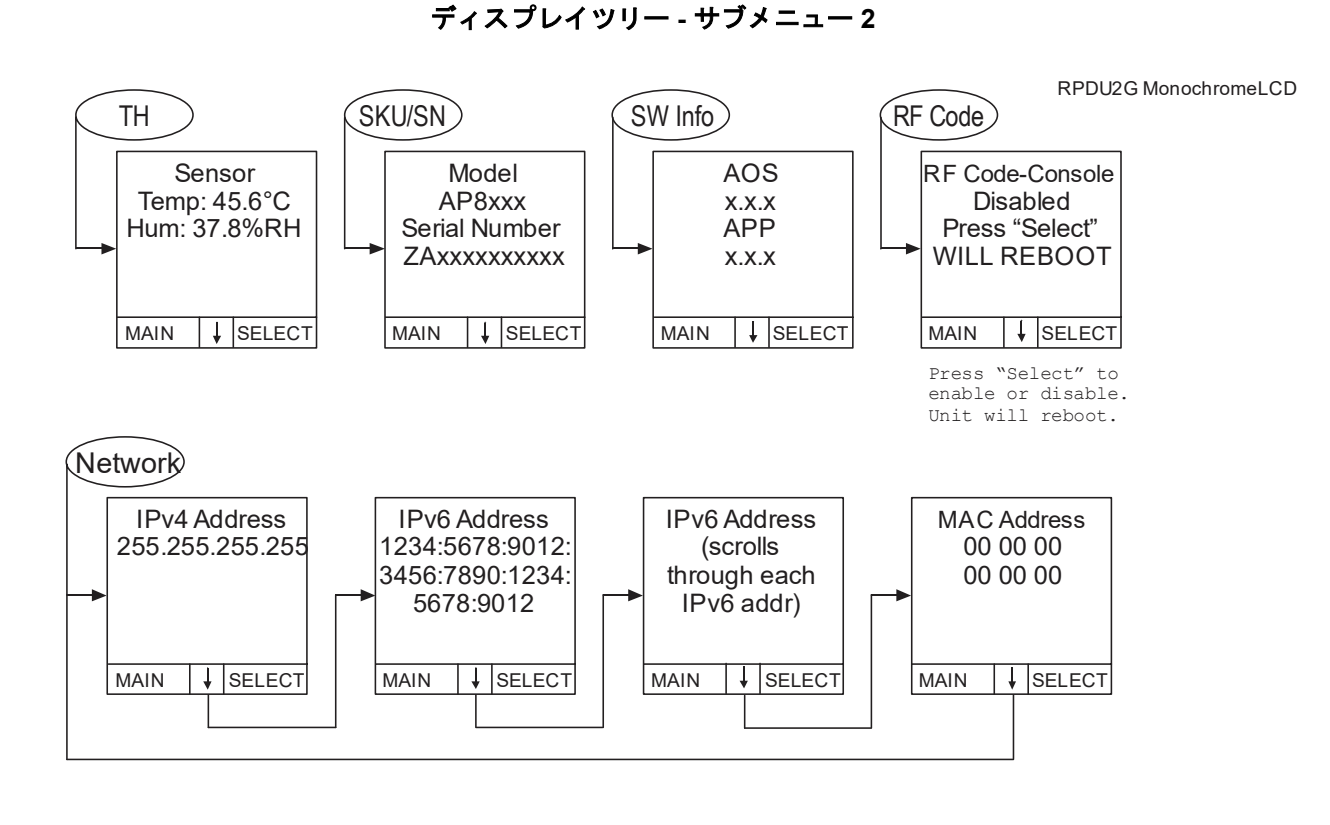

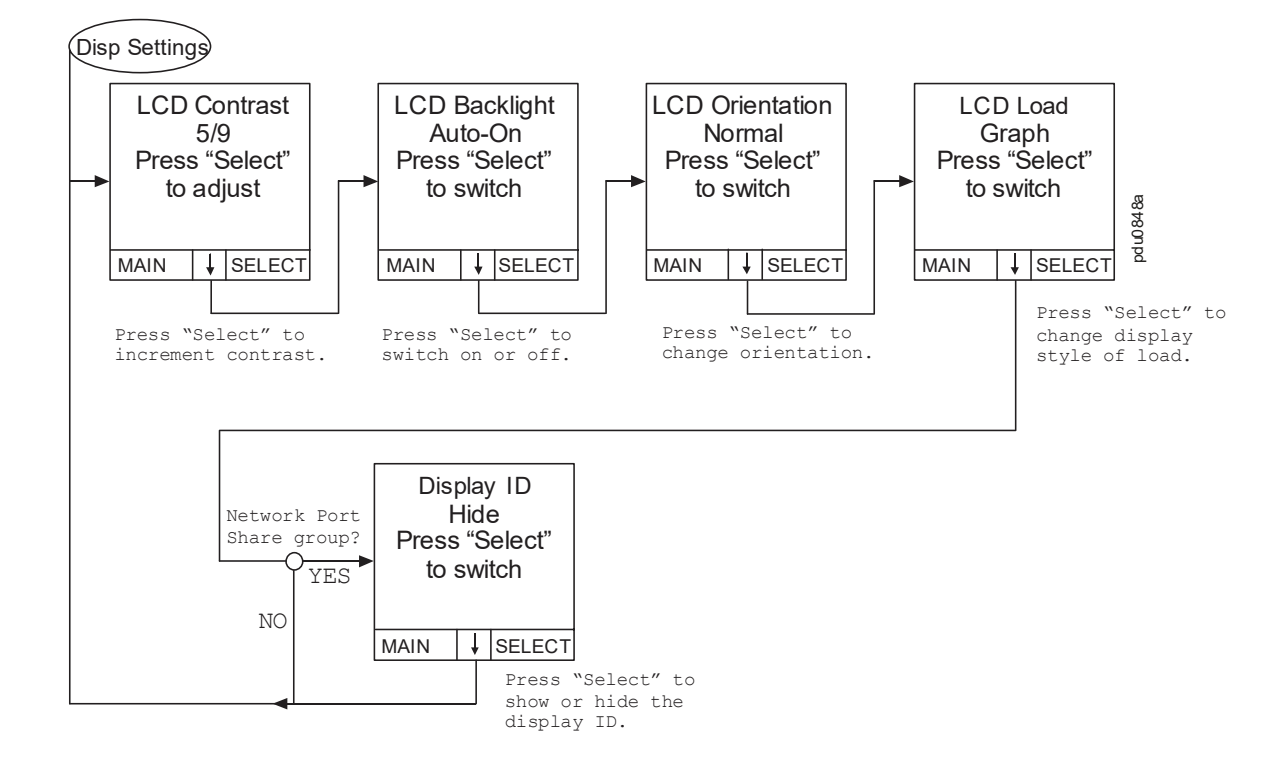

ディスプレイツリー **-** モニタ

<span id="page-26-0"></span>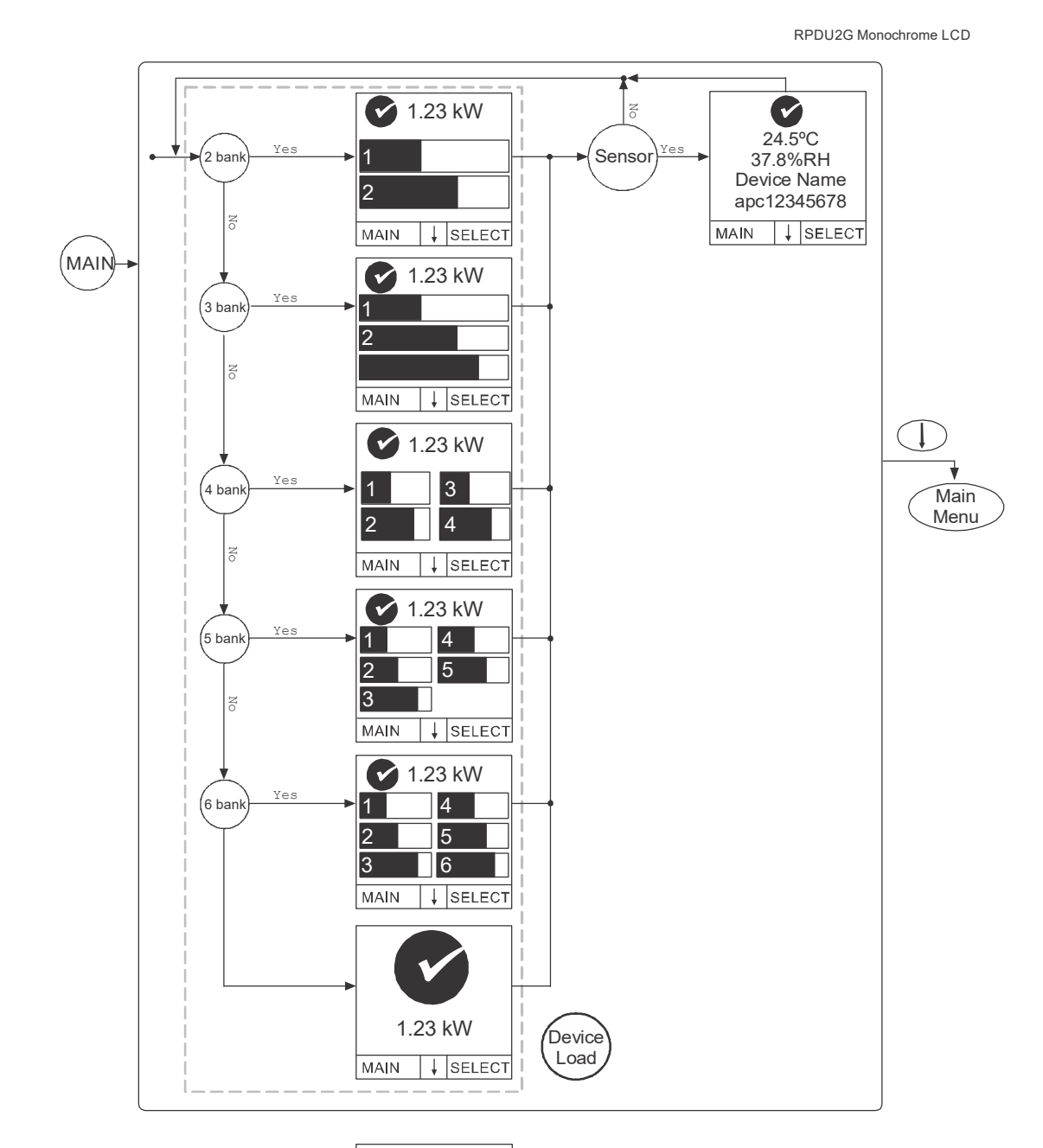

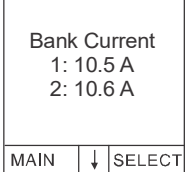

**NOTE:** Numeric and graph pages will not display if no bank exists. A total device power page will be added when using the numeric load display if banks exist on your equipment.

pdu0720a

### <span id="page-27-0"></span>例 **5**

ディスプレイツリー **-** モニタステータス表示灯

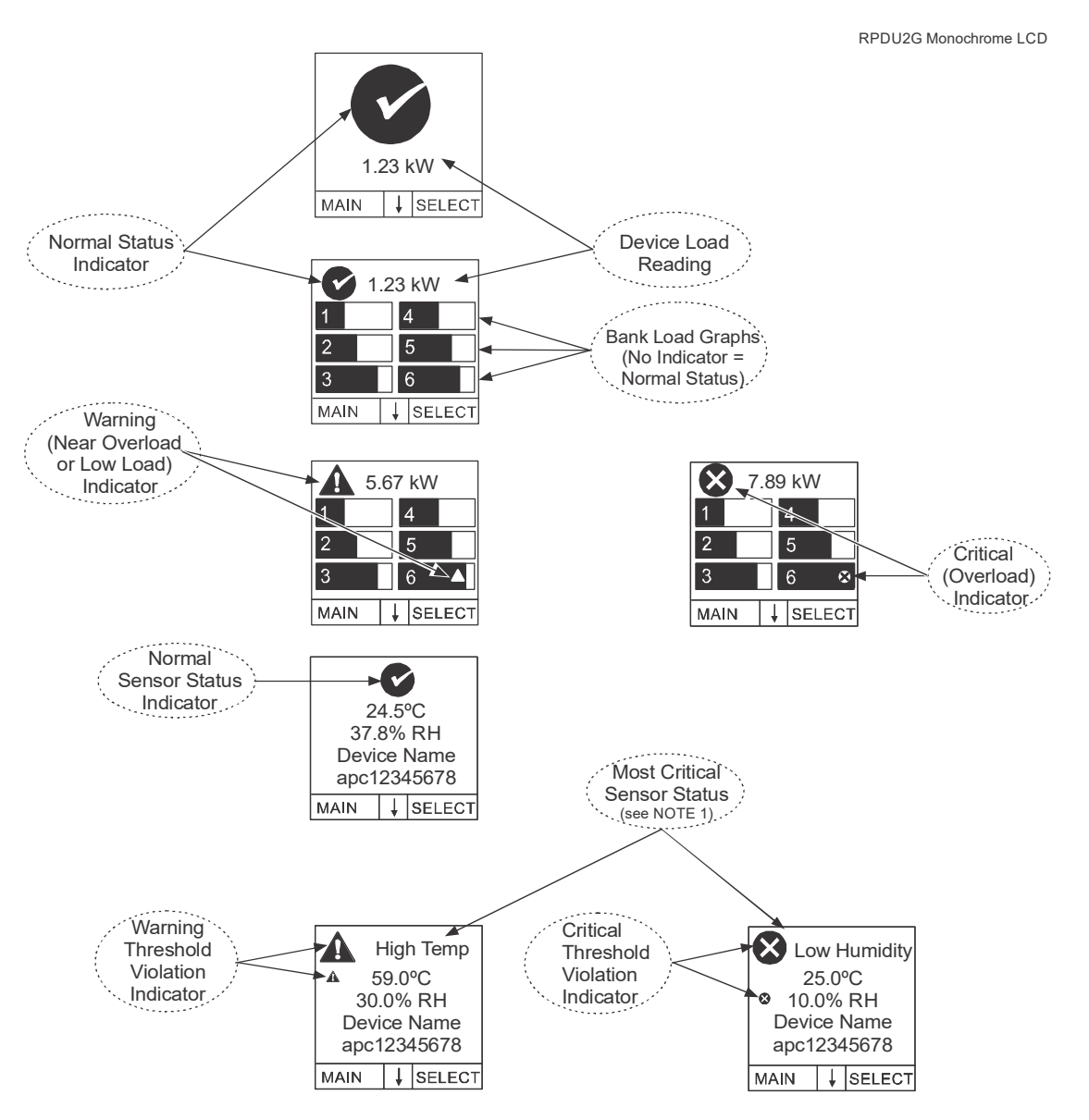

NOTE 1: The simplified LCD pages will show device load alarms only when no banks are present OR bank load alarms only when banks are present. Phase and Outlet alarms and .<br>warnings will NOT be displayed.

NOTE 2: For simplicity, both warning and critical temperature threshold violations will display as "High Temp". Similarly both warning and critical humidity threshold violations will display as "Low Humidity". The icon in the upper left corner of the display interface is the indicator of either a warning or critical event. You must have installed an optional APC by Schneider Electric Temperature/Humidity Sensor (AP9335TH) to your Rack PDU in order to use the Humidity related status screens.

pdu0721a

### ディスプレイツリー **-** フラッシュにログ

#### RPDU2G Monochrome LCD

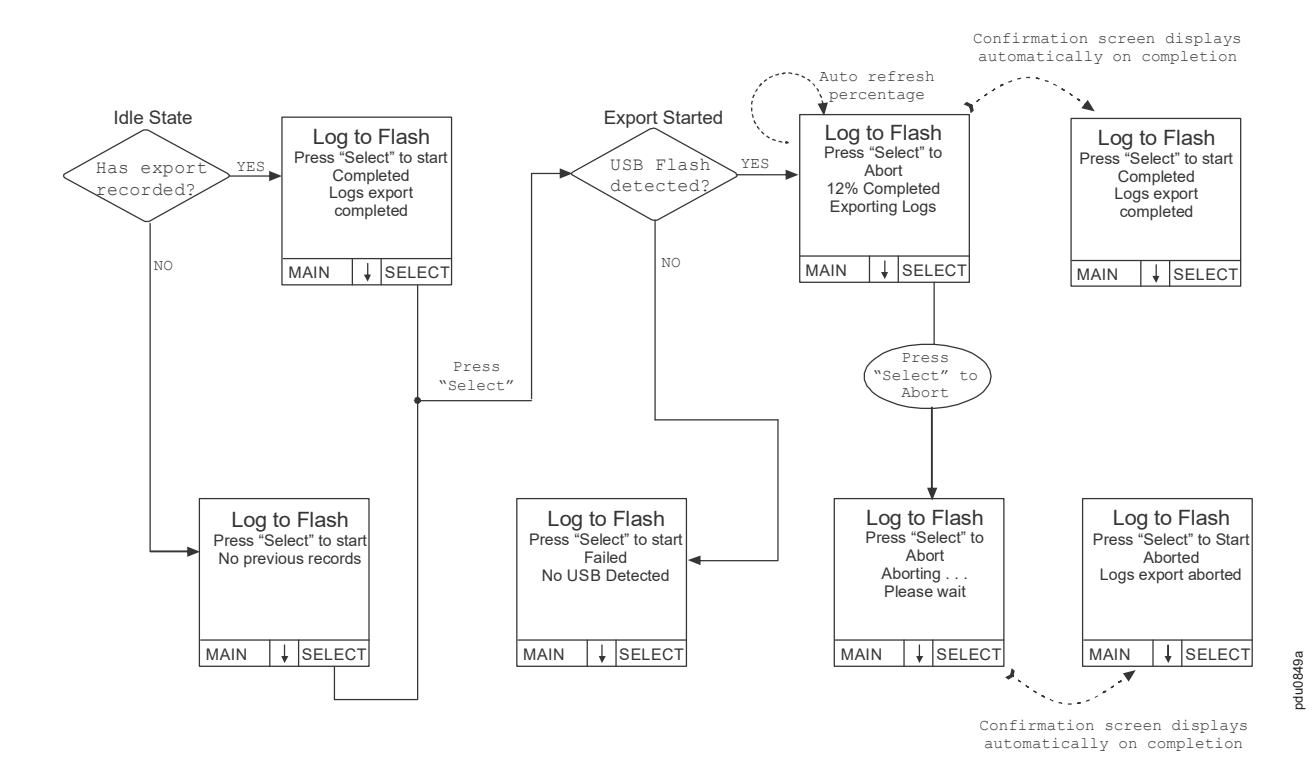

<span id="page-28-0"></span>例 **6**

# <span id="page-29-0"></span>コマンドラインインターフェイス

# <span id="page-29-1"></span>コマンドラインインターフェイス(**CLI**)について

コマンドラインインターフェイスを使用すると、Rack PDU(ネットワークポートシェアリ ング機能を使用している場合は接続中のすべてのRack PDU)のステータスを表示し、設定 や管理を行えます。さらに、コマンドラインインターフェイスでは操作を自動化するスク リプトを作成することができます。コマンドラインインターフェイス(CLI)を使用して INIファイルをRack PDUに転送することにより、Rack PDUの

(CLIに固有のコマンドにはないパラメータを含む)すべてのパラメータを設定することが できます。CLIではXMODEMを使用して転送を実行しますが、XMODEMを通して現在の INIファイルを読み取ることはできません。

# <span id="page-29-2"></span>**CLI**へのログイン

コマンドラインインターフェイスにアクセスするには、Rack PDUと同じネットワーク上に あるコンピュータからローカル(シリアル)接続あるいはリモート(TelnetまたはSSH)接 続を使って行います。

### <span id="page-29-3"></span>コマンドラインインターフェイスへのローカルアクセス

ローカルでアクセスする場合は、Rack PDUのシリアルポートとローカルコンピュータをシ リアルケーブルで接続し、コマンドラインインターフェイスにアクセスします。

- 1. コンピュータのシリアルポートを選択して、このポートを使用する他のサービスを無 効にします。
- 2. シリアルケーブル (Schneider Electric パーツ番号 940-0144A)の一端をコンピュータ の選択したポートに、もう一端を Rack-mount PDU のシリアルポートに接続します。
- 3. 端末プログラム(Tera Term または HyperTerminal など)を起動し、選択したポートの 設定を 9600 bps、データビット 8、パリティなし、ストップビット 1、フロー制御な しに変更します。
- 4. ENTER キーをタップします。プロンプトが表示されるまで、複数回(最大3回)の試 行が必要な場合があります。プロンプトで、ユーザー名とパスワードを入力します (デフォルトでは、「**apc**」と「**apc**」です(スーパーユーザーの場合)。これが初めて のログオンなら、デフォルトのパスワードを変更するように求められます。

### <span id="page-29-4"></span>コマンドラインインターフェイスへのリモートアクセス

コマンドラインインターフェイスへのアクセスは、TelnetまたはSSHを通して行います。デ フォルトでは、SSHが有効になっています。

consoleコマンド(43[ページ](#page-44-1)) を使用して、TelnetまたはSSHを有効または無効にすること ができます。

必要であれば、Web UI を使用して、TelnetまたはSSHを有効または無効にすることもでき ます。**Configuration**(設定)タブでメニューから**Network**(ネットワーク)を選択して、 **Console**(コンソール)**Access**(アクセス)ページを開きます。希望する**Enable**(有効に する)ボックスをクリックして選択します。**Apply**(適用)をクリックして変更を保存す るか、**Cancel**(キャンセル)をクリックしてページを閉じます。

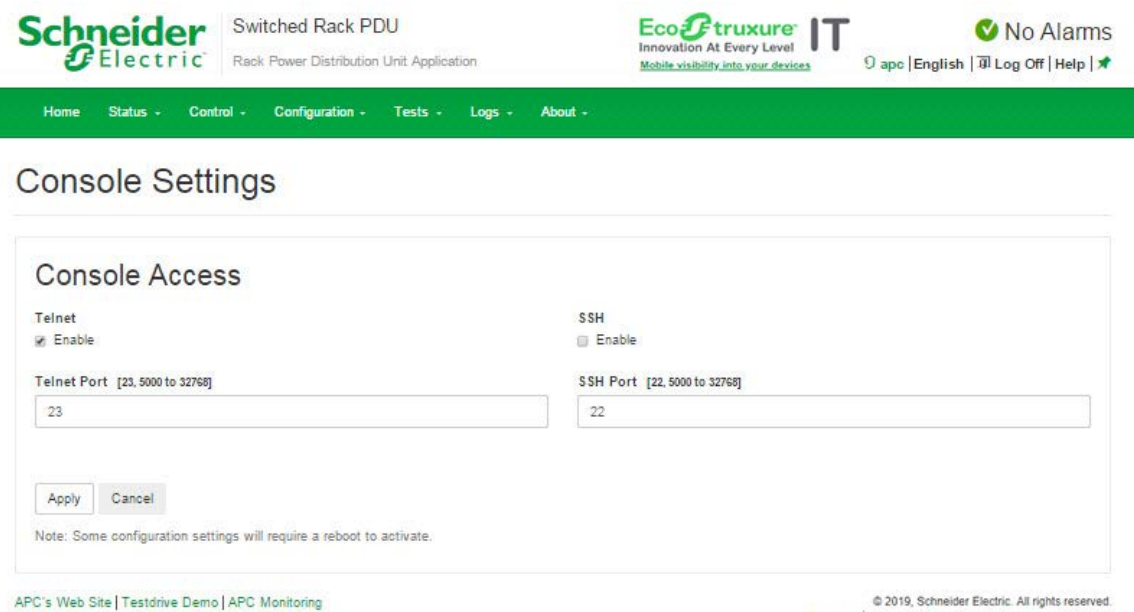

Site Map | Updated: 05/20/2019 at 13:45 (10:218.117.221)

**Telnet**による基本アクセス**:** Telnetはユーザー名とパスワードによる基本的な認証セキュ リティを提供しますが、暗号化による高度なセキュリティには対応していません。Telnet は、デフォルトでは無効です。

Telnetを使用してコマンドラインインターフェイスにアクセスするには次の手順で行いま す。

1. Rack PDU を含むネットワークにアクセス可能なコンピュータのコマンドプロンプト で「telnet」と入力し、その後の IP アドレス(例えば、「telnet 139.225.6.133」(Rack PDU がデフォルトの Telnet ポート 23 を使用している場 合))を入力して、ENTER キーを押します。

Rack PDU がデフォルト以外のポート番号(5000 ~ 32768)を使用している場合は、 IP アドレス (または DNS 名)の後にコロンまたはスペースに続けて (Telnet クライ アントにより異なります)、ポート番号を指定します。(これは一般的に使用されるコ マンドの場合です。ポート番号を指定できない Telnet コマンドもあります。また、 Linux のタイプによっては他のコマンドが必要な場合があります。)

- 2. ユーザー名とパスワードを入力します(デフォルトでは、「**apc**」と「**apc**」です (スーパーユーザーの場合)。
- 3. ユーザー名やパスワードを思い出せない場合は、" [パスワードを忘れた場合](#page-18-1) " on [page 17](#page-18-1) を参照してください。

**SSH**による高度なセキュリティアクセス**:** Webインターフェイスに高度なSSLセキュリ ティを使用している場合は、SSHによりコマンドラインインターフェイスにアクセスしま す。SSHは、ユーザー名、パスワード、および伝送データを暗号化します。SSHとTelnet のどちらを使用してコマンドラインインターフェイスにアクセスしても、インターフェイ ス、ユーザーアカウント、およびユーザーアクセス権限は同じですが、SSHを使用する場 合は、まずSSHを設定し、使用するコンピュータにSSHクライアントプログラムをインス トールする必要があります。デフォルトでは、SSHが有効になっています。

# <span id="page-31-0"></span>メイン画面について

以下は、Rack PDUのコマンドラインインターフェイスにログオンしたときに表示されるメ イン画面の例です。2つのフィールドで、オペレーティングシステム(AOS)とアプリケー ション(APP)のファームウェアバージョンを識別します。アプリケーションファーム ウェア名は、ネットワークに接続している装置の種類を確認するために使用します。前述 の例では、Rack PDUのアプリケーションファームウェアが表示されています。

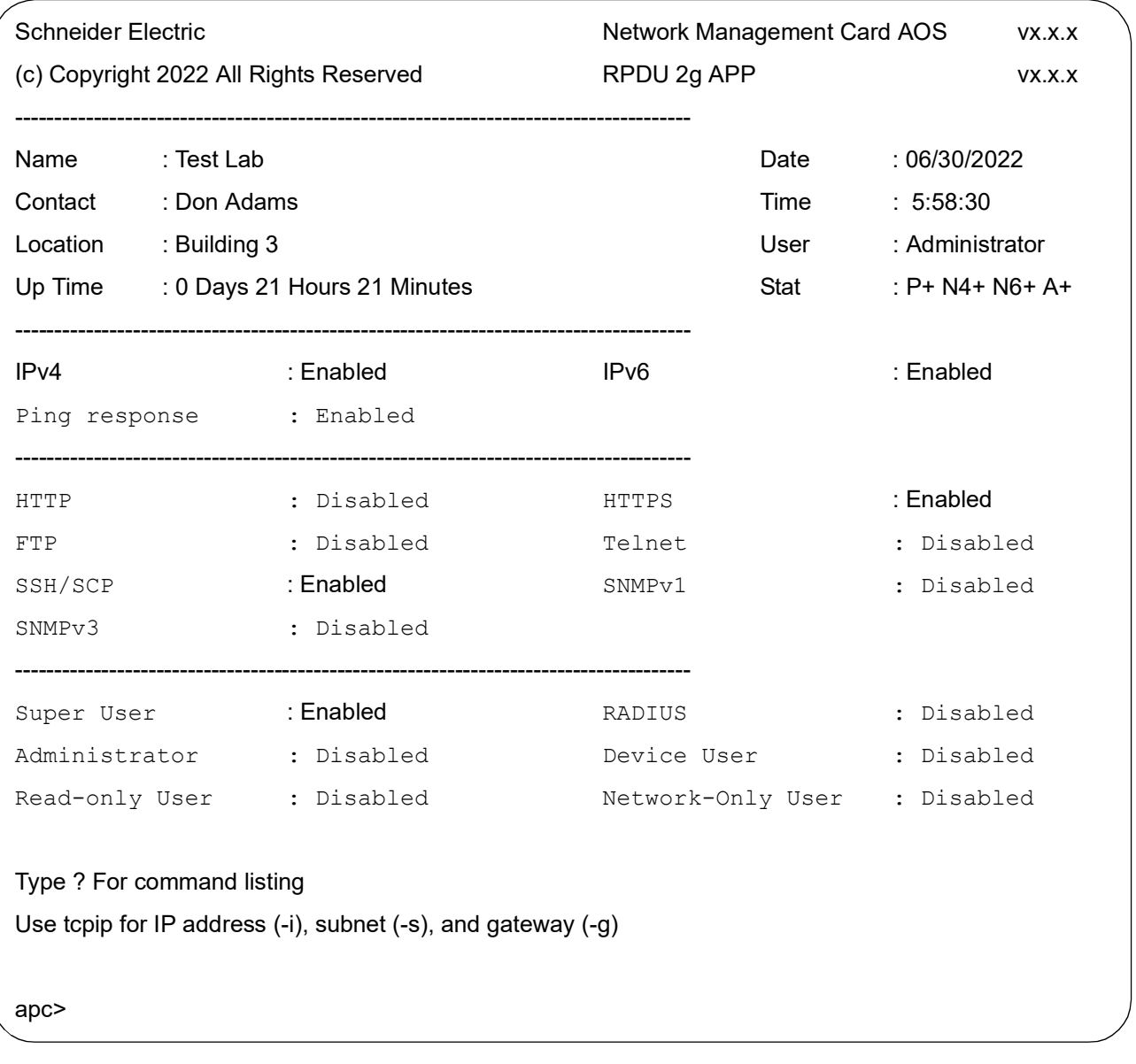

Network Management Card AOSvx.x.x

RPDU 2g vx.x.x

• 次の 3 つのフィールドでは、Rack PDU のシステム名、担当者、設置場所を識別できま す。 Name : Test Lab

```
Contact : Don Adams
```

```
Location : Building 3
```
• **Up Time**(アップタイム)フィールドには Rack PDU の管理インターフェイスが起動し てから、あるいはリセットされてからの動作時間が表示されます。

```
Up Time: 0 Days 21 Hours 21 Minutes
```
- 次の 2 つのフィールドは、ログオン日時を表します。
	- Date: 06/30/ 2022<br>Time: 5:58:30 Time: 5:58:30
- **User**(ユーザー)フィールドには、**Super User**(スーパーユーザー)、**Administrator** (管理者)または **Device Manager**(デバイスマネージャー)のどのアカウントでログ インしているかが表示されます。

User: Administrator

- 残りのフィールドには、有効になっているプロトコルとユーザーアカウントが表示され ます。
- **Stat**(ステータス)フィールドには、Rack PDU のステータスが表示されます。 Stat: P+ N4+ N6+ A+

P+ APC オペレーティングシステム (AOS) は正常に稼動しています。

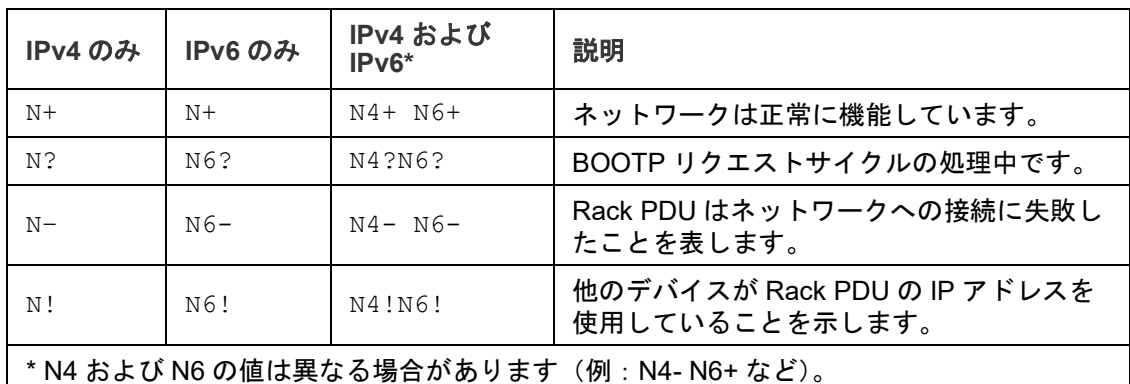

A+ アプリケーションは正常に機能していることを示します。 A- イアプリケーションのチェックサムが間違っていることを示します。 A? | アプリケーションの初期化中であることを示します。 A! アプリケーションと AOS に互換性がありません。

備考:P+ が表示されない場合は、Schneider Electric カスタマケアセンターにお問い合 わせください。

• 残りのフィールドには、有効になっているプロトコルとユーザーアカウントが表示され ます。

# <span id="page-33-0"></span>**CLI**の使用方法

コマンドラインインターフェイスに、Rack PDUの環境設定のためのコマンドを入力できま す。コマンドを使用するには、まず該当のコマンドを入力し、次にENTERキーを押します。 コマンドと引数は、小文字、大文字、または両方の組み合わせのいずれも有効です。オプ ションで大文字と小文字を区別することができます。

コマンドラインインターフェイスではまた、以下も実行できます。

- 「?」と入力して ENTER キーを押すと、ユーザーのアカウントタイプに基づいて利用可 能なコマンドの一覧が表示されます。
- 特定のコマンドの意味とシンタックスを確認するには、該当のコマンド、スペース(英 字スペース 1 つ分)の順に入力し、次に「 ?」あるいは「help」と入力します。例え ば、RADIUS の構成設定オプションを表示する場合には次のように入力します。

```
radius ?
または
radius help
```
- 上向き矢印キーを押すと、セッションで最後に使用したコマンドを表示できます。上向 きと下向きの矢印キーを使用して、最近使用した 10 個までのコマンドの一覧をスク ロールできます。
- コマンドラインにコマンドを1字以上入力し始めてから TAB キーを押すと、入力した文 字列に相当する有効なコマンドの一覧をスクロールできます。
- 「exit」または「quit」と入力すると、コマンドラインインターフェイスとの接続を 解除できます。

# <span id="page-34-0"></span>コマンドシンタックス

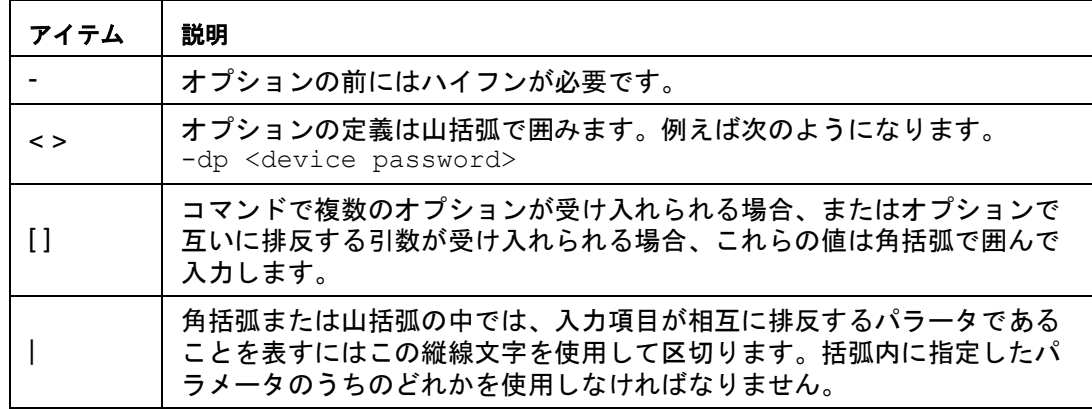

#### 複数のオプションをサポートするコマンドの例**:**

ftp [-p <port number>] [-S <enable | disable>]

この例では、ftpコマンドでポート番号を指定するオプション-pと、FTP機能を有効化/無 効化するオプション-Sを使用しています。

FTPポート番号を5010に変更してFTPを有効化するには、次の手順を実行します。

- 1. ftp コマンド、ポートオプション、引数「5010」の順に入力します。 ftp -p 5010
- 2. 最初のコマンドが正しく実行されたら、ftp コマンド、enable/disable オプション、 「enable」選択の順に入力します。 ftp -S enable

#### 相互に排反する引数がオプションで受け入れられるコマンドの例**:**

alarmcount -p [all | warning | critical]

本例のように、「-p」のオプションに使用できるのはall、warning、criticalの3つの引数のみ です。例えば、発生中の重大なアラームを表示したい場合、次のように入力します。 alarmcount -p critical

括弧内に指定されている引数以外の引数を入力すると、コマンドは正しく実行されません。

# <span id="page-35-0"></span>コマンド応答コード

コマンド応答コードを使用すると、エラーメッセージとの照合を行う必要なしにスクリプ ト動作内のエラーを確実に検出することができます。

コマンドラインインターフェイスにはすべてのコマンド動作が次の形式で表示されます。

E [0-9][0-9][0-9]:エラーメッセージ

| コード  | メッセージ                                                                                               | コード  | メッセージ                                                                                        |
|------|----------------------------------------------------------------------------------------------------|------|----------------------------------------------------------------------------------------------|
| E000 | <b>Success</b>                                                                                      | E200 | Input Error (入力エラー)                                                                          |
| E001 | Successfully Issued (正常に発行)                                                                         | E201 | 応答なし                                                                                         |
| E002 | Reboot required for change to take effect                                                           | E202 | User already exists (ユーザーがすでに存<br>在します)                                                      |
| E100 | Command failed (コマンドエラー)                                                                            | E203 | User does not exist (ユーザーが存在しま<br>せん)                                                        |
| E101 | Command not found (コマンドなし)                                                                          | E204 | User does not have access to this<br>command (ユーザーはこのコマンドにア<br>クセスできません)                     |
| E102 | Parameter Error (パラメータエラー)                                                                          | E205 | Exceeds Maximum Users (最大ユーザー<br>数を超過)                                                       |
| E103 | Command Line Error (コマンドラインエ<br>ラー)                                                                 | E206 | Invalid value (無効な値)                                                                         |
| E104 | User Level Denial (ユーザー権限なし)                                                                        | E207 | Outlet Command Error (コンセントコマ<br>ンドのエラー): Device not initialized.<br>(初期化されていないデバイス)         |
| E105 | Command Prefill (コマンドプレフィル)                                                                         | E208 | Outlet Command Error (コンセントコマ<br>ンドのエラー): Previous command is<br>pending.<br>(前のコマンドが保留中)    |
| E106 | Data Not Available (データ使用不可)                                                                        | E209 | Outlet Command Error (コンセントコマ<br>ンドのエラー): Database rejected<br>request. (データベースのリジェクト要<br>求) |
| E107 | Serial communication with the Rack PDU<br>has been lost (Rack PDU とのシリアル<br>通信消失)                   | E210 | Outlet Command Error (コンセントコマ<br>ンドのエラー): Outlet restricted. (制限<br>されたコンセント)                |
| E108 | EAPoL disabled due to invalid/encrypted<br>certificate. (無効または暗号化された証<br>明書のため、EAPoL が無効になってい<br>る) |      |                                                                                              |
## **SKU/**タイプ別のラック**PDU**用**CLI**コマンド

- 
- AP71XXB: インライン電流計 ● AP88XX:Metered Rack PDU (垂直 ) APF88XX 設定可能 Metered Rack PDU
- AP78XXB:Metered Rack PDU ( 水平 ) AP86XX:MBO with Switching ( 垂直 ) APF86XX: 設定可能 MBO with Switching
- **●** AP79XXB:Switched Rack PDU (水平 ) ● AP84XX:MBO Rack PDU (垂直 ) APF84XX: 設定可能 MBO Rack PDU
	- **AP89XX:Switched Rack-Mount PDU** APF89XX: 設定可能 Switched Rack PDU

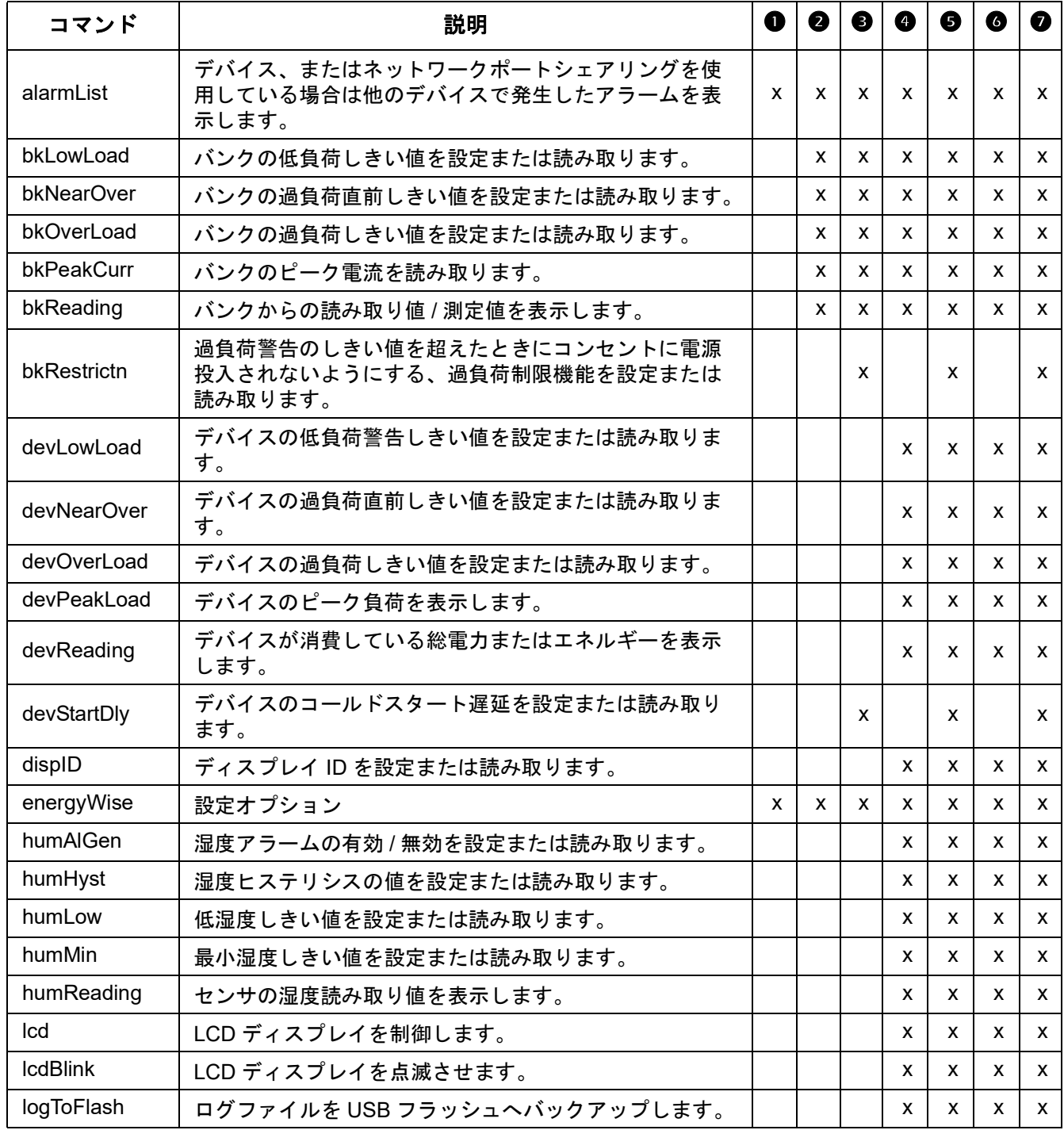

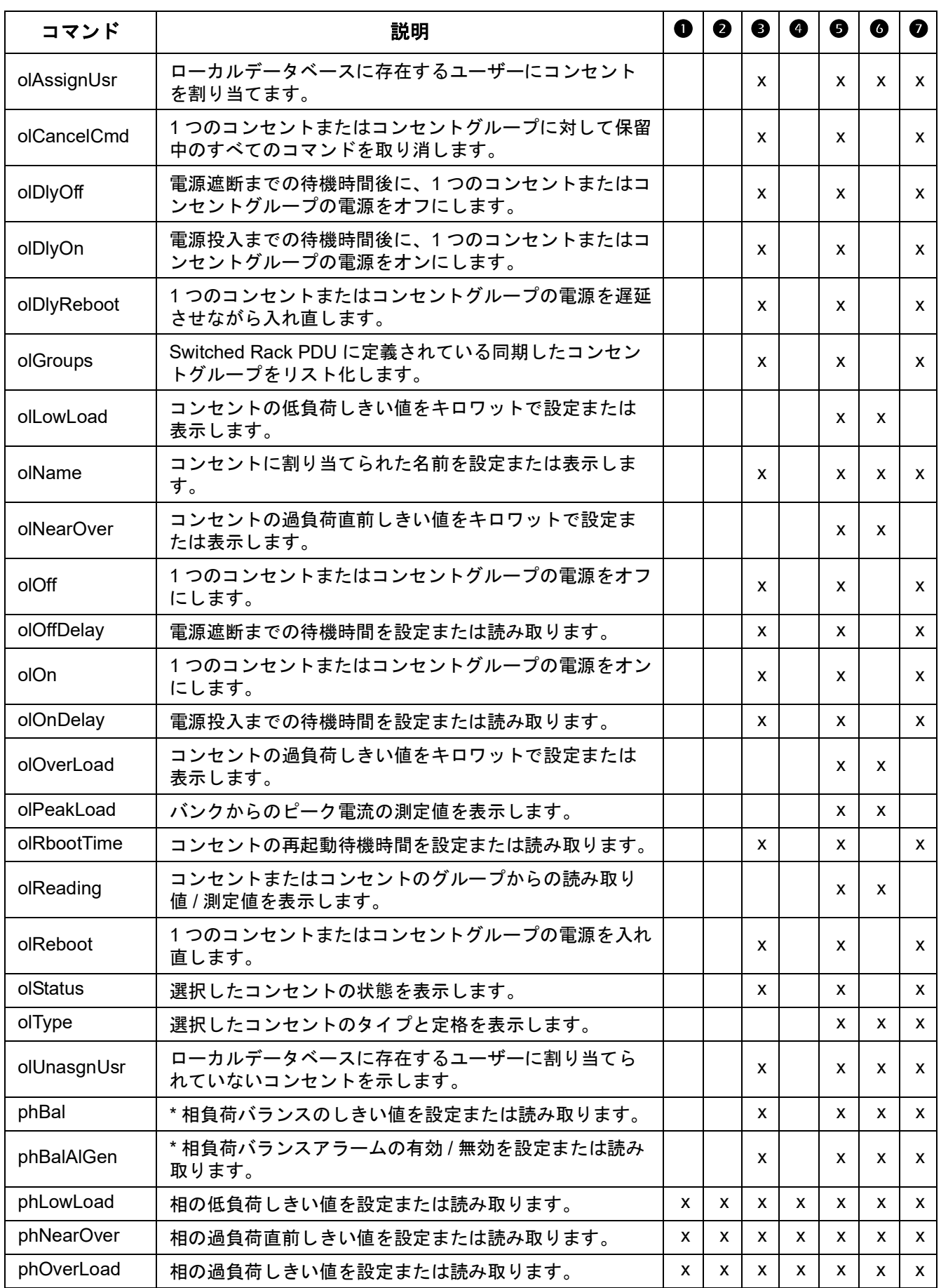

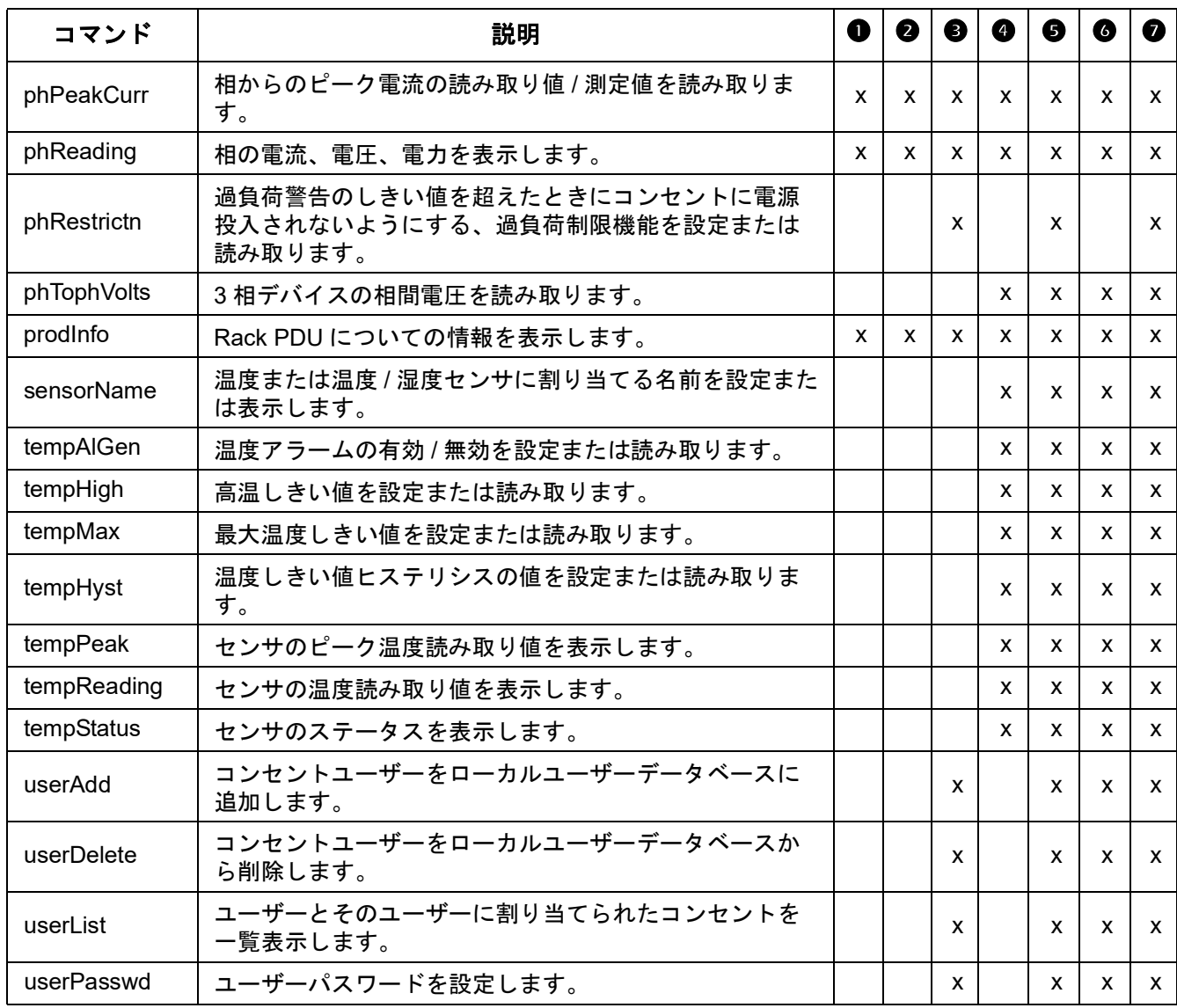

\* 相バランスコマンドは、2 つ以上の測定相があるモデルにのみ適用されます。

# **Network Management Cardのコマンドの説明**

## **?** または**help**

**Access**(アクセス)**:** スーパーユーザー、管理者、デバイスユーザー、コンセントユー ザー、読み取り専用ユーザー

説明**:** 操作者のアカウントの種類に基づき、コマンドラインインターフェイスで利用できる コマンドの一覧を表示できます。特定のコマンドのヘルプ情報を表示するには、該当のコ マンド、疑問符の順に入力します。

パラメータ**:** [<command>]

## 例 **1:**

```
apc> ?
System Commands:
----------------------------------------------------------------
```
For command help: command ?

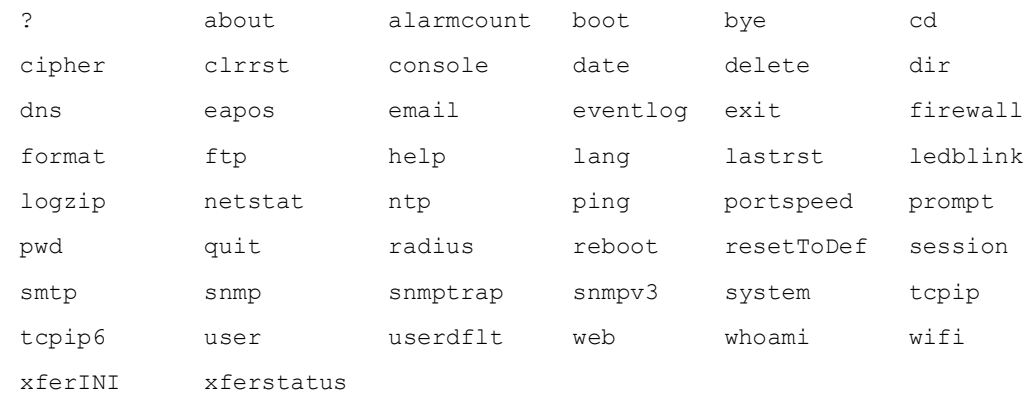

## 例 **2:**

```
apc> help boot
Usage: boot -- Configuration Options
    boot [-b <dhcpBootp | dhcp | bootp | manual>] (Boot Mode)
          [-a <remainDhcpBootp | gotoDhcpOrBootp>] (After IP 
Assignment)
          [-o <stop | prevSettings>] (On Retry Fail)
          [-c <enable | disable>] (Require DHCP Cookie)
         [-s \text{ and } t\text{)} (Note: 0 = never)
         [-f <retry then fail #>] (Note: 0 = never)
          [-v <vendor class>]
          [-i <client id>]
          [-u <user class>]
```
#### **about**

**Access**(アクセス)**:** スーパーユーザー、管理者、デバイスユーザー、コンセントユー ザー、読み取り専用ユーザー

説明**:** システム情報を表示します(モデル番号、シリアル番号、製造日など)

パラメータ**:** なし

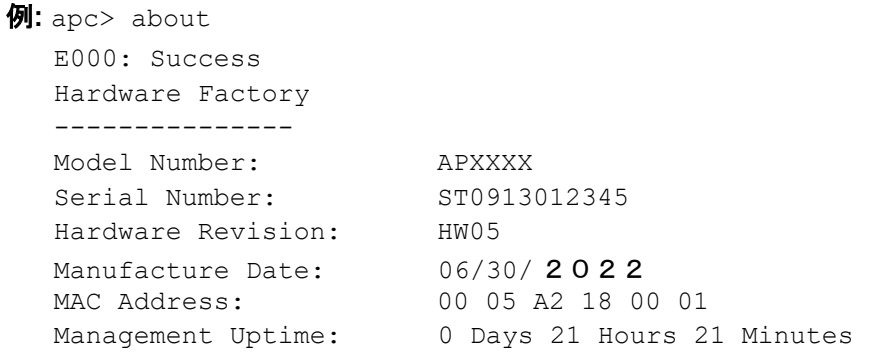

エラーメッセージ**:** E000

## **alarmcount**

**Access**(アクセス)**:** スーパーユーザー、管理者、デバイスユーザー、コンセントユー ザー、読み取り専用ユーザー

説明**:** システムに存在するアラームを表示します。

パラメータ**:** 

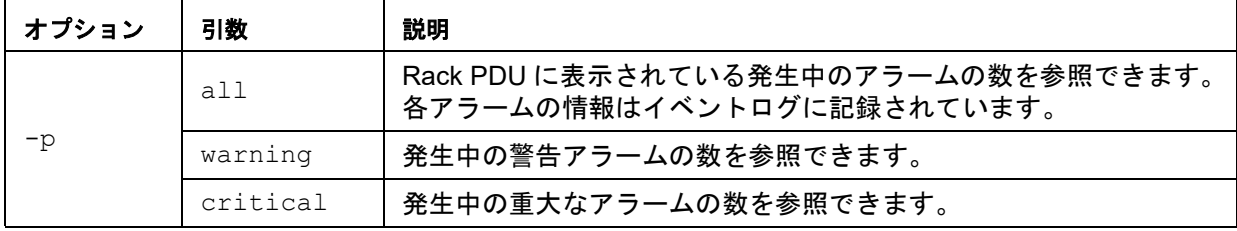

#### 例**:** 発生中の警告アラームをすべて表示する場合、次のように入力します。

apc> alarmcount E000: Success AlarmCount: 0

## **boot**

#### **Access**(アクセス)**:** スーパーユーザー、管理者

**説明:** ブートモードの設定 (DHCP、BOOTP、MANUAL) などデバイスのネットワーク起 動設定を取得または設定します。

パラメータ**:** 

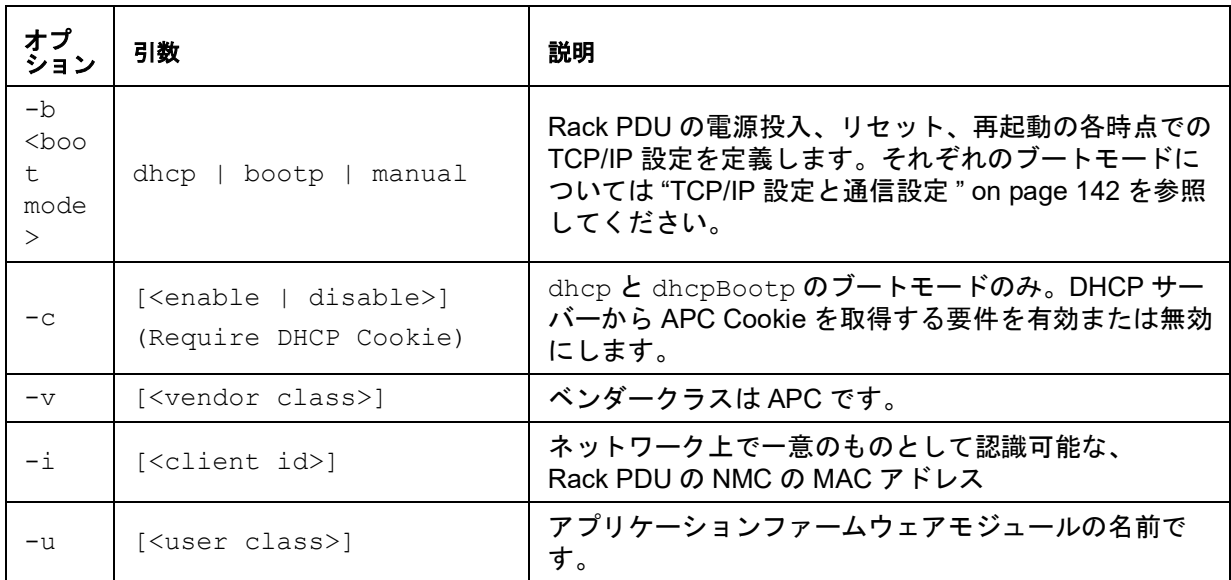

## 例**:** DHCPサーバーを使用してネットワーク設定を取得するには、次の手順で行います。

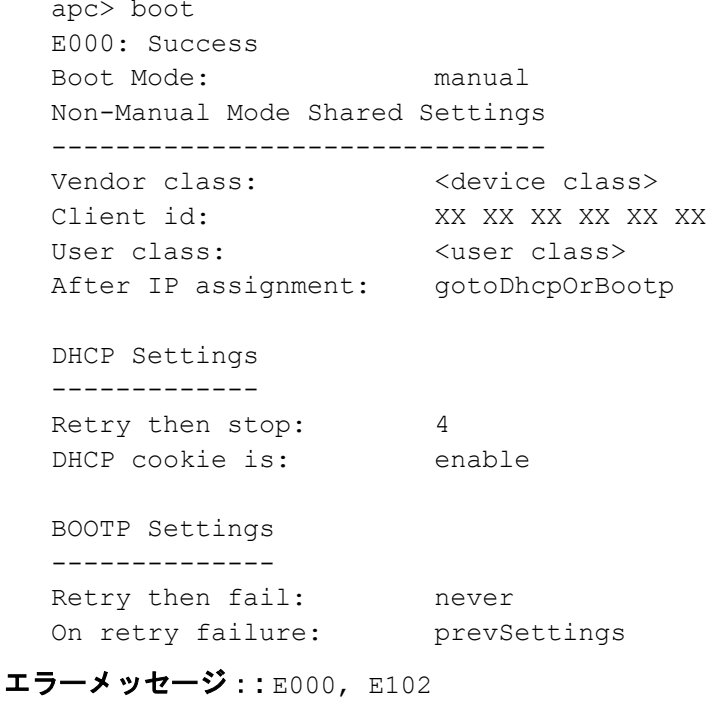

**Access**(アクセス)**:** スーパーユーザー、管理者、デバイスユーザー、コンセントユー ザー、読み取り専用ユーザー

説明**:** ファイルシステムの作業ディレクトリを設定します。ユーザーがCLIからログアウト するときは、作業ディレクトリをルートディレクトリ「/」に戻します。

パラメータ**:** <dicrectory name>

#### 例**:**

apc> cd logs E000: Success

apc> cd / E000: Success

エラーメッセージ**:** E000, E102

## **cipher**

注:NMC3(ファームウェアV1.x.x.1以降)搭載ラックPDUではサポートされません。

**Access**(アクセス)**:** スーパーユーザー、管理者

説明**:** Web UIセッションの暗号化アルゴリズムを有効または無効にします。Web UIから直 接これらのアルゴリズムを有効または無効にすることはできません。変更を有効にするに は、アルゴリズムを有効または無効にした後でアプライアンスを再起動する必要がありま す。

アルゴリズムには、3つのカテゴリがあります:認証アルゴリズム、ブロック暗号化アルゴ リズム、MACアルゴリズムです。利用可能およびブロックされた暗号スイートもリストさ れています。

備考:唯一のアルゴリズムを無効にすると、すべてのSSL / TLSセッションがブロックされ ます。

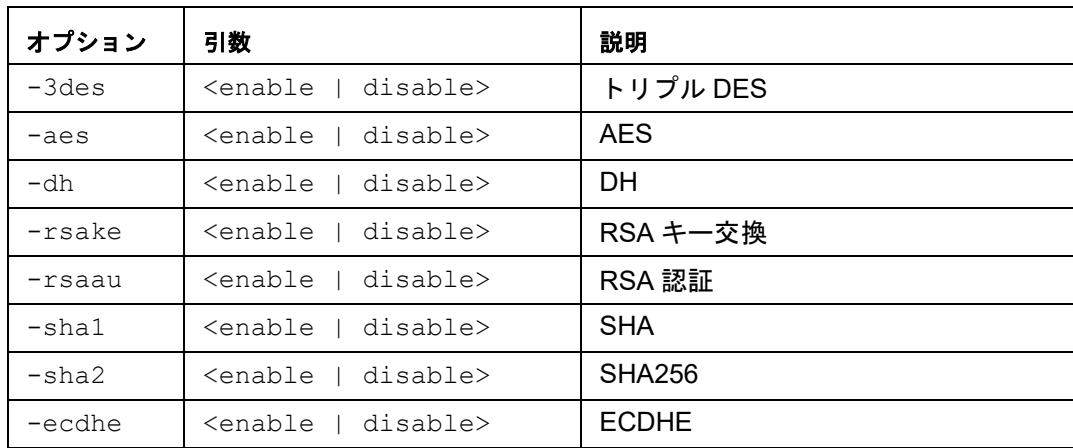

パラメータ:

例 **1:** トリプルDESブロック暗号を無効にします。

```
apc> cipher -3des disable
E002: Success
Reboot required for change to take effect
```

```
例 2: 利用可能な各暗号化アルゴリズムとそのステータスのリストを取得します。
   apc> cipher
   E000: Success
   Key Exchange Algorithms
   -----------------------
                  DH enabled
                  RSA Key Exchange enabled
                  ECDHEenabled
  Authentication Algorithms
   -------------------------
                  RSA Authentication enabled
   Cipher Algorithms
   -----------------
                  triple-DES enabled
                                      enabled
  MAC Algorithms
   --------------
                  SHA enabled<br>SHA256 enabled
                                      enabled
  Available Cipher Suites
   -----------------------
   1 TLS_ECDHE_ECDSA_WITH_AES_128_CBC_SHA<br>2 TLS_ECDHE_ECDSA_WITH_AES_256_CBC_SHA
   2 TLS_ECDHE_ECDSA_WITH_AES_256_CBC_SHA
   3 TLS_ECDHE_RSA_WITH_AES_128_CBC_SHA
   4 TLS_ECDHE_RSA_WITH_AES_256_CBC_SHA
   5 TLS_DHE_RSA_WITH_3DES_EDE_CBC_SHA
   6 TLS_DHE_RSA_WITH_AES_128_CBC_SHA
   7 TLS_DHE_RSA_WITH_AES_128_CBC_SHA256
   8 TLS_DHE_RSA_WITH_AES_256_CBC_SHA
   9 TLS_DHE_RSA_WITH_AES_256_CBC_SHA256
  10 SSL<sup>T</sup>RSA<sup>T</sup>WITH_3DES_EDE_CBC_SHA<br>11 TLSTRSATWITH_AES_I28_CBC_SHA
   11 TLS_RSA_WITH_AES_128_CBC_SHA
   12 TLS_RSA_WITH_AES_256_CBC_SHA<br>13 TLS_RSA_WITH_AES_128_CBC_SHA
   13 TLS_RSA_WITH_AES_128_CBC_SHA256<br>14 TLS_RSA_WITH_AES_256_CBC_SHA256
                  14 TLS_RSA_WITH_AES_256_CBC_SHA256
   Blocked Cipher Suites (ブロックされた暗号スイート)
```
( 上記の設定はここにリストされたスイートを無効にします )

なし

## **clrrst**

**Access**(アクセス)**:** スーパーユーザー、管理者 説明**:** リセットの理由を消去します。 例**:** なし エラーメッセージ**:** なし

## **console**

**Access**(アクセス)**:** スーパーユーザー、管理者

説明**:** ユーザーがコマンドラインインターフェイスにアクセスする際に、デフォルト設定で 無効になっているTelnetを使用するか、あるいはデフォルト設定で有効になっていてユー ザー名、パスワード、データを暗号化して保護するSecure SHell(SSH)を使用するかを 指定します。セキュリティを強化するためにTelnetまたはSSHのポート設定を変更すること もできます。その他に、コマンドラインインターフェイスへのネットワークアクセスを無 効にすることも可能です。

パラメータ**:** 

| オプション | 引数                                             | 説明                                                        |
|-------|------------------------------------------------|-----------------------------------------------------------|
| $-S$  | <enable disable=""  =""><br/>(ssh)</enable>    | デバイスへの SSH アクセスを有効または無効にしま<br>す。SSH を有効にすると、SCP は有効になります。 |
| $-t$  | <enable disable=""  =""><br/>(telnet)</enable> | デバイスへの Telnet アクセスを有効または無効にしま<br>す。                       |
| $-pt$ | <telnet n="" port=""></telnet>                 | Rack PDU との通信に使用される Telnet ポート(デ<br>フォルトでは23)を定義します。      |
| $-ps$ | <ssh n="" port=""></ssh>                       | Rack PDU との通信に使用される SSH ポート (デフォ<br>ルトでは 22) を定義します。      |
| -b    | 2400   9600  <br>19200<br>38400                | シリアルポート接続の速度を設定します(デフォルト<br>では 9600 bps)。                 |

例 **1:** コマンドラインインターフェイスへのSSHアクセスを有効にするには、 次のように入力します。

console -S ssh

例 **2:** Telnetポートを5000番に変更するには、次のように入力します。

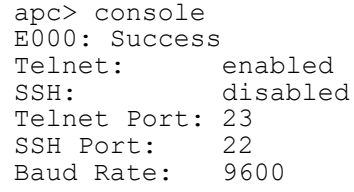

#### **date**

#### **Access**(アクセス)**:** スーパーユーザー、管理者

定義**:** システムの日付および時刻を取得または設定します。Rack PDUでの日付と時刻を定 義するNTPサーバを設定します。詳しくは"Date/Time (日付/[時刻\)画面](#page-161-0)" on page 160を参 照してください。

パラメータ:

| オプ<br>ション | 引数                                                                 | 説明                                                                                                    |
|-----------|--------------------------------------------------------------------|----------------------------------------------------------------------------------------------------|
| $-d$      | $\langle$ "datestring"<br>$\rm{>}$                                 | 現在の日付を設定します。形式は現在の -f 設定と一致している必要<br>があります。                                                                      |
| $-t$      | < 00:00:00>                                                        | 現在の時刻を、時:分:秒で設定します。24時間形式を使用しま<br>す。                                                                             |
| $-f$      | $mm/dd/yy$  <br>dd.mm.yyyy<br>mmm-dd-yy<br>dd-mmm-vv<br>yyyy-mm-dd | Web インターフェイスで表示されるすべての日付の形式を指定しま<br>す。個々の「m」(月)、「d」(日)、「y」(年)はそれぞれ一桁に相当<br>します。日付または月名が一桁の場合、前にゼロをつけて表示され<br>ます。 |
| $-z$      | <time zone<br="">offset&gt;</time>                                 | グリニッジ標準時 GMT との差を設定して、お住まいの地域の時間帯<br>を指定します。これにより、異なる時間帯の地域の他のユーザーと<br>の同期を行うことができます。                            |

例 **1:** 「yyyy-mm-dd」形式で日付を表示するには、次のように入力します。 date -f yyyy-mm-dd

例 **2:** 上述の形式を用いて2018年8月30日の日付を指定するには次のように入力します。 date -d " 2022 -08-30"

例 **3:** 5:21:03 p.m.の時刻を指定するには次のように入力します。 date -t 17:21:03

エラーメッセージ: E000, E100, E102

## **delete**

#### **Access**(アクセス)**:** スーパーユーザー、管理者

説明**:** ファイルシステム内のファイルを削除します。

## パラメータ:

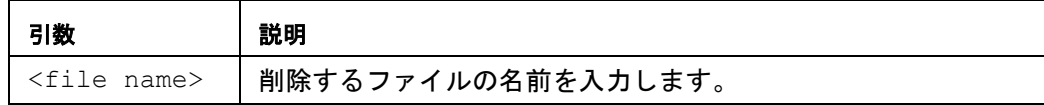

例**:** apc> delete /db/prefs.dat E000: Success

**Access**(アクセス)**:** スーパーユーザー、管理者、デバイスユーザー、コンセントユー ザー、読み取り専用ユーザー

説明**:** 作業ディレクトリの内容を表示します。

パラメータ**:** なし

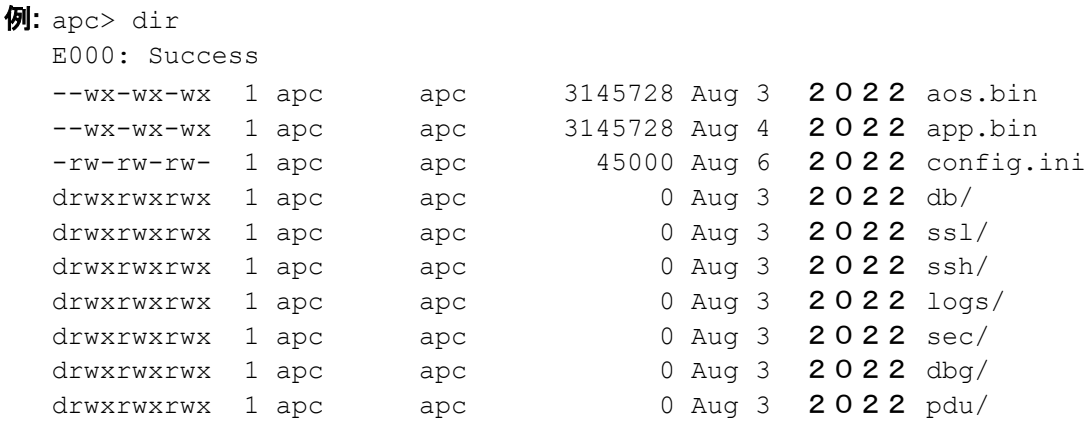

エラーメッセージ**:** E000

**dns**

#### **Access**(アクセス)**:** スーパーユーザー、管理者

定義**:** Domain Name System(DNS)設定を手動で実行します。

パラメータ**:** 

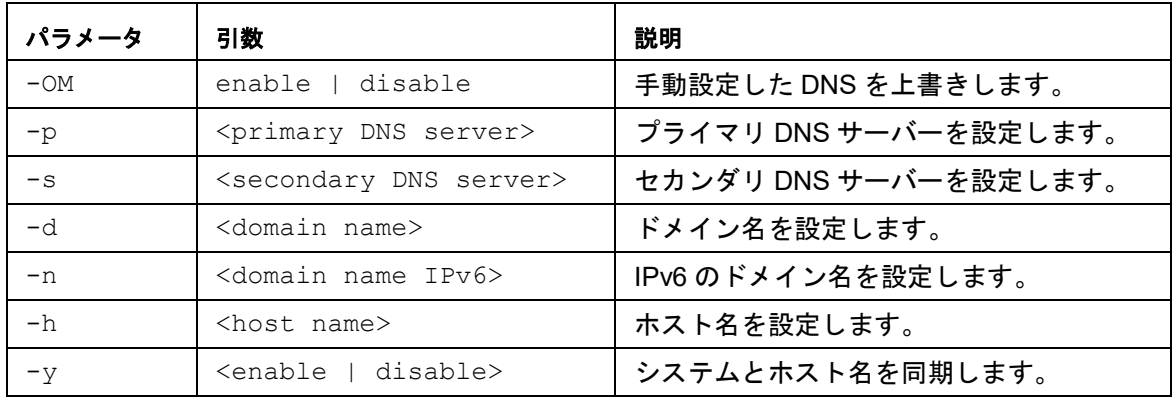

例**:** 

```
apc> dns
E000: Success
Active Primary DNS Server: x.x.x.x
Active Secondary DNS Server: x.x.x.x
Override Manual DNS Settings: enabled
Primary DNS Server: x.x.x.x
Secondary DNS Server: x.x.x.x<br>Domain Name: example
                           example.com
Domain Name IPv6: example.com
System Name Sync: Enabled
Host Name: ExampleHostName
```
エラーメッセージ**:** E000, E102

## **dir**

### **eapol**

#### **Access**(アクセス)**:** スーパーユーザー、管理者、ユーザー

説明**:** EAPoL(802.1Xセキュリティ)設定を設定します。

### パラメータ:**:**

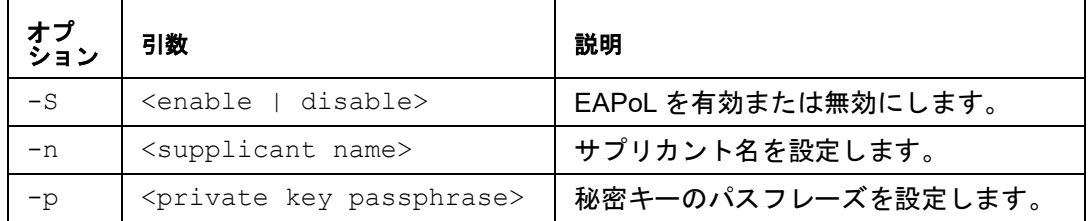

例 **1:** eapolコマンドの結果を表示するには:

apc>eapol

E000: Success

Active EAPoL Settings

--------------------

Status:enabled

Supplicant Name:NMC-Supplicant

Passphrase:<hidden>

CA file Status:Valid Certificate

Private Key Status:Valid Certificate

Public Key Status:Valid Certificate

Result:Success

#### 例 **2:** EAPoLを有効にするには:

apc>eapol -S enable E002: Success

## Reboot required for change to take effect

## 例 **3:** サプリカント名を変更するには:

apc>eapol -n "NMC-Supplicant"

E000: Success

## 例 **4:** パスフレーズを変更するには:

 apc>eapol -p "client\_password" E000: Success

**Access**(アクセス)**:** スーパーユーザー、管理者

説明**:** 電子メールを表示します。

```
パラメータ:
```
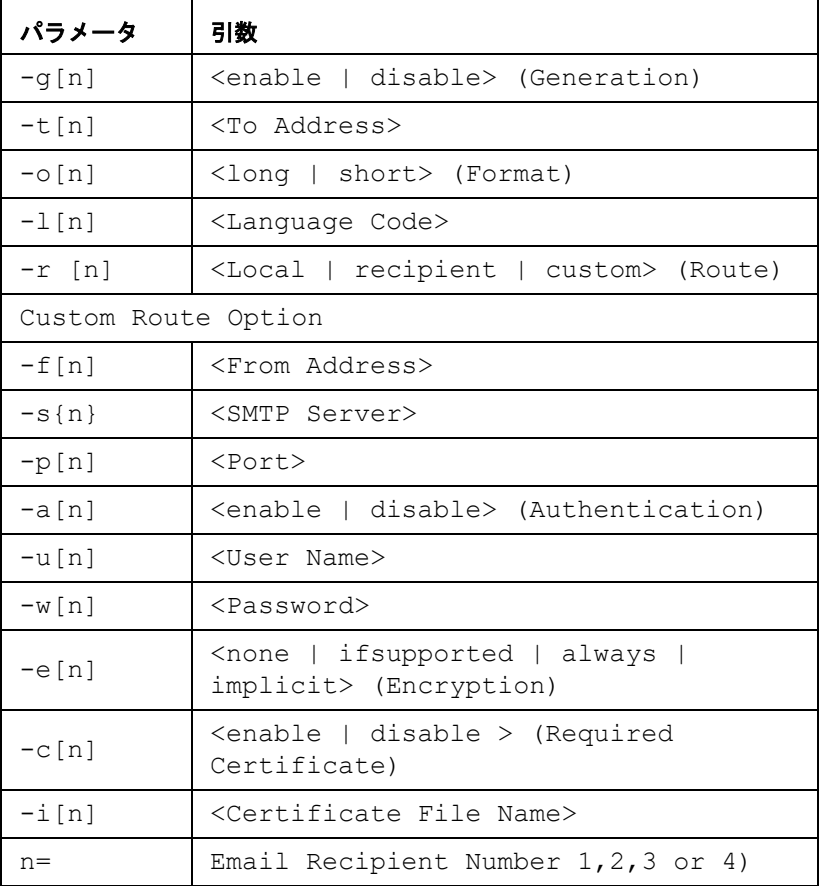

## 例**:**

apc>email E000: Success

| Recipient:  |                     |
|-------------|---------------------|
| Generation: | enabled             |
| Address:    | example@example.com |
| Format:     | long                |
| Lanquage:   | enUs - English      |
| Route:      | local               |

エラーメッセージ: E000, E102

#### **eventlog**

**Access**(アクセス)**:** スーパーユーザー、管理者、デバイスユーザー、コンセントユー ザー、読み取り専用ユーザー

説明**:** イベントログを呼び出した日付と時刻、Rack PDUのステータス、Rack PDUに接続 されているセンサーのステータスを参照できます。直近のデバイスイベントおよびそれら が発生した日付と時刻も参照できます。イベントログ内のナビゲートは以下のキー操作で 行います。

パラメータ**:** 

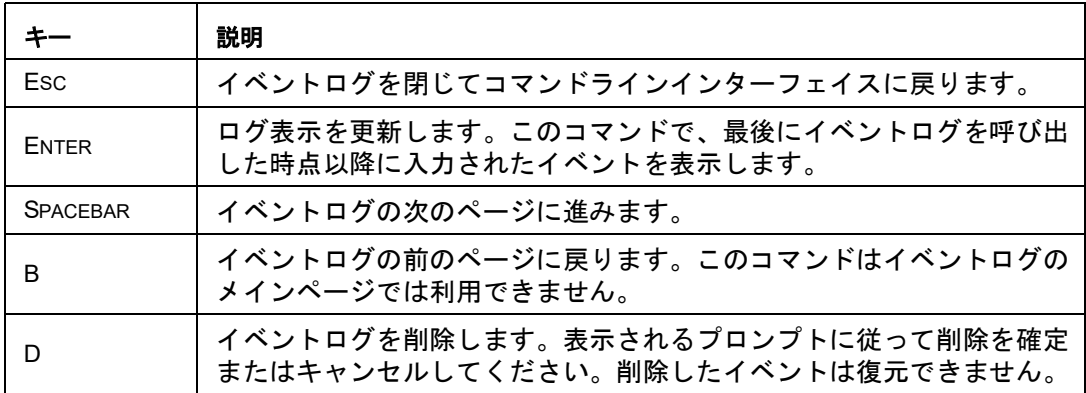

#### 例**:**

```
apc> eventlog
---- Event Log --------------------------------------------------
     Date: 06/30/ 2022 Time: 5:58:30
 ------------------------------------
     Metered Rack PDU: Communication Established
Date Time Event
      ------------------------------------------------------------
---
    06/30/ 2022 13:17:22 System: Set Time.
     06/30/ 2022 13:16:57 System: Configuration change. Date 
format
                          preference.
    06/30/ 2022 13:16:49 System: Set Date.
     06/30/ 2022 13:16:35 System: Configuration change. Date 
format
                           preference.
    06/30/ 2022 13:16:08 System: Set Date.
    06/30/ 2022 13:15:30 System: Set Time.
    06/30/ 2022 13:15:00 System: Set Time.
    06/30/ 2022 13:13:58 System: Set Date.
    06/30/ 2022 13:12:22 System: Set Date.
    06/30/ 2022 13:12:08 System: Set Date.
    06/30/ 2022 13:11:41 System: Set Date.
<ESC>- Exit, <ENTER>- Refresh, <SPACE>- Next, <D>- Delete
```
## **exit**、**quit**、**bye**

**Access**(アクセス)**:** スーパーユーザー、管理者、デバイスユーザー、コンセントユー ザー、読み取り専用ユーザー

説明**:** CLIセッションを終了します。「exit」、「quit」、および「bye」のコマンドはすべて、 CLIセッションを終了します。

パラメータ**:** なし

例**:** apc> exit Bye

エラーメッセージ:なし**:** 

## **firewall**

**Access**(アクセス)**:** スーパーユーザー、管理者

説明**:** 信頼性の高いセキュアな内部ネットワークとその他のネットワークの間にバリアを確 立します。

パラメータ**:** 

| パラメータ | 引数                                                                                     | 説明                            |
|-------|----------------------------------------------------------------------------------------|-------------------------------|
| $-S$  | <enable disable=""  =""></enable>                                                      | ファイアウォールの有効 / 無効化。            |
| $-f$  | <file activate="" name="" to=""></file>                                                | アクティベートするファイアウォールの名前。         |
| $-+$  | <file name="" test="" to=""><br/><duration in="" minutes="" time=""></duration></file> | テストするファイアウォールの名前と継続時<br>間(分)。 |
| $-fe$ | 引数なし。リストのみ                                                                             | アクティブなファイルのエラーを表示。            |
| $-te$ | 引数なし。リストのみ                                                                             | テストファイルのエラーを表示。               |
| $-c$  | 引数なし。リストのみ                                                                             | ファイアウォールテストをキャンセル。            |
| $-r$  | 引数なし。リストのみ                                                                             | アクティブなファイアウォールルールを表示。         |
| $-1$  | 引数なし。リストのみ                                                                             | ファイアウォールのアクティビティログを表<br>示。    |
| $-Y$  | 引数なし。                                                                                  | ファイアウォールテストプロンプトをスキッ<br>プ。    |

## **format**

**Access**(アクセス)**:** スーパーユーザー、管理者

説明 **:** フラッシュファイルシステムをフォーマットします。これにより、すべての設定 データ(ネットワーク設定を含む)、イベントとデータのログ、証明書とキーが削除され、 カードが工場出荷時のデフォルトにリセットされます。 "[resetToDef](#page-58-0)" on page 57を参照してください。

備考:プロンプトが表示されたら、ユーザーは「YES」と入力して確認する必要がありま す。

## パラメータ**:** なし

例**:** apc> format

Format FLASH file system

Warning: This will delete all configuration data, event and data logs, certs and keys.

Enter 'YES' to continue or <ENTER> to cancel: apc>

### エラーメッセージ **:** なし

#### **ftp**

#### **Access**(アクセス)**:** スーパーユーザー、管理者

説明**:** ftp設定データを取得/設定します。 備考:いずれかの設定が変更されると、システムはリブートされます。

#### パラメータ**:**

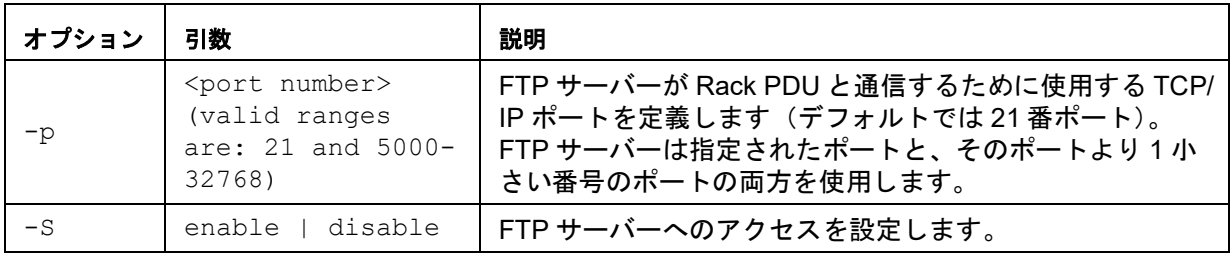

例**:** TCP/IPポートを5001番ポートに変更するには、次のように入力します。

apc $>$  ftp  $-p$  5001 E000: Success

```
apc> ftp
E000: Success
Service: Enabled
Ftp Port: 5001
```
apc> ftp -p 21 E000: Success

#### **lang**

**Access**(アクセス)**:** スーパーユーザー、管理者、デバイスユーザー、コンセントユー ザー

説明**:** 使用中の言語を表示します。

パラメータ **:** なし

例 **:** apc>lang E000: Success

> Languages enUs - English

エラーメッセージ **:** なし

### **lastrst**

**Access**(アクセス)**:** スーパーユーザー、管理者 説明 **:** 最後にリセットされた理由 パラメータ **: :** なし 例**:** 

apc> lastrst 00 Reset Cleared E000: Success

エラーメッセージ: E000, E102

## **ledblink**

**Access**(アクセス)**:** スーパーユーザー、管理者 説明 **:** Rack PDUのLEDの点滅速度を設定します。 **パラメータ** : <time> = ディスプレイが点滅する期間(分)。 例**:** 

apc> ledblink 1 E000: Success

## **logzip**

```
Access(アクセス) : スーパーユーザー、管理者
```
説明**:** 送信前に大容量のログファイルをzip圧縮します。

## パラメータ**:**

[-m <email recipient>] (email recipient number (1-4))

## 例**:**

```
apc> logzip
Generating files
Compressing files into /dbg/debug_ZA1023006009.tar
E000: Success
```
エラーメッセージ: E000, E102

## **netstat**

**Access**(アクセス) **:** スーパーユーザー、管理者

説明 **:** ネットワーク接続の入出力を表示します。

## パラメータ **:** なし

例**: :** apc> netstat

Current IP Information:

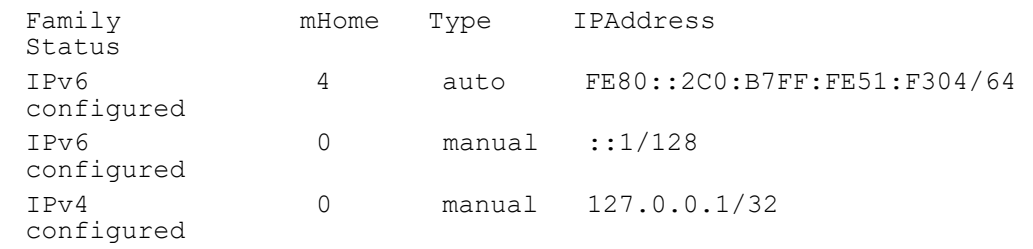

**Access**(アクセス) **:** スーパーユーザー、管理者

説明 **:** コンピュータクライアントまたはサーバーの時刻を同期します。

パラメータ **:** 

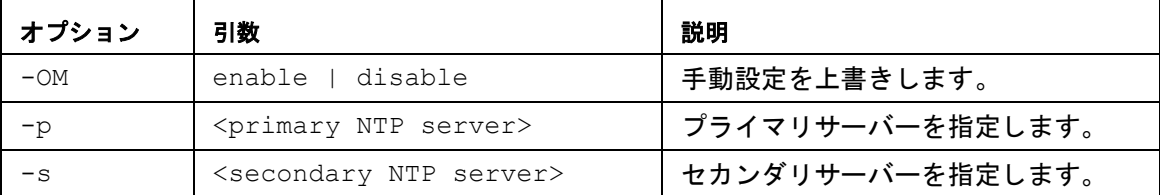

例 **1 :** 手動設定の上書きを有効にするには、次のように入力します。

ntp -OM enable

例 **2 :** プライマリNTPサーバーを指定するには、次のように入力します。 ntp -p 150.250.6.10

エラーメッセージ: E000, E102

**ping**

**Access**(アクセス)**:** スーパーユーザー、管理者、デバイスユーザー

説明 **:** 外部ネットワークのデバイスに対してネットワークの「ping」を実行します。

パラメータ**:** 

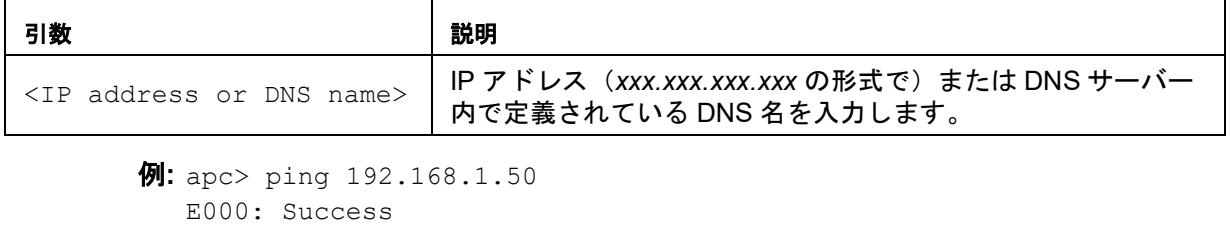

Reply from 192.168.1.50: time(ms)= <10 Reply from 192.168.1.50: time(ms)= <10 Reply from 192.168.1.50: time(ms)= <10 Reply from 192.168.1.50: time(ms)= <10

エラーメッセージ: E000, E100, E102

## **portSpeed**

**Access**(アクセス) **:** スーパーユーザー、管理者

説明 **: :** ネットワークポート速度を取得/設定します。

備考**:** いずれかの設定が変更されると、システムはリブートされます。

パラメータ:**:** 

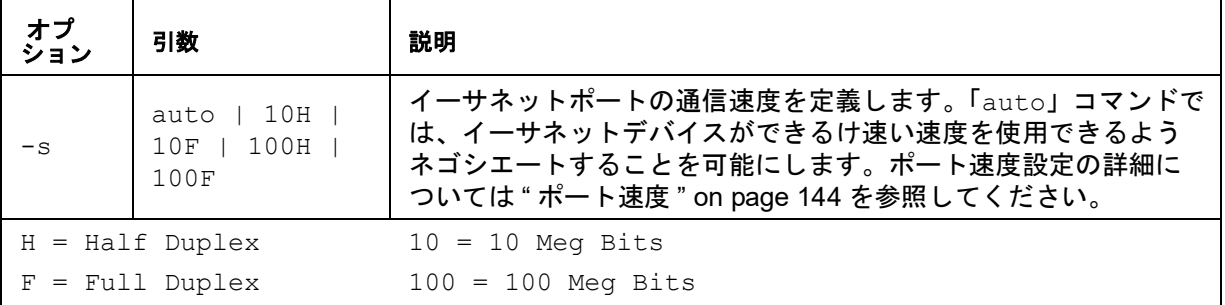

例**:** apc> portspeed E000: Success Port Speed: 10 Half\_Duplex

apc> portspeed -s 10h E000: Success

apc> portspeed E000: Success Port Speed: 10 Half\_Duplex

apc> portspeed -s auto E000: Success

### **prompt**

## **Access**(アクセス) **:** スーパーユーザー、管理者、デバイスユーザー

説明 **:** プロンプトの形式の長短を変更します。

## パラメータ **:**

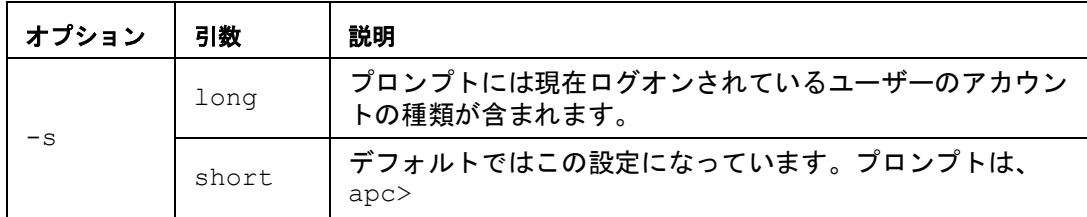

## 例**:**

```
apc> prompt –s long
E000: Success
```
Administrator@apc>prompt –s short E000: Success

エラーメッセージ: E000, E102

## **pwd**

**Access**(アクセス) **:** スーパーユーザー、管理者、デバイスユーザー、読み取り専用ユー ザー

説明 **:** 現在の作業ディレクトリのパスを出力します。

## パラメータ **:** なし

例 **:** apc> pwd /

> apc> cd logs E000: Success

apc> pwd /logs

#### **radius**

**Access**(アクセス)**:** スーパーユーザー、管理者

説明**:** このコマンドでは、既存のRADIUS設定を表示する、RADIUS認証を有効/無効に設定 する、 さらに2台までのRADIUSサーバーの基本的な認証パラメータを設定するタスクを実行でき

RADIUSサーバーの環境設定方法の概要と、サポートされているRADIUSサーバーの一覧に ついては、"RADIUS[サーバーの設定](#page-137-0)" on page 136を参照してください。

RADIUSサーバーのこの他の認証パラメータには、Rack PDUのWebインターフェイスから アクセスできます。詳細については、"Configuration(設定) > Security[\(セキュリティ\)](#page-136-0) > Remote Users[\(リモートユーザー\)](#page-136-0) > RADIUS" on page 135 を参照してください。

RADIUSサーバーの設定方法の詳細については、「セキュリティハンドブック」を参照して ください。**www.apc.com**からご覧いただけます。

| オプション          | 引数                                 | 説明                                                                                                    |
|----------------|------------------------------------|----------------------------------------------------------------------------------------------------|
|                | local<br>radiusLocal  <br>radius   | RADIUS 認証を設定します。<br>1oca1 - RADIUS は無効になります。ローカル認証が有効になり<br>ます。                                                                                                    |
| $-a$           |                                    | radiusLocal - RADIUS、次にローカル認証の順になります。<br>RADIUS とローカル認証が有効になります。RADIUS サーバーか<br>らの認証が最初に要求されます。RADIUS サーバーからの応答が<br>ない場合、ローカル認証が使用されます。                                           |
|                |                                    | radius - RADIUS が有効になります。ローカル認証は無効になり<br>ます。                                                                                                    |
|                | <server ip=""></server>            | プライマリまたはセカンダリ RADIUS サーバーのサーバー名また<br>は IP アドレスです。                                                                                                    |
| $-p1$<br>$-p2$ |                                    | 備考:RADIUS サーバーは、デフォルトでは 1812 番ポートを使<br>用してユーザー認証を行います。別のポートを使用するには、<br>RADIUS サーバー名または IP アドレスの最後にコロンを追加し、<br>その後に新しいポート番号を入力します。Rack PDU ではポート<br>1812、5000 から 32768 をサポートしています。 |
| $-s1$<br>$-s2$ | <server<br>secret&gt;</server<br>  | プライマリまたはセカンダリ RADIUS サーバーと Rack PDU 間の<br>共有のシークレットです。                                                                                                    |
| $-t1$<br>$-t2$ | <server<br>timeout&gt;</server<br> | Rack PDU でプライマリまたはセカンダリ RADIUS サーバーから<br>の応答を待つときの待機時間(単位は秒)です。                                                                                                    |

パラメータ:**:** 

ます。

例 **1 :** Rack PDUの既存のRADIUS設定を表示するには、「radius」と入力し、ENTERキー を押します。

例 **2 :** RADIUS認証とローカル認証を有効にするには、次のように入力します。

apc> radius -a radiusLocal E000: Success

例 **3 :** セカンダリRADIUSサーバーでタイムアウトになるまでの応答待ち時間を10秒に設定 するには、次のように入力します。

apc> radius -t2 10 E000: Success

## **reboot**

## **Access**(アクセス) **:** スーパーユーザー、管理者

説明**:** Rack PDUのNMCインターフェイスのみを再起動します。ネットワークデバイスの再 起動を強制します。

#### パラメータ **:**

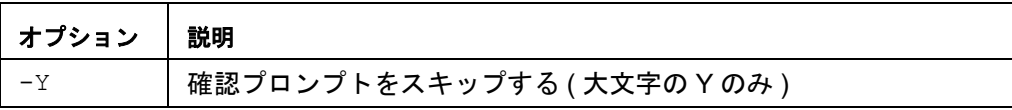

## 例 **1:**

```
apc> reboot
E000: Success
Reboot Management Interface
Enter 'YES' to continue or <ENTER> to cancel: <user enters 'YES'>
Rebooting...
```
## 例 **2:**

apc> reboot -Y E000: Success Reboot Management Interface Rebooting...

エラーメッセージ**:** E000, E100

## <span id="page-58-0"></span>**resetToDef**

#### **Access**(アクセス) **:** スーパーユーザー、管理者

説明**:** 全パラメータをデフォルト値にリセットします。すべてのアカウントを削除し、イベ ントとデータログを消去します。イベントアクション、デバイス設定を含む構成設定への 全変更をリセットできます。また、TCP/IPの構成設定をリセットすることもできます。

#### パラメータ**:**

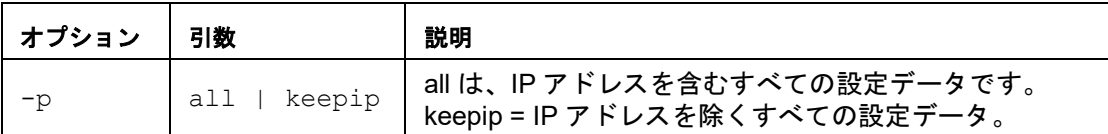

例**:** TCP/IP設定を除く、Rack PDUの環境設定への全変更をリセットするには、次のように 入力します。

apc> resettodef -p keepip Reset to Defaults Except TCP/IP Enter 'YES' to continue or <ENTER> to cancel: <user enters 'YES'>

## **session**

**Access**(アクセス)**:** スーパーユーザー、管理者

説明 **:** ログインしたユーザー、シリアル、時刻およびIDを記録します。

パラメータ **:** 

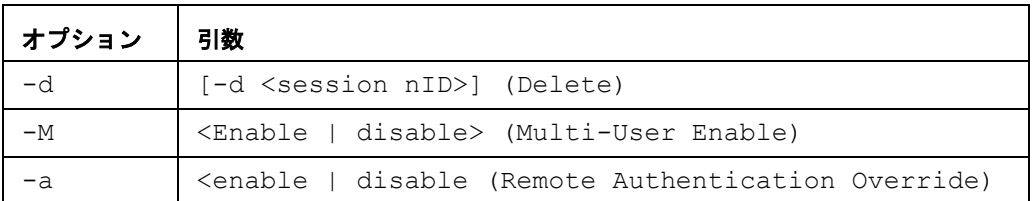

## 例**:**

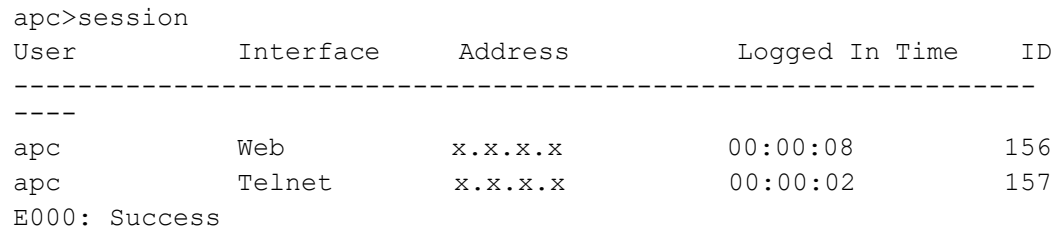

**Access**(アクセス) **:** スーパーユーザー、管理者

説明**:** 電子メールに使用されるインターネット規格。

## パラメータ**:**

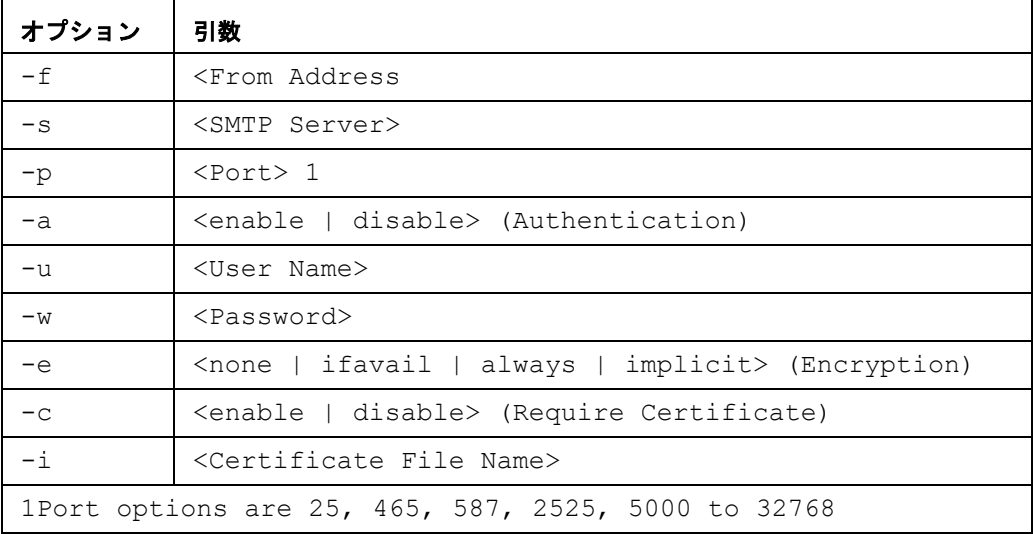

## 例**:**

apc> smtp E000: Success

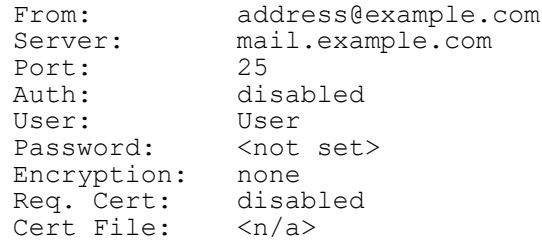

## **snmp**

## **Access**(アクセス) **:** スーパーユーザー、管理者

説明 **:** SNMP v1を有効または無効にします。

パラメータ **:** 

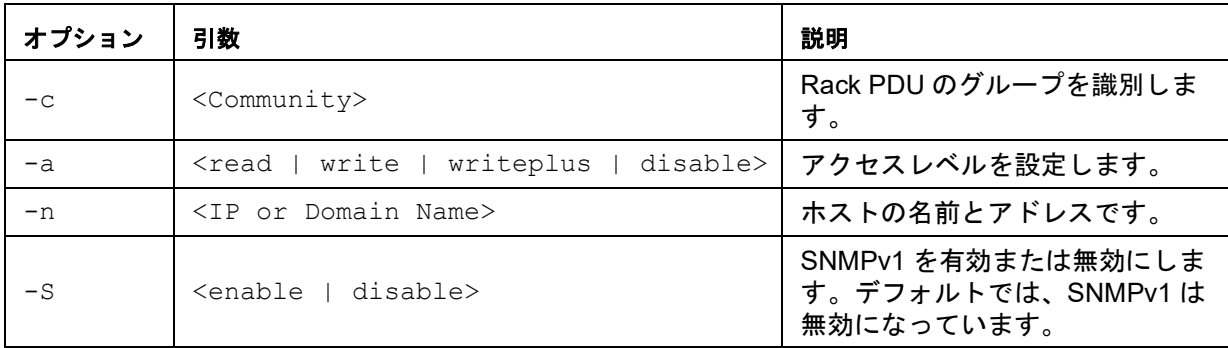

## 例 **:** SNMPのバージョン1を有効にするには、次のように入力します。

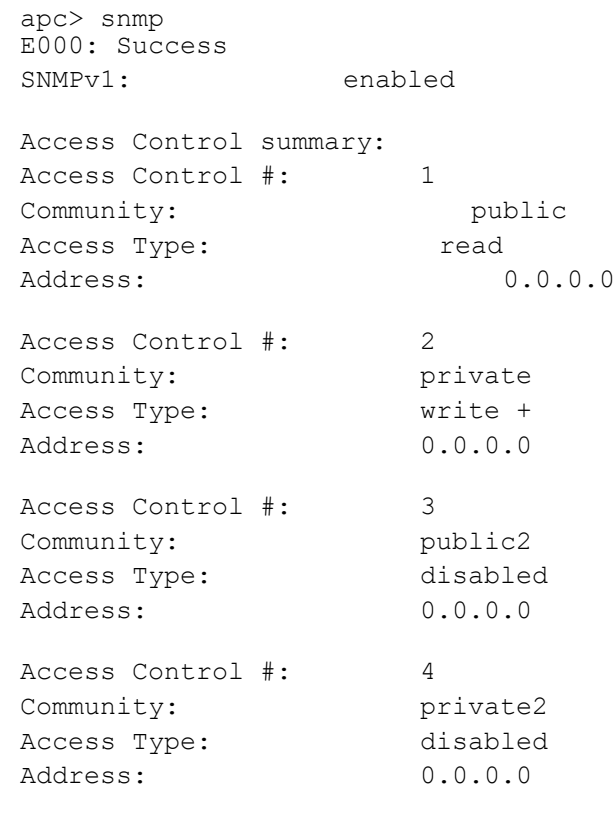

## **snmpv3**

**Access**(アクセス) **:** スーパーユーザー、管理者

説明 **:** 既存のSNMPv3設定を表示する、SNMPを有効/無効にする、基本的なSNMPパラ メータを設定することができます。

備考**:** デフォルトでは、SNMPv3が無効になっています。SNMPv3通信を確立する前に、パ スフレーズ (-a[n]、-c[n]) を設定して有効なユーザープロファイルを有効にする必要があ ります。

パラメータ **:** 

| オプ<br>ション | 引数                                | 説明                   |
|-----------|-----------------------------------|----------------------|
| $-S$      | <enable disable=""  =""></enable> | SNMPv3 を有効または無効にします。 |
| $-u[n]$   | <user name=""></user>             | ユーザー名                |
| $-a[n]$   | <auth phrase=""></auth>           | ユーザープロファイルの認証フレーズ    |
| $-c[n]$   | <crypt phrase=""></crypt>         | ユーザープロファイルの暗号フレーズ    |
| ap[n]     | <sha md5="" none=""  =""></sha>   | (認証プロトコル)]           |
| pp[n]     | <aes des="" none=""  =""></aes>   | (プライバシプロトコル)]        |
| ac[n]     | <enable disable=""  =""></enable> | (アクセス)               |
| au[n]     | <user name="" profile="">]</user> | ユーザープロフィールへのアクセス     |
| $-n[n]$   | <ip domain="" name="" or=""></ip> | ホストの名前とアドレスです。       |

[n] はアクセス制御番号です。1、2、3、または 4 のいずれかです)

例**:** apc> snmpv3 E000: Success SNMPv3 Configuration SNMPV3: disabled SNMPv3 User Profiles Index: 1 User Name: apc snmp profile1 Authentication: None Encryption: None Index: 2 User Name: apc snmp profile2 Authentication: None Encryption: None Index: 3 User Name: apc snmp profile3 Authentication: None Encryption: None Index: 4<br>User Name: 4 apc snmp profile4 Authentication: None Encryption: None

SNMPv3 Access Control

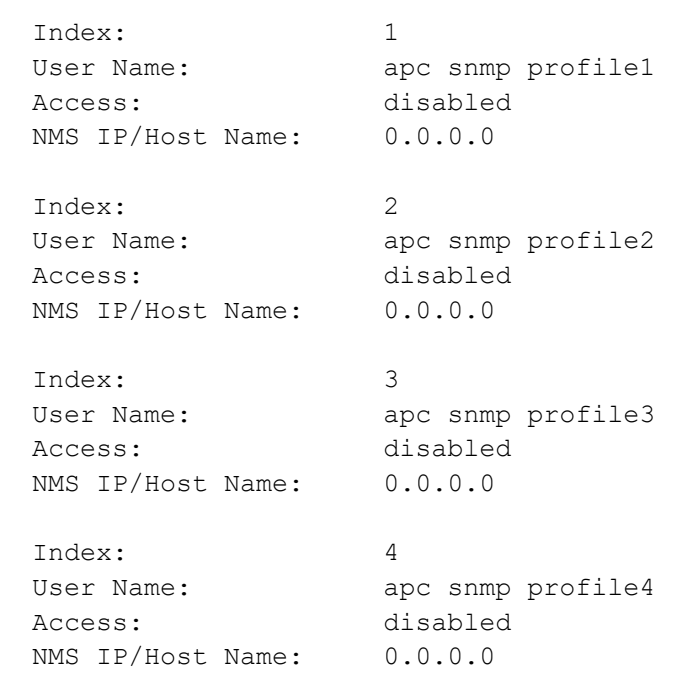

```
Access(アクセス): スーパーユーザー、管理者
```
説明**:** SNMPトラップ生成を有効化/無効化します。

## パラメータ**:**

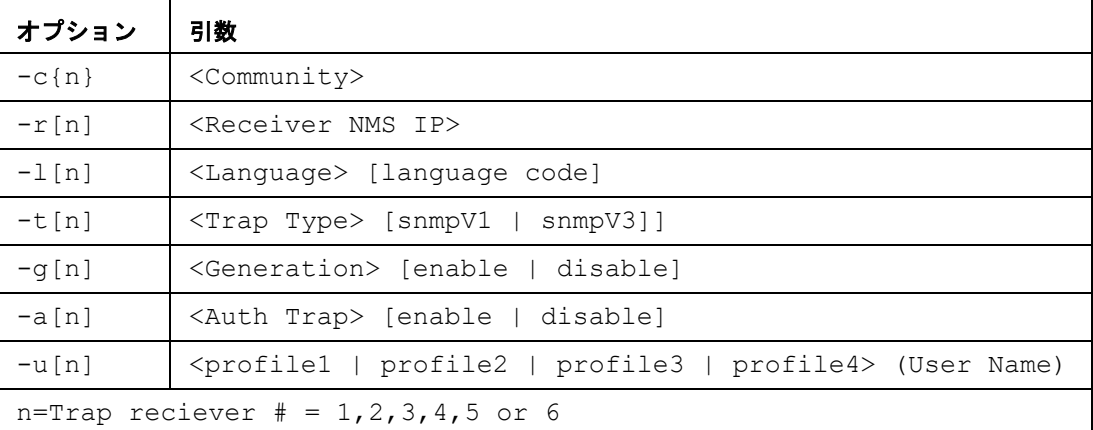

例**:** 

apc> snmptrap E000: Success

SNMP Trap Configuration

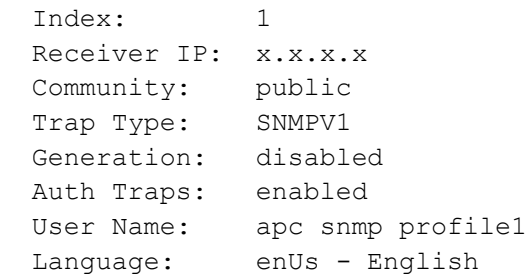

### **system**

**Access**(アクセス)**:** スーパーユーザー、管理者

説明**:** システム名、連絡先、システムの設置場所、動作可能時間、日時、ログオン中のユー ザー、詳細なシステムステータスP、N、A(システムステータスの詳細は"[メイン画面につ](#page-31-0) いて[" on page](#page-31-0) 30を参照)を表示、設定します。

パラメータ**:** 

| オプ<br>ション | 引数                                                                | 説明                                                                                                    |
|-----------|-------------------------------------------------------------------|----------------------------------------------------------------------------------------------------|
| $-n$      | $<$ system-name>                                                  | デバイス名、デバイスの責任者名、さらにデバイスの物理的                                                                                          |
| $-c$      | <system-contact></system-contact>                                 | な設置場所を定義します。<br>備考:(一語ではなく) 複数の語を用いて値を定義する場合                                                                         |
| $-1$      | <system-location></system-location>                               | は、該当の値を引用符で囲んでください。<br>これらの値は Data Center Expert および Rack PDU の SNMP<br>エージェントでも使用されます。                              |
| $-m$      | $<$ system-message>                                               | 定義されると、カスタムメッセージが画面のログに表示され、<br>すべてのユーザーが見ることができます。                                                                  |
| $-S$      | <enable  <br="">disable&gt;] (system-<br/>hostname sync)</enable> | ホスト名がシステム名と同期され、両方のフィールドが自動<br>的に同じ値になります。<br>備考:この機能を有効にするときは、システム名識別子にス<br>ペースを含めることはできません(ホスト名フィールドと同<br>期されるため)。 |

例 **1:** デバイスの設置場所を「Test Lab」と設定するには、次のように入力します。 apc> system -l "Test Lab" E000: Success

#### 例 **2:** デバイス名を表示するには、次のように入力します。

apc> system -n E000: Success<br>Name: : Rack 2 in Room #222

```
Access(アクセス): スーパーユーザー、管理者
```
説明**:** Rack PDUでの以下のネットワーク値を表示および手動で設定します。

パラメータ**:** 

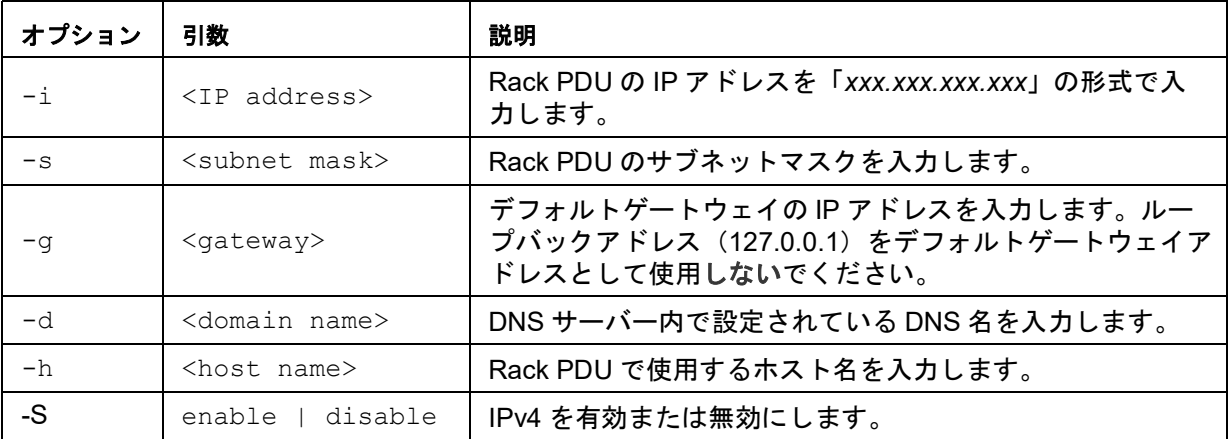

例 **1:** Rack PDUのネットワーク設定を表示するには、「tcpip」と入力し、ENTERキーを押 します。

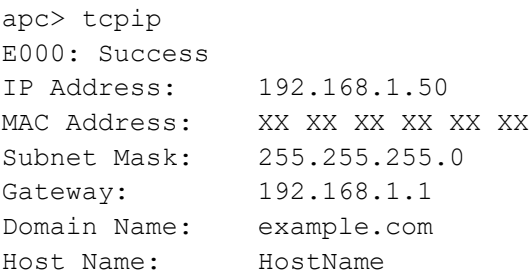

例 **2:** Rack PDUのIPアドレスを表示するには、次のように入力します。

apc> tcpip -i E000: Success IP Address: 192.168.1.50

例 **3:** Rack PDUのIPアドレスを「192.168.1.49」に手動で設定するには、次のように入 力します。

apc> tcpip -i 192.168.1.49 E000: Success Reboot required for change to take effect

## **tcpip6**

**Access**(アクセス)**:** スーパーユーザー、管理者

説明**:** IPv6を有効にし、Rack PDUでの以下のネットワーク値を表示および手動で設定しま す。

パラメータ**:** 

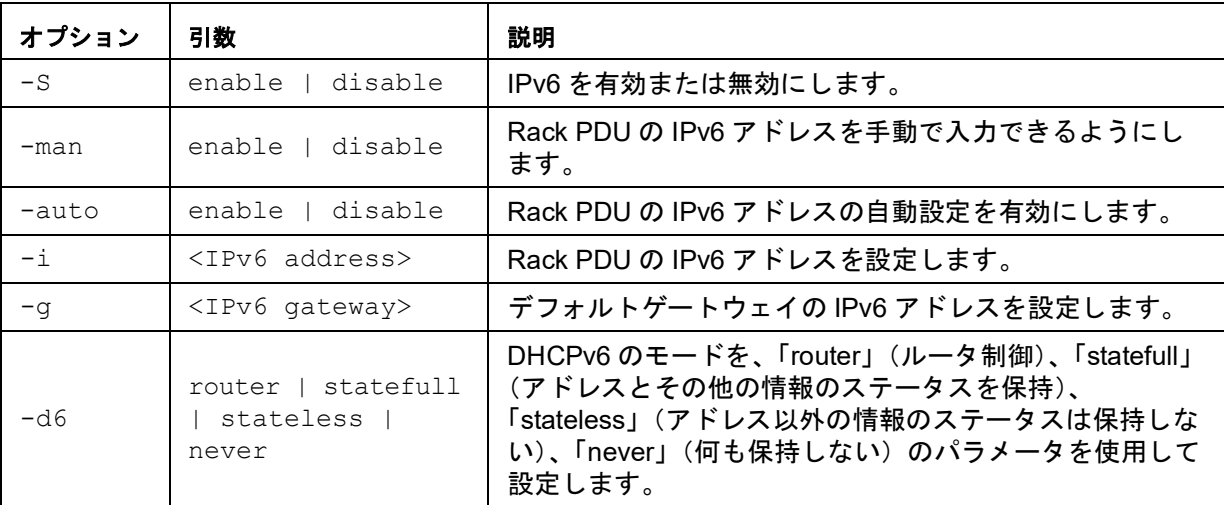

例**:** Rack PDUのネットワーク設定を表示するには、「tcpip6」と入力し、ENTERキーを押 します。

apc> tcpip6 E000: Success

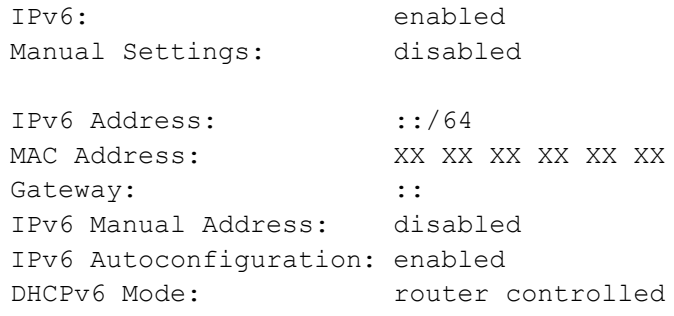

#### **user**

#### **Access**(アクセス)**:** スーパーユーザー、管理者

説明**:** 各アカウントタイプのユーザー名、パスワード、操作がない場合のタイムアウト時間 を設定します。ユーザー名は編集できません。ユーザーを削除して、新しいユーザーを作 成する必要があります。各アカウントタイプに許可される権限については、"[ユーザーアカ](#page-10-0) [ウントの種類](#page-10-0)" on page 9を参照してください。

パラメータ**:** 

| オプション  | 引数                                                                                          | 説明                                                                                                    |
|--------|---------------------------------------------------------------------------------------------|----------------------------------------------------------------------------------------------------|
| $-n$   | $\langle$ user>                                                                             |                                                                                                    |
| $-pw$  | <user password=""></user>                                                                   | ユーザーに対してオプションを設定します。                                                                                              |
| $-pe$  | <user permission=""></user>                                                                 |                                                                                                    |
| $-d$   | <user description=""></user>                                                                |                                                                                                    |
| $-e$   | enable   disable                                                                            | アクセス全体を有効にします。                                                                                                    |
| $-st$  | <session timeout=""></session>                                                              | キーボードへの操作がないときに、ユーザーをログオ<br>フするまでのセッションの続行時間を設定します。                                                               |
| $-sr$  | enable   disable                                                                            | Serial Remote Authentication Override (シリアルリ<br>モート認証上書き)としても知られるシリアルコン<br>ソール (CLI) 接続を使用して、RADIUS をバイパスし<br>ます。 |
| $-e1$  | enable   disable                                                                            | イベントログの色分けを表示します。                                                                                                 |
| $-1f$  | $tab$   $csv$                                                                               | ログファイルをエクスポートする形式を表示します。                                                                                          |
| $-t$ s | us I metric                                                                                 | 温度単位(華氏または摂氏)を表示します。                                                                                              |
| $-df$  | <mm dd="" yyyy=""  <br="">dd.mm.yyyy   mmm-dd-<br/>yy   dd-mmm-yy  <br/>yyyy-mm-dd&gt;</mm> | 日付形式を指定します。                                                                                                    |
| $-lq$  | <language code<br=""><math>(e.q.</math> enUs)&gt;</language>                                | ユーザーの言語を指定します。                                                                                                    |
| $-de1$ | $user name>$                                                                                | ユーザーを削除します。                                                                                                    |
| $-1$   |                                                                                             | 現在のユーザーリストを表示します。                                                                                                 |

例**:** apc> user -n apc E000: Success Access: Enabled User Name: apc Password: <hidden> User Permission: Super User User Description: User Description Session Timeout: 3 minutes Serial Remote Authentication Override: Disabled Event Log Color Coding: Enabled Export Log Format: Tab Temperature Scale: Metric Date Format: mm/dd/yyyy Language: English (enUs) Outlets: All エラーメッセージ: E000, E102

## **userdflt**

**Access**(アクセス)**:** スーパーユーザー、管理者

説明**:** デフォルトのユーザー設定を確立した「ユーザー」への補助機能です。デフォルトの ユーザー設定には、主要な2つの機能があります。

- スーパーユーザーや管理者のレベルのアカウントで新しいユーザーを作成するときに、 各フィールドで使用するデフォルト値を決定します。これらの値は、設定がシステムに 適用される前に変更することができます。
- リモートユーザー(RADIUS など、リモートで認証されたシステムに保存されないユー ザーアカウント)の場合は、認証サーバーから提供されない値のために、これらの値が 使用されます。例えば、RADIUS サーバーがユーザーに温度設定を提供しない場合は、 このセクションで定義された値が使用されます。

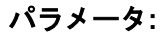

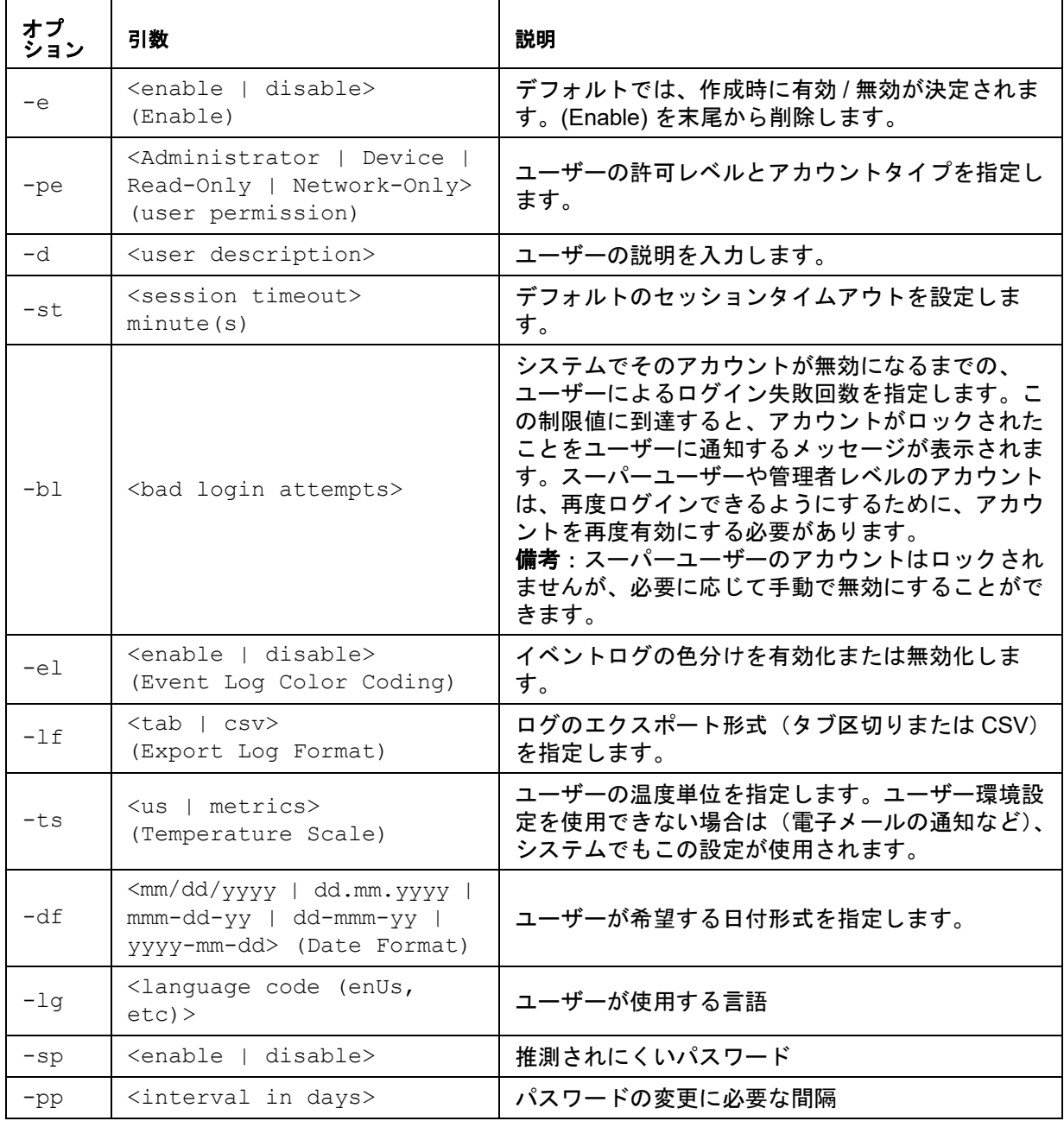

例**:** 

```
apc> userdflt
E000: Success
Access: Disabled
User Permission: Administrator
User Description: User Description
Session Timeout: 3 minutes
Bad Login Attempts: 0
Event Log Color Coding: Enabled
Export Log Format: Tab
Temperature Scale: Metric
Date Format: mm/dd/yyyy
Language: English (enUs)
Strong Passwords: Disabled
Require Password Change: 0 day(s) (Disabled)
```

```
エラーメッセージ: E000, E102
```
**web**

**Access**(アクセス)**:** スーパーユーザー、管理者

説明**:** HTTPまたはHTTPSによるWebインターフェイスへのアクセスを有効にします。

セキュリティを強化するために、HTTPおよびHTTPSのポート設定を、5000から使用され ていない32768に変更することができます。この場合、ブラウザのアドレス欄にコロン(:) を入力してからポート番号を指定する必要があります。例えば、ポート番号が5000でIPア ドレスが152.214.12.114の場合、以下のように入力します。

http://152.214.12.114:5000

パラメータ**:** 

| オプ<br>ション | 引数                                                | 説明                                                                                                    |
|-----------|---------------------------------------------------|----------------------------------------------------------------------------------------------------|
| $-h$      | enable   disable                                  | HTTP によるユーザーインターフェイスへのアクセスを<br>有効化または無効化します。デフォルトでは、HTTP は<br>無効になっています。                                                         |
| $-S$      | enable   disable                                  | HTTPS によるユーザーインターフェイスへのアクセス<br>を有効化または無効化します。デフォルトでは、<br>HTTPS が有効になっています。<br>HTTPS が有効になっていると、送信データは暗号化さ<br>れ、デジタル証明書により認証されます。 |
| $-mp$     | SSL3.0<br><b>TLS1.0</b>  <br>$TLS1.1$  <br>TLS1.2 | 使用する最小 HTTPS プロトコルを指定します。                                                                                                    |
| -ph       | <http #="" port=""></http>                        | HTTP が Rack PDU と通信するために使用する TCP/IP<br>ポートを指定します(デフォルトでは 80 番ポート)。そ<br>の他の使用可能な範囲は 5000 ~ 32768 です。                              |
| $-lsp$    | enable   disable                                  | Web UI の Limited Status (限定ステータス) ページへの<br>アクセスを有効または無効にします。                                                                     |
| $-ps$     | $\theta$ <https #="" port=""></https>             | HTTPS が Rack PDU と通信するために使用する TCP/IP<br>ポートを指定します(デフォルトでは 443 番ポート)。<br>その他の使用可能な範囲は 5000 ~ 32768 です。                            |

例 **1:** Webユーザーインターフェイスへの全アクセスを抑制するには、次のように入力しま す。

apc> web -h disable -s disable

#### 例 **2:** HTTPで使用するTCP/IPポートを定義するには、次のように入力します。

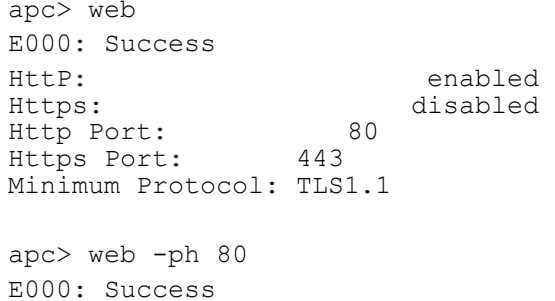
#### **whoami**

**Access**(アクセス)**:** スーパーユーザー、管理者、デバイス専用ユーザー、読み取り専用 ユーザー

説明**:** 現在のユーザーにログイン情報を提供します。

パラメータ**:** なし

例**:** apc> whoami E000: Success admin

アクセス**:** スーパーユーザー、管理者

説明 **:** Wi-Fiを有効または無効にし、Wi-Fiネットワークの設定を行います。

注:このコマンドを使用するには、オプションのAPC USB Wi-Fiデバイス (AP9834) が必 要です。

重要**:** 有線デバイスからconfig.iniファイルをダウンロードせずに、ファイル全体をWi-Fi対 応デバイスにアップロードすることをお勧めします。また、[NetworkWiFi]セクション全 体を削除するか、セミコロンを使用してコメントアウトしない限り (WiFi=有効など)、Wi-Fi対応デバイスからconfig.iniファイルをダウンロードして、ファイル全体を有線デバイス にプッシュすることはお勧めしません 。[NetworkWiFi]セクションには、Wi-Fi専用のデ バイス設定が含まれています。これらの設定を有線デバイスにアップロードしないでくだ さい。

| オプション  | 引数                                                                                                    | 説明                                                                                                    |
|--------|----------------------------------------------------------------------------------------------------|----------------------------------------------------------------------------------------------------|
| $-S$   | <enable disable=""  =""><br/>(有効   無効)</enable>                                                                          | Wi-Fi を有効または無効にします。デフォルトでは無効<br>になっています。注 : Wi-Fi を有効 / 無効にすると、有<br>線 LAN 接続が無効 / 有効になります。                                                        |
| $-n$   | <network (ssid)="" name=""><br/>(ネットワーク名)</network>                                                                      | Wi-Fi ネットワークのネットワーク名 (SSID) を指定し<br>ます。使用できるのは最大 32 文字です。                                                                                         |
| $-t$   | <wpa wpa2-aes="" wpa2-mixed=""  =""  <br="">WPA2-TKIP   WPA2-Enterprise&gt;</wpa>                                        | Wi-Fi ネットワークのセキュリティタイプ(認証および<br>暗号化)を指定します。最も安全なものから最も安全で<br>ないものの順位<br>1.WPA2–Enterprise(最も安全)<br>2.WPA2 - AES<br>3. WPA2-Mixed<br>4.WPA2 - TKIP |
|        |                                                                                                    | 5.WPA (最も安全でない)                                                                                                    |
| $-p$   | <wi-fi password=""><br/>(Wi-Fi パスワード)</wi-fi>                                                                            | Wi-Fi ネットワークのパスワード。使用できるのは最大<br>64 文字です。これは、WPA、WPA2-AES、および<br>WPA2-Mixed セキュリティタイプに必要です。                                                        |
| $-eu$  | <wpa2-enterprise name="" user=""><br/>(WPA2-Enterprise ユーザー名)</wpa2-enterprise>                                          | 注: パスワードは NMC ではなく、Wi-Fi ネットワーク<br>のサプライヤーが設定します。                                                                                                 |
| $-ep$  | <wpa2-enterprise password=""><br/><math>(WPA2-Enterprise \n\mathcal{R} \n\nabla - \n\mathbf{F})</math></wpa2-enterprise> | WPA2-Enterprise 認証ユーザー名。使用できるのは最大<br>32 文字です。                                                                                                    |
| $-eo$  | <wpa2-enterprise outer<br="">identity&gt;<br/>(WPA2-Enterprise外部 ID)</wpa2-enterprise>                                   | WPA2-Enterprise 認証パスワード。使用できるのは最大<br>32 文字です。パスワードは表示されません。                                                                                       |
| $-$ fw | <path filename=""><br/>(パス / ファイル名)</path>                                                                               | WPA-2-Enterprise 外部 ID を指定します。これは、<br>WPA-2-Enterprise サーバーで使用される、オプション<br>の暗号化されていないIDです。例:<br>user@example.com または匿名。使用できるのは最大<br>32 文字です。      |

パラメータ

例 **1:** Wi-Fiを有効にしてWi-Fiネットワークの設定を行うには、次のように入力します wifi -S enable -n NETGEAR06 -t WPA2-AES -p apc123

例 **2:** APC USB Wi-Fiデバイスのファームウェアをアップグレードするには、次のように 入力します

wifi -fw apc uw01 wni 1-26-7.ism

#### **xferINI**

**Access**(アクセス)**:** スーパーユーザー、管理者

説明**:** シリアル接続を通してコマンドラインインターフェイスにアクセスしている際に、 XMODEMを使用してINIファイルをアップロードします。アップロードが完了すると、

- システムまたはネットワークに変更があった場合、コマンドラインインターフェイスは 再起動するため、ログオンし直す必要があります。
- Rack PDU のデフォルトのボーレート以外のボーレートをファイル転送に指定してあっ た場合、Rack PDU との通信を再確立するにはボーレートをデフォルト値に設定し直さ なければなりません。

#### パラメータ**:** なし

例**:** apc> xferINI Enter 'YES' to continue or <ENTER> to cancel : <user enters 'YES'> ------- File Transfer Baud Rate------------------------------ 1- 2400 2- 9600 3- 19200 4- 38400 > <user enters baudrate selection> Transferring at current baud rate (9600), press <ENTER>... <user presses <ENTER>> Start XMODEM-CRC Transfer Now!  $\cap \cap$ <user starts sending INI> 150 bytes have successfully been transmitted.

apc>

エラーメッセージ**:** なし

#### **xferStatus**

#### **Access**(アクセス)**:** スーパーユーザー、管理者

説明**:** 前回のファイル転送の結果を表示できます。転送結果のコードについては"[アップグ](#page-184-0) [レードや更新の確認](#page-184-0)" on page 183を参照してください。

#### パラメータ**:** なし

#### 例:**:**

```
apc> xferStatus
E000: Success
Result of last file transfer: Failure unknown
```
#### エラーメッセージ**:** E000

### デバイスコマンドの説明 ネットワークポートシェアリングコマンド

CLIでコマンドをゲストRack PDUに送信することができます。最初の引数の前(もしくは コマンドが通常引数を持たない場合、最初の引数として)に、コロンに続いて、Rack PDU の表示IDをコマンドでユーザーは指定できます。表示IDの提供はオプションで、省くと ローカルRack PDUをコマンドします。例えば次のようになります。<command> [id:]<arg1> <arg2>

これは、<command>を表示ID [id:]のRack PDUに送信します。 [id:]はコロン文字で<arg1>から区切られています。引数の区切りにはスペースが使用さ れるため、[id:]<arg1>の間にはスペースを含めないでください。

#### **alarmList**

**Access**(アクセス)**:** スーパーユーザー、管理者、デバイスユーザー

説明**:** デバイス上に存在するディスプレイアラーム(NPSが必要な場合は、、グループ内の 別のデバイス)

#### パラメータ**:** ありません。

例**:** 発生中の警告アラームをすべて表示する場合、次のように入力します。

```
apc> alarmList 
-----Device Alarm Status-------------------
                    1 Critical Alarm Present.
-------------------------------------------
[Critical] rack PDU 1: Internal power supply #2 fault, under 
voltage.
                    <ESC>- Exit, <ENTER>- Refresh
```
エラーメッセージ**:** E102

#### **bkLowLoad**

**Access**(アクセス)**:** スーパーユーザー、管理者、デバイスユーザー

説明**:** 低負荷電流しきい値のバンクをアンペア単位で設定または表示します。すべてのバン クをシングルバンク、範囲、またはコンマ区切りのシングルバンク/範囲のリストで指定す ることができます。

パラメータ:**:** [id#:]<all | bank#> [current]

bank# = 単一の数値か、ダッシュまたはコンマで区切られた数値範囲。単一のバン クの数値または数値範囲を区切って指定。 current = 新しいバンクしきい値 (A)

例 **1:** すべてのバンクの低負荷しきい値を1Aに設定するには、次のように設定します。 apc> bkLowLoad all 1

```
E000: Success
```
例 **2:** バンク1から3までの低負荷しきい値を表示するには、次のように入力します。

apc> bkLowLoad 1-3 E000: Success 1: 1 A 2: 1 A 3: 1 A

#### **bkNearOver**

**Access**(アクセス)**:** スーパーユーザー、管理者、デバイスユーザー

説明**:** 過負荷直前電流しきい値のバンクをアンペア単位で設定または表示します。すべての バンクをシングルバンク、範囲、またはコンマ区切りのシングルバンク/範囲のリストで指 定することができます。

#### パラメータ**:**

[id#:]<all | bank#> [current]

例 **1:** すべてのバンクの過負荷直前しきい値を10Aに設定するには、次のように設定しま す。

apc> bkNearOver all 10 E000: Success

例 **2:** バンク1から3までの過負荷直前しきい値を表示するには、次のように入力します。

```
apc> bkNearOver 1-3
E000: Success
1: 10 A
2: 10 A
3: 10 A
```
例 **3:** ゲストRack PDU 3のバンク1と2の過負荷直前しきい値設定を表示するには、次のよ うに入力します。

```
apc> bkNearOver 3:1-2
E000: Success
1: 16 A
2: 16 A
```
エラーメッセージ**:** E000, E102**:** 

#### **bkOverLoad**

**Access**(アクセス)**:** スーパーユーザー、管理者、デバイスユーザー

説明**:** 過負荷電流しきい値のバンクをアンペア単位で設定または表示します。すべてのバン クをシングルバンク、範囲、またはコンマ区切りのシングルバンク/範囲のリストで指定す ることができます。

#### パラメータ**:**

[id#:]<all | bank#> [current]

#### 例 **1:** すべてのバンクの過負荷しきい値を13Aに設定するには、次のように設定します。

apc> bkOverLoad all 13 E000: Success

例 **2:** バンク1から3までの過負荷しきい値を表示するには、次のように入力します。

apc> bkOverLoad 1-3 E000: Success 1: 13 A 2: 13 A 3: 13 A

#### **bkPeakCurr**

**Access**(アクセス):**:** スーパーユーザー、管理者、デバイスユーザー

説明**:** バンクからのピーク電流の測定値を表示します。

パラメータ**:** [id#:]<"all" | bank#>

```
例: apc> bkPeakCurr 2
  E000: Success
  2: 0.0 A
  apc> bkPeakCurr all
  E000: Success
  1: 0.0 A
  2: 0.0 A
```
エラーメッセージ**:** E000, E102

#### **bkReading**

**Access**(アクセス)**:** スーパーユーザー、管理者、デバイスユーザー、読み取り専用ユー ザー

説明**:** バンクの電流読取(計測)値をアンペア単位で表示します。すべてのバンクをシング ルバンク、 範囲、またはコンマ区切りのシングルバンク/範囲のリストで指定することができます。

パラメータ:[id#:]<all | bank#> [current]**:** 

例 **1:** バンク3の電流読取値を表示するには、次のように入力します。

apc> bkReading 3 E000: Success 3: 4.2 A

例 **2:** すべてのバンクの電流読取値を表示するには、次のように入力します。

apc> bkReading all E000: Success 1: 6.3 A 2: 5.1 A 3: 4.2 A

#### **bkRestrictn**

**Access**(アクセス)**:** スーパーユーザー、管理者、デバイスユーザー

説明**:** 過負荷警告のしきい値を超えたときにコンセントに電源投入されないようにする、過 負荷制限機能を設定または表示します。

パラメータ**:** [id#:]<"all" | phase#> [<"none" | "near" | "over">

設定可能な引数は、「none」、「near」、「over」です。 相を指定するには、以下のオプションから選択します。 次のように入力します。all、単一の相、相の範囲、または相のカンマ区切りのリスト phase# = 単一の数値か、ダッシュまたはコンマで区切られた数値範囲。単一の位相の数 値または数値範囲を区切って指定。

例 **1:** 相3の過負荷制限を「none」(なし)に設定するには、次のように入力します。

apc> bkRestrictn 3 none E000: Success

例 **2:** すべての相の過負荷制限を表示するには、次のように入力します。

apc> bkRestrictn all E000: Success 1: over 2: near 3: none

例 **3:** ゲストRack PDU 2のすべての相の過負荷制限を表示するには、次のように入力しま す。

apc> bkRestrictn 2:all E000: Success 1: None 2: None

エラーメッセージ: E000, E102

#### **devLowLoad**

**Access**(アクセス)**:** スーパーユーザー、管理者、デバイスユーザー

説明**:** デバイスの低負荷しきい値をキロワットで設定、または表示します。

パラメータ**:** [id#:][threshold] = New power threshold (Kilowatts).

例 **1:** 低負荷しきい値を表示するには、次のように入力します。

apc> devLowLoad E000: Success 0.5 kW

例 **2:** 低負荷しきい値を1 kWに設定するには、次のように入力します。 apc> devLowLoad 1.0 E000: Success

#### **devNearOver**

**Access**(アクセス)**:** スーパーユーザー、管理者、デバイスユーザー

説明**:** デバイスの過負荷直前しきい値をキロワットで設定、または表示します。

パラメータ**:** [id#:][threshold] = New outlet threshold (Kilowatts).

例 **1:** 過負荷直前しきい値を表示するには、次のように入力します。

```
apc> devNearOver
E000: Success
20.5 kW
```
例 **2:** 過負荷直前しきい値を21.3 kWに設定するには、次のように入力します。 apc> devNearOver 21.3 E000: Success

エラーメッセージ**:** E000, E102

#### **devOverLoad**

**Access**(アクセス)**:** スーパーユーザー、管理者、デバイスユーザー

説明**:** デバイスの過負荷しきい値をキロワットで設定、または表示します。

パラメータ**:** [id#:][threshold] = New outlet threshold (Kilowatts).

例 **1:** 過負荷しきい値を表示するには、次のように入力します。

apc> devOverLoad E000: Success 25.0 kW

例 **2:** 過負荷しきい値を25.5 kWに設定するには、次のように入力します。

apc> devOverLoad 25.5 E000: Success

例 **3:** ゲストRack PDU3の過負荷しきい値を表示するには、次のように入力します。

apc> devOverLoad 3: E000: Success 5.0 kW

エラーメッセージ**:** E000, E102

#### **devPeakLoad**

**Access**(アクセス)**:** スーパーユーザー、管理者、デバイスユーザー

説明**:** デバイスからのピーク電力の測定値を表示します。

#### パラメータ**:** なし

#### 例**:**

apc> devPeakLoad E000: Success 0.0 kW

#### **devReading**

**Access**(アクセス)**:** スーパーユーザー、管理者、デバイスユーザー、読み取り専用ユー ザー

説明**:** デバイスの総電力をキロワットで、総エネルギーをキロワット時で表示します。

パラメータ: [id#:][power | energy | appower | pf]

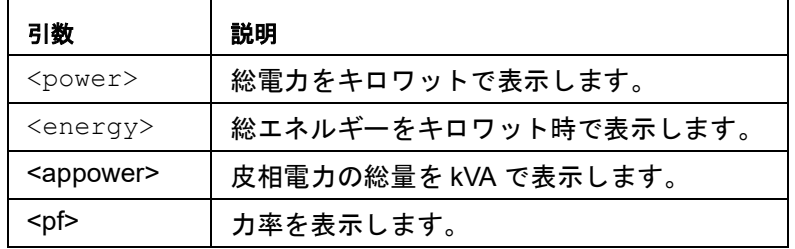

例 **1:** 総電力を表示するには、次のように入力します。

```
apc> devReading power
E000: Success
5.2 kW
```
例 **2:** 総エネルギーを表示するには、次のように入力します。

apc> devReading energy E000: Success 200.1 kWh

エラーメッセージ**:** E000, E102

#### **devStartDly**

**Access**(アクセス)**:** スーパーユーザー、管理者、デバイスユーザー

説明**:** Switched Rack PDUに電源投入後にコンセントの電源がオンになるまでの各コンセン トの Power on Delay (電源投入までの待機時間)に追加される時間(秒単位)を設定また は表示します。有効な値は、1~300秒またはnever(電源オンされない)です。

パラメータ**:** [id#:][time | never]

time = コールドスタート遅延時間を秒数または"never"(大文字と小文字の区別なし)で 指定

例 **1**:**:** コールドスタート遅延を表示するには、次のように入力します。

```
apc> devStartDly
E000: Success
5 seconds
```
例 **2**:**:** コールドスタート遅延を6秒に設定するには、次のように入力します。

apc> devStartDly 6 E000: Success

例 **3**:**:** ゲストRack PDU 2でコールドスタート遅延を6秒に設定するには、次のように入力 します。

apc> devStartDly 2:6 E000: Success

例 **4:** ゲストRack PDU2のコールドスタート遅延を表示するには、次のように入力します。 apc> devStartDly 2: E000: Success 6 sec

#### **dispID**

**Access**(アクセス)**:** スーパーユーザー、管理者

説明**:** デバイスの表示IDを設定または読み取ります。

パラメータ**:** [id#:][new\_id] = Set the Display ID.

例**:** apc> dispID E000: Success RPDU ID:1\* apc> dispID 2 E000: Success RPDU ID:2\* apc> dispID 3:2 E000: Success

エラーメッセージ**:** E000, E102

#### **energyWise**

注:NMC3(ファームウェアV1.x.x.1以降)搭載ラックPDUではサポートされません。

**Access**(アクセス)**:** スーパーユーザー、管理者、デバイスユーザー、コンセントユー ザー

説明**:** IT機器のエネルギー使用を監視、制御、レポートするCisco IOS®ソフトウェア。 パラメータ:**:** 

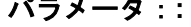

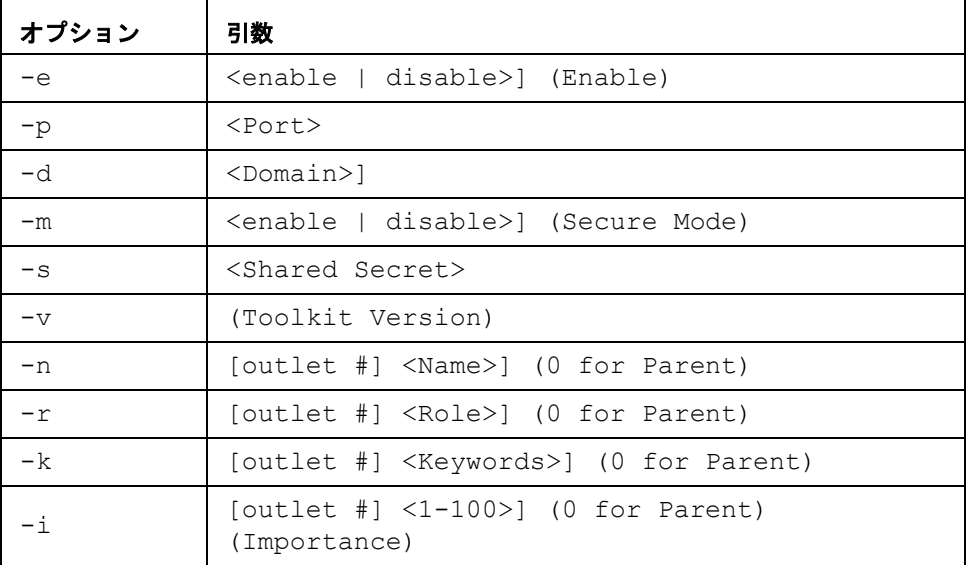

例**:** Enable: Disabled

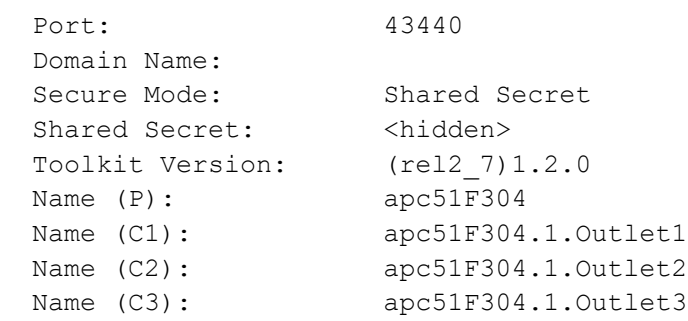

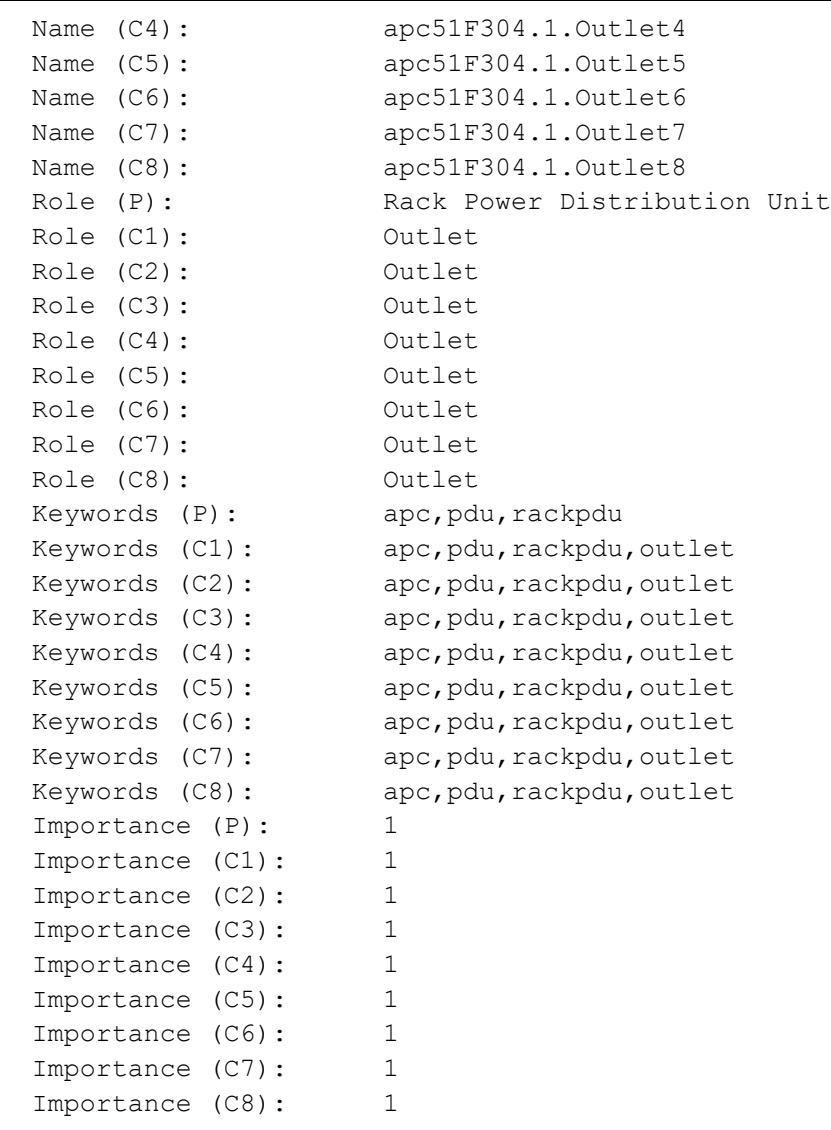

エラーメッセージ**:** なし

温度**/**湿度センサに関する注記**:** 湿度に関連するコマンドを使用するには、オプションの Schneider Electric温度/湿度センサ(AP9335TH)をRack PDUに取り付けている必要があ ります。

#### **humAlGen**

**Access**(アクセス)**:** スーパーユーザー、管理者、デバイスユーザー

説明**:** 湿度アラームの有効/無効を設定または読み取ります。

パラメータ:[id#:]**:** [<enable/disable>]

enable = 湿度アラームを有効にします。

disable = 湿度アラームを無効にします。

例**:** apc> humAlGen enable E000: Success

> apc> humAlGen disable E000: Success

エラーメッセージ**:** E000, E102

#### **humHyst**

**Access**(アクセス)**:** スーパーユーザー、管理者、デバイスユーザー

説明**:** 湿度ヒステリシスのしきい値を設定または読み取ります。

パラメータ**:** [id#:][ value ] = 新しいしきい値ヒステリシスの値(% RH)

例**:** apc> humHyst E000: Success 6 %RH apc> humHyst 5 E000: Success

#### **humLow**

**Access**(アクセス)**:** スーパーユーザー、管理者、デバイスユーザー

説明**:** 低湿度しきい値を、相対湿度のパーセンテージで設定または表示します。

パラメータ**:** [id#:][ humidity ] = new low humidity threshold

例 **1:** 低湿度しきい値を表示するには、次のように入力します。

```
apc> humLow
E000: Success
10 %RH
```
例 **2:** 低湿度しきい値を設定するには、次のように入力します。 apc> humLow 12 E000: Success

例 **3:** ゲストRack PDU3の低湿度しきい値を表示するには、次のように入力します。

apc> humLow 3: E000: Success 10 %RH

エラーメッセージ: E000, E102

#### **humMin**

**Access**(アクセス)**:** スーパーユーザー、管理者、デバイスユーザー

説明**:** 最低湿度しきい値を、相対湿度のパーセンテージで設定または表示します。

パラメータ**:** [id#:][ humidity ] = new minimum humidity threshold.

例 **1:** 最低湿度しきい値を表示するには、次のように入力します。

```
apc> humMin
E000: Success
6 %RH
```
例 **2:** 最低湿度しきい値を設定するには、次のように入力します。

apc> humMin 8 E000: Success

例 **3:** ゲストRack PDU3の最低湿度しきい値を18% RHに設定するには、次のように入力 します。

apc> humMin 3:18 E000: Success

#### **humReading**

**Access**(アクセス)**:** スーパーユーザー、管理者、デバイスユーザー、コンセントユー ザー、読み取り専用ユーザー

説明**:** センサの湿度の値を表示します。

パラメータ**:** [id#:]

例 **1:** 湿度の値を表示するには、次のように入力します。

apc> humReading E000: Success 25 %RH

例 **2:** ゲストRack PDU2の湿度値を表示するには、次のように入力します。

apc> humReading 2: E000: Success 48 %RH

エラーメッセージ: E000, E102, E201

#### **humStatus**

**Access**(アクセス)**:** スーパーユーザー、管理者、デバイスユーザー、読み取り専用ユー ザー

説明**:** センサーのステータスを表示します。

#### パラメータ**:** なし

例**:** 湿度センサーのステータスを表示するには、次のように入力します。 apc> humStatus Not Connected

エラーメッセージ**:** なし

#### **lcd**

#### **Access**(アクセス)**:** スーパーユーザー、管理者、デバイスユーザー

説明**:** LCDのオン/オフを切り替えます。

パラメータ**:** [id#:][ on|off ]

例**:** apc> lcd off E000: Success apc> lcd 1: on E000: Success

#### **lcdBlink**

**Access**(アクセス)**:** スーパーユーザー、管理者、デバイスユーザー

説明**:** LCDのバックライトが指定した期間で点滅するよう設定します。

パラメータ**:** [id#:][ time ] = ディスプレイが点滅する期間(分)。LCDのボタンを押 すとキャンセルできます。有効な範囲は[1-10]です。

例**:** apc> lcdBlink E000: Success

エラーメッセージ**:** E000, E102

#### **logToFlash**

#### アクセス**:** スーパーユーザー、管理者

説明**:** デバッグファイルをUSBフラッシュドライブにエクスポートします。ファイルは圧 縮ファイル形式でエクスポートされます。これには、event.txt、config.ini、debug.txt、 data.txtが含まれます。例外が発生した場合は、dump.txtも含まれます。

パラメータ**:** [<name>] = tarデバッグファイルに追加される名前を指定します。名前を入 力しない場合は、デバイスのシリアル番号がデバッグファイルの名前として使用されます。

#### 例 **1:**

```
apc>logToFlash 012912018
Creating report file:/debug 01292018.tar
Press <ESC> to abort
0% completed...
Exporting logs... please do not remove USB flash
12% completed...Exporting logs... please do not remove USB 
flash...
Exporting logs... please do not remove USB flash
60% completed...
Logs export completed.You may remove USB flash now
```
#### 例 **2:**

apc>logToFlash Creating report file:/debug\_ZA1234567890.tar Press <ESC> to abort 0% completed...Exporting logs... please do not remove USB flash 12% completed...Exporting logs... please do not remove USB flash... Exporting logs... please do not remove USB flash 60% completed...Logs export completed.You may remove USB flash now

#### **olAssignUsr**

**Access**(アクセス)**:** スーパーユーザー、管理者

説明**:** ローカルデータベースに存在するコンセントユーザーにコンセントの管理を割り当て ます。

パラメータ**:** [id#:]<all | outlet name | outlet#> <user>

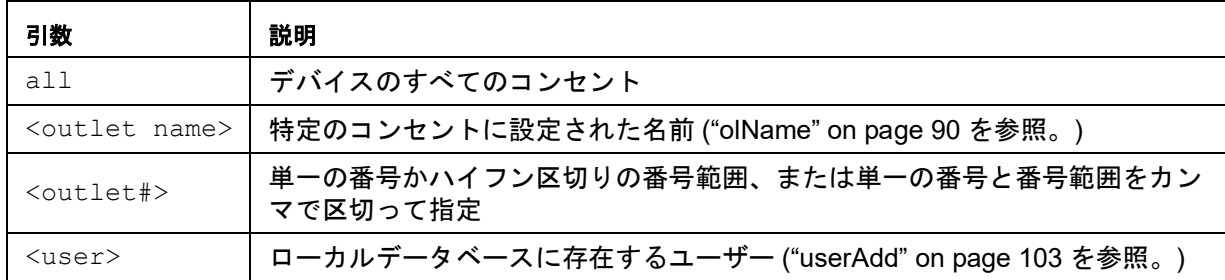

例 **1:** ユーザー名Bobbyをコンセント3、5~7、10に割り当てるには、次のように入力しま す。

apc> olAssignUsr 3,5-7,10 bobby E000: Success

例 **2:** ユーザー名Billyをすべてのコンセントに割り当てるには、次のように入力します。 apc> olAssignUsr all billy

E000: Success

例 **3:** ユーザー名BillyをゲストRack PDU 3のすべてのコンセントに割り当てるには、 次のように入力します。

apc> olAssignUsr 3:all billy E000: Success

エラーメッセージ**:** E000, E102

#### **olCancelCmd**

**Access**(アクセス)**:** スーパーユーザー、管理者、デバイスユーザー、コンセントユー ザー、ただしそのユーザーに割り当てられたコンセントのみ。

説明**:** 1つのコンセントまたはコンセントグループに対して保留中のすべてのコマンドを取 り消します。

パラメータ**:** [id#:]<all | outlet name | outlet#>

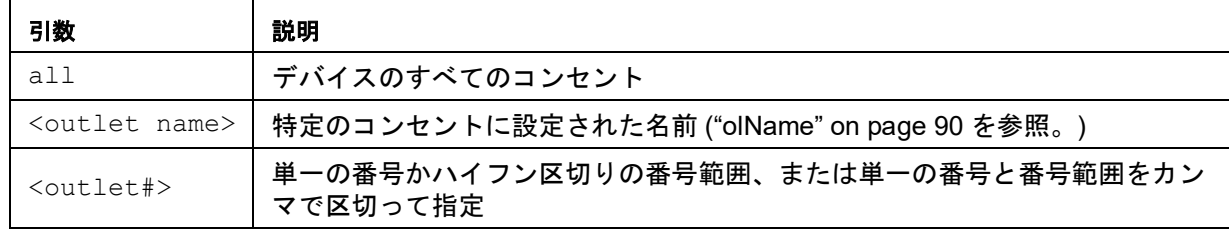

例 **1:** コンセント3に対するすべてのコマンドを取り消すには、次のように入力します。 apc> olCancelCmd 3 E000: Success

例 **2:** ゲストRack PDU 3上のコンセント3のすべてのコマンドをキャンセルするには、 次のように入力します。

apc> olCancelCmd 3:all E000: Success

<span id="page-88-0"></span>**Access**(アクセス)**:** スーパーユーザー、管理者、デバイスユーザー、コンセントユー ザー、ただしそのユーザーに割り当てられたコンセントのみ。

説明**:** Power Off Delay(電源停止までの待機時間)の経過後、1つのコンセントまたはコン セントグループの電源をオフにします("[olOffDelay](#page-92-0)" on page 91を参照)。

```
パラメータ: [id#:]<all | outlet name | outlet#>
```
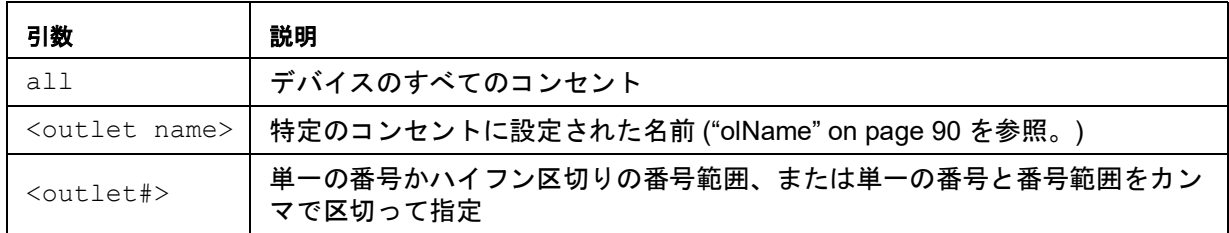

- 例 **1:** コンセント3、5~7、10の電源をオフにするには、次のように入力します。 apc> olDlyOff 3,5-7,10 E000: Success
- 例 **2:** すべてのコンセントの電源をオフにするには、次のように入力します。

apc> olDlyOff all E000: Success

例 **3:** ゲストRack PDU 2のすべてのコンセントをオフにするには、次のように入力します。 apc> olDlyOff 2:all E000: Success

エラーメッセージ: E000, E102, E104

#### <span id="page-88-1"></span>**olDlyOn**

**Access**(アクセス)**:** スーパーユーザー、管理者、デバイスユーザー、コンセントユー ザー、ただしそのユーザーに割り当てられたコンセントのみ。

説明**:** Power On Delay(電源投入までの待機時間)の経過後、1つのコンセントまたはコン セントグループの電源をオンにします("[olOnDelay](#page-93-0)" on page 92を参照)。

パラメータ:**:** [id#:]<all | outlet name | outlet#>

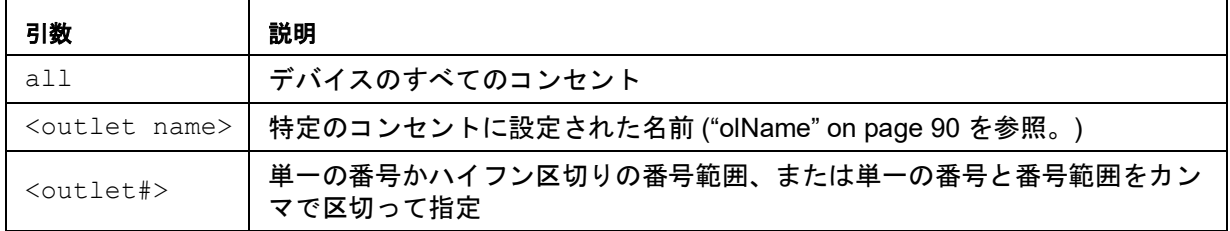

例 **1:** コンセント3、5~7、10の電源をオンにするには、次のように入力します。

apc> olDlyOn 3,5-7,10 E000: Success

例 **2:** Outlet1という名前が設定されたコンセントの電源をオンにするには、次のように入 力します。

apc> olDlyOn outlet1 E000: Success

#### <span id="page-89-0"></span>**olDlyReboot**

**Access**(アクセス)**:** スーパーユーザー、管理者、デバイスユーザー、コンセントユー ザー、ただしそのユーザーに割り当てられたコンセントのみ。

説明**:** 1つのコンセントまたはコンセントグループの電源を入れ直します。指定したコンセ ントは、Power Off Delay(電源遮断までの待機時間)の設定に基づいてオフになります ("[olOffDelay](#page-92-0)" on page 91を参照)。選択したコンセントの最長のReboot Duration(再起動 待機時間)("E000, E102, E104" on page 92を参照)の経過後に、指定したコンセント に設定されたPower On Delays("[olOnDelay](#page-93-0)" on page 92を参照)に基づいてコンセントの 電源オンを開始します。

パラメータ**:** [id#:]<all | outlet name | outlet#>

| 引数                        | 説明                                              |
|---------------------------|-------------------------------------------------|
| a11                       | デバイスのすべてのコンセント                                  |
| <outlet name=""></outlet> | 特定のコンセントに設定された名前 ("olName" on page 90 を参照。)     |
| <outlet#></outlet#>       | 単一の番号かハイフン区切りの番号範囲、または単一の番号と番号範囲をカン<br>マで区切って指定 |

例 **1:** コンセント3、5~7、10の電源を入れ直すには、次のように入力します。

apc> olDlyReboot 3,5-7,10 E000: Success

例 **2:** Outlet1という名前が設定されたコンセントの電源を入れ直すには、次のように入力 します。

apc> olDlyReboot outlet1 E000: Success

例 **3:** ゲストRack PDU 2のすべてのコンセントの電源を入れ直すには、次のように入力し ます。

apc> olDlyReboot 2:all E000: Success

#### **olGroups**

**Access**(アクセス)**:** スーパーユーザー、管理者、デバイスユーザー、コンセントユー ザー

説明**:** Rack PDU CLIでは、INIファイルを送受信していないとコンセント同期グループの割 り当てと管理を行うことができません。ただし、このコマンドを使用してコンセントグ ループ情報を取得することができます。コンセント同期グループの管理と割り当ては、 Webインターフェイスからも実行できます。コンセントユーザーは、コンセントの1つが割 り当てられているかぎり、コンセント同期グループに定義されたすべてのコンセントに対 して管理コマンドを実行できます。コンセントの同期は、設定に従って1台のRack PDUで ローカルでもネットワークを介した複数のRack PDUでも実行されます。コンセントが同期 グループの一部の場合は、グループ内の他のメンバーと常に同期されます。

Switched Rack PDUに定義されたコンセント同期グループはリスト化されます。デバイス 間のコンセントの同期が有効な場合は、それらのデバイスの情報もリストされます。

パラメータ**:** [id#:]

例 **1:** ホストRack PDU上のコンセント同期グループをリストアップするには、次のように 入力します。

apc> olGroups Outlet Group Method:Enabled via Network Outlet Group A: 159.215.6.141 Outlets:2,4-7,9 159.215.6.143 Outlets:2,7,8 Outlet Group B: 159.215.6.141 Outlets:1 159.215.6.166 Outlets:1 E000: Success

例 **2:** ゲストRack PDU 2のコンセント同期グループをリストアップするには、次のように 入力します。

```
apc> olGroups 2:
Outlet Group Method:Local Only
Outlet Grp A:
RPDU Outlets:3,10-12,16
Outlet Grp B:
RPDU Outlets:13,14
Outlet Grp C:
RPDU Outlets:6,7
Outlet Grp E:
RPDU Outlets:23,24
E000: Success
```
例 **3:** ゲストRack PDU 3のコンセント同期グループをリストアップするには、次のように 入力します。

```
apc> olGroups 3:
Outlet Group Method:Enabled via In/Out Ports
Outlet Grp A:
RPDU1 Outlets:3,9,24
RPDU2 Outlets:3,10,11,16
RPDU4 Outlets:3,8
Outlet Grp B:
RPDU1 Outlets:5,8,13
RPDU4 Outlets:5,6
Outlet Grp C:
RPDU1 Outlets:10,11,19
E000: Success
```

```
エラーメッセージ: E000, E102, E104
```
#### <span id="page-91-0"></span>**olName**

**Access**(アクセス)**:** スーパーユーザー、管理者、デバイスユーザー、読み取り専用ユー ザー、コンセントユーザー、ただしそのユーザーに割り当てられたコンセントのみ。

説明**:** コンセントに指定する名前を設定または表示します。

パラメータ**:** [id#:]<all | outlet#> [newname]

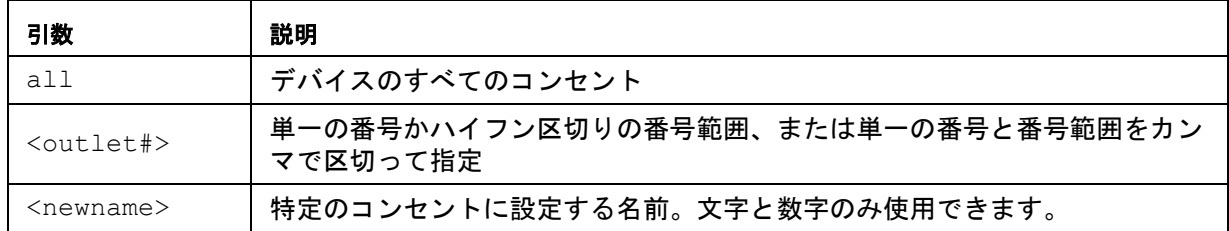

例 **1:** コンセント3にBobbysServerという名前を設定するには、次のように入力します。 apc> olName 3 BobbysServer E000: Success

例 **2:** ゲストRack PDU 2上のコンセント3から5の名前を表示するには、次のように入力し ます。

apc> olName 2:3-5 E000: Success 3: BobbysServer 4: Outlet 4 5: Outlet 5

エラーメッセージ: E000, E102, E104

#### **olOff**

**Access**(アクセス)**:** スーパーユーザー、管理者、デバイスユーザー、コンセントユー ザー、ただしそのユーザーに割り当てられたコンセントのみ。

説明**:** 1つのコンセントまたはコンセントグループの電源を遅延せずにオフにします。

パラメータ**:** [id#:]<all | outlet name | outlet#>

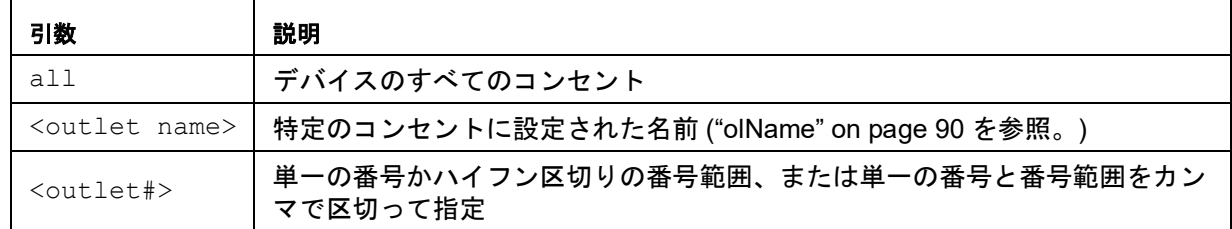

例 **1:** コンセント3と5~7の電源をオフにするには、次のように入力します。

apc> olOff 3,5-7 E000: Success

例 **2:** ゲストRack PDU 2のコンセント1から3をオフにするには、次のように入力します。 apc> olOff 2:1-3 E000: Success

#### <span id="page-92-0"></span>**olOffDelay**

**Access**(アクセス)**:** スーパーユーザー、管理者、デバイスユーザー、コンセントユー ザー、ただしそのユーザーに割り当てられたコンセントのみ。

**説明:「**Off Delayed」コマンド("olDlyOff[" on page](#page-88-0) 87を参照)および「Reboot Delayed」 コマンド("[olDlyReboot](#page-89-0)" on page 88を参照)の時間遅延を設定または表示します。

パラメータ**:** [id#:]<all | outlet name | outlet#> [time]

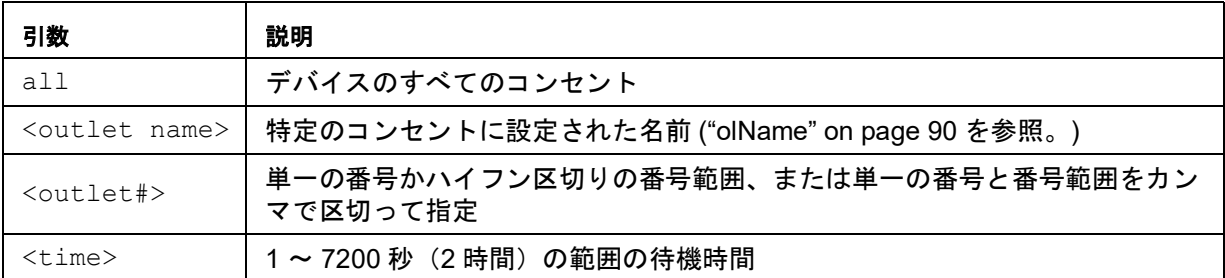

例 **1:** コンセント3と5~7の電源オフに9秒の遅延を設定するには、次のように入力します。

apc> olOffDelay 3,5-7 9 E000: Success

例 **2:** コンセント3と5~7に対する「Off Delayed」コマンドの遅延を表示するには、次のよ うに入力します。

apc> olOffDelay 3,5-7 E000: Success 3: BobbysServer: 9 sec 5: BillysServer: 9 sec 6: JoesServer: 9 sec 7: JacksServer: 9 sec

例 **3:** ゲストRack PDU2のコンセント2~4の電源オフに15秒の遅延を設定するには、 次のように入力します。

apc> olOffDelay 2:2-4 15 E000: Success

#### **olOn**

**Access**(アクセス)**:** スーパーユーザー、管理者、デバイスユーザー、コンセントユー ザー、ただしそのユーザーに割り当てられたコンセントのみ。

説明**:** 1つのコンセントまたはコンセントグループの電源を遅延せずにオフにします。

パラメータ**:** [id#:]<all | outlet name | outlet#>

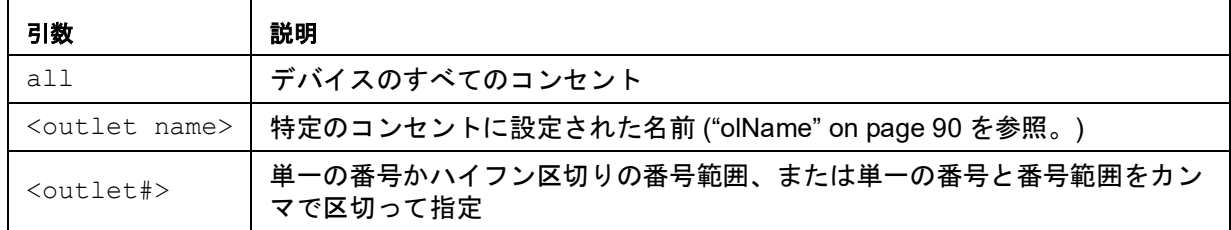

例 **1:** コンセント3と5~7の電源をオンにするには、次のように入力します。

apc> olOn 3,5-7 E000: Success

例 **2:** ゲストRack PDU3のコンセント3および5から7をオンにするには、次のように入力し ます。

apc> olOn 3:3,5-7 E000: Success

エラーメッセージ: E000, E102, E104

#### <span id="page-93-0"></span>**olOnDelay**

**Access**(アクセス)**:** スーパーユーザー、管理者、デバイスユーザー、コンセントユー ザー、ただしそのユーザーに割り当てられたコンセントのみ。

**説明: 「On Delayed」コマンド("olDlyOn[" on page](#page-88-1) 87を参照)および「Reboot Delayed」** コマンド("[olDlyReboot](#page-89-0)" on page 88を参照)の時間遅延を設定または表示します。

パラメータ**:** [id#:]<all | outlet name | outlet#> [time]

| 引数                        | 説明                                              |
|---------------------------|-------------------------------------------------|
| a11                       | デバイスのすべてのコンセント                                  |
| <outlet name=""></outlet> | 特定のコンセントに設定された名前 ("olName" on page 90 を参照。)     |
| <outlet#></outlet#>       | 単一の番号かハイフン区切りの番号範囲、または単一の番号と番号範囲をカン<br>マで区切って指定 |
| $< t .$ ime $> $          | 1~7200秒 (2時間)の範囲の待機時間                           |

例 **1:** コンセント3と5~7の電源オンに6秒の遅延を設定するには、次のように入力します。

apc> olOnDelay 3,5-7 6 E000: Success

例 **2:** コンセント3と5~7に対する「On Delayed」コマンドの遅延を表示するには、次のよ うに入力します。

```
apc> olOnDelay 3,5-7
E000: Success
3: BobbysServer: 6 sec
5: BillysServer: 6 sec
6: JoesServer: 6 sec
7: JacksServer: 6 sec
```
#### **olRbootTime**

**Access**(アクセス)**:** スーパーユーザー、管理者、デバイスユーザー、コンセントユー ザー、ただしそのユーザーに割り当てられたコンセントのみ。

**説明:「Reboot Delayed」コマンド("[olDlyReboot](#page-89-0)" on page 88を参照)でコンセントをオフ** のままにしておく時間を設定または表示します。

パラメータ**:** [id#:]<all | outlet name | outlet#> [time]

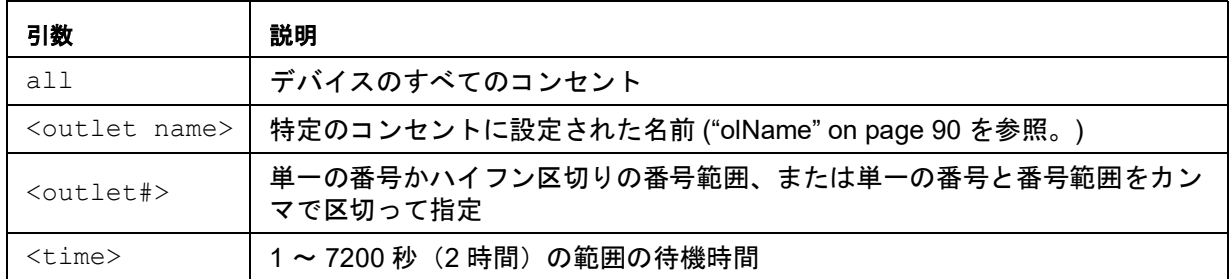

例 **1:** コンセント3と5~7に設定された時間を表示するには、次のように入力します。

apc> olRbootTime 3,5-7 E000: Success 3: Bobby's Server: 4 sec 5: Billy's Server: 5 sec<br>6: Joe's Server: 7 sec 6: Joe's Server: 7: Jack's Server: 2 sec

例 **2:** コンセント3と5~7に対して再起動中にオフのままにする時間を設定するには、 次のように入力します。

apc> olRbootTime 3,5-7 10 E000: Success 3: Bobby's Server: 10 sec 5: Billy's Server: 10 sec 6: Joe's Server: 10 sec 7: Jack's Server: 10 sec

エラーメッセージ**:** E000, E102, E104

#### **olReboot**

**Access**(アクセス)**:** スーパーユーザー、管理者、デバイスユーザー、コンセントユー ザー、ただしそのユーザーに割り当てられたコンセントのみ。

説明**:** 1つのコンセントまたはコンセントグループの電源を遅延せずに入れ直します。複数 のコンセントを指定すると、すべてのコンセントの電源を同時に入れ直します。

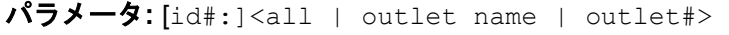

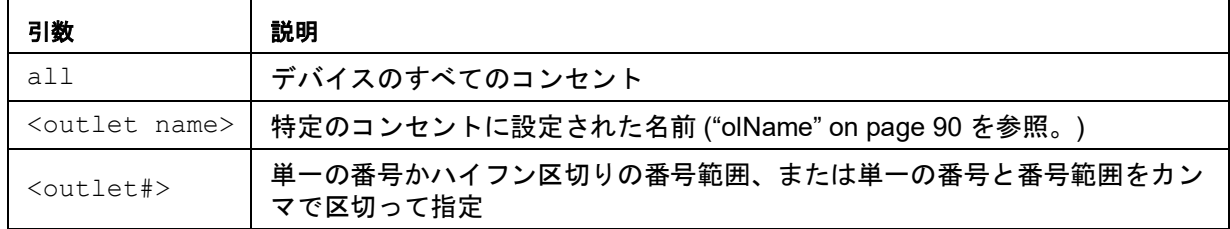

例**:** コンセント3と5~7を再起動するには、次のように入力します。

apc> olReboot 3,5-7 E000: Success

#### **olStatus**

**Access**(アクセス)**:** スーパーユーザー、管理者、デバイスユーザー、および読み取り専 用ユーザーコンセントユーザーもアクセスできますが、そのユーザーに割り当てられたコ ンセントのみです。

説明**:** 指定したコンセントの状態を表示します。

パラメータ**:** [id#:]<all | outlet name | outlet#>

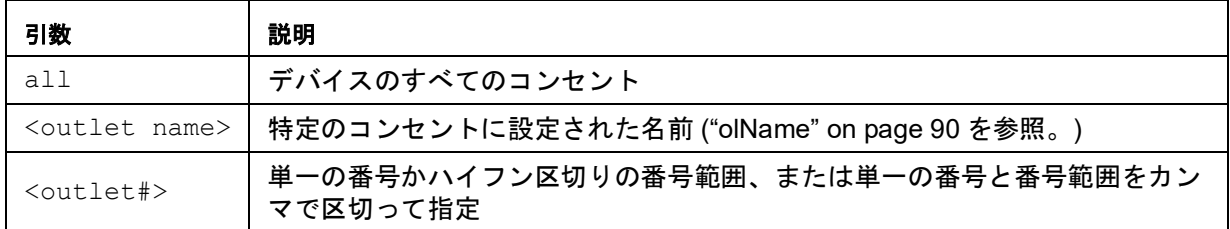

例 **1:** コンセント3と5~7の状態を表示するには、次のように入力します。

apc> olStatus 3,5-7 E000: Success 3: BobbysServer: On 5: BillysServer: Off<br>6: JoesServer: Off 6: JoesServer: 7: JacksServer: On

例 **2:** ゲストRack PDU 2上のコンセント5から7のステータスを表示するには、次のように 入力します。

apc> olStatus 2:5-7 E000: Success 5: Outlet 5: On 6: Outlet 6: On\* 7: Outlet 7: On\*

備考:後続の\*は制御操作が保留中であることを示します。

エラーメッセージ: E000, E102, E104

#### **olType**

**Access**(アクセス)**:** スーパーユーザー、管理者、デバイスユーザー

説明**:** 選択したコンセントのタイプと定格を表示します。

パラメータ**:** [id#:]<all | outlet name | outlet#>

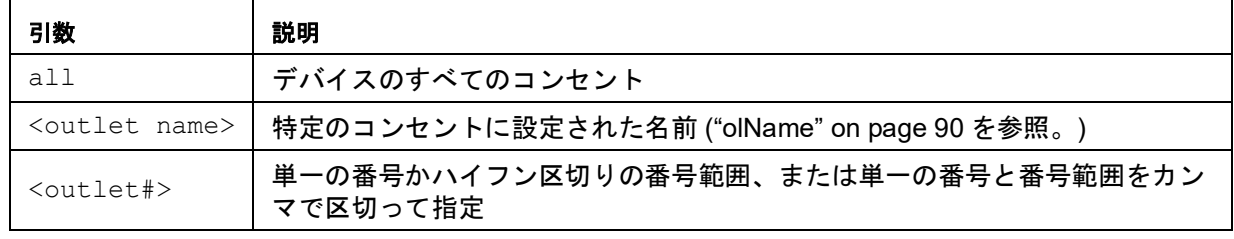

- 例**:** apc> olType 3,5-7
- E000: Success 3: Bobby's Server: C13 (2500 W) 5: Billy's Server: C13 (2500 W)
- 6: Joe's Server: C13 (2500 W) 7: Jack's Server: C13
- エラーメッセージ: E000, E102, E104

#### **olUnasgnUsr**

**Access**(アクセス)**:** スーパーユーザー、管理者

説明**:** ローカルデータベースに存在するユーザーに割り当てられていないコンセントを示し ます。RADIUSで定義されたユーザーへのコンセントの割り当ては、RADIUSサーバーでの み可能です。このコマンドを使用できるのは管理者のみです。ユーザーに割り当てられて いないコンセントを指定した場合、エラーは発生しません。

パラメータ**:** [id#:]<all | outlet name | outlet#> <user>

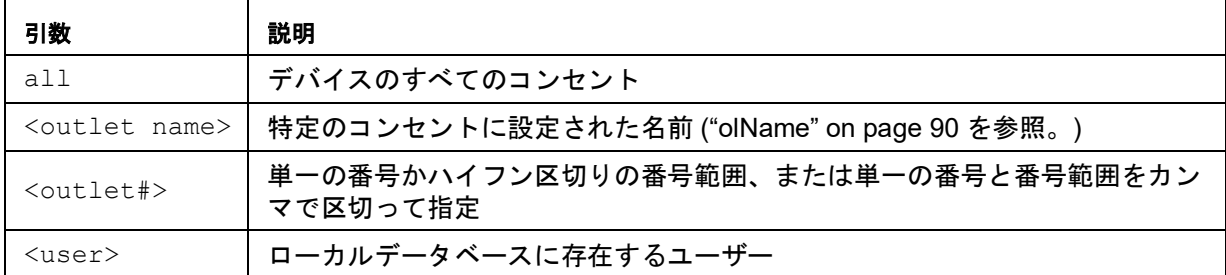

例 **1:** コンセント3、5~7、10の管理割り当てからユーザー名Bobbyを削除するには、 次のように入力します。

apc> olUnasgnUsr 3,5-7,10 bobby E000: Success

例 **2:** すべてのコンセントの管理割り当てからユーザー名Billyを削除するには、次のように 入力します。

apc> olUnasgnUsr all billy E000: Success

エラーメッセージ**:** E000, E102

#### **phBal**

**Access**(アクセス)**:** スーパーユーザー、管理者、デバイスユーザー、コンセントユー ザー、読み取り専用ユーザー

説明**:** 相負荷バランスのしきい値を設定または読み取ります。2つ以上の測定相があるモデ ルにのみ適用されます。

パラメータ**:** [id#:][current]= 新しい相のしきい値(Amps)。

例**:** apc> phBal 13 E000: Success apc> phBal E000: Success 13A

#### **phBalAlGen**

**Access**(アクセス)**:** スーパーユーザー、管理者、デバイスユーザー、コンセントユー ザー、読み取り専用ユーザー

説明**:** 相負荷バランスアラームの有効/無効を設定または読み取ります。2つ以上の測定相が あるモデルにのみ適用されます。

パラメータ**:** [id#:][<enable/disable>]

enable = 相負荷バランスアラームを有効にします。

enable = 相負荷バランスアラームを無効にします。

例 **:** apc> phBalAlGen enable E000: Success apc> phBalAlGen disable E000: Success

エラーメッセージ**:** E000, E102

#### **phLowLoad**

**Access**(アクセス)**:** スーパーユーザー、管理者、デバイスユーザー

説明**:** 相の低負荷しきい値を設定または表示します。相を指定するには、以下のオプション から選択します。次のように入力します。all、単一の相、相の範囲、または相のカンマ 区切りのリスト

パラメータ**:** [id#:]<all | phase#> [current]

phase# = 単一の数値か、ダッシュまたはコンマで区切られた数値範囲。単一のバンクの 数値または数値範囲を区切って指定。

current = 相の新しいしきい値(A)

例 **1:** すべての相の低負荷しきい値を1 Aに設定するには、次のように設定します。

apc> phLowLoad all 1 E000: Success

例 **2:** 相1から3までの低負荷しきい値を表示するには、次のように入力します。

```
apc> phLowLoad 1-3
E000: Success
1: 1 A
2: 1 A
3: 1 A
```
#### **phNearOver**

**Access**(アクセス)**:** スーパーユーザー、管理者、デバイスユーザー

説明**:** 相の過負荷直前しきい値を設定または表示します。

パラメータ**:** [id#:]<all | phase#> [current]

phase# = 単一の数値か、ダッシュまたはコンマで区切られた数値範囲。単一のバンクの 数値または数値範囲を区切って指定。

current = 相の新しいしきい値(A)

例 **1:** すべての相の過負荷直前しきい値を10 Aに設定するには、次のように設定します。 apc> phNearOver all 10 E000: Success

例 **2:** 相1から3までの過負荷直前しきい値を表示するには、次のように入力します。

apc> phNearOver 1-3 E000: Success 1: 10 A 2: 10 A 3: 10 A

エラーメッセージ: E000, E102

#### **phOverLoad**

**Access**(アクセス)**:** スーパーユーザー、管理者、デバイスユーザー

説明**:** 相の過負荷しきい値を設定または表示します。

パラメータ**:** [id#:]<all | phase#> [current]

phase# = 単一の数値か、ダッシュまたはコンマで区切られた数値範囲。単一のバンクの 数値または数値範囲を区切って指定。

current = 相の新しいしきい値(A)

例 **1:** すべての相の過負荷しきい値を13 Aに設定するには、次のように設定します。

apc> phOverLoad all 13 E000: Success

例 **2:** 相1から3までの過負荷しきい値を表示するには、次のように入力します。

apc> phOverLoad 1-3 E000: Success 1: 13 A 2: 13 A 3: 13 A

#### **phPeakCurr**

**Access**(アクセス)**:** スーパーユーザー、管理者、デバイスユーザー

説明**:** 相からのピーク電流の測定値を表示します。

```
パラメータ: [id#:]<all | phase#>
```
phase# = 単一の数値か、ダッシュまたはコンマで区切られた数値範囲。単一のバンクの 数値または数値範囲を区切って指定。

```
例: apc> phPeakCurr 2
  E000: Success
   2: 0.0 A
   apc> phPeakCurr all
  E000: Success
  1: 0.0 A
   2: 0.0 A
   3: 0.0 A
```
エラーメッセージ: E000, E102

#### **phReading**

**Access**(アクセス)**:** スーパーユーザー、管理者、デバイスユーザー、読み取り専用ユー ザー

説明**:** 相の電流、電圧、電力を表示します。すべての相、単一の相、相の範囲または相のコ ンマ区切りのリストを指定することができます。

パラメータ**:** [id#:]< all | phase# > < current | voltage | power | appower | pf >

例 **1:** 相3の電流の測定値を表示するには、次のように入力します。

apc> phReading 3 current E000: Success 3: 4 A

#### 例 **2:** 各相の電圧を表示するには、次のように入力します。

apc> phReading all voltage E000: Success 1: 120 V 2: 120 V 3: 120 V

例 **3:** ゲストRack PDU3上の相2の電力を表示するには、次のように入力します。

apc> phReading 3:2 power E000: Success 2: 40 W

#### **phRestrictn**

**Access**(アクセス)**:** スーパーユーザー、管理者

説明**:** 過負荷警告のしきい値を超えたときにコンセントに電源投入されないようにする、過 負荷制限機能を設定または表示します。設定可能な引数は、「none」、「near」、「over」で す。相を指定するには、以下のオプションから選択します。次のように入力します。all、 単一の相、相の範囲、または相のカンマ区切りのリスト

パラメータ**:** [id#:]< all | phase#> [none | near | over]

phase# = 単一の数値か、ダッシュまたはコンマで区切られた数値範囲。単一のバンクの数 値または数値範囲を区切って指定。

例 **1:** 相3の過負荷制限を「none」(なし)に設定するには、次のように入力します。

apc> phRestrictn 3 none E000: Success

例 **2:** すべての相の過負荷制限を表示するには、次のように入力します。

apc> phRestrictn all E000: Success 1: over 2: near 3: none

エラーメッセージ: E000, E102

#### **phTophVolts**

**Access**(アクセス)**:** スーパーユーザー、管理者、デバイスユーザー、コンセントユー ザー、読み取り専用ユーザー

説明**:** 多相デバイスの相間電圧の読取値

パラメータ**:** [id#:]

id# = Rack PDUの表示ID。通常は1。ただし、NPS環境の場合は、数値は1からNPSリ モートの数になります。

例**:** apc> phTophVolts 1 E000: Success 1: L1-2 208 V 2: L2-3 208 V 3: L3-1 208 V

#### **prodInfo**

**Access**(アクセス)**:** スーパーユーザー、管理者、デバイスユーザー、コンセントユー ザー、読み取り専用ユーザー

説明**:** Rack PDUについての情報を表示します。

パラメータ**:** [id#:| all]

例**:** このRack PDUの製品情報を表示するには、次のように入力します。

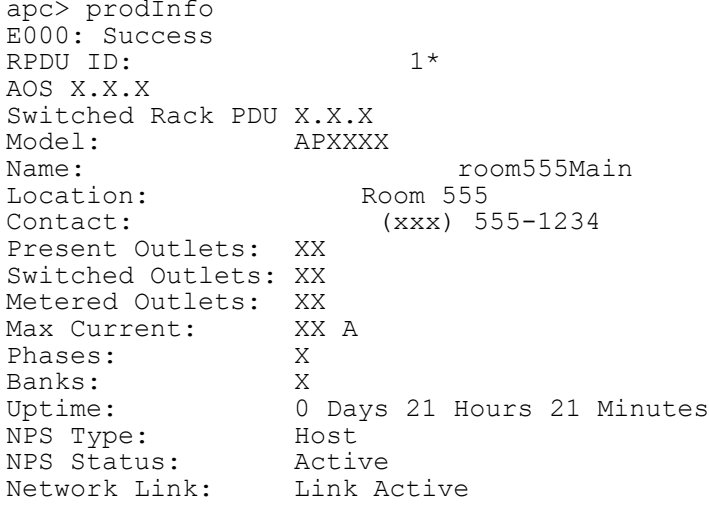

#### エラーメッセージ**:** E000

#### **sensorName**

**Access**(アクセス)**:** スーパーユーザー、管理者、デバイスユーザー

説明**:** Rack PDUの温度/湿度ポートに割り当てる名前を設定または表示します。

パラメータ: [id#:][newname]

例 **1:** ポートに「Sensor1」という名前を設定するには、次のように入力します。

apc> sensorName Sensor1 E000: Success

例 **2:** センサーポートの名前を表示するには、次のように入力します。

apc> sensorName E000: Success Sensor1

例 **3:** ゲストRack PDU 2上のセンサーポートに「Sensor1」という名前を設定するには、 次のように入力します。

apc> sensorName 2:Sensor1 E000: Success

#### エラーメッセージ**:** E000, E102

温度センサに関する注記**:** 温度に関連するコマンドを使用するには、オプションの Schneider Electric温度センサ(AP9335T)をRack PDUに取り付けている必要があります。

#### **tempAlGen**

**Access**(アクセス)**:** スーパーユーザー、管理者、デバイスユーザー 説明**:** 温度アラームの有効/無効を設定または読み取ります。 パラメータ:[id#:]**:** [<enable/disable>] enable = 温度アラームを有効にします。 disable = 温度アラームを無効にします。

例**:** apc> tempAlGen enable E000: Success

> apc> tempAlGen disable E000: Success

エラーメッセージ: E000, E102

#### **tempHigh**

**Access**(アクセス)**:** スーパーユーザー、管理者、デバイスユーザー

説明**:** 高温しきい値を、華氏または摂氏のいずれかで設定または表示します。

パラメータ**:** [id#:]< F | C > [<temperature>] = 新しい高温しきい値

例 **1:** 高温しきい値を華氏70º Fに設定するには、次のように入力します。 apc> tempHigh F 70 E000: Success

**例 2:** 高温しきい値を摂氏(℃)で表示するには、次のように入力します。

apc> tempHigh C E000: Success 21 C

例 **3:** ゲストRack PDU 2の高温しきい値を華氏(°F)で表示するには、次のように入力し ます。

apc> tempHigh 2:F E000: Success 70 F

#### **tempHyst**

**Access**(アクセス)**:** スーパーユーザー、管理者、デバイスユーザー 説明**:** 温度ヒステリシスしきい値を設定および表示します。 パラメータ**:** [id#:]< F | C > [<temperature>] = 新しい温度ヒステリシスの値 例**:** apc> tempHyst F 6 E000: Success apc> tempHyst C E000: Success 3 C エラーメッセージ: E000, E102

#### **tempMax**

**Access**(アクセス)**:** スーパーユーザー、管理者、デバイスユーザー 説明**:** 最高温度しきい値を、華氏または摂氏のいずれかで設定または表示します。 パラメータ**:** [id#:]< F | C > [<temperature>] = 新しい最高温度しきい値

例 **1:** 最高温度しきい値を華氏80º Fに設定するには、次のように入力します。

apc> tempMax F 80 E000: Success

- **例 2:** 最高温度しきい値を摂氏(℃)で表示するには、次のように入力します。
	- apc> tempMax C E000: Success 27 C

例 **3:** ゲストRack PDU 3の最高温度しきい値を華氏(°F)で表示するには、次のように入 力します。

apc> tempMax 3:F E000: Success 95 F

エラーメッセージ: E000, E102

#### **tempReading**

**Access**(アクセス)**:** スーパーユーザー、管理者、デバイスユーザー、コンセントユー ザー、読み取り専用ユーザー

説明**:** センサの温度の値を華氏または摂氏のいずれかで表示します。

パラメータ**:** [id#:]< F | C > = 温度

例 **1:** 温度の値を華氏(°F)で表示するには、次のように入力します。

apc> tempReading F E000: Success 51.1 F

**例 2:** ゲストRack PDU 3の温度値を摂氏(℃)で表示するには、次のように入力します。 apc> tempReading 2:C E000: Success 23.5 C

#### **tempStatus**

**Access**(アクセス)**:** スーパーユーザー、管理者、デバイスユーザー、読み取り専用ユー ザー

説明**:** センサーのステータスを表示します。

パラメータ**:** なし

例**:** 温度センサーのステータスを表示するには、次のように入力します。 apc> tempStatus Normal

エラーメッセージ**:** なし

#### <span id="page-104-0"></span>**userAdd**

#### **Access**(アクセス)**:** スーパーユーザー、管理者

説明**:** コンセントユーザーをローカルユーザーデータベースに追加します。

新しいユーザーのパスワードは、ユーザー名と同じになります。ユーザーのパスワードを 変更するには、「userPasswd」コマンドを使用します。

パラメータ:**:** <user>

user = ローカルデータベースに存在しないユーザー

例**:** ユーザー名Bobbyを追加するには、次のように入力します。 apc> userAdd Bobby

E000: Success

エラーメッセージ: E000, E102, E202

#### **userDelete**

**Access**(アクセス)**:** スーパーユーザー、管理者

説明**:** コンセントユーザーをローカルユーザーデータベースから削除します。

パラメータ**:** <user>

user = ローカルデータベースに存在するユーザー

例**:** ユーザー名Bobbyを削除するには、次のように入力します。 apc> userDelete Bobby E000: Success

#### **userList**

**Access**(アクセス)**:** スーパーユーザー、管理者、デバイスユーザー、読み取り専用ユー ザー、コンセントユーザー、ただしそのユーザーに割り当てられたコンセントのみ。

説明**:** ユーザーとそのユーザーに割り当てられたコンセントを一覧表示します。

管理者がこのコマンドを使用すると、ローカルデータベースのユーザーとそのユーザーに 割り当てられたコンセントの数を一覧表示します。コンセントユーザーがこのコマンドを 使用すると、ユーザー自身と割り当てられたコンセントのみ一覧表示します。アクティブ なユーザーがRADIUSで認証されたユーザーの場合は、ユーザーとコンセントの割り当て はログインしたユーザーのタイプに従って表示されます。

In/Outポートを介して複数のRack PDUが接続されている場合は、コンセントは次のように 表示されます。

```
<id> [<outlet list>];<id>[<outlet list>];<id>[<outlet 
list>];<id>[<outlet list>]
```
<id>はRack PDUの表示IDで、所有するコンセントは後続の角括弧の中に示されます。1台 のRack PDUと後続のPDUは、セミコロンで区分けされます。

#### パラメータ**:** なし

例 **1:** 管理者としてログインしている場合には、次のように入力します。

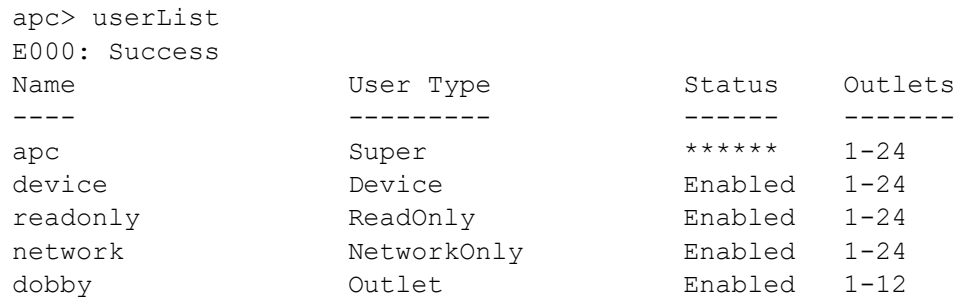

例 **2:** コンセントユーザー「dobby」がログインしている場合は、次のように表示されま す。

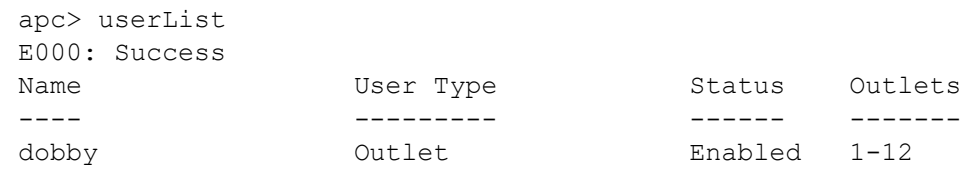

例 **3:** RADIUSコンセントユーザー「RadOutlet」がログインしている場合は、次のように 表示されます。

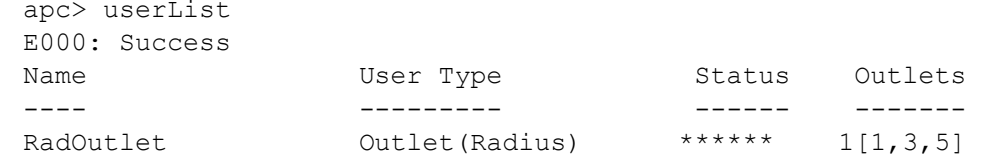

例 **4:** RADIUSデバイスユーザー「RadDevice」がログインしている場合は、次のように表 示されます。

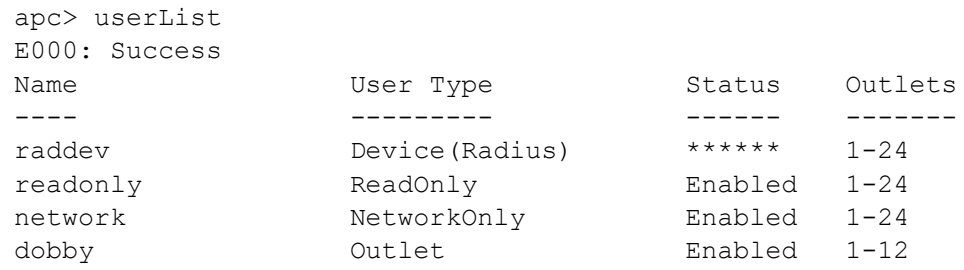

例 **5:** 管理者ユーザーがログインしており、複数のRack PDUがIn/Outポートに存在して いる場合は、次のように表示されます。 apc> userList

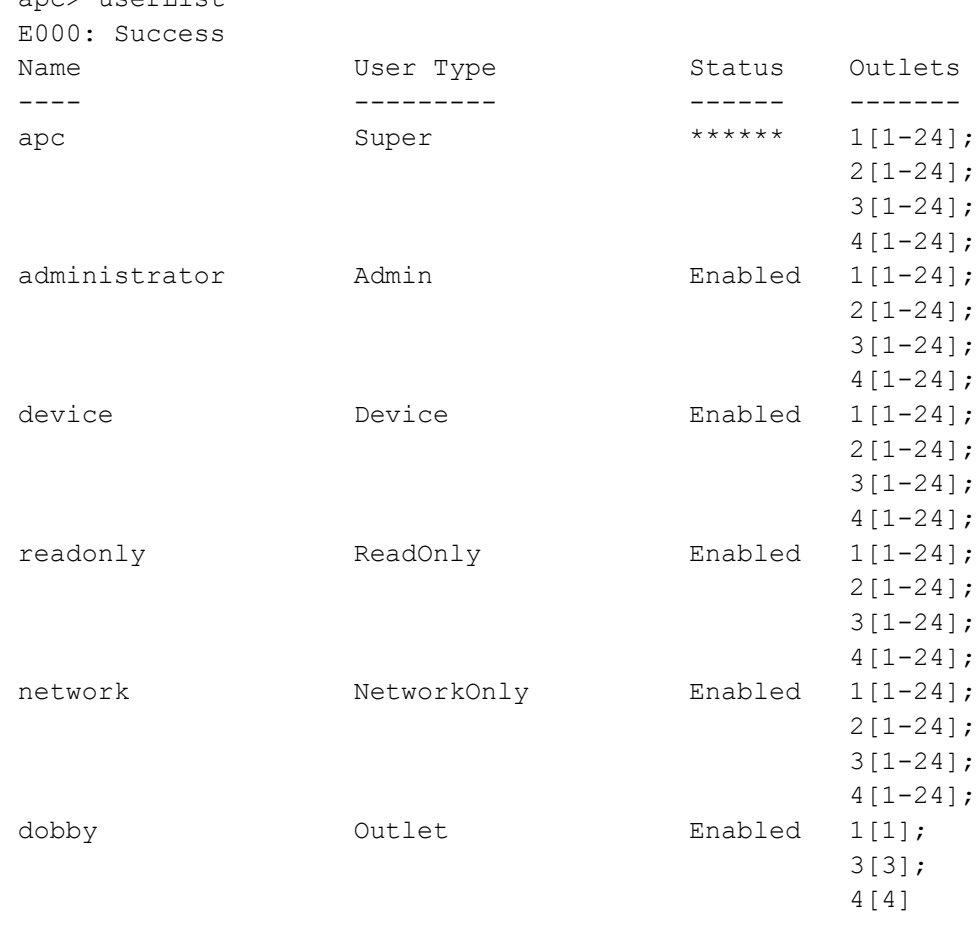

エラーメッセージ**:** E000

#### **userPasswd**

#### **Access**(アクセス)**:** スーパーユーザー、管理者

説明**:** コンセントユーザーのパスワードを設定します。管理者ユーザーは、すべてのユー ザーのパスワードを変更することができます。

パラメータ**:** <user> <password1> <password2> = パスワードを変更するユーザーの 名前。 password2は確認用です。password1と同じにしてください。

例**:** dobbyのパスワードを「riddle」に設定するには、次のように入力します。 apc> userPasswd dobby riddle riddle E000: Success

# **Web**ユーザーインターフェイス

### サポート対象の**Web**ブラウザ

最新のMicrosoft Internet Explorer® (IE)またはEdge®、Google Chrome®、Apple Safari®、ま たはMozilla Firefox®を使用して、Web UIからRack PDUにアクセスできます。他の一般的 に入手可能なブラウザおよびバージョンは動作するかもしれませんが、完全には検証され ていません。

また、Rack PDUはプロキシサーバと連携することができません。したがって、Webブラウ ザからRack PDUのWebインターフェイスにアクセスする前に、次のいずれかの作業を行う 必要があります。

- Rack PDU でプロキシサーバーを使用しないよう Web ブラウザで設定する。
- Rack PDU の特定の IP アドレスを対象外とするようプロキシサーバで設定する。

## **Web**ユーザーインターフェイスへのログオン

#### 概要

WebインターフェイスのURLアドレスとして、Rack PDUのDNS名やシステムIPアドレス を利用できます。ログオンするには、ユーザー名とパスワードの入力が必要です。これら の値には大文字と小文字の区別があります。

スーパーユーザーのデフォルトのユーザー名とパスワードはともに「**apc**」です。すべての ユーザータイプで、デフォルトのユーザー名やパスワードはありません。スーパーユー ザーによって作成されたスーパーユーザーまたは管理者は、ユーザー名、パスワード、お よびその他のアカウント設定を定義する必要があります。

備考:アクセスプロトコルとしてHTTPS(SSL/TLS)を使用している場合、ログオン情報 はサーバー証明書にある情報と比較されます。証明書がセキュリティウィザードで作成さ れており、IPアドレスが証明書でコモン名として指定されている場合は、Rack PDUにログ オンするのに、IPアドレスを使用する必要があります。証明書でDNS名がコモン名として 指定されている場合は、DNS名を使用してログオンする必要があります。

Webページが安全ではないというメッセージが表示されることがあります。これは正常で あり、

Web UIに進むことができます。WebブラウザがHTTPSでの暗号化に使用されるデフォルト の証明書を認識しないため、警告が生成されます。ただし、HTTPSを介して送信される情 報は暗号化されています。HTTPSおよび警告を解決するための手順の詳細については、 **www.apc.com**のセキュリティハンドブックを参照してください。
#### **URL**アドレスの形式

Rack PDUのDNS名またはIPアドレスをWebブラウザのURLアドレスフィールドに入力し、 ENTERキーを押します。HTTPが有効になるまでは、URLに「https://」を含める必要が あります。Internet Explorerにデフォルト以外のWebサーバーポートを指定する場合、URL に「http://」または「https://」を含める必要があります。

#### ログイン時にブラウザに表示される一般的なエラーメッセージ**:**

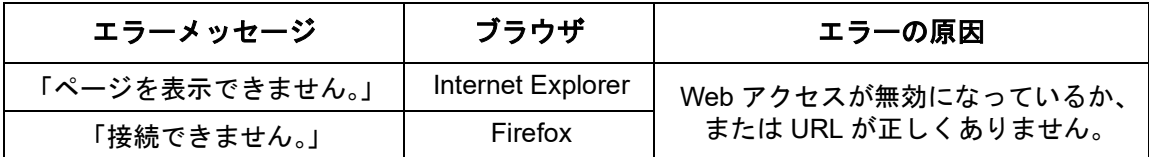

#### **URL**形式の例**:**

備考:HTTPはデフォルトで無効になっており、HTTPSはデフォルトで有効になっていま す。

- Web1 の DNS 名 :
	- http://Web1 アクセスモードが HTTP の場合
	- https://Web1(アクセスモードが HTTPS (SSL での HTTP) の場合)
- システムの IP アドレスが 139.225.6.133 で、デフォルトの Web サーバーポート(ポー ト番号 80)の場合 :
	- http://139.225.6.133 (アクセスモードが HTTP の場合)
	- https//139.225.6.133 (アクセスモードが HTTPS (SSL での HTTP) の場合)
- システムの IP アドレスが 139.225.6.133 で、デフォルト以外の Web サーバーポート (ポート番号 5000)の場合:
	- http://139.225.6.133:5000(アクセスモードが HTTP の場合)
	- https://139.225.6.133:5000(アクセスモードが HTTPS(SSL での HTTP) の場合)
- システムの IPv6 アドレスが 2001:db8:1::2c0:b7ff:fe00:1100 で、デフォルト以外の Web サーバーポート(ポート番号 5000)の場合: http://[2001:db8:1::2c0:b7ff:fe00:1100]:5000(アクセスモードが HTTP の場合)

### 最初のログオン

初めてNMCにログオンすると、デフォルトのスーパーユーザーアカウントのパスワード (**apc**)を変更するように求められます。ログインすると、**Configuration Summary**(設定 の概要)画面に移動します。この画面は、すべてのシステムプロトコルの概要とその現在 の値(例:有効/無効)です。次のパスをたどることで、後でいつでもこの画面にアクセス できます:**Configuration**(設定) **> Network**(ネットワーク) **> Summary**(概要)。

#### **Limited Status Access**(限定ステータスアクセス)

RPDU Limited Status(RPDU限定ステータス) (**Configuration**(設定) **> Network**(ネット ワーク) **> Web > Access**(アクセス)) ページは、ログオンする必要なしで、限定情報を 表示します。Webブラウザを使用して、RPDUのIPアドレスにアクセスしてログオンペー ジを表示します。有効であると、フレームの右下隅に「Limited Status(限定ステータス)」 ハイパーリンクが表示されます。通常のユーザー名/パスワードフィールドの代わりに 「Limited Status(限定ステータス)」をクリックすると、デバイスおよびシステム情報の限 定された要約が表示されます。直前に見たように、「Log On(ログオン)」ハイパーリンク によって、標準のログインページに簡単にアクセスできます。

# **Web**インターフェイス機能

ご使用のRack PDUのWebインターフェイスの基本的な機能について、下記の説明をよくお 読みください。

タブ

下記のタブを使用できます。

- **Home**(ホーム):ログインすると表示されます(これが、ログインした時のデフォル トのタブです。ログインページを他のページに変更するには、希望するページを表示し てブラウザウィンドウの右上側の緑のプッシュピン ➡ をクリックします)。アクティ ブなアラーム、Rack PDU の負荷状態、および Rack PDU で最近発生したイベントを表 示します。詳細については、"Home[\(ホーム\)ページについて](#page-112-0) " on page 111 を参照し てください。
- **Status**(ステータス):Rack PDU と **Network**(ネットワーク)のステータス情報を表 示します。**RPDU** タブには、アラーム、グループ、デバイス、相、バンク、周辺環境の ステータスが表示されます。**Network**(ネットワーク)タブにはネットワークについて のみ表示されます。"Status[\(ステータス\)タブ](#page-113-0) " on page 112 を参照してください。
- **Control**(管理):**Control**(コントロール)タブでは 3 つの項目を扱っています。 **RPDU**、**Security**(セキュリティ)および **Network**(ネットワーク)です。これらのタ ブに表示される情報の詳細については、**Control**(コントロール)タブのセクションに 記載されています。
- **Configuration**(設定):**Configuration**(設定タブには、**RPDU**、**Security**(セキュリ ティ)、**Network**(ネットワーク)、**Notification**(通知)、**General**(全般)および **Logs**(ログ)タブがあります。これらのタブに表示される情報の詳細については、 **Configuration**(設定)タブのセクションに記載されています。
- **Tests**(テスト):**Tests**(テスト)タブには **RPDU** と **Network**(ネットワーク)の情報 が表示されます。**RPDU** タブでは LCD Blink(LCD 点滅)設定、**Network**(ネットワー ク)タブでは LED Blink(LED 点滅)設定ができます。どちらについても、本マニュア ルの後続の **Tests**(テスト)セクションに記載されています。
- **Logs**(ログ):**Logs**(ログ)セクションでは次の内容を扱っています。**Event**(イベン ト)、**Data**(データ)、**Firewall**(ファイアウォール)です。**Event**(イベント)および **Data**(データ)タブに表示される情報については、本マニュアルの後続の **Logs**(ロ グ)セクションに記載されています。
- **About**(バージョン情報):**About**(バージョン情報)セクションでは、**RPDU** タブと **Network**(ネットワーク)タブについて取り扱っています。これらの情報の詳細は、本 マニュアルの後続の **About**(バージョン情報)セクションに記載されています。

# デバイスステータスアイコン

Rack PDUの最新のステータスは、下記のアイコンおよび各アイコンと共に表示される情報 により確認できます。

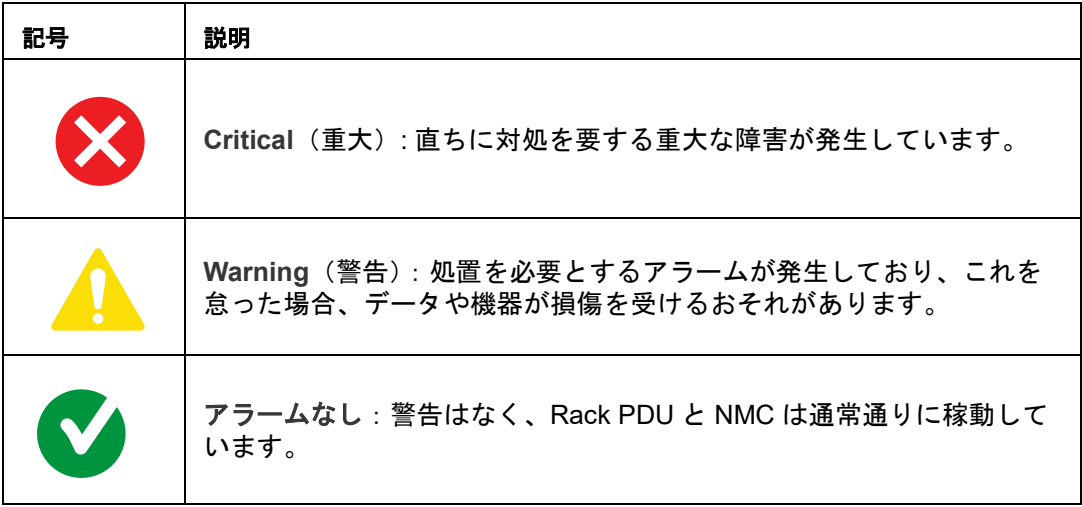

Webユーザーインターフェイスの各ページの右肩にも Home (ホーム) ページの各時点の 表示と同様のアイコンが表示され、Rack PDUのステータスを確認できます。

- アラームなし アイコンの場合、発生中のアラームはありません。
- 上記以外のアイコン(致命的と警告アイコンのどちらかまたは両方)が表示されている 場合、表示されたレベルのアラームが発生しています。アイコンのあとには当該アラー ムレベルの発生件数が表示されます。

## クイックリンク

インターフェイス各ページの左下には、設定可能な3つのリンクがあります。デフォルト設 定では、これらのリンクから下記のWebページに移動するようになっています。

- リンク **1**:**APC** の Web サイトのホームページです。
- リンク **2**:**APC** の Web 対応製品のデモンストレーションのページ
- リンク **3**:**Information on EcoStruxure IT**(**EcoStruxure IT** に関する情報)

各ページの右上隅側には、次の項目が配置されています。

- ユーザー名(クリックするとユーザー設定を変更できます)
- 言語(可能な場合、クリックすると言語設定を変更できます)
- Log Off(ログオフ)(クリックすると現在のユーザーが Web ユーザーインターフェイ スからログオフされます)
- Help(ヘルプ)(クリックするとヘルプの内容を表示します)
- (クリックすると、現在の Web ページがログイン時のホームページになります) 例:

ログインホーム:希望する画面を「ホーム」画面(ログイン時に最初に表示される画 面)にするには、その画面に移動して右上隅の■ アイコンをクリックします。 口グイン時のホーム画面を元に戻すには、 ◎ をクリックします。

# **Web**ユーザーインターフェイス(**UI**)でのネットワーク ポートシェアリング(**NPS**)

# ネットワークポートシェアリングを使用したグループ管理

Rack PDUがNPSグループの一部である場合、Rack PDUのWebユーザーインターフェイス には追加機能があります。NPS Group Status (NPSグループステータス)Webページと、 NPS Group Configuration(NPSグループ設定)ページが追加されます。さらに、NPS Rack PDUをサポートするWebページでは、表示するユニットの表示IDを指定することによ り、ユーザーはグループ内の他のRack PDUの情報を表示することができます。

NPSグループの各Rack PDUは、Rack PDUアイコン ン で示され表示ID (1~4) が後に続 きます。ユーザーがログインしているRack PDUは、表示IDの後にアスタリスク(\*)が追 加されています。

備考:**Reset/Reboot**(リセット/再起動)Webページには、Rack PDUグループ用のリセッ ト/再起動オプションが追加されています。これには、個々のRack PDUを規定値にリセッ トすること、個々のRack PDUの再起動、ゲストをグループから削除してゲストRack PDU の失われた通信アラームの解除をすることなどが含まれます。

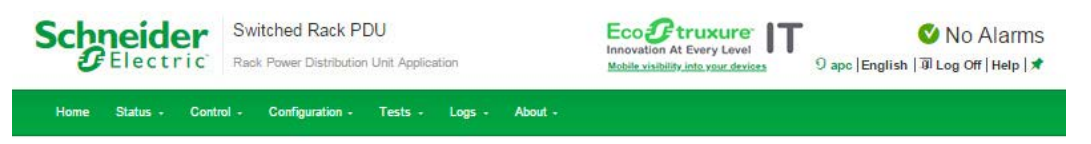

#### **Status**

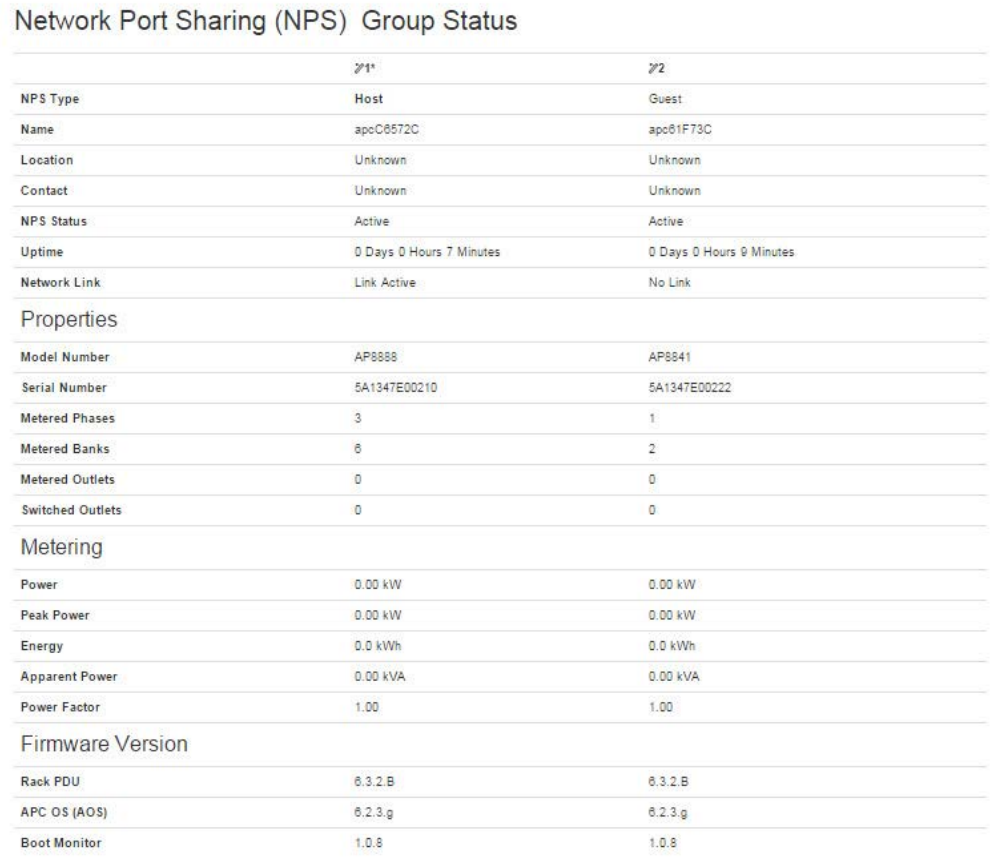

APC's Web Site | Testdrive Demo | APC Monitoring

@ 2019, Schneider Electric. All rights reserved.<br>Site Map | Updated: 06/17/2019 at 13:22 (10.218.117.221)

# <span id="page-112-0"></span>Home (ホーム) ページについて

**Home**(ホーム)ページには次の情報が示されます。Active Alarms(アクティブアラー ム)、Load Status(負荷状態)およびRecent Device Events(最近のデバイスイベント)。 Active Alarms (アクティブアラーム)は、何らかのアラームが存在するときに表示されま す。アラームが存在しない場合は、「No Alarms Present」という語と緑のチェックマーク が表示されます。Load Status(負荷状態)には、バンク、相、デバイスの負荷のレベルを 示す色つきの棒グラフが表示されます。デバイスの状態を表示するには、リスト下部の **More**(詳細)リンクを選択します。Recent Device Events(最近のデバイスイベント) ボックスには、直近の5つのデバイスイベントが日付、時刻、イベントの種類の順にリスト されます。

#### **Overview**(概要)ビュー

**Load Status**(負荷状態)エリアには、デバイスの負荷(kW)と相の負荷、およびバンク (アンペア)(該当する場合)が表示されます。緑、黄、赤のメーターは、現在の負荷状態 (正常、過負荷直前、過負荷)を示します。

備考:低負荷しきい値を設定している場合は、メーターには緑の左側に青の部分が追加さ れます。

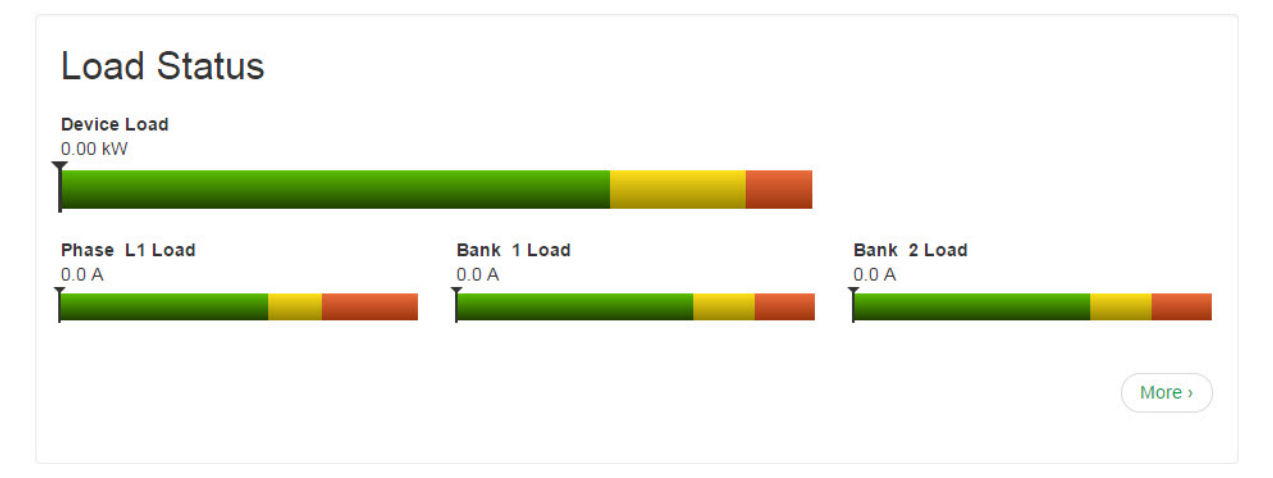

**Rack PDU Parameters**(**Rack PDU**のパラメータ)ボックスには、名前、位置、連絡先、 モデル番号、定格、ユーザー(Rack PDUにアクセスしているユーザーのタイプ)および稼 働時間(管理インターフェイスの電源入れ直しまたは再起動のいずれかによる最後の再起 動からのRack PDUの稼働時間)が表示されます。

**Recent Device Events**(最近のデバイスイベント)ボックスには、最近発生したイベント と発生日時が表示されます。最大5個のイベントが、同時に表示されます。**More Events** (その他のイベント)をクリックして**Logs**(ログ)タブを表示すると、イベントログ記録 全体を表示することができます。

# <span id="page-113-0"></span>**Status**(ステータス)タブ

# **Status**(ステータス)タブについて

**Status**(ステータス)タブは、次の場合に使用します。

- Rack PDU の負荷状態とネットワーク状態を表示
- Rack PDU タブでは次の情報にアクセスできます。アラーム、デバイス、相、バンク、 コンセントおよび環境。
- コンセントの管理
- メニューから **Network**(ネットワーク)を選択し、現在の IPv4 および IPv6 設定を表 示することができます。

## 負荷状態とピーク負荷の表示

選択項目: **Status > RPDU**

**[Alarms]**(アラーム)**:** デバイスのアラームのステータスを一覧表示します。

**[Group]**(グループ)**:** ネットワークポートシェアリンググループのステータスを示しま す。プロパティ、測定値、ファームウェアのバージョン情報が一覧表示されます。Change Host Rack RPDUは、ページ下部のリンクからアクセスできます。

**Device**(デバイス)**:** デバイスのステータスを示します。ステータス、プロパティ、設定 情報が一覧表示されます。

**Phase**(相)**:** 相のステータスを示します。相負荷バランスのデルタ値が、2つ以上の測定 相があるモデル

に対して表示されます。設定は、ページ下部の**Configure Phase Settings**(相の設定)リ ンクからも設定できます。

**Bank**(バンク)**:** バンクのステータスを表示します(この機能があるユニットのみ)電流 容量をリストし、赤、緑、黄のスクロールバーで範囲を示します。バンクの設定は、ペー ジ下部のConfigure Bank status(バンクステータスの設定)で変更することができます。

**Outlet**(コンセント)**:** 次の内容が表示されます:コンセント名、相、状態、コンセント 負荷

**Switched Outlet**(スイッチ電源コンセント)**:** 次のオプションから選択します。

- **Scheduling**(スケジューリング):コンセントにスケジュールされた動作を示します。 このページからコンセントアクションをスケジュールすることもできます(詳細につい ては " [コンセントアクションのスケジュール](#page-130-0) " on page 129 を参照してください)。
- **Outlet Alarm Actions**(コンセントアラームアクション):コンセントアラームアク ションを表示します。このページからコンセントアラームアクションをスケジュールす ることもできます ( 詳細については " [コンセントアラームアクションの設定](#page-129-0) " on page 128 を参照してくだ さい )。
- **Outlet Groups**(コンセントグループ):コンセントグループの有効 / 無効を示します。 このページからグループを設定することもできます ( 詳細については " [コンセントグ](#page-122-0) [ループの設定と制御](#page-122-0) " on page 121 を参照してください )。

**Environment**(環境)**:** アラームのステータス、温度、湿度を表示します。また、 Configure(設定)リンクをクリックすると温度と湿度を設定することができます。

### ネットワークステータスの表示

選択項目: **Status > Network**

**Network**(ネットワーク)画面にはご使用のネットワークについての情報が表示されます。

### **Current IPv4 Settings**(現在の**IPv4**設定)

[**System IP**]**:** ユニットのIPアドレス

**Subnet Mask**(サブネットマスク)**:** サブネットワークのIPアドレス

**Default Gateway**(デフォルトゲートウェイ)**:** ネットワークへの接続に使用されるルー ターのIPアドレス

**MAC Address**(**MAC**アドレス)**:** ユニットのMACアドレス

**Mode**(モード)**:** IPv4の設定の割り当て方式。次の3つがあります:**Manual**(手動)、 **DHCP**、または**BOOTP**。

**DHCP Server**(**DHCP**サーバー)**:** DHCPサーバーのIPアドレス。**Mode**(モード)が **DHCP**の場合のみ表示されます。

**Lease Acquired**(リース取得日)**:** IPアドレスがDHCPサーバーから受け入れられた日付 と時刻

**Lease Expires**(リース期限)**:** DHCPサーバーから受け入れられたIPアドレスの期限が 満了し、更新の必要がある日付と時刻

#### **Current IPv6 Settings**(現在の**IPv6**設定)

次のように入力します。 **:** IPv6の設定の割り当て方式。

**IP Address**(**IP**アドレス)**:** ユニットのIPアドレス

**Prefix Length**(プレフィックス長さ)**:** サブネットワークのアドレスの範囲。

#### **Domain Name System Status**(ドメイン名システムのステータス)

**Active Primary DNS Server:** プライマリDNSサーバーのIPアドレス

**Active Secondary DNS Server:** セカンダリDNSサーバーのIPアドレス

**Active Host Name**(アクティブなホスト名)**:** アクティブなDNSサーバーのホスト名

**Active Domain Name (IPv4/IPv6)**(アクティブなドメイン名(**IPv4/IPv6**))**:** 現在使用 中のIPv4/IPv6ドメイン名

**Active Domain Name (IPv6)**(アクティブなドメイン名(**IPv6**))**:** 現在使用中のIPv6ド メイン名

#### **Ethernet Port Speed**(**Ethernet**ポート速度)

**Current Speed**(現在の通信速度)**:** Ethernetポートに割り当てられた現在の通信速度

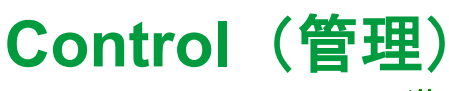

**Control**(管理)メニューオプションでは、アクティブなユーザーの管理とご使用のネット ワークのセキュリティに影響を及ぼす操作をすぐに実行できます。

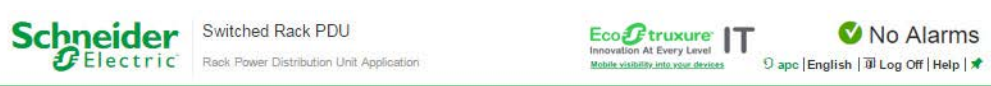

Home Status - Control - Configuration - Tests - Logs - About -

#### Control

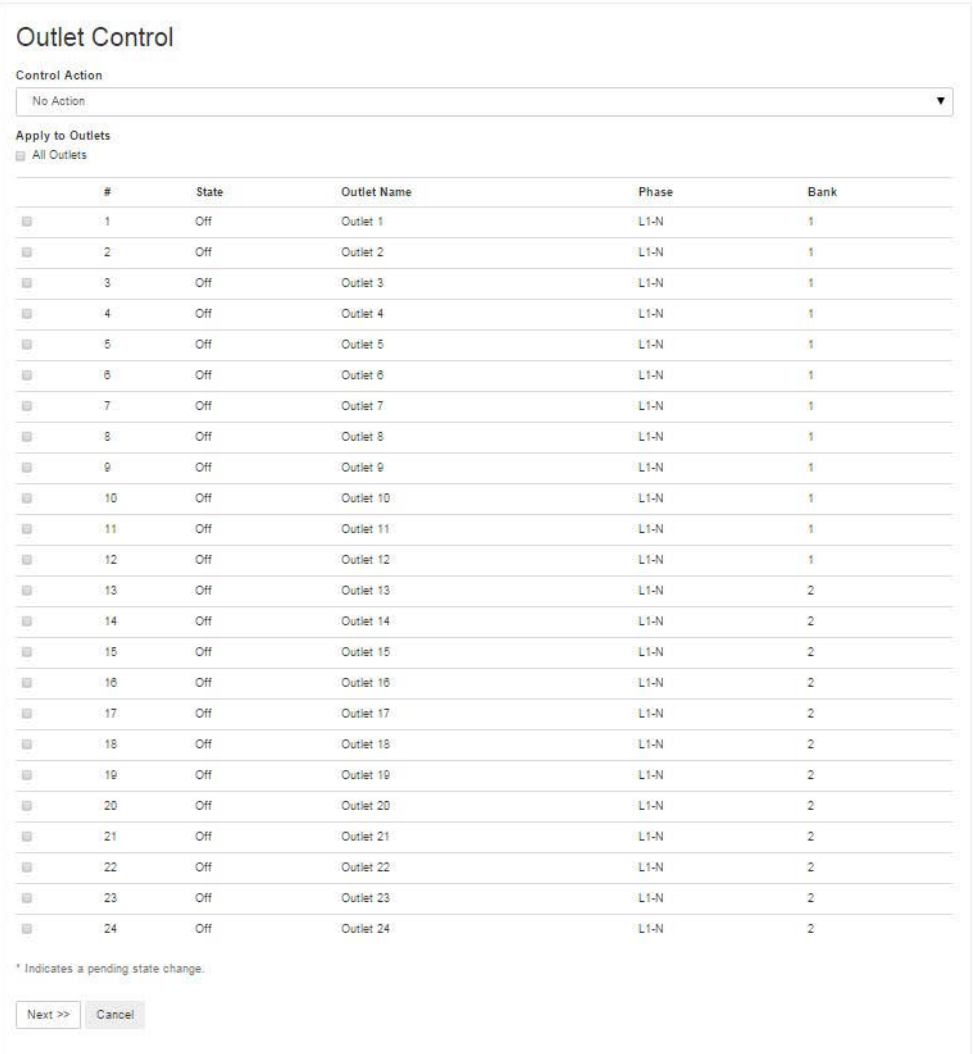

No Alarms

# **Rack PDU**のコンセントを設定

選択項目: **Control**(管理) **> RPDU > Outlet**(コンセント)

Outlet Control (コンセント制御)、Control Action (コントロールアクション)、Selected Outlets(選択したコンセント)が表示されます。Select Outlet(コンセントの選択)ボッ クスには、コンセントの名前と状態、および相が表示されます。

備考:コンセントまたはコンセントグループにコンセント制御アクションを適用すると、 そのアクションに次の遅延が使用されます。

- 個々のコンセント(コンセントグループに含まれない)については、そのコンセントに 設定された遅延時間と再起動待機時間がアクションに使用されます。
- グローバルコンセントグループについては、グローバルコンセントに設定された遅延時 間と再起動待機時間がアクションに使用されます。
- ローカルコンセントグループについては、グループ内で一番小さい番号のコンセントに 設定された遅延時間がアクションに使用されます。

### **Rack PDU**でコンセントを管理するには

制御するコンセントまたはコンセントグループの各チェックボックスを選択するか、また は**All Outlets**

(全てのコンセント)チェックボックスを選択します。

一覧から**Control Action**(アクションの制御)を選択し、**[Next>>]** (次)をクリックしま す。アクションを説明する確認ページで、適用または取消を選択します。

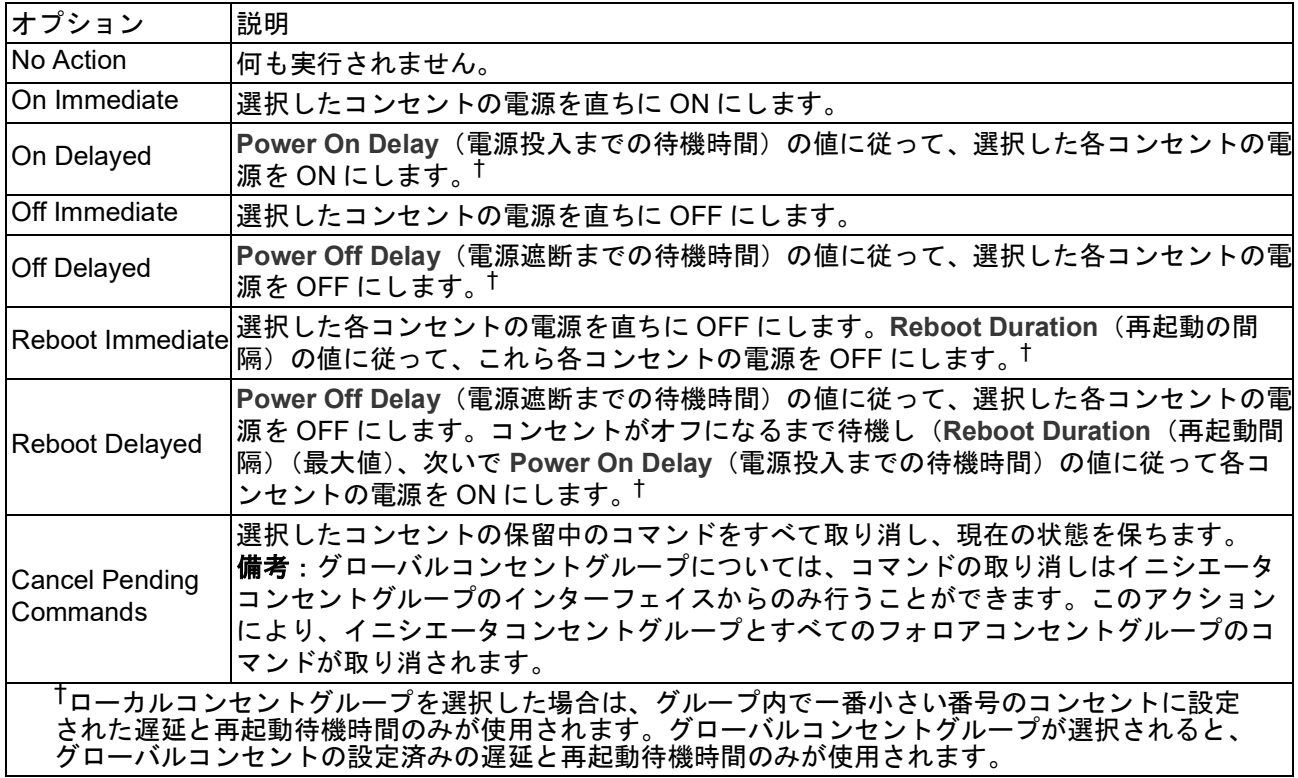

### 選択可能な制御アクション

# ユーザーセッションの管理

選択項目: **Control > Security > Session Management**

**Session Management**(セッションの管理)メニューは、現在Rack PDUに接続している すべてのアクティブユーザーを表示します。特定のユーザーの情報を表示するには、その ユーザー名をクリックします。**Session Details**(セッション詳細)画面には、ログイン元 のインターフェイス、IPアドレス、ユーザー認証などの基本情報が表示されます。 Terminate Session (セッション終了) オプションもあります。

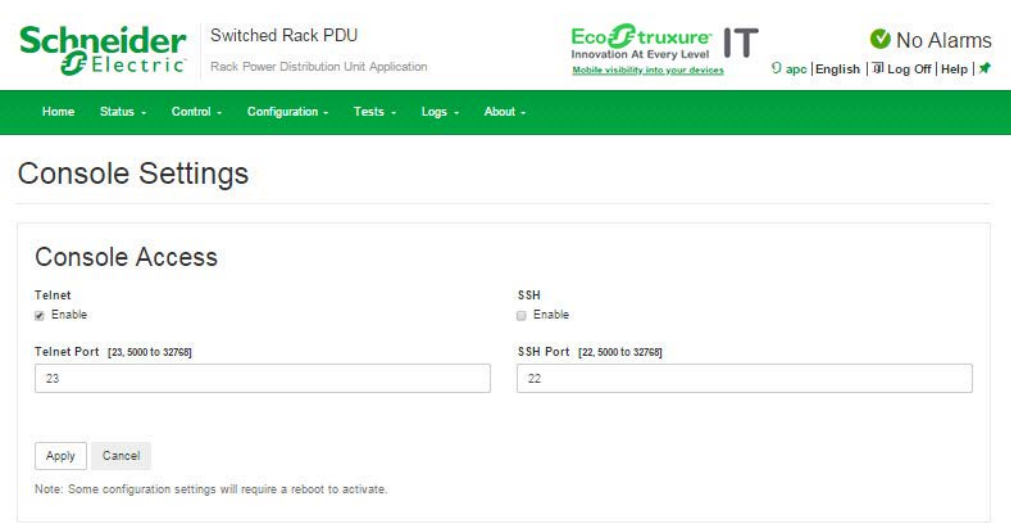

APC's Web Site | Testdrive Demo | APC Monitoring

C 2019, Schneider Electric. All rights reserved.<br>Site Map | Updated: 05/20/2019 at 13:45 (10.218.117.221)

# ネットワークインターフェイスのリセット

選択項目: **Control > Network > Reset/Reboot**

このメニューでは、ネットワークインターフェイスのさまざまなコンポーネントをリセッ トおよび再起動できます。また、

**Reboot Management Interface (管理インターフェイスの再起動)というオプションもあ** ります:Rack PDUのネットワーク管理インターフェイスを再起動します。コンセントの ON/OFFステータスには影響を及ぼしません。

**Reset All**(すべてリセット)**: Exclude TCP/IP**(TCP/IPを除外)チェックボックスをオ フにすると、すべての設定構成値をリセットできます。**Exclude TCP/IP**(TCP/IPを除外) チェックボックスをオンにすると、TCP/IPおよびEAPoLを除く他のすべての値をリセット できます。

**Reset Only**(リセットのみ)**:** (リセットには最大**1**分かかります)次のオプションがあり ます。

- **TCP/IP settings**(TCP/IP の設定):TCP/IP Configuration(TCP/IP の設定)をデフォル トの **DHCP & BOOTP** に設定すると、Rack PDU が DHCP サーバまたは BOOTP サー バから TCP/IP 設定を受信しなければならなくなります。DNS テストの結果は、Last Query Response (前回のクエリ応答)に表示されます。EAPoL は、無効にリセットさ れます。
- **Event configuration**(イベントの設定):イベント環境設定に加えられたこれまでのイ ベント別およびグループ別の変更内容を、すべてデフォルト値に戻します。
- **Guest PDU**:(ゲスト PDU)該当するゲスト Rack PDU を除外すると、通信消失ア ラームが発生します。
- **Host Display ID**:(ホストディスプレイ ID)すべてのゲスト Rack PDU を除外します。
- **RPDU**:デフォルト設定に戻ります。

• NPS グループの場合: Guest Rack PDU(ゲスト Rack PDU):該当するゲスト Rack PDU を除外すると、通 信消失アラームが発生します。

Host Display ID (ホストディスプレイ ID) を選択すると、すべてのゲスト Rack PDU が除外されます。

Host to Defaults(ホストをデフォルト)ではホストがデフォルト設定に戻ります。 Guest to Defaults(ゲストをデフォルト)ではゲストがデフォルト設定に戻ります。 Guest Management Interface(ゲスト管理インターフェイス)では再起動されます。

# **Configuration**(環境設定)

# **Configuration**(設定)タブについて

Configuration(設定)タブでは、Rack PDUの設定を変更できるさまざまなメニューオプ ションを利用できます。

- Rack PDU の負荷状態を表示
- 接続されたすべてのデバイス、相、バンク、コンセントの負荷しきい値の設定
- コンセントの管理と制御
- Rack PDU の名前と位置の設定
- ピーク負荷計測の表示と管理
- ユーザー設定可能なリンクをクリックして、Rack PDU に接続された各デバイス用の Web ページを開く

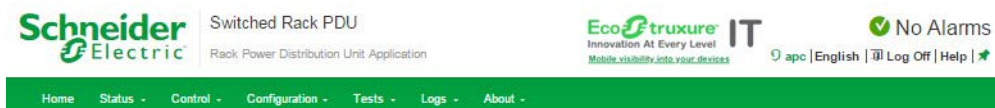

#### **Group Configuration**

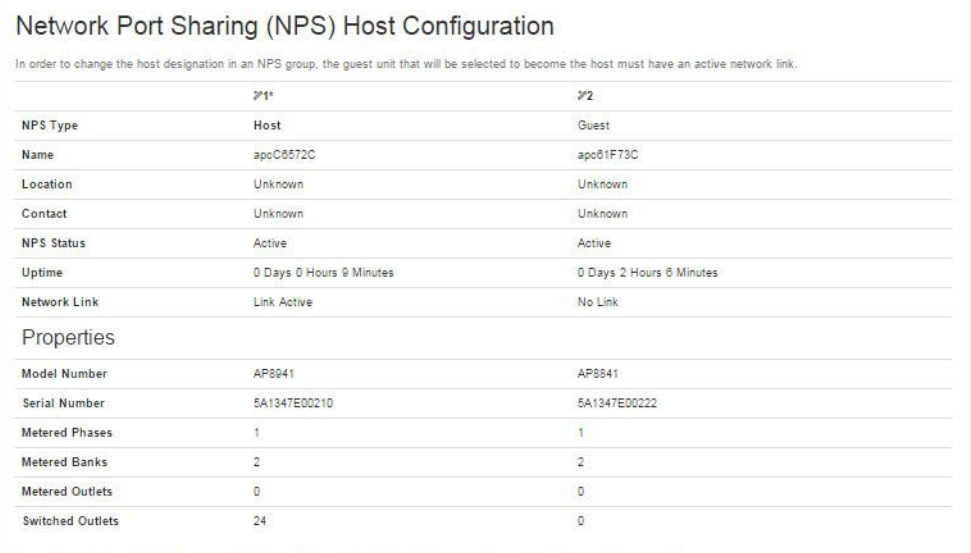

Note: The host RPDU supports many features that are not supported by NPS guests. These include, but are not limited to:<br>• SNMP rPDU2Group OIDs

- EnergyWise support

. Initiating AOS/App firmware updates for guest Rack PDUs

- · Time synchronization for guest Rack PDUs
- . Data logging for guest Rack PDUs

APC's Web Site | Testdrive Demo | APC Monitoring

 $@2019$ , Schneider Electric. All rights reserved.<br>Site Map | Updated: 06/17/2019 at 13:22 (10.218.117.221)

# 負荷しきい値の設定

選択項目: **Configuration > RPDU**

デバイスの負荷、相、バンク、コンセントを表示します。緑、黄、赤のメーターのインジ ケータは、現在の負荷状態、正常、過負荷直前、過負荷を示します。低負荷しきい値を設 定している場合は、メーターには緑の左側に青の部分が追加されます。**Device Load**(デ バイスの負荷)を表示している場合は、メーター上部の三角形がピーク負荷を示します。

備考:バンクが設定値を超えると、Rack PDUからアラームが発生されます。ただし、サー キットブレーカが作動した場合、バンクの低下を示す電流の値以外にサーキットブレーカ が開いたことを示す情報は表示されません。このため、**Low Load Warning**(低負荷警告) は**1 A**に設定します。

- **Low Load Warning**(低負荷警告)のデフォルトの設定は 0 A です。この設定では警告 は無効です。**Low Load Warning**(低負荷警告)を 0 A に設定していると、Web ユー ザーインターフェイスにはサーキットブレーカが作動したことは表示されません。
- Low Load Warning(低負荷警告)の Bank Load Management(バンクの負荷の管理) に 1 A を設定すると、サーキットブレーカの作動が表示されます。

### 負荷しきい値を設定するには、次の手順を実行します。

- 1. デバイス、フェーズ、バンクに負荷しきい値を設定するには、**Configuration**(設定) **> RPDU > Device(デバイス)および Phase(相)および Bank(バンク)ドロップ** ダウンメニューから選択します。コンセントの負荷しきい値を設定するには、 **Configuration**(設定) をクリックしてから設定を行うコンセントをクリックします。
- 2. **Overload Alarm**(過負荷アラーム)、**Near Overload Warning**(過負荷直前警告)、 **Low Load Warning**(低負荷警告)しきい値を設定します。
- 3. **Apply**(適用)をクリックして設定を保存します。

# **Rack PDU**の名前と場所を設定

選択項目: **Configuration**(設定) **> RPDU > Device**(デバイス)

入力した名前と位置が**Home**(ホーム)タブに表示されます。

- 1. 名前、位置、連絡先を入力します。
- 2. **Apply**(適用)をクリックして保存します。

# **Rack PDU**のコールドスタート待機時間の設定

選択項目: **Configuration**(設定) **> RPDU > Device**(デバイス)

Coldstart Delay(コールドスタート待機時間)は、Rack PDUに電源を投入してからコンセ ントの電源がオンになるまでの各コンセントのPower On Delay(電源投入までの待機時間) に追加する秒数です。設定できる値は、1~300秒、**Immediate**(即時)、**Never**(電源オン されない)です。

- 1. **Coldstart Delay**(コールドスタート遅延)の選択を行います。
- 2. **Apply**(適用)をクリックします。

# ピーク負荷と**kWh**のリセット

選択項目: **Configuration**(設定) **> RPDU > Device**(デバイス)

- 3. **Configuration**(設定)タブで **RPDU** から **Device**(デバイス)をクリックします。
- 4. 必要に応じて、**Peak Load**(ピーク負荷)および **Kilowatt-Hours**(キロワット時) チェックボックスをクリックします。
- 5. **Apply**(適用)をクリックします。

# コンセント過負荷制限機能の設定

選択項目: **Configuration > RPDU > Phase**および**Bank** 

- 過負荷時にユーザがコンセントに電源を投入することを防ぎます。各コンセントで、相お よびバンクに次の制限を設定することができます。
	- **None**(なし):過負荷アラームまたは過負荷直前警告に関わらず、コンセントの電源を 投入できます。
	- **On Warning**(警告に対して):選択した相またはバンクの電流が過負荷直前警告のしき い値を超えている場合は、その相またはバンクのコンセントの電源を投入することはで きません。
	- **On Overload**(過負荷に対して):選択した相またはバンクの電流が過負荷アラームの しきい値を超えている場合は、その相またはバンクのコンセントの電源を投入すること はできません。

### コンセント過負荷制限機能を設定するには:

- 1. **Configuration** タブから **RPDU** をクリックし、次に、メニューから **phase**(相)また は **bank** (バンク)をクリックします。
- 2. **Overload Outlet Restriction**(コンセント過負荷制限機能)の選択を行います。
- 3. **Apply**(適用)をクリックします。

# 相負荷バランスの設定

選択項目: **Configuration**(設定) **> RPDU > Phase**(相)

相負荷バランスアラームは、2つ以上の測定相があるユニットでのみ利用可能です。

0から最大相電流定格までの間の警告しきい値(アンペア単位)を指定してから、**Alarm Generation**

(アラーム生成)で**Enable** (有効)を選択します。この機能が有効になると、相が指定さ れたアンペア数を超えてバランスがとれていない場合、RPDUは警告アラームを生成しま す。

# <span id="page-122-0"></span>コンセントグループの設定と制御

### コンセントグループに関する用語

コンセントグループは、同一のRack PDU上で論理的に相互リンクされているコンセントか ら構成されています。1つのコンセントグループに含まれる複数のコンセントを、同期して 電源オン、電源オフ、再起動します。

- ローカルコンセントグループは、1 つの Rack PDU 上の 1 つまたは複数のコンセントか ら構成されています。そのグループに含まれるコンセントのみが同期されます。
- グローバルコンセントグループは、1 つの Rack PDU 上の 1 つまたは複数のコンセント から構成されています。1 つのコンセントがグローバルコンセントのコンセントグルー プを最大 3 つまでの別の Rack PDU 上のコンセントグループに論理的にリンクします。 リンクされたグローバルコンセントグループに含まれるコンセントは、すべて同期され ます。
	- グローバルコンセントグループ、イニシエータコンセントグループとは、アクショ ンを実行したグループのことです。
	- グローバルコンセントグループ、フォロアコンセントグループとは、イニシエータ コンセントグループと同期される別のコンセントグループのことです。

コンセントグループのメンバーであるコンセントにコンセントコントロールアクションを 適用すると、コンセントは次のように同期されます。

- グローバルコンセントグループでは、イニシエータコンセントグループのグローバルコ ンセントに設定された遅延時間と再起動待機時間が使用されます。
- ローカルコンセントグループでは、グループ内で一番小さい番号のコンセントの遅延時 間と再起動待機時間が使用されます。

### コンセントグループの目的と利点

Rack PDU上において同期されたコンセントのグループを使用することで、コンセントを同 時にオン、オフ、再起動できるようになります。コンセントグループ全体でグループのア クションを同期して制御すると、次の利点があります。

- デュアルコードタイプのサーバーの電源のシャットダウンと起動を同期すると、あらか じめ決められたシステムシャットダウンまたは再起動時に、電源障害が誤って通知され ることがなくなります。
- コンセントグループを利用してコンセントを同期すると、個々のコンセントの遅延時間 に依存する場合と比べて、シャットダウンと再起動のタイミングがより正確になりま す。
- グローバルコンセントは、リンク先の Rack PDU のユーザインターフェイスに表示され ます。

### コンセントグループのシステム要件

同期されたコンセント制御グループをセットアップして使用するには、次の要件を満たす 必要があります。

- Rack PDU の Web インターフェイスやコマンドラインインターフェイスまたは SNMP を介して同期された制御操作を始動できるコンピュータであることが必要です。
- すべての Rack PDU は、**APC** の APC オペレーティングシステム(AOS)モジュール とアプリケーションモジュールの両方で同じバージョン番号のファームウェアを使用す る必要があります。
- すべての Rack PDU は同じ「メンバー名」で設定されている必要があります。
- ネットワークモードを使用している場合、以下のアイテムも必要になります。入出力 ポートでネットワークポートシェアリングを使用している場合、これらは必須ではあり ません。
	- 10/100Base-T TCP/IP ネットワークで、コンピュータやその他の同期するデバイス と電源を共有していないイーサネットハブまたはスイッチを備えている必要があり ます。
	- Rack PDU がすべて同じサブネット上にある必要があります。
	- 同期したコンセントグループは必ず同じ Multicast IP アドレス、コンセントグループ ポート、認証フレーズと暗号化フレーズを持っていなければなりません。 Rack PDU を接続する各 Ethernet スイッチによって、Multicast IP アドレスの Multicast ネットワーク通信が可能になっていることを確認してください。

### コンセントグループ設定のルール

コンセントグループを利用するシステムには、次のルールが適用されます。

- Rack PDU は複数のコンセントグループを持つことができますが、各コンセントが属す ることができるのは 1 つのコンセントブループのみです。
- ローカルコンセントグループは、グローバルコンセント以外の 2 つ以上のコンセントか ら構成されている必要があります。
- 1 つの Rack PDU 上のグローバルコンセントグループは、別の 3 つの各 Rack PDU 上 のグローバルコンセントグループと同期することができます。
	- グローバルコンセントグループでは、グローバルコンセントに指定できるのは 1 つ のコンセントのみで、同期のために別の Rack PDU 上のコンセントグループにリン クします。そのグローバルコンセントはグループ内で唯一のコンセントのこともあ れば、そのグループが複数のコンセントから構成されていることもあります。
	- 1 つのコンセントグループのグローバルコンセントの物理コンセント番号は、リン ク先の別のコンセントグループのグローバルコンセントと同一番号である必要があ ります。
- コンセントグループを作成、設定するには、Web インターフェイスを使用するか、ま たは設定済みの Rack PDU から設定ファイル(.ini file)をエクスポートしなければなり ません。コマンドラインインターフェイスでは、コンセントがコンセントグループのメ ンバーかどうかを表示し、コンセントグループに制御アクションを適用することができ ますが、コンセントグループのセットアップや設定は行えません。

# コンセントグループの有効化

選択項目: **Configuration > RPDU > Switched Outlet > Outlet Groups**

以下のパラメータを設定して、**Apply**(適用)をクリックします。

#### コンセントグループ作成の有効化**:**

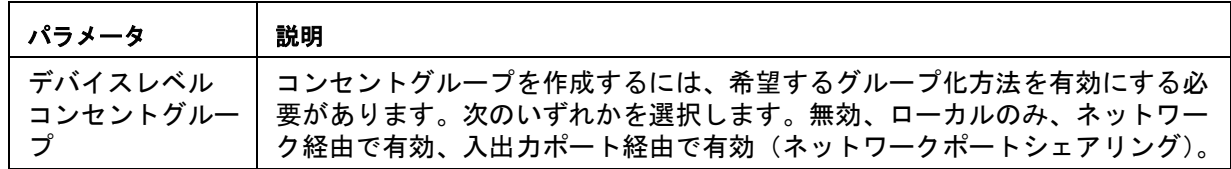

#### グローバルコンセントグループ(リンクされたグループ)のサポートの有効化**:**

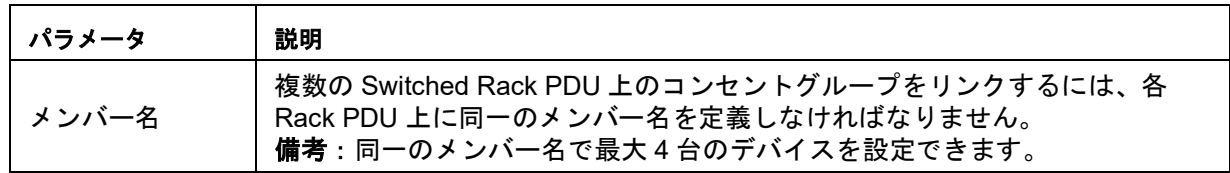

#### ネットワークモードを使用してコンセントグループのパラメータを設定**:**

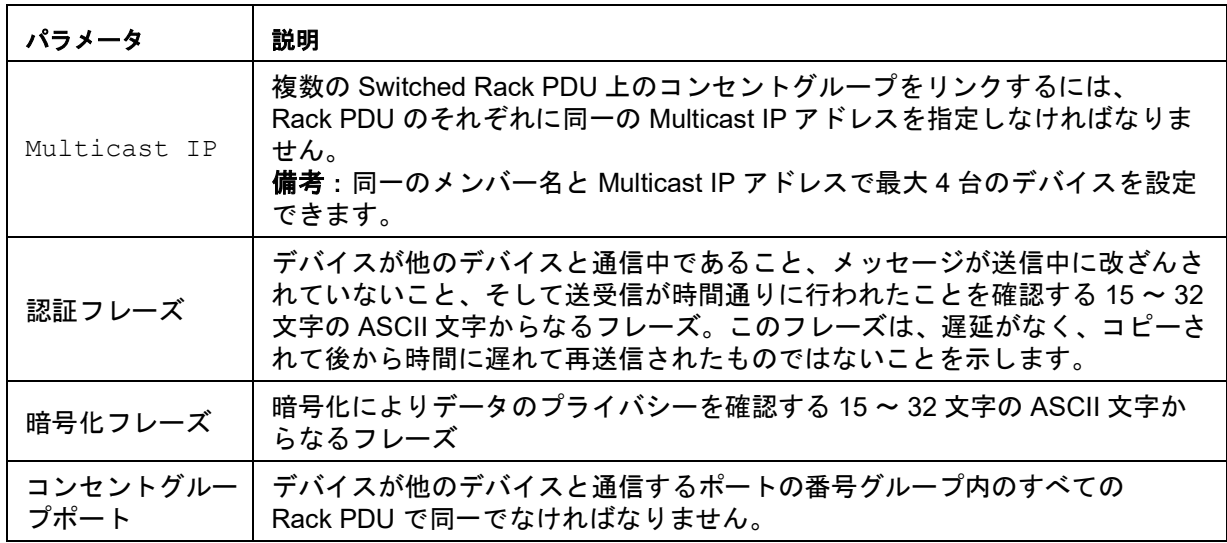

備考:ネットワークモードを使用してデバイスを他のデバイスのコンセントグループと同 期させる場合は、認証フレーズと暗号化フレーズがすべて同一である必要があります。値 はユーザーには非表示になっています。

### ローカルコンセントグループの作成

選択項目: **Configuration > RPDU > Switched Outlet > Outlet Groups**

- 1. コンセントグループが有効になっていることを確認します。(" [一般的なコンセントグ](#page-126-0) [ループの設定](#page-126-0) " on page 125 を参照。)
- 2. **Create Local Outlet Group**(ローカルコンセントグループの作成)をクリックしま す。
- 3. グループ化するコンセントのチェックボックスを選択して、**Outlet Group Name**(コ ンセントグループ名)フィールドにグループ名を入力します。コンセントは、2 つ以 上選択する必要があります。

# グローバルコンセントグループの作成

選択項目: **Configuration > RPDU > Switched Outlet > Outlet Groups**

別のRack PDU上のコンセントグループにリンクしている複数のグローバルコンセントグ ループをセットアップするには:

- 1. コンセントグループが有効になっていることを確認します。(" [一般的なコンセントグ](#page-126-0) [ループの設定](#page-126-0) " on page 125 を参照。)
- 2. **Create Global Outlet Groups**(グローバルコンセントグループの作成)をクリックし ます。
- 3. グループに追加するコンセントのチェックボックスを選択し、**Apply and Select Global Outlets**(グローバルコンセントの適用と選択)をクリックして、グループの グローバルコンセントとして選択します。グループ内のコンセントが 1 つのみの場合、 その 1 つが自動的にグローバルコンセントとして割り当てられます。
- 4. 作成したグローバルコンセントグループにコンセントを追加する場合は[、「コンセント](#page-125-0) [グループの編集と削除」](#page-125-0)を参照してください。

## <span id="page-125-0"></span>コンセントグループの編集と削除

選択項目: **Configuration > RPDU > Switched Outlet > Outlet Groups**

- 5. **Configure Group**(グループの設定)テーブルで、編集または削除するコンセントグ ループの番号または名前をクリックします。
- 6. コンセントグループの編集では、次のいずれかを行うことができます。
	- コンセントグループの名前の変更
	- チェックボックスをクリックして選択 / 選択解除して、コンセントを追加または削 除
	- 備考:残っているコンセントがグローバルコンセントでない限り、コンセントが 2 つしかないコンセントグループからコンセントを削除することはできません。
- 7. コンセントグループを削除するには、**Delete Outlet Group**(コンセントグループの削 除)をクリックします。

# <span id="page-126-0"></span>一般的なコンセントグループの設定

次の設定は2つのRack PDUを示すもので、それぞれ8つのコンセントグループが含まれて います。各コンセントグループは1つのグローバルコンセントから構成されています。⋒番 目のRack PDU上の各コンセントグループ1は、2番目のRack PDU上の同一場所にあるコン セントグループ2にリンクされています。デュアルコードタイプのサーバー ❺の一方の電源 コードは1番目のRack PDU上の各コンセントに接続され、もう一方のコードは2番目の Rack PDUの対応するコンセントに接続されています。両電源からサーバーへの出力電力 は、コンセント制御アクションに応じて同時にオン/オフに切り替わります。

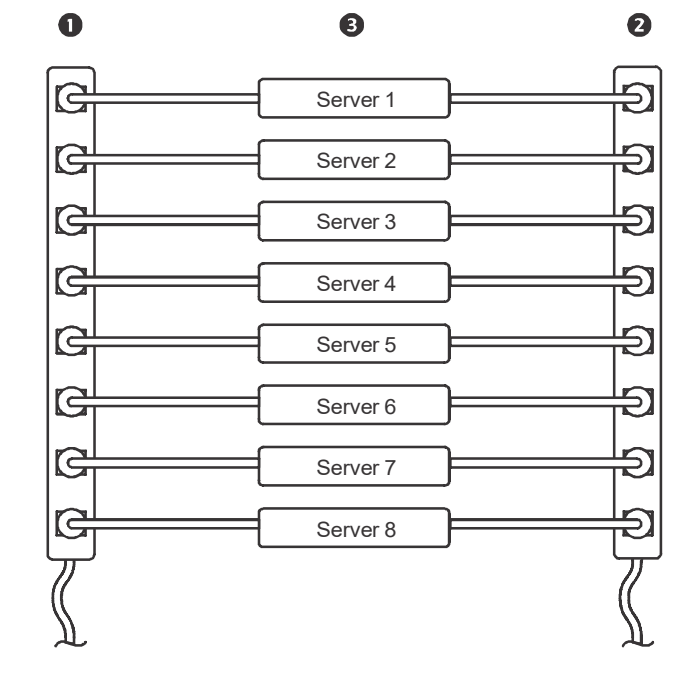

次の設定は、3セットの同期されたコンセントを示したものです。グローバルコンセントは 黒で示されています。コンセントグループは赤い長方形で囲まれています。

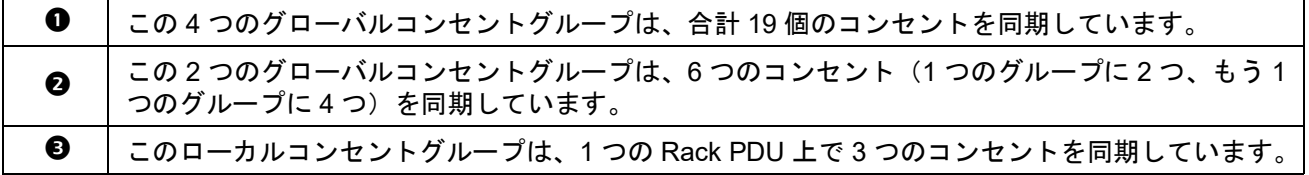

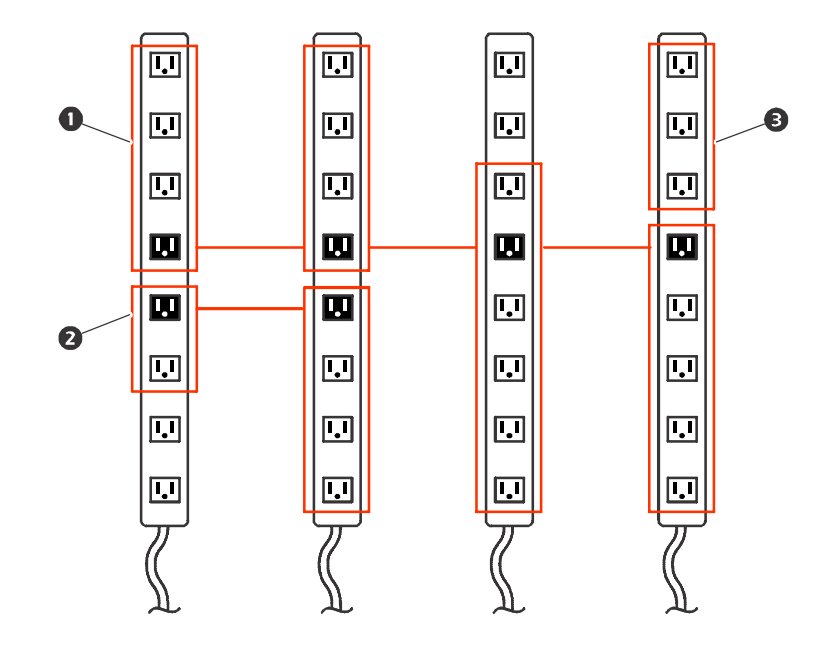

# グローバルコンセントグループのセットアップと設定の確認

- 選択項目: **Configuration > RPDU > Switched Outlet > Outlet Groups**
	- セットアップがコンセントグループのシステム要件すべてを満たし、コンセントグループ を正しく設定したことを確認するには、グループとその接続を表示します。
	- **Configure Group**(グループの設定)テーブルには、次の内容が表示されます。
		- 現在の Rack PDU 上の設定済みコンセントグループすべて。
		- 各グループのコンセントをコンセント番号順に表示。
		- グローバルコンセントグループの同期相手になる、別の Rack PDU 上のコンセント グループ。各 Rack PDU は、ネットワークモードを使用している場合はその IP アド レスによって、In/Out ポート経由でネットワークポートシェアリングを使用してい る場合はディスプレイ ID によって識別されます。グローバルコンセントは、それぞ れ太字で表示されます。
	- **Global Outlet Overview**(グローバルコンセントの概要)セクションには次の内容が表 示されます。
		- 現在の Rack PDU の IP アドレスまたは表示 ID。
		- 別の Rack PDU 上のコンセントグループとの同期に利用可能なグローバルコンセン トが含まれた任意の Rack PDU の IP アドレスまたはディスプレイ ID。
		- 現在の Rack PDU 上のコンセントグループと同期されているかどうかに関わらず、 Rack PDU 上で設定されたグローバルコンセントすべて。

# コンセント設定

Rack PDUのコンセントを制御するオプションを選択します。

選択項目: **Configuration**(設定) **> RPDU > Switched Outlet (**または**Outlet Groups)**

# <span id="page-128-0"></span>コンセント設定とコンセント名の指定

下記の設定を使用できます:

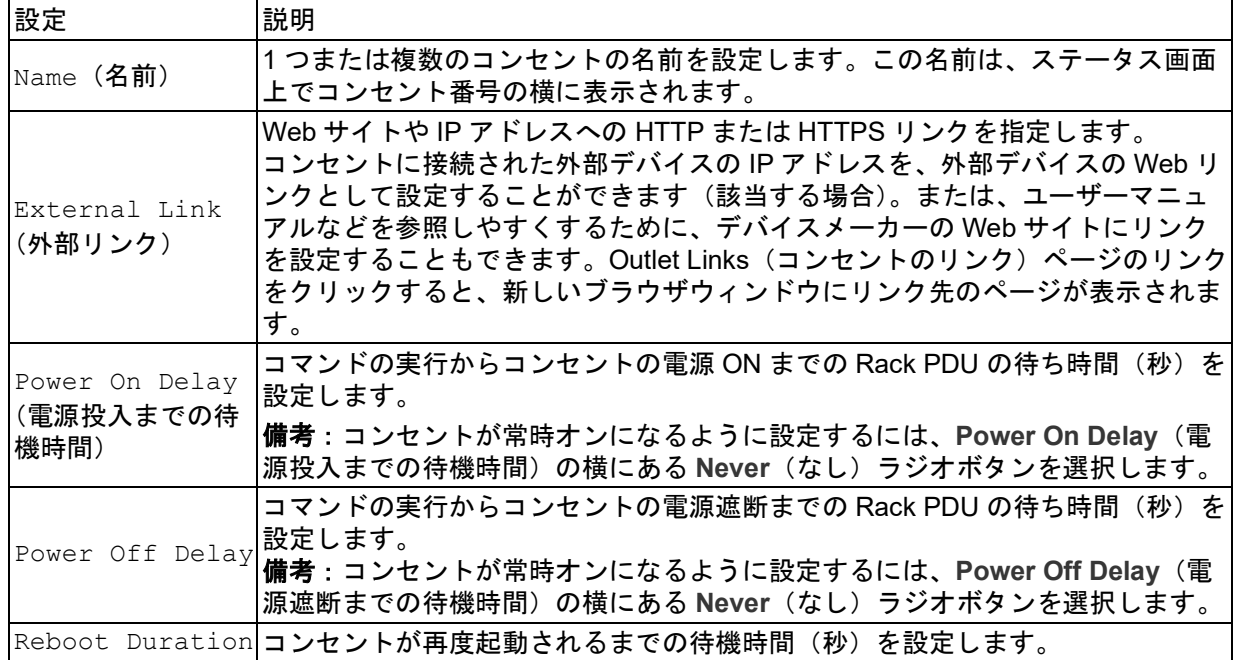

選択項目: **Configuration > RPDU > Switched Outlet > Configuration**

**Outlet Configuration**セクションの**Configure Multiple Outlets**(複数のコンセントを設定) ボタンをクリックするか、またはコンセント名をクリックします。

- 複数のコンセントの設定
	- 変更するコンセント数の横にあるチェックボックスを選択するか、または **All Outlets** (すべてのコンセント) チェックボックスを選択します。
	- **Name**(名前)および **Link**(リンク)の値を入力し、リストのすぐ下にある **Apply** 適用ボタンをクリックします。
	- **Power On Delay**(電源投入までの待機時間)、**Power Off Delay**(電源遮断までの待 機時間)、または **Reboot Duration**(再起動間隔)の値を入力し、リストのすぐ下に ある **Apply**(適用)ボタンをクリックします。
- 単一のコンセントの設定
	- **Name**(名前)および **Link**(リンク)の値を入力し、リストのすぐ下にある **Apply** 適用ボタンをクリックします。
	- **Power On Delay**(電源投入までの待機時間)、**Power Off Delay**(電源遮断までの待 機時間)、または **Reboot Duration**(再起動間隔)の値を入力し、リストのすぐ下に ある **Apply**(適用)ボタンをクリックします。

# <span id="page-129-0"></span>コンセントアラームアクションの設定

選択項目: **Configuration > RPDU > Switched Outlet > Outlet Alarm Actions**

特定のアラームが生成されたときにオンまたはオフになるようにコンセントを設定します。 最大16のスイッチコンセントアラームアクションを作成できます。各コンセントを制御で きるアクションは、一度に1つだけです。

**Create New Alarm Action**(新しいアラームアクションの作成)をクリックして新しいア クションを作成するか、アラームアクションの名前を選択して編集します。下記の設定を 使用できます:

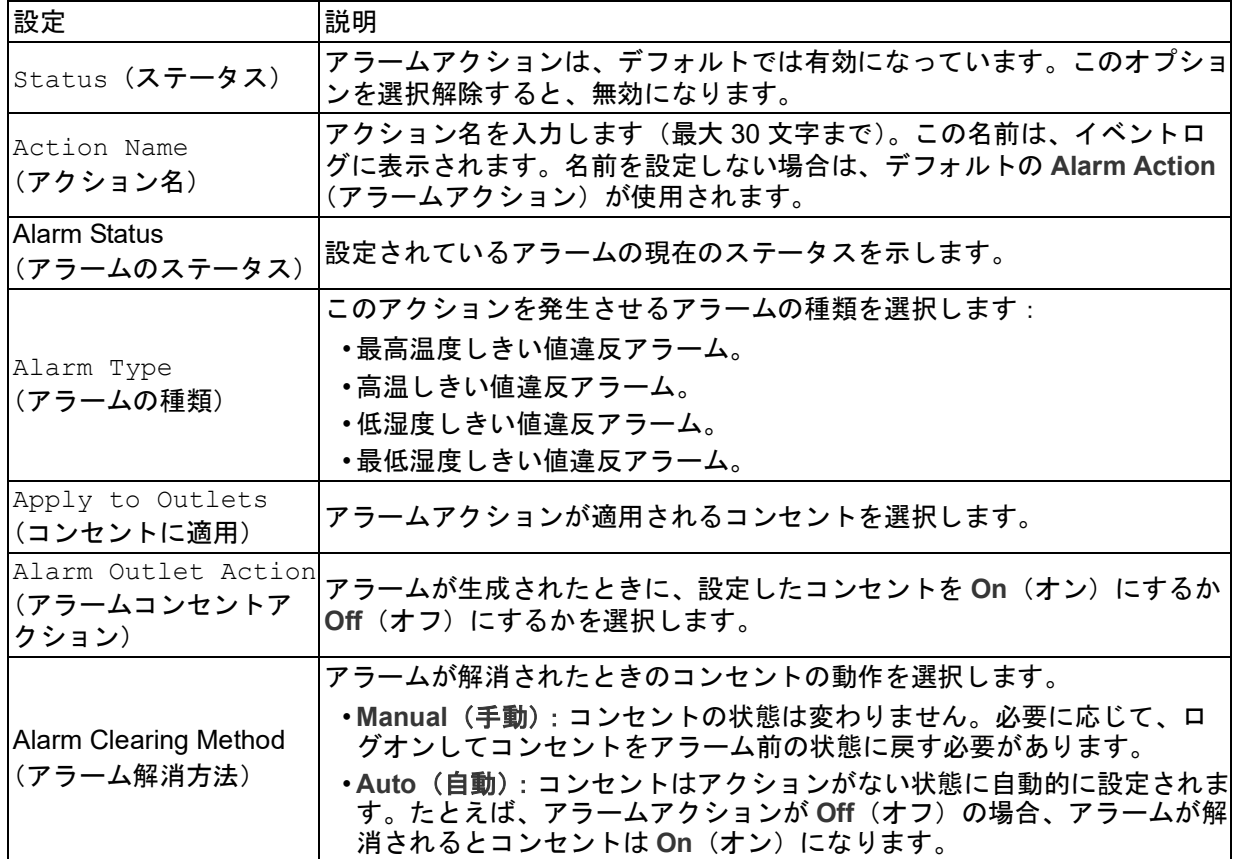

変更を保存するには**Apply**(適用)を、変更を破棄するには**Cancel**(キャンセル)を、既 存のアラームアクションを削除するには**Delete**(削除)をクリックします。

#### 備考

- アクションがアクティブな間は、アラームアクションを編集できません。
- アクションがアクティブな間に自動的にクリアされるアラームアクションを削除する と、
	- コンセントはアクションがない状態に自動的に設定されます。たとえば、アラーム アクションが **Off**(オフ)の場合、コンセントは On(オン)になります。
	- アラームが解消されます。
	- アクションイベントがイベントログから削除されます。
- アクションがアクティブな間に手動でクリアする必要があるアラームアクションを削除 する場合、
	- コンセントの状態は変わりません。
	- アラームは解消されます。
	- アクションイベントはイベントログから削除されます。

# <span id="page-130-0"></span>コンセントアクションのスケジュール

# スケジューリング可能なアクション

各コンセントの**Power On Delay**(電源投入までの待機時間)、**Power Off Delay**(電源遮断 までの待機時間)、**Reboot Duration**(再起動間隔)の値を設定する方法については、"[コン](#page-128-0) [セント設定とコンセント名の指定](#page-128-0)" on page 127を参照してください。コンセントアクショ ンのスケジューリングにはWebインターフェイスを使用する必要がありますが、これらの 値の設定はWebインターフェイスまたはコマンドラインインターフェイスのいずれでも可 能です。どのコンセントを選択しても、下記の表に記載のアクションが毎日、1、2、4、8 週間おき、または一度だけの頻度で起きるようスケジューリングすることができます。

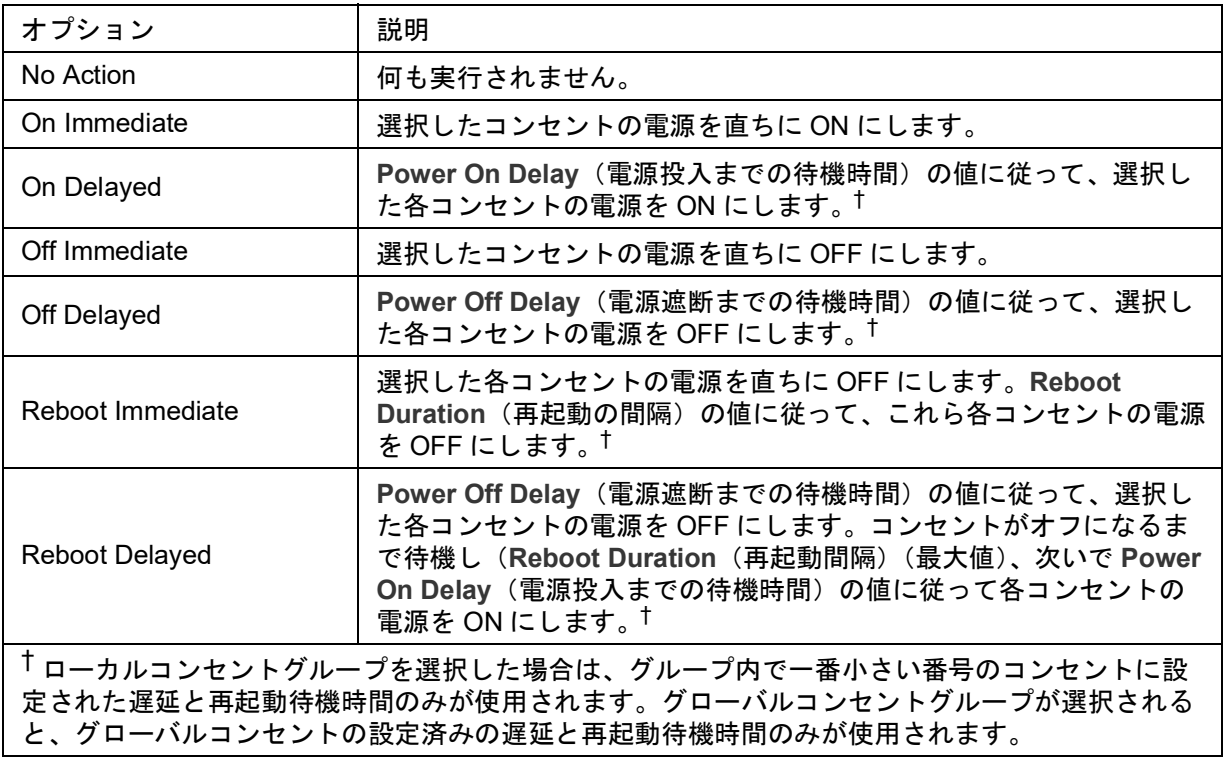

# コンセントイベントのスケジューリング

- 選択項目: **Configuration > RPDU > Switched Outlet > Scheduling**
	- 1. **Outlet Scheduling**(コンセントのスケジューリング)ページで **One-Time**(ワンタイ ム)、**Daily**(日毎)、**Weekly**(週毎)から発生頻度を選択して、**Next** (次)ボタンを クリックします。 備考:**Weekly**(週ごと)を選択した場合は、イベントの発生頻度を 1 週間、2 週間、 4 週間、
		- 8 週間に 1 回の中から選択できます。
	- 2. **Schedule a Daily Action**(スケジュールされたデイリーアクション)ページの **Name of event**(イベント名)テキストボックスで、デフォルト名「Outlet Event」を新 しいイベントを識別する名前に置き換えます。
	- 3. ドロップダウンリストから、イベントの種類とその発生日時を選択します。 ワンタイムイベントの日付形式は *mm/dd*、すべてのイベントの時刻形式は *hh/mm* (24 時間表示)です。
		- 毎日、または **Weekly**(週毎)セクションで利用可能な間隔のいずれかでスケジュー リングされているイベントは、そのイベントが削除または無効になるまで、スケ ジューリングされている間隔で発生し続けます。
		- ワンタイムイベントが発生するようにスケジューリングできるのは、スケジューリ ングを行う日から 12 か月以内の日付のみです。例えば、2016 年 12 月 26 日には、 当日から 2017 年 12 月 26 日までの任意の日付にワンタイムイベントをスケジュー リングすることができます。
	- 4. アクションを適用するコンセントをチェックボックスで選択します。1 つまたは複数 のコンセントを選択することも、また **All Outlets**(すべての電源)を選択することも 可能です。
	- 5. **Apply**(適用)をクリックしてイベントのスケジューリングを確定するか、または **Cancel**(キャンセル)をクリックして取り消します。

イベントを確定すると、サマリページが再表示され、スケジューリングされたイベントの 一覧に新しいイベントが表示されます。

#### スケジュール済みコンセントイベントの編集、有効化、無効化、削除

- 選択項目: **Configuration > RPDU > Switched Outlet > Scheduling**
	- 1. **Scheduling** スケジュール作成)ページの **Scheduled Outlet Action**(スケジュールさ れたコンセントのアクション)セクションのイベント一覧で、イベント名をクリック します。
	- 2. **Daily/Weekly scheduled action detail**(日 / 週ごとのスケジュール済みアクションの 詳細)ページで、以下の設定を行うことができます。
		- イベントの名前、スケジューリングされている発生日時、イベントを適用されるコ ンセントなど、イベントの詳細事項の変更
		- ページ上部の Status of event (イベントのステータス)で、以下の作業を実行でき ます。
			- イベントを無効にし、後からもう一度有効にできるように詳細の設定をすべて残 しておきます。無効になったイベントは発生しません。イベントは、デフォルト では作成時に有効になっています。
			- イベントが **Disable**(無効にする)に設定されている場合は、イベントを有効に します。
			- イベントを削除し、システムから完全に取り除きます。削除されたイベントは復 旧できません。

このページでの変更作業が完了したら、**Apply**(適用)をクリックして変更内容を確定す るかまたは**Cancel**(キャンセル)をクリックします。

# コンセントユーザマネージャー

Outlet User Management (コンセントユーザー管理) Webページでは、管理者権限を持つ ユーザーは既存のコンセントユーザー情報を表示し、新しいユーザーを追加することがで きます。各コンセントユーザーに個別のコンセントを割り当てることができます。コンセ ントユーザーがRack PDUにログインすると、コンセントユーザーに割り当てられたコンセ ントの表示と管理のみ行うことができます。

既存のコンセントユーザーの割り当てられたコンセントを変更するには、希望する Rack PDUアイコンの下に一覧表示されているコンセントをクリックします。既存のコンセ ントユーザーのプロパティを変更するには、希望するユーザーの名前をクリックします。

コンセントユーザーのアカウントを新規作成するには、Webページの**Add User**(ユーザー の追加)ボタンをクリックします。これを実行すると、新しいユーザーの設定Webページ に移動します。**User Type**(ユーザーのタイプ)フィールドで**Outlet**(コンセント)を選択 してください。フィールドの指定が終了したら**Next >>**(次)をクリックして次のページに 移動し、コンセントユーザーに割り当てるコンセントを選択します。

# コンセントユーザーの設定

選択項目: **Configuration > RPDU > Outlet User**

- 1. **Add New User**(新規ユーザーの追加)ボタンをクリックします。
- 2. 次のオプションに関する情報を入力して、**Apply**(適用)をクリックして変更を確定 します。

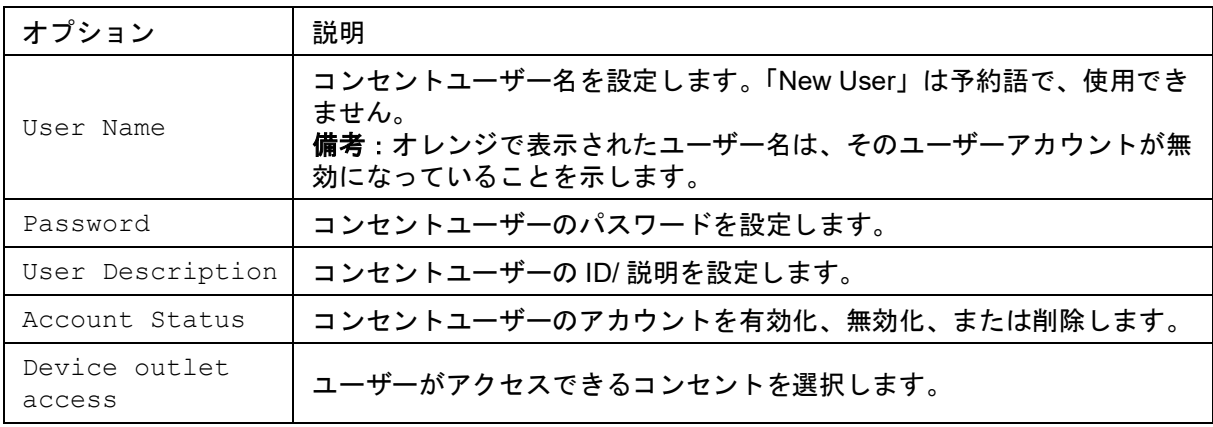

### コンセントマネージャとネットワークポートシェアリング

コンセントユーザーは、スイッチ電源コンセントのグループ内のすべてのRack PDUにコン セントを割り当てることができます。コンセントユーザーはホストPDUに保存されます。 Webユーザーインターフェイスでは、ウィンドウでそのディスプレイIDをクリックするこ とで、特定のPDUに割り当てられたコンセントを表示できます。

# 温度および湿度センサーの設定

選択項目: **Configuration > RPDU > Environment**

備考:この機能を使用するには、オプションのSchneider Electric温度センサ(AP9335T) またはSchneider Electric温度/湿度センサ(AP9335TH)をご使用のRack PDUに取り付け ている必要があります。

温度設定を実行すると、次のようになります。

- 高温しきい値に到達すると、システムが Warning アラームを発生
- 最高温度しきい値に到達すると、システムが Critical アラームを発生

同様に、湿度設定を実行すると次のようになります。

- 低湿しきい値に到達すると、システムが Warning アラームを発生
- 最低湿度しきい値に到達すると、システムが Critical アラームを発生
- 備考:右上隅にある温度計記号をクリックすると、華氏と摂氏が切り替わります。

温度センサと湿度センサを設定するには、次の手順を実行します。

- 1. 最低、最高、高(温、湿)、低(温、湿)しきい値を入力します。
- 2. **Hysteresis**(ヒステリシス)の値を入力します
- 3. 必要に応じて、アラームの生成を有効にします。
- 4. **Apply**(適用)をクリックします。

ヒステリシス**:** この値は、温度または湿度でしきい値超過状態がクリアされる条件となる、 しきい値からの差異を指定します。

- Maximum(最高)と High(高温)のしきい値の場合、クリアポイントはしきい値から ヒステリシスを差し引いた値です。
- Minimum (最低) と Low (低湿) のしきい値の場合、クリアポイントはしきい値にヒス テリシスを加えた値です。

温度または湿度がわずかに上下に変動する場合に、しきい値超過アラームが何度も発生し ないようにするには、Temperature Hysteresis(温度ヒステリシス)またはHumidity Hysteresis(湿度ヒステリシス)の値を大きくします。ヒステリシスの値が低すぎるとこの ような変動が生じることがあり、しきい値超過とクリアが繰り返し発生します。

変動しながら上昇する温度の例:最高温度しきい値は85°F、温度ヒステリシスは3°Fで、温 度が85°Fを上回ると、しきい値超過が発生します。84°Fまで変動しながら低下した後、 86°Fまで上昇する状態が繰り返し発生しますが、イベントがクリアされたり、新たに超過 が発生したりすることはありません。既存の超過状態がクリアされるには、温度が82°F (しきい値より3°F下回る)より低下しなければなりません。

変動しながら低下する湿度の例:湿度の最低しきい値は18%、湿度ヒステリシスは8%で す。湿度が18%を下回ると、しきい値超過が発生します。24%まで変動しながら上昇した 後、13%まで低下する状態が繰り返し発生しますが、イベントがクリアされたり新たに超 過が発生したりすることはありません。既存の超過状態がクリアされるには、湿度が26% (しきい値を8%超過)を超過しなければなりません。

# セキュリティ

### **Session Management (セッション管理)画面**

選択項目: **Configuration**(設定) **> Security**(セキュリティ) **> Session Management**(セッション管理)

**Allow Concurrent Logins**(同時ログインの許可)を有効にすると、複数のユーザーが同 時にログインできます。各ユーザーが同じようにアクセスし、各インターフェイス (HTTP、FTP、telnetコンソール、シリアルコンソール(CLI)など)は単一のログイン ユーザーとしてカウントします。

Remote Authentication Override (リモート認証上書き): Rack PDUでは、RADIUSサー バーにパスワードを保存することができます。ただし、この上書きオプションを有効にす ると、Rack PDUにローカルに保存されたパスワードで、ローカルユーザーがRack PDUに ログインすることが可能になります。「ローカルユーザー」および「リモートユーザーの認 証」も参照してください。

### **Ping**応答

選択項目: **Configuration > Security > Ping Response**

**IPv4 Ping Response** (IPv4 Ping応答)でEnable (有効にする) チェックボックスを選択 すると、Rack PDUでネットワークのPingに応答できます。このチェックボックスを選択解 除すると、Rack PDUの応答は無効になります。この設定はIPv6には適用されません。

### ローカルユーザー

これらのメニューオプションを使用して、Rack PDUのユーザーインターフェイスの表示、 アクセスの設定、個別の環境設定(表示される日付形式など)を行うことができます。こ の設定はログイン名で定義されたユーザーに適用されます。

選択項目: **Configuration > Security > Local Users > Management** 

**Setting user access**(ユーザーアクセスの設定)**:** このオプションを使用すると、管理 者またはスーパーユーザーが、Web UIへのアクセスが許可されたユーザーをリストアップ し、設定することができます。スーパーユーザーはRack PDUに常時アクセスできます。

Add User (ユーザーの追加)をクリックすると、ユーザーを追加できます。表示された **User Configuration**(ユーザー設定)画面で、ユーザーを追加することができます。また、 **Access**(アクセス)チェックボックスをオフにしてユーザーのアクセスを制限することも できます。ユーザー名とパスワードは、大文字小文字が区別されます。ユーザー名とパス ワードは、両方とも最長64バイトです。マルチバイト文字の場合は、この長さより短くな ります。パスワードは入力する必要があります。パスワード欄を空欄にする(文字を設定 しない)ことはできません。

備考:64バイトを超える名前およびパスワードは省略されます。管理者/スーパーユーザー 設定を変更するには、3つすべてのパスワードフィールドを入力する必要があります。

**Session Timeout** (セッションタイムアウト)を使用して、ユーザーからの操作がない場 合にWeb UIをログオフするまでの時間(デフォルトでは3分)を設定します。この値を変 更した場合、変更内容を適用するにはログオフする必要があります。

備考:ユーザーが右上の**Log Off**(ログオフ)をクリックしてログオフすることなくブラウ ザウィンドウを閉じた場合も、タイマーは続行します。ユーザーはログインし続けている と見なされるためであり、**Minutes of Inactivity**(無操作状態の時間(分))で指定した時 間が経過するまで他のユーザーはログインできません。例えば、**Minutes of Inactivity**(無 操作状態の時間(分))がデフォルト値のままの場合、ユーザーが適切にログオフせずにブ ラウザウィンドウを閉じると、その後3分間はいずれのユーザーもログオンできません。

**Serial Remote Authentication Override**(シリアルリモート認証上書き):**:** このオプ ションを選択すると、シリアルコンソール(CLI)接続を使用してRADIUSをバイパスする ことができます。この画面では、選択されたユーザーに対してこのオプションが有効にな ります。ただし、使用するには(Session Management(セッション管理)画面から)グ ローバルに有効にする必要もあります。

デフォルト設定:**:** スーパーユーザーや管理者のレベルのアカウントで新しいユーザーを 作成するときに、各フィールドで使用するデフォルト値を決定します。これらの値は、設 定がシステムに適用される前に変更することができます。

- Access(アクセス):チェックマークを付けて有効化すると、アクセスが可能になりま す。
- User Type(ユーザータイプ): プルダウンメニューからユーザータイプを選択します。
- User Description(ユーザーの説明):ユーザーについての説明をボックスに入力しま す。
- Session Timeout(セッションタイムアウト):1 ~ 60 分の範囲内で選択します。
- Bad Login Attempts(ログイン失敗回数):ユーザーがアカウントをブロックされるまで のログインの失敗回数を指定します。0 ~ 99 回の範囲内で選択します。0 は無制限で す。

**User Preferences**(ユーザー設定):**:** このオプションはデフォルトで有効になっていま す。

• **Event Log Color Coding**(イベントログの色分け):チェックボックスをオンにする と、イベントログに入力されるアラーム関連のテキストを色分けすることができます。 システムイベントエントリと設定変更エントリは、色を変更することはできません。

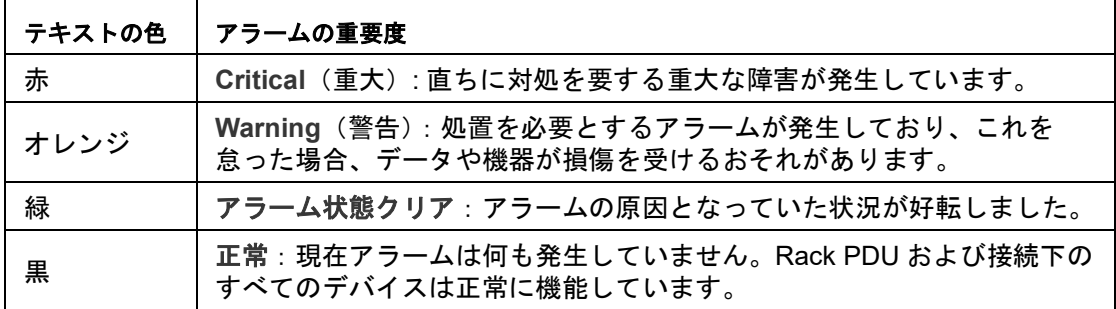

- デフォルトの温度単位を変更する:このユーザインターフェイスで表示されるすべての 温度測定値に適用する温度の単位を、**US Customary**(華氏)または **Metric**(摂氏)か ら選択します。
- **Export Log Format**(ログのエクスポート形式):イベントログをエクスポート(ダウ ンロード)したときに、表示される形式を設定します。タブ区切り(デフォルト)では フィールドがタブ区切りで表示され、CSV ではコンマで区切られて表示されます。
- **Date Format**(日付形式):Web インターフェイスで表示されるすべての日付の形式を 指定します。個々の「m」(月)、「d」(日)、「y」(年)はそれぞれ数字 1 文字に相当し ます。日付または月名が一桁の場合、前にゼロをつけて表示されます。
- **Language**(言語):ユーザーインターフェイスディスプレイの言語をプルダウンメ ニューから選択します。

#### パスワードの要件**:**

- **Strong Passwords**(推測されにくいパスワード):ユーザーアカウントに対して作成 された新しいパスワードに、少なくとも小文字を 1 つ、大文字を 1 つ、数字を 1 つ、 記号を 1 つ含めるなどの追加ルールが必要かどうか設定します。
- **Password Policy**(パスワードポリシー):ユーザーがパスワードの変更が必要になる までの間隔を日数で選択します。値を 0 に設定すると、この機能が無効になります(デ フォルト)。

#### **[Remote Users]**(リモートユーザー)

認証**:** ログイン時のユーザー認証の方法を指定します。

選択項目: **Configuration > Security > Remote Users > Authentication**

ローカル認証(一元化されたRADIUSサーバーの認証を利用しない)については、 「セキュリティハンドブック」を参照してください。**www.apc.com**からご覧いただけます。

RADIUS(Remote Authentication Dial-In User Service)による認証/承認の機能をサポート しています。

- RADIUS が有効になった Rack PDU またはその他のネットワーク対応デバイスにアク セスする場合、認証リクエストが RADIUS サーバーに送信されてユーザーの権限レベ ルが判断されます。
- Rack PDU で使用する RADIUS ユーザー名は最大 32 文字までです。

次のいずれかを選択します。

- **Local Authentication Only**(ローカル認証のみ):RADIUS が無効になり、ローカル認 証が有効になります。
- **RADIUS, then Local Authentication**(RADIUS、ローカル認証の順):RADIUS とロー カル認証が有効になります。RADIUS サーバーからの認証が最初に要求されます。 RADIUS サーバーからの応答がない場合、ローカル認証が使用されます。
- **RADIUS Only**(RADIUS のみ):RADIUS が有効になり、ローカル認証は無効になりま す。
- 備考:**RADIUS Only**(RADIUS のみ)が選択されているのに RADIUS サーバーを使用 できない、または設定に不備があるといった場合、全ユーザーに対してリモートアクセ スを利用できなくなります。この場合には、シリアル接続でコマンドラインインター フェイスにアクセスし、**access**(アクセス)の設定を **local**(ローカル)または **radiusLocal** に変更して再びアクセスできるようにしなければなりません。例えば、ア クセス設定を **local**(ローカル)に変更する場合には、コマンド **radius -a local** を使用 します。
- 選択項目: **Configuration**(設定) **> Security**(セキュリティ) **> Remote Users**(リモートユーザー) **> RADIUS**

このオプションでは以下を実行できます。

- Rack PDU に使用できる RADIUS サーバ(最大 2 台まで)とそれぞれのタイムアウト 時間を表示します。
- リンクをクリックし、新しい RADIUS サーバーによる認証のパラメータを設定します。

• 一覧内の RADIUS サーバーをクリックすると、そのサーバーのパラメータを表示、

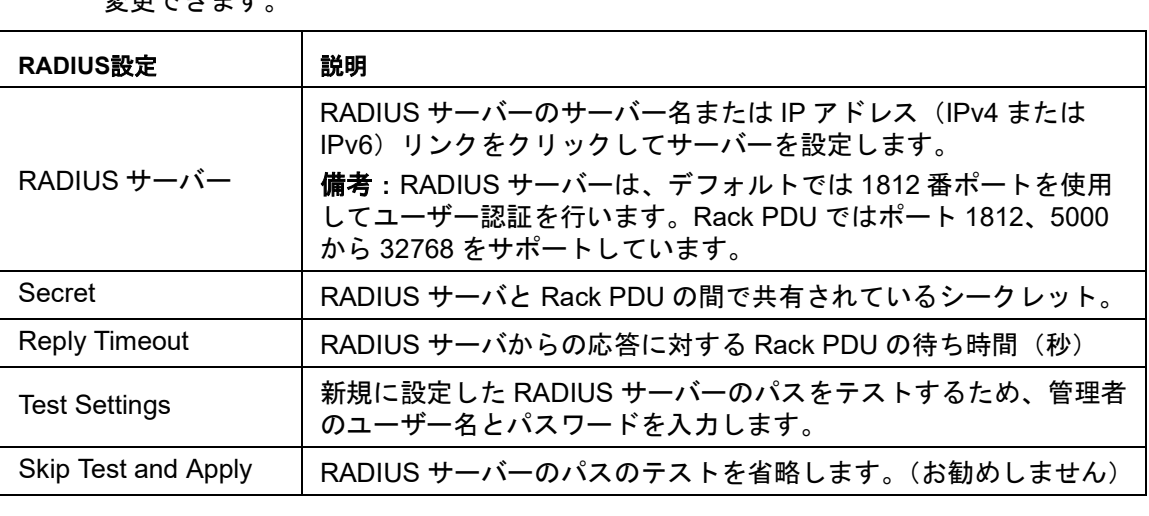

本軍スキナナ

#### **RADIUS**サーバーの設定

#### 環境設定手順の概要**:**

Rack PDUとともに使用するにはRADIUSサーバを設定する必要があります。

Vendor Specific Attributes(VSA)で使用するRADIUSユーザーファイルの例と、RADIUS サーバーでの辞書ファイルへの入力例に関しては、「セキュリティハンドブック」を参照し てください。

- 1. Rack PDU の IP アドレスを RADIUS サーバクライアントのリスト(ファイル)に追加 します。
- 2. Vendor Specific Attributes(VSA)が定義されている場合を除き、ユーザーには Service-Type 属性が設定されていなければなりません。Service-Type 属性が設定され ていない場合、ユーザーには読み取り専用アクセスしか許可されません(Web イン ターフェイスの場合のみ)。
- 3. RADIUS ユーザーファイルについては RADIUS サーバーのマニュアル、その例につい ては

「セキュリティハンドブック」を参照してください。

4. RADIUS サーバーから供給される Service-Type 属性のかわりに VSA を使用すること もできます。VSA を使用する場合、辞書ファイルを構成し、RADIUS ユーザーファイ ルを使用する必要があります。辞書ファイルを構成する際は、[ATTRIBUTE]と [VALUE]のキーワードに対する名前は指定しますが、数値の設定は行いません。数 値を変更すると、RADIUS での認証と承認は正しく実行されなくなります。VSA が通 常の RADIUS 属性より優位になります。

#### **UNIX®**でシャドウパスワードを使用して**RADIUS**サーバーを環境設定する**:**

UNIXのシャドウパスワードファイル(/etc/passwd)をRADIUSの辞書ファイルと併用する 場合、ユーザー認証には下記の2種類の方法を使用できます。

• すべての UNIX ユーザーに管理者権限が付与する場合、RADIUS の「user」ファイルに 以下を追加します。デバイスユーザーのみを許可する場合は、APC-Service-Type を Device (デバイス)に変更してください。

DEFAULT Auth-Type = System APC-Service-Type = Admin

• RADIUS の「user」ファイルにユーザー名と属性を加え、「/etc/passwd」に対してこの パスワードを確認します。以下はユーザー名「bconners」と「thawk」での例です。

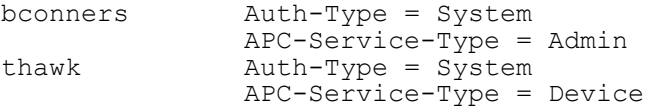

### 対応する**RADIUS**サーバー

FreeRADIUSおよびMicrosoft IAS 2003をサポートしています。その他のRADIUSアプリ ケーションについては、検証を行っておりません。

### **RADIUS**とネットワークポートシェアリング

備考:RADIUSを使用する場合の詳細については、「セキュリティハンドブック」を参照し てください。

RADIUSユーザーファイルにVSAがある場合は、次の例の方法を使用してゲストRack PDU のコンセントにRADIUSユーザーを関連付けることができます。

# give user access to outlets 1, 2, and 3 on unit 1, # outlet 7 on unit 2, outlets 1 through 6 # on unit 3, and outlets  $1,2,4$  through 6, 7 through 10, # and 20 on unit 4 newOutletUser Auth-Type = Local, User-Password = "newoutlets" APC-Service-Type = Outlet, APC-Outlets =  $^{\text{u}}1[1,2,3];2[7];3[1-6];4[1,2,4-6, 7-10,20];$ "

### **Firewall**(ファイアウォール)メニュー

選択項目: **Configuration > Security > Firewall** 

**[Configuration]**(設定)**:** :ファイアウォール機能を有効または無効にします。設定した ポリシーはデフォルトで一覧表示されます。**[Enable]**チェックボックスをオンにして、 ファイアウォールを有効にします。チェックボックスはデフォルトで選択されていません。

- **[Apply]** をクリックして、選択したファイアウォールポリシーの有効化を確定します。 **[Firewall Confirmation]**(ファイアウォールの確認)ページが開きます。
	- 確認ページには、有効化する前にファイアウォールをテストするための推奨事項が 記載されています。必須ではありません。
	- 最初のハイパーリンクをクリックすると、Firewall Policy(ファイアウォールポリ シー)ページに移動します。
	- 2番目のハイパーリンクをクリックすると、Firewall Test (ファイアウォールテス ト)ページに移動します。
	- **[Apply**(適用)**]** をクリックするとファイアウォールが有効になり、Configuration (設定)ページに戻ります。
	- **[Cancel**(キャンセル)**]** をクリックすると、ファイアウォールを有効にせずに Configuration (設定) ページに戻ります。
- **[Cancel**(キャンセル)**]** をクリック:新しく選択した内容は有効になりません。 [Configuration] (設定) ページに留まります。

**Active Policy**(アクティブポリシー)**:** [Available Policies](利用可能なポリシー)ド ロップダウンリストからアクティブなポリシーを選択し、そのポリシーの有効性を表示し ます。現在アクティブなポリシーがデフォルトで表示されます。別のポリシーをリストか ら選択できます。

• **[Apply]** をクリックして変更内容を有効にします。別のファイアウォールが選択され、 有効になると、変更は直ちに有効になります。新しく設定したファイアウォールポリ シーを選択する場合、有効にする前に新しいファイアウォールをテストすることが推奨 されます(上記「Configuration」を参照してください)。

**[Cancel]**をクリックすると元のアクティブポリシーが回復され、Active Policy(アクティブ ポリシー)ページに留まります。

**Active Rules**(アクティブルール)**:** ファイアウォールが有効になると、この読み取り専 用ページには、

現在アクティブなポリシーによって有効になった個別ルールが一覧表示されます。各 フィールド([Priority]、[Destination]、[Source]、[Protocol]、[Action]、[Log])の説明につい ては、**[Create/Edit Policy]**(ポリシーの作成と編集)セクションを参照してください。

**Create/Edit Policy**(ポリシーの作成**/**編集)**:** 新しいポリシーの作成、既存のポリシーの 削除または編集を行います。

備考:アクティブな有効化されたファイアウォールポリシーは削除できませんが、実行中 のポリシーの編集は行えます。ただし、変更は直ちに適用されるため、推奨されません。 その代わりに、ファイアウォールを無効化し、ポリシーを編集し、テストしてからポリ シーを再度有効にしてください。

**新しいポリシーの作成:[Add Policy]**(ポリシーを追加)をクリックし、新しいファイア ウォールファイルのファイル名を入力します。ファイル名の拡張子は.fwlとしてください。 ファイル拡張子を付けないと、 自動的に.fwlが名前に付与されます。

- **[Apply]** をクリックします。ファイル名が有効な場合、空のファイアウォールポリシー ファイルが作成されます。このファイルは、システム上の他のポリシーと一緒に、/fwl フォルダに配置されます。
- **[Cancel]** をクリックすると、新しいファイアウォールを作成せずに前のページに戻り ます。

既存ポリシーの編集:**[Edit Policy]**(ポリシーを編集)を選択して編集ページに移動しま す。アクティブでないファイアウォールポリシーを編集できます。

[Warning](警告)ページ:アクティブな有効化されたポリシーを編集しようと試みると、 警告ページが開きます。

アクティブなファイアウォールポリシーを編集すると、すべての変更が直ちに適用されま す。ファイアウォールを無効化し、ポリシーをテストしてから有効化することが推奨され ます。**"**

- **[Apply]** をクリックすると警告ページが閉じ、Edit Policy ページに戻ります。
- **[Cancel]** をクリックすると警告ページが閉じ、Create/Edit Policy ページに戻りま す。
- 1. 編集するポリシーを **[Policy Name]**(ポリシー名)ドロップダウンリストから選択し、 **[Edit Policy]** をクリックします。
- 2. **[Add Rule]**(ルールを追加)をクリックするか、既存ルールの **[Priority]** を選択し、 **[Edit Rule]**(ルールを編集)ページに移動します。このページからルール設定を変更 したり、選択したルールを削除することができます。

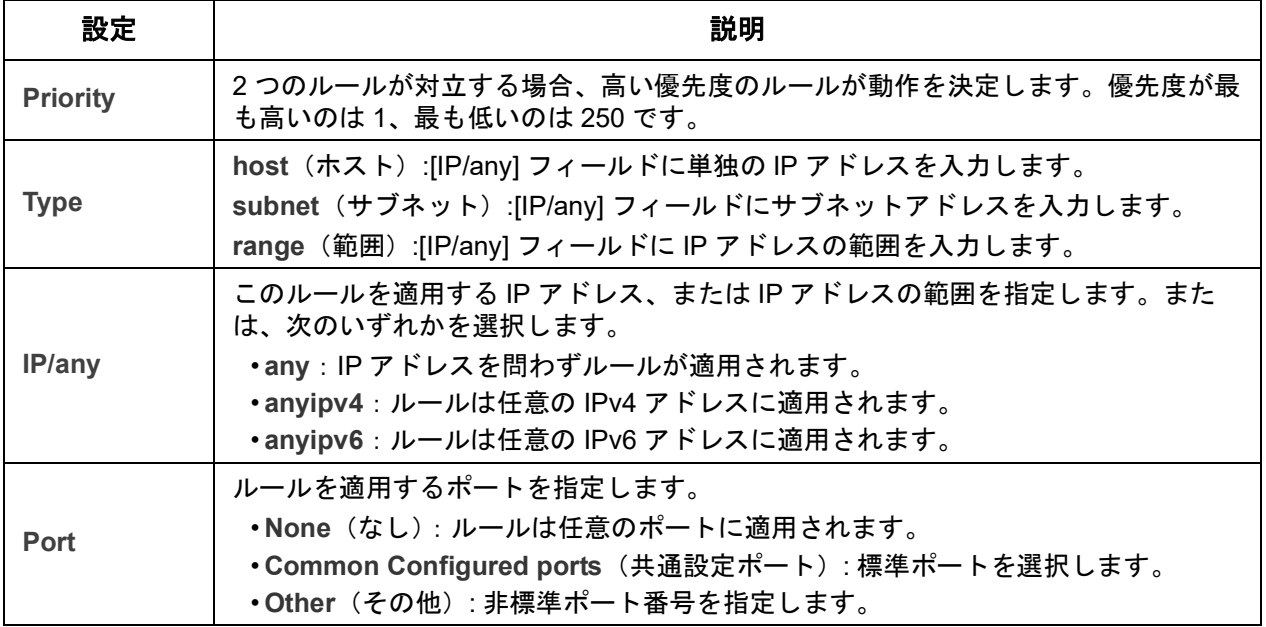

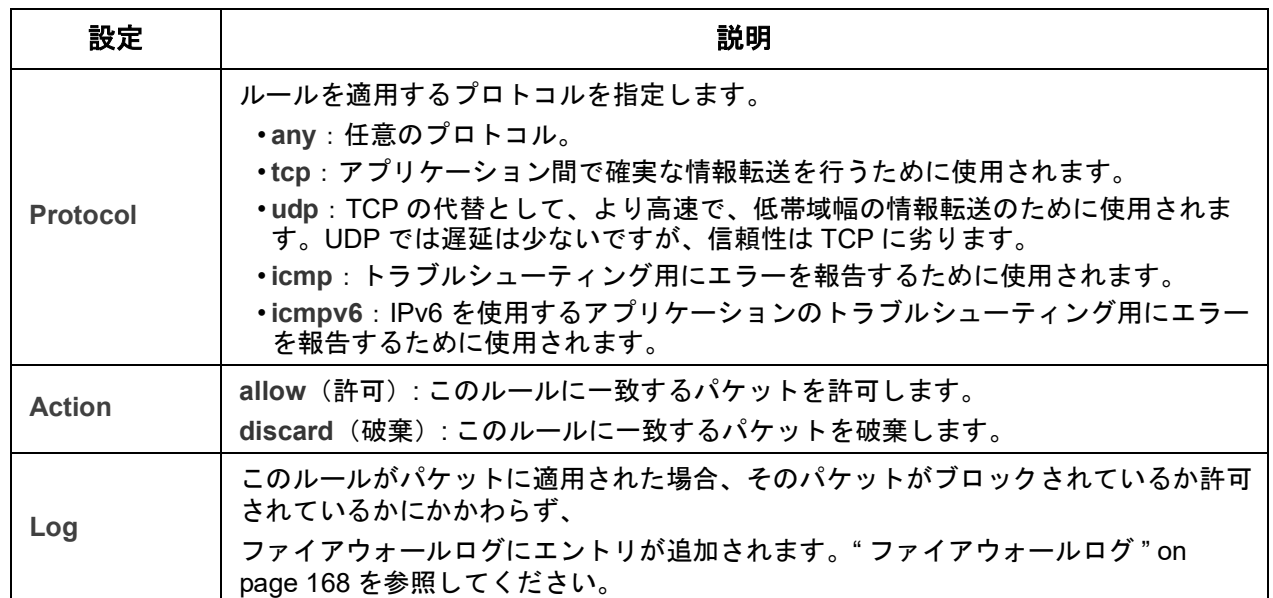

ファイアウォールポリシーに、優先度の最も低いルールとして次のいずれかを追加するこ とが推奨されます。

- ファイアウォールをホワイトリストとして使用するには、次を追加します。 250 Dest any / Source any / protocol any / discard
- ファイアウォールをブラックリストとして使用するには、次を追加します。 250 Dest any / Source any / protocol any / allow

ポリシーの削除:**[Delete Policy]**(ポリシーを削除)を選択してConfirm Deletion(削除確 認)ページに移動します。**[Apply]**(適用)をクリックして確定すると、選択したファイア ウォールファイルがファイルシステムから削除されます。

**Load Policy**(ポリシーのロード)**:** 外部ソースから取得したポリシー(拡張子が.fwlのも の)をこのデバイスにアップロードします。

**Test**(テスト)**:** 選択したポリシーのルールを、指定した期間で一時的に強制します。

### **802.1X** セキュリティ設定

選択項目: **Configuration**(設定) **> Security**(セキュリティ) **> 802.1X Security**(**802.1X** セキュリティ)

NMCは、IEEE 802.1Xポートベースのネットワークアクセス制御で使用されるEAPoL (Extensible Authentication Protocol over LAN)アーキテクチャでサプリカントの役割を果 たします。NMCは、ユーザーに3つのクライアント側の証明書をアップロードすることを 要求する認証方法としてEAP-TLSをサポートしています。秘密キーは、暗号化した形式で 保管されます。802.1Xセキュリティアクセスを有効にするには、有効なパスフレーズを入 力する必要があります。

備考:NMCは、EAP-TLS認証方式だけをサポートします。

Web UIでは、EAPoL設定に以下のオプションがあります:

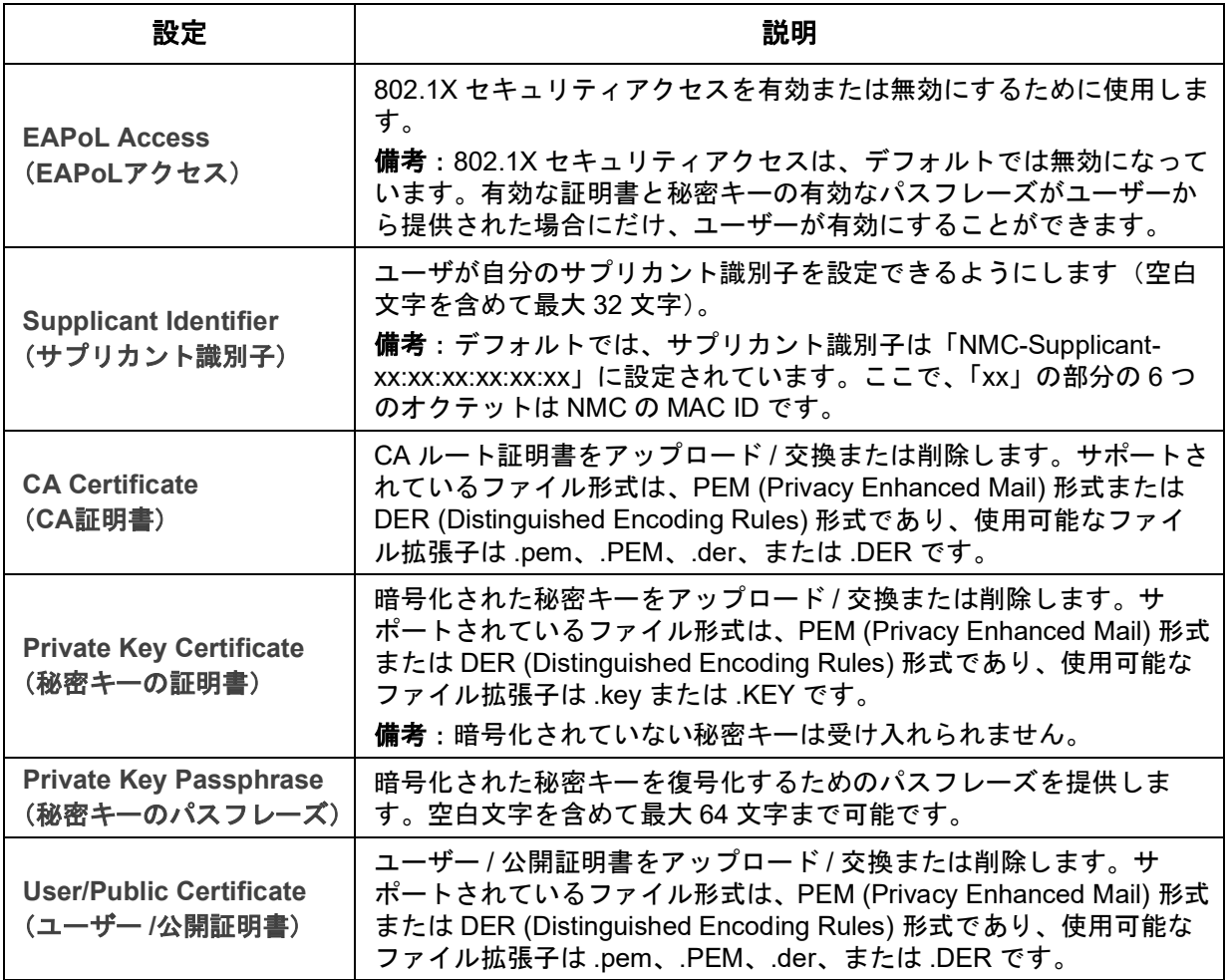

# ネットワーク機能

# プロトコル設定のまとめ

選択項目: **Configuration**(設定) **> Network**(ネットワーク) **> Summary**(概要)

このページを使用して、Rack PDUで有効または無効になっているすべてのプロトコルを表 示できます。 該当する設定ページに移動するには、プロトコルのリンクを選択します。

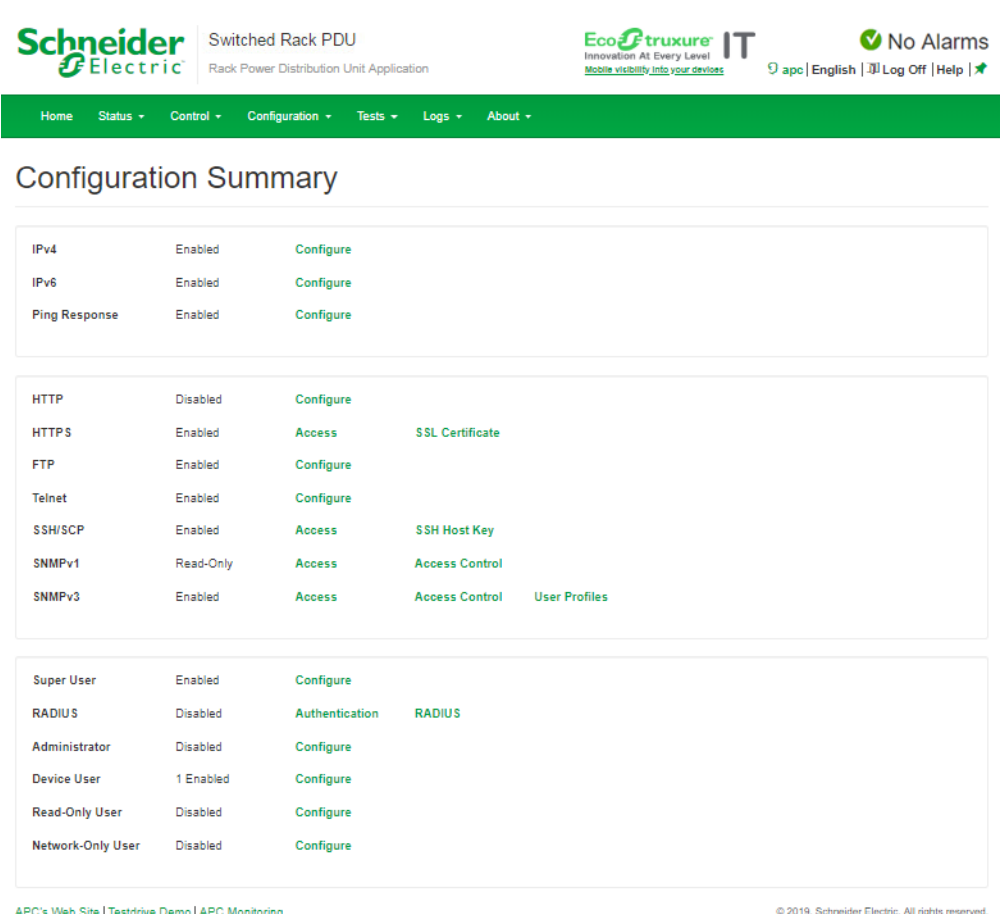

APC's Web Site | Testdrive Demo | APC M

w 2019, Schneider Electric, All rights reserved.<br>Site Map | Updated: 06/16/2019 at 11:59 (10.218.117.221)

### **TCP/IP**設定と通信設定

選択項目: **Configuration > Network > TCP/IP**

上部メニューバーの**Network**(ネットワーク)を選択すると、左側ナビゲーションメ ニューで**TCP/IP**オプションがデフォルトで選択され、Rack PDUのその時点でのIPv4アド レス、サブネットマスク、デフォルトゲートウェイ、MACアドレス、ブートモードが表示 されます。DHCPとDHCPのオプションについては、「**[RFC2131](http://www.ietf.org/rfc/rfc2131.txt?number=2131)**」および「**[RFC2132](http://www.ietf.org/rfc/rfc2132.txt?number=2132)**」を参 照してください。

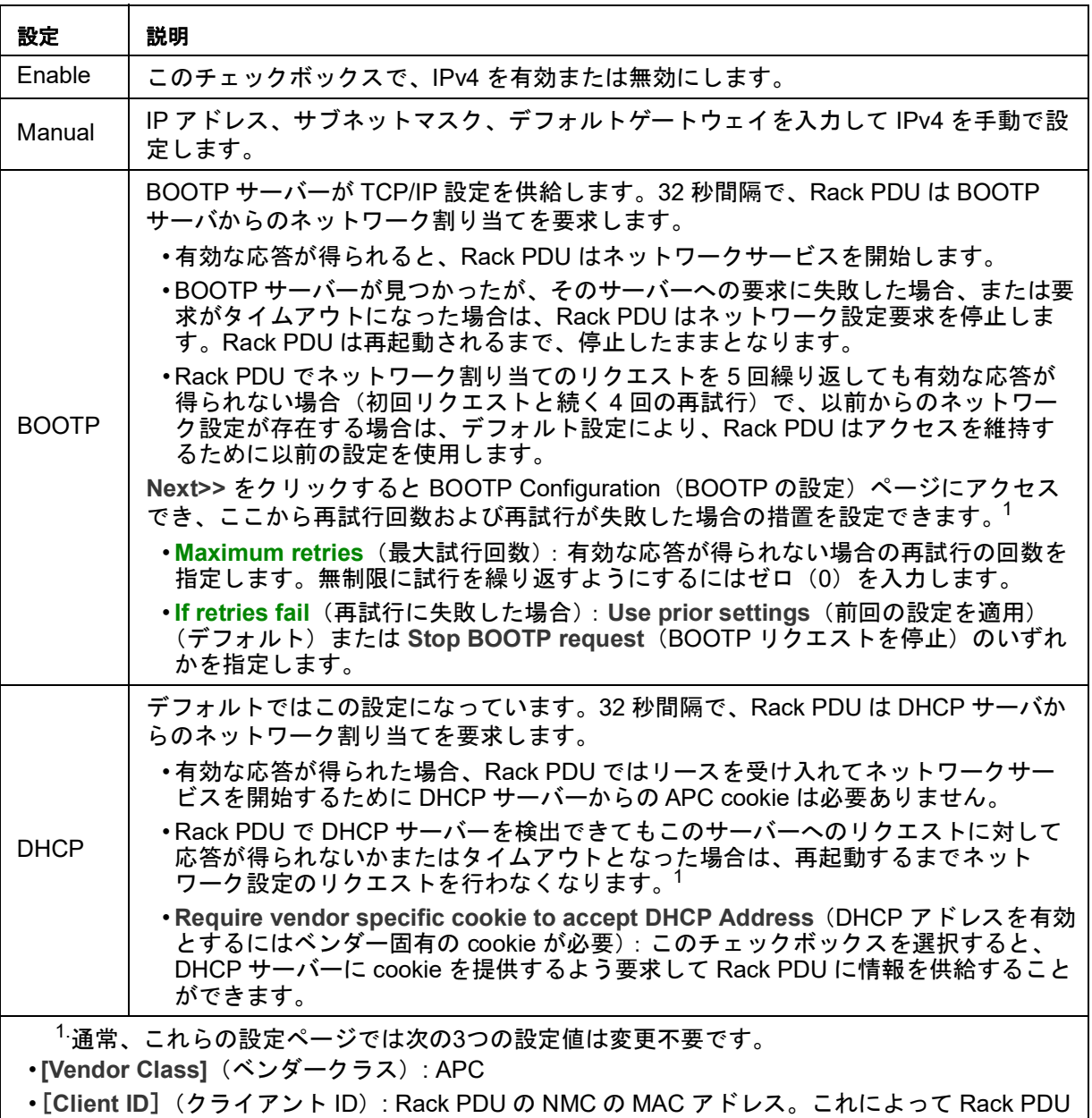

- が LAN 上で一意に識別されます。
- •[**User Class**](ユーザークラス): アプリケーションファームウェアモジュールの名前です。

**DHCP**レスポンスオプション**:** :有効な各DHCPレスポンスには、ネットワークで稼動する ためにRack PDUが必要とするTCP/IP設定や、Rack PDUの動作に影響を及ぼす情報を提供 するオプションが含まれます
ベンダー固有の情報(オプション**43**)**:** Rack PDUはDHCPレスポンスでこのオプション を使用して、DHCPレスポンスが有効かどうかを決定します。このオプションには、APC cookieと呼ばれるAPC固有のオプションがTAG/LEN/DATA形式に含まれます。これはデ フォルトでは無効になっています。

• **APC Cookie.Tag 1, Len 4, Data "1APC"**

オプション43は、Rack PDUにDHCPサーバが機器にサービスを提供するよう設定されてい ることを通知します。

次の例では、APC cookieを含むベンダー固有の情報オプションを16進数の形式で指定して います。

Option 43 = 0x01 0x04 0x31 0x41 0x50 0x43

**TCP/IP**オプション**:** Rack PDUは、有効なDHCPレスポンスの中にある次のオプションを 使用してTCP/IPを設定します。これらのオプションは、最初のオプション以外はすべて 「**[RFC2132](http://www.ietf.org/rfc/rfc2132.txt?number=2132)**」で説明されています。

- **IP** アドレス(DHCP 応答の **[yiaddr]** フィールド値。「**RFC2131**[」で説明されていま](http://www.ietf.org/rfc/rfc2131.txt?number=2131) [す\)](http://www.ietf.org/rfc/rfc2131.txt?number=2131):DHCP サーバが Rack PDU にリースしている IP アドレスです。
- サブネットマスク(オプション 1):Rack PDU がネットワークで稼動するために必要 なサブネットマスクの値です。
- ルーター、すなわちデフォルトゲートウェイ(オプション 3):Rack PDU がネット ワークで稼動するために必要なデフォルトゲートウェイアドレスです。
- **IP** アドレスのリース期間(オプション 51):Rack PDU への IP アドレスのリース期間。
- 更新時間、**T1**(オプション 58):IP アドレスリースの割り当て後、このリースの更新 を要求するまでの Rack PDU の待ち時間です。
- 再バインド時間、**T2**(オプション 59):IP アドレスリースの割り当て後、このリース の再バインドを要求するまでの Rack PDU の待ち時間です。

その他のオプション**:** Rack PDUは、有効なDHCPレスポンス内でもこれらのオプションを 使用します。これらのオプションは、最後のオプション以外はすべて「**[RFC2132](http://www.ietf.org/rfc/rfc2132.txt?number=2132)**」で説明 されています。

- ネットワーク時間プロトコルサーバー(オプション 42):Rack PDU で使用される 2 つ までの NTP サーバー(プライマリサーバーとセカンダリサーバー)です。
- 時間オフセット(オプション 2):Rack PDU のサブネットのために、Coordinated Universal Time (UTC) からのオフセットを秒で指定します。
- ドメイン名サーバー(オプション 6): Rack PDU が使用できる 2 個までのドメイン名 システム(DNS)サーバ(プライマリおよびセカンダリ)。
- ホスト名(オプション 12):Rack PDU が使用するホスト名(最長 32 文字)。
- ドメイン名(オプション 15):Rack PDU が使用するドメイン名(最長 64 文字)。
- ブートファイル名(DHCP 応答の **[file]** フィールド値、「**RFC2131**[」で説明されていま](http://www.ietf.org/rfc/rfc2131.txt?number=2131) [す\)](http://www.ietf.org/rfc/rfc2131.txt?number=2131):ダウンロード用のユーザー環境設定ファイル(.ini file)への完全なディレクトリ パスです。DHCP レスポンスの **siaddr** フィールドによりサーバの IP アドレスが指定さ れます。Rack PDU はこのサーバから .ini ファイルをダウンロードします。ダウンロー ドした後、.ini ファイルはブートファイルとして使用され、設定を再設定します。

選択項目: **Configuration > Network > TCP/IP > IPv6 settings**

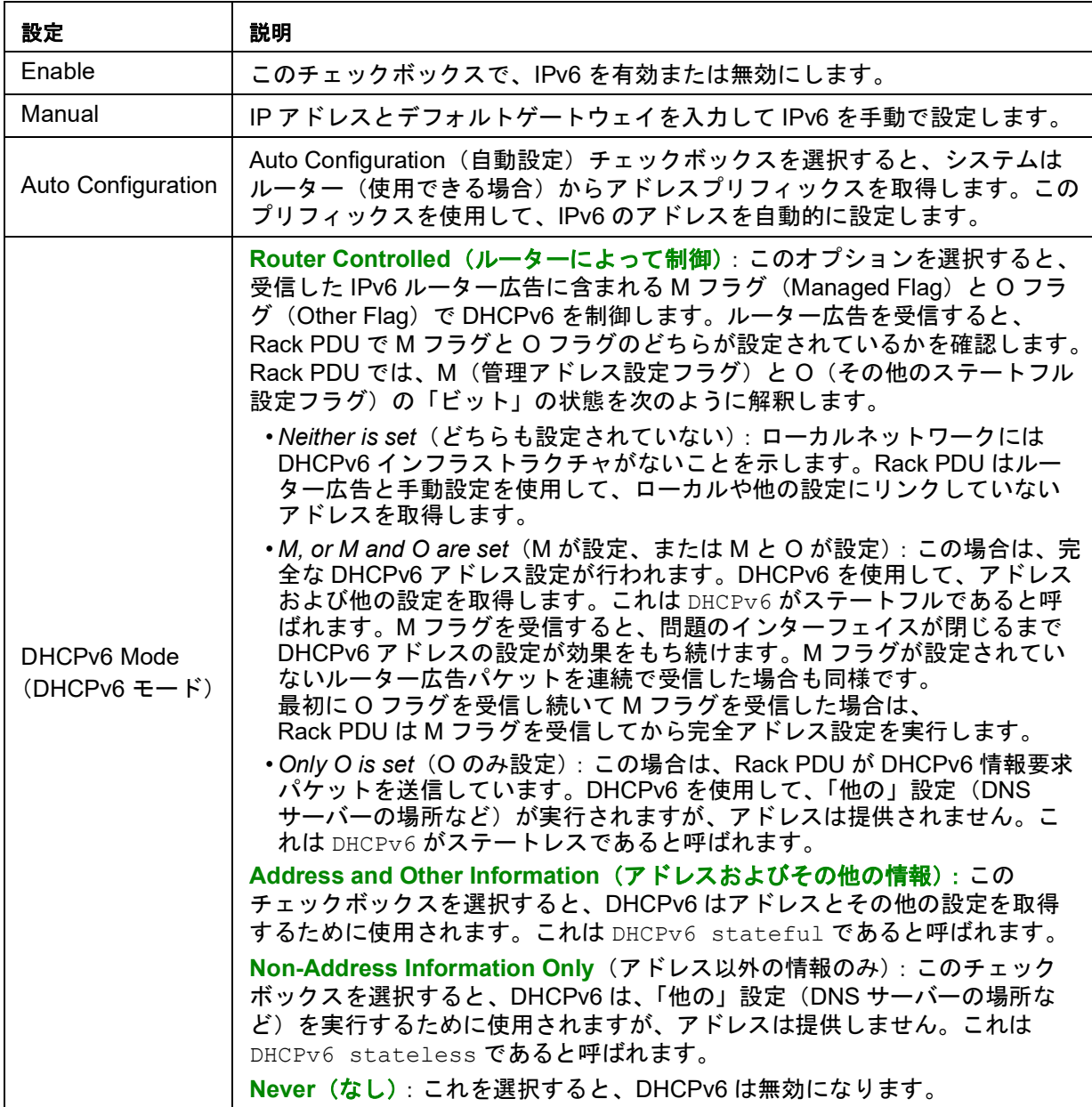

ポート速度

選択項目: **Configuration > Network > Port Speed**

Port Speed (ポート速度)設定ではTCP/IPポートの通信速度を設定します。

- **Auto-negotiation**(オートネゴシエーション)(デフォルト)の場合、イーサネットデ バイスは可能なかぎり速い速度で通信するようネゴシエートしますが、2 台のデバイス のサポート速度が一致しない場合は遅い方の速度が使用されます。
- デフォルト値以外に 10 Mbps または 100 Mbps を指定できます。それぞれに、半二重 (一度に一方向のみの通信)または全二重(同じチャネルで同時に双方向の通信)のオ プションがあります。

選択項目: **Configuration**(設定) **> Network**(ネットワーク)**> DNS >** *Configuration*(設定)

**Configuration**(設定)オプションを使用して、Domain Name System(DNS)の設定とテ ストを行います。

- **Override Manual DNS Settings**(手動 **DNS** 設定の上書き):Override Manual DNS Settings(手動 DNS 設定の上書き)を選択すると、他のソース(DHCP など)からの 設定データが、設定済みの手動設定よりも優先的に扱われます。
- **Primary DNS Server**(プライマリ DNS サーバー)または **Secondary DNS Server**(セ カンダリ DNS サーバー)を選択して、プライマリおよびオプションのセカンダリ DNS サーバーの IPv4/IPv6 アドレスを指定します。RackIP PDU で電子メールを送信できる ようにするには、少なくともプライマリ DNS サーバーの IP アドレスが指定されていな ければなりません。
	- Rack PDU は最大 15 秒間、プライマリ DNS サーバーまたはセカンダリ DNS サー バー(指定した場合)の応答を待ちます。この時間内に Rack PDU が応答を受信で きなかった場合、電子メールを送信することができません。DNS サーバーは Rack PDU と同じセグメント内または最寄りのセグメントに配置してください (WAN は経由できません)。
	- DNS サーバの IP アドレスを定義し、ネットワーク上のコンピュータの DNS 名を入 力して、そのコンピュータの正しいオペレーションを検証するために IP アドレスを 探します。
- **System Name Synchronization**(システム名の同期):システム名をホスト名と同期し ます。これにより、両方の入力フィールドに同じ名前が自動的に入力されます。 備考:この機能を有効にするときは、システム名識別子にスペースを含めることはでき ません(ホスト名フィールドと同期されるため)。
- **Host Name**(ホスト名):ここで **Domain Name**(ドメイン名)フィールドにホスト名 とドメイン名を設定すると、ユーザーは、ドメイン名を受け入れる Rack PDU イン ターフェイス(電子メールアドレスを除く)のいずれのフィールドにもホスト名を入力 することができます。
- **Domain Name (IPv4/IPv6)**(ドメイン名 (IPv4/IPv6)):ここにのみドメイン名を設定 します。ドメイン名を受け入れる Rack PDU インターフェイス(電子メールアドレス を除く)の他の全部のフィールドに、ホスト名のみが入力されているときは、 Rack PDU によってドメイン名が追加されます。
	- 特定のホスト名を入力した場合にドメイン名が追加されるのを無効にしたい場合は、 ドメイン名フィールドをデフォルトの「somedomain.com」か、または「0.0.0.0」 に設定します。
	- 特定のホスト名入力の拡張子を上書きするには、最後のピリオドも含みます。 Rack PDU は、後続するピリオドが付いたホスト名 *mySnmpServer.*)を完全に有効 なドメイン名と同じように認識するため、ドメイン名を追加しません。
- **Domain Name (IPv6)**(ドメイン名(IPv6)):ここで IPv6 のドメイン名を指定します。
- 選択項目: **Configuration > Network > DNS > Test**

このオプションを使用して、IPアドレスを検索することによりDNSサーバーのセットアッ プをテストする、DNSクエリを送信します。テストの結果は **Last Query Response**(前回 のクエリ応答)に表示されます。

• **test**(テスト)を選択すると、DNS サーバーの設定をテストする DNS クエリを送信し ます。**Query Question**(クエリ質問)設定を使用して、選択したクエリの種類に使用 する値を指定します。

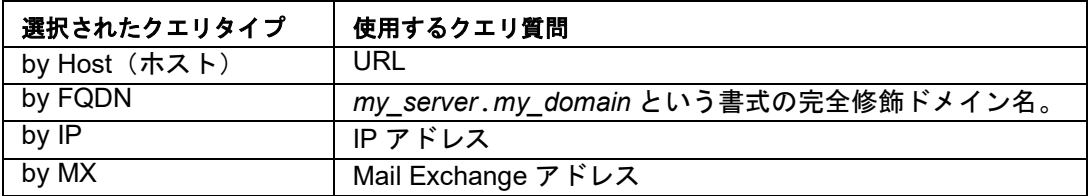

**DNS** 

## **Web**

選択項目: **Configuration > Network > Web > Configuration**

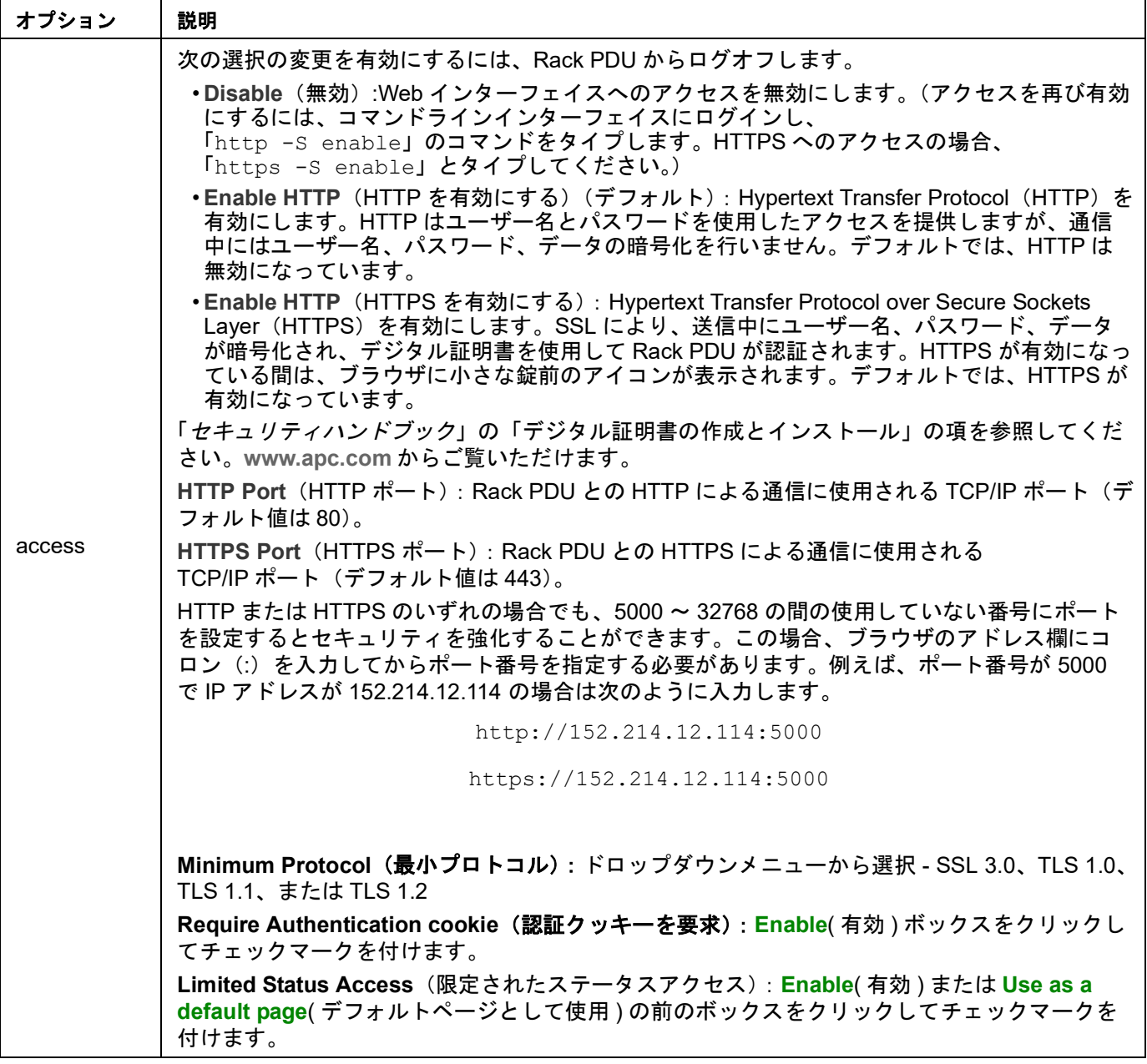

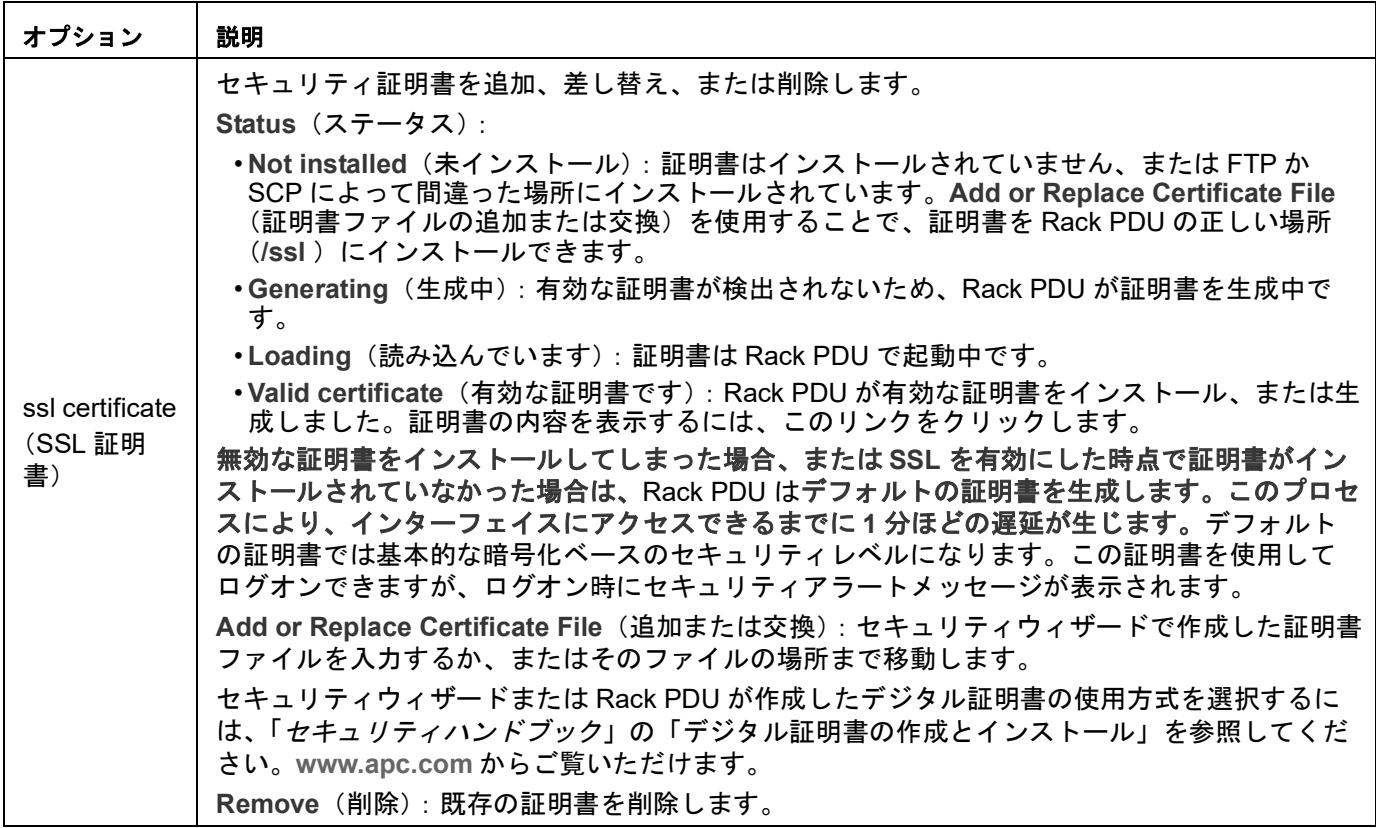

 $\top$ 

# コンソール

 $\Gamma$ 

選択項目: **Configuration > Network > Console >** オプション

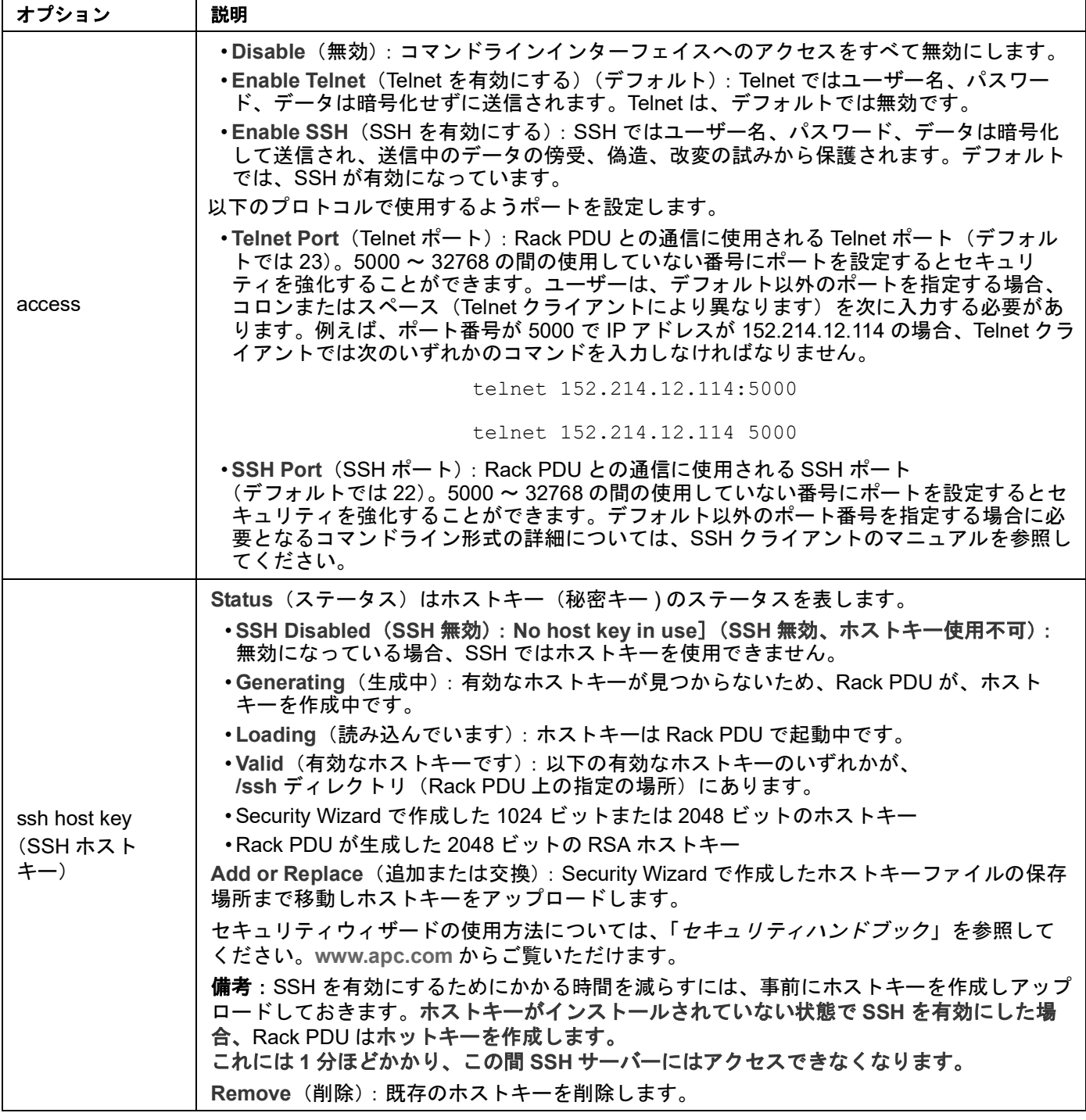

備考:SSHを使用するには、SSHクライアントがインストールされている必要がありま <sub>Wars</sub><br>す。大部分のLinuxおよびその他のUNIX プラットフォームには、SSHクライアントが含ま れていますが、Microsoft Windowsオペレーティング システムには含まれていません。クラ イアント提供ベンダーから入手してください。

#### <span id="page-150-0"></span>**SNMP**

SNMPのユーザー名、パスワード、コミュニティ名はすべてプレーンテキスト形式でネッ トワークを通じて転送されます。お使いのネットワークでセキュリティレベルの高い暗号 化が必要な場合、SNMPアクセスを無効にするか、または各コミュニティのアクセスを [Read]に設定してください。(読み取りアクセスのコミュニティはステータス情報の受信 とSNMPトラップの使用が許可されています。)

公開ネットワーク上のRack PDUを管理するためにData Center Expertを使用する場合は、 Rack PDUインターフェイスでSNMPを有効にする必要があります。読み込みアクセスの場 合Data Center ExpertはRack PDUからトラップを受信できますが、Rack PDUのインター フェイスを使用してData Center Expertをトラップレシーバとして設定するには書き込みア クセスが必要です。

ご使用のシステムのセキュリティの拡張および管理に関する詳細については「セキュリ ティハンドブック」を参照してください。**www.apc.com.**からご覧いただけます。

#### ネットワークポートシェアリング**:**

グループ内の全てのRack PDUには、PowerNet-MIBにあるSNMP "rPDU2" OIDsを経由して ホストRack PDUを通じてアクセスできます。

これらのOIDへのフルパス:

iso(1).org(3).dod(6).internet(1).private(4).enterprises(1).apc(318).products(1). hardware(1).rPDU2(26)

個々のRack PDUは、各テーブルの対応する"Module" OIDsを表示して、SNMP MICテーブ ルで認識可能です。これらのModule OIDはRack PDUの表示IDで返されます。

Module OIDの例:rPDU2IdentModule、rPDU2DeviceConfigModule、 rPDU2SensorTempHumidityConfigModule

以前のバージョンに後方互換性を持たせるには、ホストRack PDUは常に複数のRack PDU に対応するいかなるテーブルの最初のインデックスでなければなりません。さらに、 Rack PDUグループをセットアップ後、ゲストRack PDUのインデックス順番は表示IDが変 更されても、またはPDUが一時的に通信を失っても変更できません。インデックスの順番 は手動でRack PDUをグループから削除した場合にのみ変更できます。

MIBテーブルは、通信が一時的に消失したRack PDUに関連するインデックスをスキップし ます。

### **SNMPv1**

選択項目: **Configuration > Network > SNMPv1 >** オプション

備考:デフォルトでは、SNMPv1は無効になっています。この設定では、SNMPv2cが SNMPv1でサポートされています。

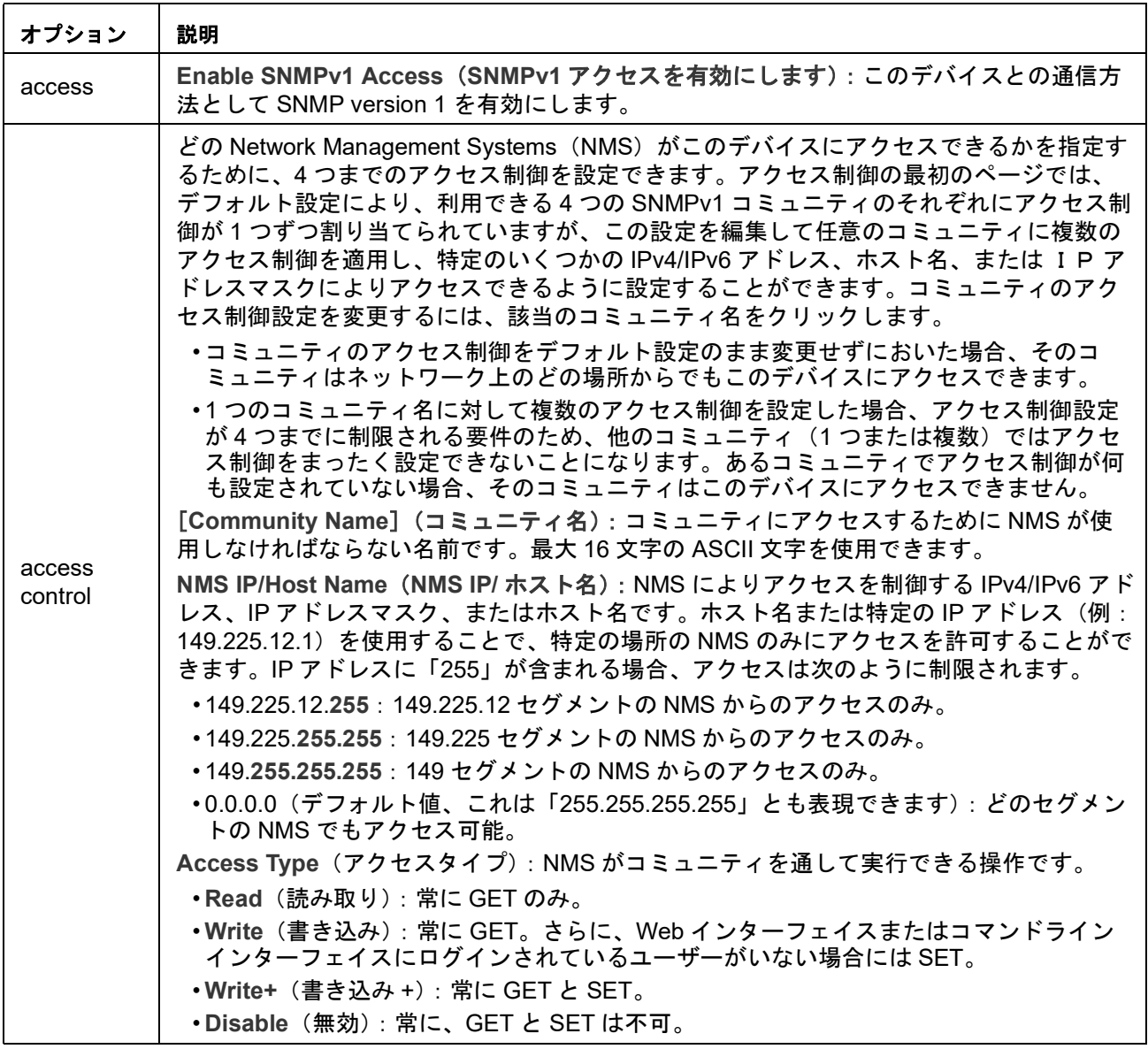

### **SNMPv3**

選択項目: **Configuration > Network > SNMPv3 >** オプション

SNMPのGET、SET、およびトラップレシーバの場合、SNMPv3はユーザープロファイル のシステムを使用してユーザーを識別します。SNMPv3ユーザーがGETやSETの実行、MIB の表示、トラップの受信を行うには、MIBソフトウェアプログラムにより割り当てられた ユーザープロファイルが必要です。

備考:SNMPv3はデフォルトでは無効になっています。SNMPv3を使用するには、 SNMPv3をサポートするMIBプログラムが必要です。

Rack PDUは、SHAまたはMD5認証、およびAESまたはDESの暗号化をサポートしていま す。

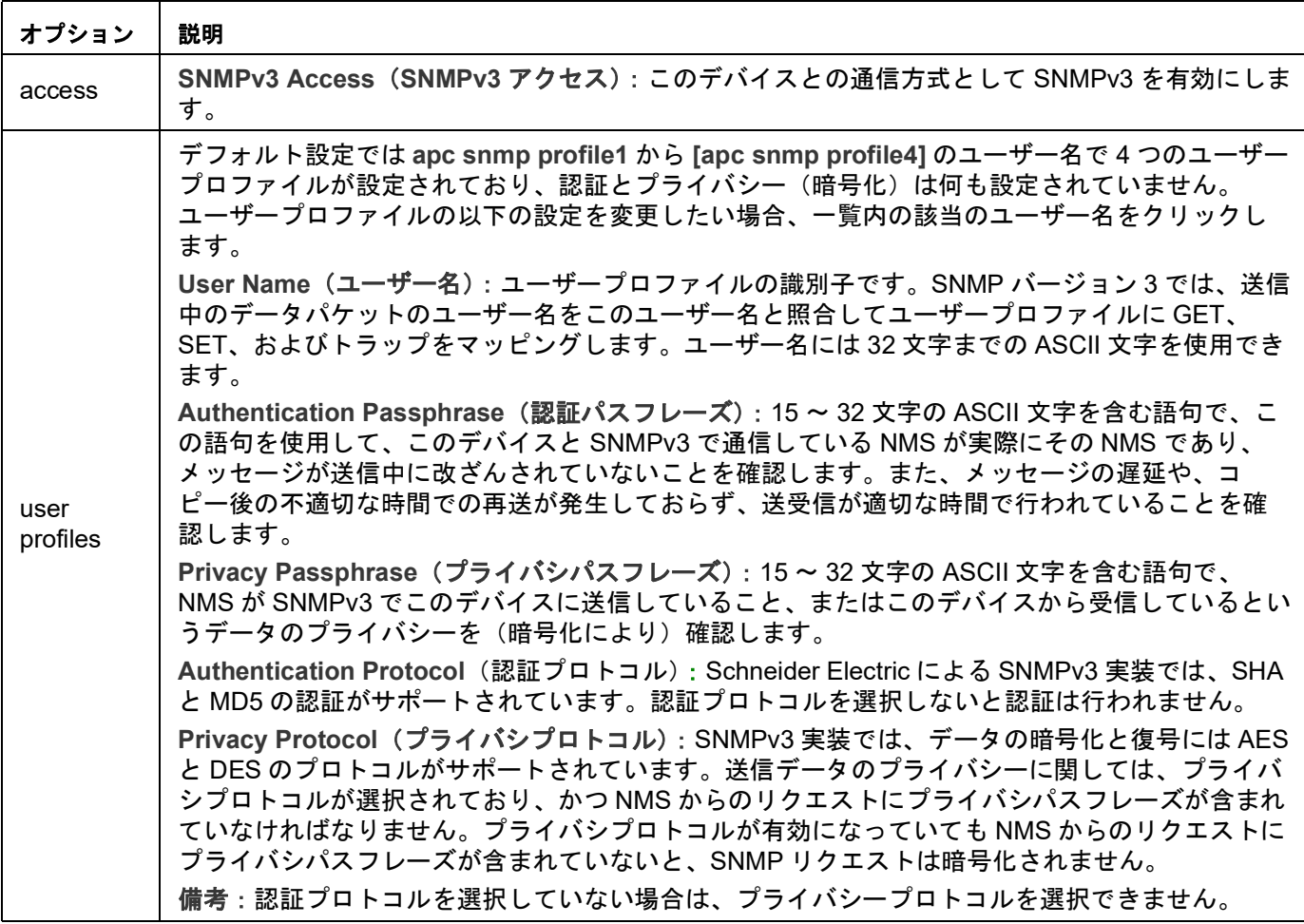

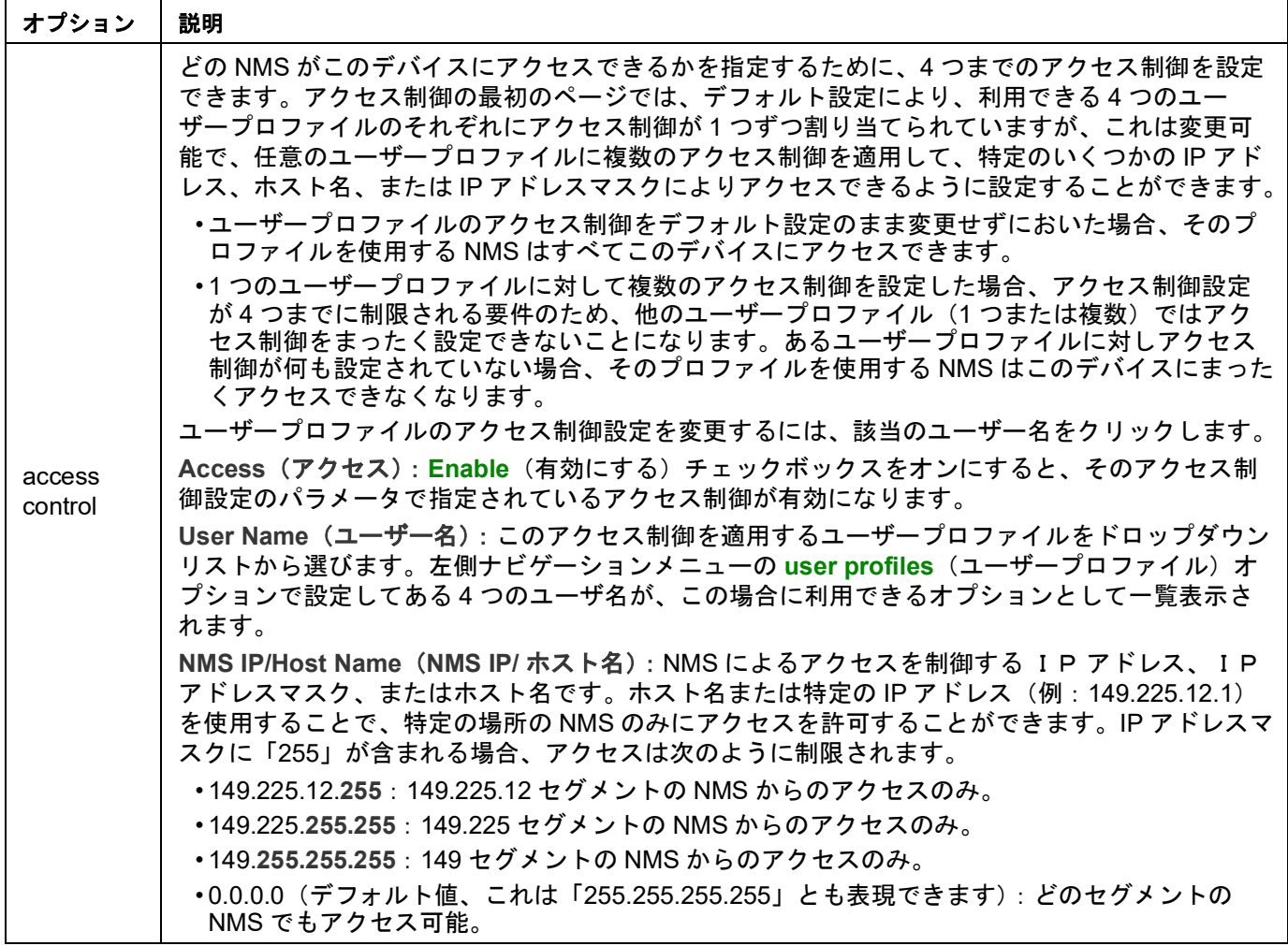

# <span id="page-153-0"></span>**FTP**サーバー

選択項目: **Configuration > Network > FTP Server**

**FTP**サーバー設定は、FTPサーバーへのアクセスを(デフォルトで)有効または無効にし ます。デフォルトでは、FTPは無効になっています。

デフォルトでは、FTPサーバーはTCP/IPポート21を介して8と通信します。FTPサーバーは 指定されたポートと、そのポートより1小さい番号のポートの両方を使用します。

またセキュリティを強化するために、ポート番号を5001~32768の間の使用していない番 号に設定することができます。この場合、ユーザーはコロン(:)を使用してデフォルト以 外のポート番号を指定する必要があります。例えば、ポート番号が 5001 でIPアドレスが 152.214.12.114 の場合、「ftp 152.214.12.114:5001」のコマンドを使用します。

備考:FTPは暗号化を使用しないでファイルを転送します。セキュリティを強化するには、 FTPサーバーを無効にし、ファイルをSCPで送信してください。Secure Shell (SSH) を選 択または設定すると、自動的にSCPが有効になります。ただし、SCPはスーパーユーザー のデフォルトパスワード(apc)が変更されるまでファイル転送を許可しません。

Rack PDUにアクセスしてData Center Expertによる管理を行うには、Rack PDUインター フェイスでFTP Serverを有効にする必要があります。

ご使用のシステムのセキュリティの拡張および管理に関する詳細については「セキュリ ティハンドブック」を参照してください。**www.apc.com.**からご覧いただけます。

#### **Wi-Fi**

選択項目: **Configuration > Network > Wi-Fi**

注:この画面は、オプションのAPC USB Wi-Fiデバイス (AP9834) が取り付けられている 場合に関係します。

重要:有線デバイスからconfig.iniファイルをダウンロードせずに、ファイル全体をWi-Fi対 応デバイスにアップロードすることをお勧めします。また、[NetworkWiFi] セクション全 体を削除するか、セミコロンを使用してコメントアウトしない限り(WiFi=有効など)、Wi-Fi対応デバイスからconfig.iniファイルをダウンロードして、ファイル全体を有線デバイス にアップロードすることはお勧めしません 。

[NetworkWiFi]セクションには、Wi-Fi専用のデバイス設定が含まれています。これらの設 定を有線デバイスにアップロードしないでください。

Wi-Fiページでは、次のWi-Fi設定を行うことができます。Wi-Fiはデフォルトでは無効に なっています。

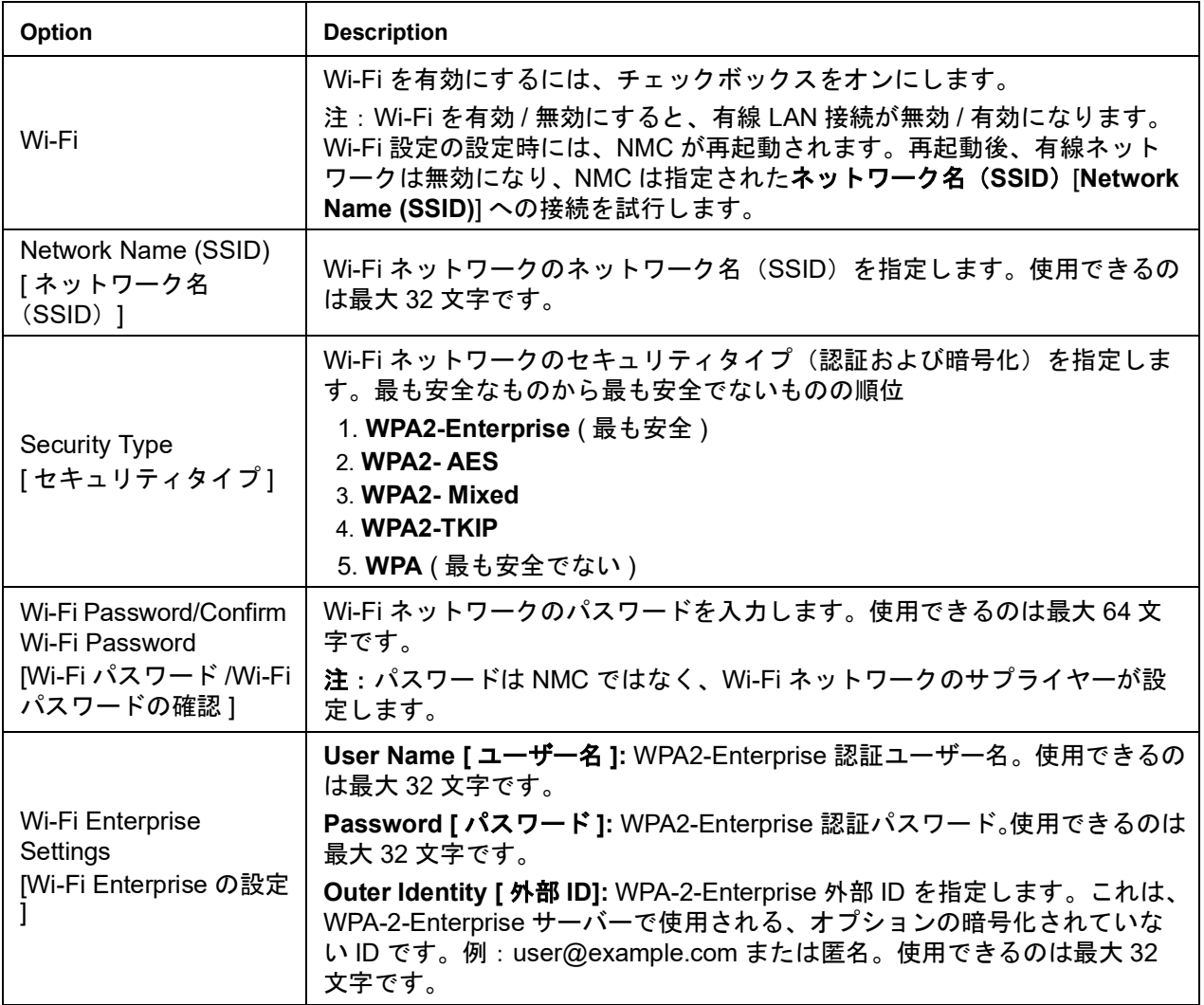

適用**[Apply]**をクリックして保存するか、キャンセル**[Cancel]**をクリックして変更を破棄し ます。

# 通知 イベントアクション

選択項目: **Configuration > Notification**

#### 通知の種類**:**

イベントアクションは、単独のイベントまたはイベントグループに対して通知設定できま す。イベントが発生した場合、当該イベントのユーザーには次の任意の方法で通知できま す。

- 自動的な通知設定。通知は、事前設定されたユーザーまたは監視デバイスに直接送信さ れます。
	- 電子メール通知
	- SNMP トラップ
	- システムログ通知
- 履歴(イベントログ)
	- イベントログ。直接の通知方法を設定しない場合は、発生したイベントを識別でき るよう、ログを有効にすることを推奨致します。
	- また、システム性能データをログ記録してデバイス監視に使用することもできます。 このデータログオプションの設定と使用については、" [設定メニューのログ](#page-162-0) " on [page 161](#page-162-0) を参照してください。
	- クエリ(SNMP GET)
	- 詳細については、"SNMP[" on page](#page-150-0) 149 を参照してください。SNMP では、NMS が 有効になり情報のクエリが実行されるようになります。データ送信の前に暗号化を 行わない SNMPv1 を使用する場合、制限度が最も高い SNMP アクセスタイプ (READ)を選択することにより、リモート設定が改変されるリスクを負わずに情報 クエリを実行できるようになります。

# <span id="page-155-0"></span>イベントアクションの設定

選択項目: **Configuration > Notification > Event Actions > By Event**

- デフォルトでは、全イベントに対してログ記録が選択されています。イベントアクション をイベントごとに設定する場合、下記の手順で行います。
	- 1. イベントを検出するには、列の見出しをクリックして **Device Events**(デバイスイベ ント)または **System Events**(システムイベント)カテゴリ下のリストを表示しま す。

または、これらの見出しの下の **Security**(セキュリティ)または **Temperature**(温 度)などのサブカテゴリをクリックすることができます。

2. 既存の設定を表示または変更するには(例:受信者に電子メールで通知する、Network Management Systems (NMS) に SNMP トラップで通知する)、該当のイベント名を クリックしてください。 Syslog サーバーを設定していないと、Syslog 設定に関連する事項は表示されません。

備考:イベント設定の詳細を参照しているときには、イベントログやSyslogの有効/無効、 特定の電子メール受信者やトラップレシーバへの通知の無効は実行できますが、受信者ま たはレシーバを追加/削除することはできません。受信者またはレシーバを追加/削除したい 場合は下記を参照してください。

- " [システムログサーバーの識別](#page-162-1) " on page 161
- "Configuration(設定) > Notification(通知) > Email[\(電子メール\)](#page-158-0) > Recipients(受信 者)[" on page](#page-158-0) 157
- "SNMP [トラップレシーバ画面](#page-159-0) " on page 158

選択項目: **Configuration > Notification > Event Actions > By Group**

- イベントグループを同時に設定する場合、下記の手順で行います。
- 1. 設定を適用するイベントをどのグループに分類するかを選びます。
	- **Events by Severity**(重大度別イベント)を選択し、該当する 1 つまたは複数のレ ベルのイベントを選択します。イベントの重要度は変更できません。
	- **Events by Category**(カテゴリ別イベント)を選択し、事前に定義されたカテゴリ のうち該当する(単独または複数の)カテゴリのイベントを選択します。
- 2. Next (次) をクリックし、次の画面に移動して以下を設定します。
	- イベントグループに対するイベントアクションを選択します。
		- **Logging**(ログへの記録)(デフォルト)以外のアクションを選ぶには、関連す る受信者またはレシーバが少なくとも 1 人(1 つ)事前に設定されていなければ なりません。
		- システムログサーバーを設定してあり **Logging**(ログへの記録)を選んだ場合 は、次の画面で **Event Log**(イベントログ)または **Syslog**(システムログ)(あ るいは両方)を選択してください。" [設定メニューのログ](#page-162-0) " on page 161 を参照し てください。
- 3. **Next**(次)をクリックし、次の画面に移動して以下を設定します。
	- 前の画面で **Logging**(ログへの記録)を選択した場合は、**Enable Notifications** (通知を有効にする)または **Disable Notification**(通知を無効にする)を選択しま す。
	- 前の画面で **Email Recipients**(E メール受信者)を選択した場合、設定する電子 メール受信者を選択します。
	- 前の画面で **Trap Receivers**(トラップレシーバ)を選択した場合は、設定するト ラップレシーバを選択します。
- 4. **Next**(次)をクリックし、次の画面に移動して以下を設定します。
	- **Logging**(ログへの記録)設定を行う場合は、保留中のアクションを表示して **Apply**(適用)をクリックし変更を適用するか、または **Cancel**(キャンセル)をク リックして以前の設定に戻します。
	- **Email Recipients**(電子メール受信者)または **Trap Receivers**(トラップレシー バ)設定を行う場合は、**Enable Notifications**(通知を有効にする)または **Disable Notification**(通知を無効にする)を選択して、通知タイミング設定を実行します (これらの設定の詳細については、" 通知に関するパラメータ " on page 156 を参照し てください)。
- 5. **Next**(次)をクリックし、次の画面に移動して以下を設定します。
	- 保留中のアクションを表示して **Apply**(適用)をクリックし変更を適用するか、 **Cancel (キャンセル) をクリックして以前の設定に戻します。**

通知に関するパラメータ**:** これらの設定フィールドは、イベント通知を送信するための電 子メールパラメータを定義します。

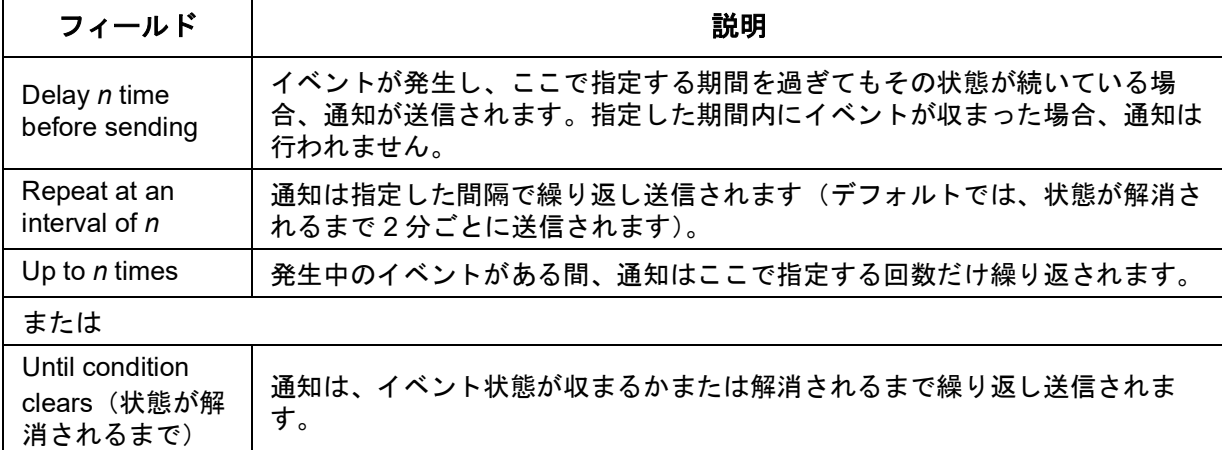

通常、受信者名をクリックするとこの設定にアクセスできます。

備考:解消するイベントに関連するイベントの場合も、このパラメータを設定できます。

#### 電子メール通知画面

イベント発生時にSMTPを使用して電子メールを最大4人の受信者に送信することができま す。電子メール機能を使用するには、次の項目を設定する必要があります。

- プライマリ DNS サーバーおよびセカンダリ DNS サーバー(オプション)の IP アドレ ス
- SMTP Server(SMTP サーバ)の IP アドレスか DNS 名と、From Address(送信元ア ドレス)
- 最高 4 人までの受信者の電子メールアドレス
- Recipients(受信者)オプションの To Address(受信者アドレス)を使用すれば、テキ ストベースの画面に電子メールを送信できます。

選択項目: **Configuration**(設定) **> Notification**(通知) **> Email**(電子メール)**> Server**(サーバー)

この画面にはご使用のプライマリ/セカンダリDNSサーバーがリストされ、次のフィールド が表示されます。

**From Address**(送信元アドレス)**:** Rack PDUが送信する電子メールメッセージのFrom (送信元)フィールドの内容であり、その形式は次のいずれかです。

- 「user@ IP\_address」(Local SMTP Server (ローカル SMTP サーバ) に IP アドレスが 指定されている場合)
- 「user@domain」(DNS サーバが指定されており、Local SMTP Server(ローカル SMTP サーバ)に DNS 名が設定されている場合)

備考:ローカル SMTP サーバー上に有効なユーザーアカウントを所有していないと、 サーバーの環境設定を行えない場合もあります。サーバーのマニュアルを参照してくだ さい。

**SMTP**サーバ**:** ローカルSMTPサーバーのIPv4/IPv6アドレスまたはDNS名です。

備考:この設定が必要なのは、SMTP Server(SMTPサーバ)が**Local**(ローカル)に設定 されているときだけです。

**Authentication**(認証)**:** SMTPサーバーで認証が必要な場合に、これを有効にします。

**Port**(ポート)**:** SMTPのポート番号です。デフォルトは25です。使用可能な範囲は25、 465、587、2525、5000~32768です。

**User Name**、**Password**、**Confirm Password**(ユーザー名、パスワード、パスワード の確認)**:** ご使用のメールサーバーで認証が必要な場合は、ユーザー名とパスワードを入 力してください。これは単純な認証でSSL/TLSではありません。

**Use SSL/TLS**(**SSL/TLS**を使用)**:** 暗号化を使用するときに選択します。

- **Never**(なし):SMTP サーバーは暗号化を要求しないで、サポートもしていません。
- **If Supported**(サポートされる場合):SMTP サーバーは STARTTLS をサポートしてい ることを通知していますが、接続の暗号化を要求していません。STARTTLS コマンド は、通知が与えられた後に送信されます。
- **Always**(常時):SMTP サーバーは、接続に対して STARTTLS コマンドの送信を要求 します。
- **Implicitly**(暗黙):SMTP サーバーは、暗号化を開始した接続のみ受け入れます。 STARTTLS メッセージはサーバーに送信されません。

**Require CA Root Certificate**(**CA**ルート証明書が必要)**:** 所属の組織のセキュリティポ リシーで、SSL/TLS接続の絶対的な信頼が許可されていない場合のみ、これを有効にして ください。これを有効にしている場合、暗号化メールを送信するには、有効なCAルート証 明書をRack PDUに読み込む必要があります。

**File Name**(ファイル名)**:** このフィールドはRack PDUにインストールされているルート CA証明書と、ルートCA証明書が必要かどうかによって異なります。

<span id="page-158-0"></span>選択項目: **Configuration**(設定) **> Notification**(通知) **> Email**(電子メール) **> Recipients**(受信者)

4人までの電子メール受信者を指定できます。名前をクリックして設定します。

Generation (生成): 受信者への電子メール送信を有効(デフォルト)または無効にしま す。

**To Address**(受信者アドレス)**:** 受信者のユーザー名およびドメイン名です。ページャ に電子メールを送信するには、その受信者のページャ用ゲートウェイのアカウントを指定 してください(例:myacct100@skytel.com)。ポケットベル用ゲートウェイがメッセー ジを生成します。

電子メールサーバーのIPアドレスのDNSルックアップをバイパスするには、電子メールド メイン名の代わりに、IPアドレスをカッコで囲んだものを使用します (jsmith@company.comの代わりにjsmith@[xxx.xxx.x.xxx]を使用するなど)。DNSルック アップが正常に作動しない場合に役立ちます。

**Language**(言語)**:** 電子メール通知を送信する言語です。これはインストール済みの言 語パック(該当する場合)によって異なります。

**Port**(ポート)**:** SMTPのポート番号です。デフォルトは25です。使用可能な範囲は25、 465、587、 5000~32768です。

**Format**(形式)**:** 長い形式では、名前、場所、連絡先、IPアドレス、デバイスのシリアル 番号、日付と時刻、イベントコード、イベントの説明が含まれます。短い形式の場合はイ ベントの説明のみです。

**Server**(サーバー)**:** 電子メールのルーティングを行うために、次のいずれかの方法を選 択します。

- **Local**(ローカル):これは、現地ローカルの SMTP サーバーを使用して行います。こ の推奨設定により、電子メールは必ず現地ローカルの SMTP サーバーを使用して送信 されるようになります。この設定を選択すると、遅延やネットワークの停電、何時間も 電子メールの送信を再試行することが制限されます。ローカル設定の選択時には、デバ イスの SMTP サーバーの転送を有効にし、転送した電子メールを受信するための特別 な外部電子メールアカウントを設定する必要もあります。これらの変更を行う前に、 SMTP サーバーの管理者にご確認ください。
- **Recipient**(受信者):受信者の SMTP サーバーです。Rack PDU は MX レコードルッ クアップを受信者の電子メールアドレスで実施し、それを SMTP サーバーとして使用 します。電子メールは一度しか送信されないため、容易に紛失する可能性があります。
- **Custom**(カスタム):この設定では、電子メールの各受信者が独自のサーバー設定を 持てるようになります。この設定は、上記の「SMTP サーバー」の設定とは分離してい ます。

選択項目: **Configuration**(設定) **> Notification**(通知) **> Email**(電子メール) **> SSL Certificates**(**SSL**証明書)

セキュリティ強化のために、Rack PDUにメールSSL証明書をロードします。ファイルの拡 張子は.crtまたは.cerです。指定した時間に5つまでのファイルをロードできます。

インストールされると、証明書の詳細も表示されます。無効な証明書は、**File Name**(ファ イル名)以外のすべてのフィールドが「n/a」と表示されます。

この画面で証明書を削除できます。証明書を使用する電子メール受信者は全員、この証明 書への参照を削除するように手動で変更する必要があります。

選択項目: **Configuration**(設定) **> Notification**(通知) **> Email**(電子メール) **> Test**(テスト)

設定した受信者にテストメールを送信します。

## <span id="page-159-0"></span>**SNMP**トラップレシーバ画面

選択項目: **Configuration > Notification > SNMP Traps > Trap Receivers**

SNMPトラップを使用して、重要なRack PDUイベントについての通知を自動的に取得する ことができます。ネットワーク上のデバイスの監視に役立つツールです。

トラップレシーバは、**NMS IP/Host Name**(NMS IP/ホスト名)に表示されます。NMSは 「Network Management System」の短縮形です。トラップレシーバは6つまで設定できま す。

トラップレシーバを新たに設定するには、**Add Trap Receiver**(トラップレシーバの追加) をクリックします。編集または削除するには、IPアドレス/ホスト名をクリックします。

**Trap Generation**(トラップ生成)**:** このトラップレシーバに対するトラップの生成を有 効(デフォルト)または無効にします。

**NMS IP/Host Name**(**NMS IP/**ホスト名)**:** このトラップレシーバのIPv4/IPv6アドレスま たはホスト名です。デフォルト値は0.0.0.0で、この場合トラップレシーバは未定義のまま です。

**Language**(言語)**:** プルダウンメニューから言語を選択します。Web UIや他のトラップ レシーバと異なる言語を選択できます。

**SNMPv1**または**SNMPv3**ラジオボタンのいずれかを選択して、トラップタイプを指定しま す。NMSで両方のトラップを受信できるようにするには、2つのトラップレシーバをこの NMS用に(トラップのそれぞれの種類ごとに)個別に設定する必要があります。

**SNMPv1:** SNMPv1の設定です。

- [**Community Name**](コミュニティ名):SNMPv1 トラップがこのトラップレシーバ に送信されるときに識別子として使用される名前。
- **Authenticate Traps**(トラップの認証):このオプションが有効(デフォルト)になっ ていると、[NMS IP/Host Name]により識別された NMS は認証トラップ(このデバイ スへの不正なログオンの試みに対して生成されるトラップ)を受信します。

**SNMPv3:** SNMPv3の設定です。

• **User Name**(ユーザー名):このトラップレシーバに対するユーザープロファイルの識 別子を選択します。

トラップレシーバを削除すると、削除したトラップレシーバの「Configuring event actions」 で設定された通知設定はすべてデフォルトに戻ります。

## **SNMP**トラップテスト画面

選択項目: **Configuration > Notification > SNMP Traps > Test**

**Last Test Result**(最近のテスト結果)**:** もっとも最近に行われたSNMPトラップテスト の結果です。SNMPトラップテストが正しく実行されても、確認できるのはトラップが送 信されたことのみで、指定されたトラップレシーバが受信したかどうかは確認できません。 トラップテストが成功するには、以下のすべての条件が満たされなければなりません。

- 指定されたトラップレシーバに対し設定されている SNMP バージョン(SNMPv1 また は SNMPv3) がこのデバイスで有効になっている。
- トラップレシーバ自体が有効になっている。
- **To**(宛先)アドレス欄にホスト名が指定されている場合、そのホスト名は有効な IP ア ドレスにマッピング可能である。

**To**(宛先)**:** テスト用のSNMPトラップの送信先となるIPアドレスまたはホスト名を選び ます。トラップレシーバが何も設定されていない場合、**Trap Receiver**(トラップレシー バ)設定画面へのリンクが表示されます。

# **General**(一般)メニュー

このメニューには、デバイスID、日付と時刻、RPDU設定オプションのエクスポート/イン ポート、画面左下の3つのリンク、トラブルシューティングのためのデータ収集などその他 の多様な設定項目が含まれます。

#### **Identification (ID)** 画面

選択項目: **Configuration**(設定) **> General**(一般) **> Identification**(**ID**)

次のデバイスの**Name**(名前)、**Location**(物理的な位置)、**Contact**(デバイスの責任者) を指定します。

- Rack PDU の SNMP エージェント
- Data Center Expert

特に、名前フィールドはRack PDUのSNMPエージェントの**sysName**、**sysContact**、およ び**sysLocation**オブジェクトIDによって使用されます。MIB-II OIDの詳細については、 「PowerNet® *SNMP Management Information Base*(*MIB*)リファレンスガイド」を参照し てください。**www.apc.com**からご覧いただけます。

**Host Name Synchronization**(ホスト名同期)によって、ホスト名とシステム名を同期し て両方のフィールドに自動的に同じ名前が入力されるようにすることができます。 備考:この機能を有効にするときは、システム名識別子にスペースを含めることはできま せん(ホスト名フィールドと同期されるため)。

**System Message**(システムメッセージ)定義されると、カスタムメッセージが画面のロ グに表示され、すべてのユーザーが見ることができます。

#### **Date/Time**(日付**/**時刻)画面

選択項目: **Configuration**(設定) **> General**(一般) **> Date/Time**(日付**/**時間) **> Mode**(モード)

RPDUが使用する時刻と日付を設定します。既存の設定の変更は、手動で、またはネット ワーク時間プロトコル(NTP)サーバーを介して行います。

両方で**Time Zone**(タイムゾーン)を選択します。これは、グリニッジ標準時(GMT)と して知られる協定世界時(UTC)とご使用の地域との時差です。

備考:時間の設定には24時間形式だけを使用してください。

**Manual Mode**(手動モード)**:** 次のいずれかを実行します。

- Rack PDU が使用する日付と時間を入力します。
- **Apply Local Computer Time**(ローカルコンピュータの時刻を適用)のチェックボック スをオンにして、使用しているコンピュータの日付 / 時刻の設定を適用するようにしま す。

**Synchronize with NTP Server**(**NTP**サーバとの同期)**:** NTP(Network Time Protocol) サーバーでRack PDUの日付と時間を定義します。デフォルト設定では、Data Center Expertのプライベート側のRack PDUはいずれも、Data Center ExpertをNTPサーバーとし て使用して時刻設定を取得します。

- **Override Manual NTP Settings**(手動 **NTP** 設定を上書き):これを選択すると、他の ソース(DHCP など)からの設定データが、設定済みの NTP 設定よりも優先的に扱わ れます。
- **Primary NTP Server**(プライマリ **NTP** サーバ):プライマリ NTP サーバの IP アドレ スまたはドメイン名を入力します。
- **Secondary NTP Server**(セカンダリ **NTP** サーバ):セカンダリサーバーが利用可能な 場合に、セカンダリ NTP サーバーの IP アドレスまたはドメイン名を入力します。
- **Update Interval**(更新頻度):更新のために Rack PDU から NTP サーバーにアクセス する頻度を時間で設定します。最小:1 ~最大:8760(1 年)。
- **Update Using NTP Now**(**NTP** を使用して今すぐ更新):NTP サーバに直ちにアクセス して日付と時刻を更新します。

選択項目: **Configuration**(設定) **> General**(一般) **> Date /Time**(日付**/**時間)**> Daylight Saving**(夏時間)

夏時間(DST)は、デフォルトでは無効になっています。米国方式の夏時間(DST)を有 効にするか、

または地域の夏時間に合わせてDSTを調整してください。

DSTのカスタマイズでは、**Start**(開始)で指定した日時に到達するとシステムは時計を1 時間前に進め、**End**(終了)で指定した日時に到達すると時計を1時間後に遅らせます。

- 常にローカルの DST を月の 4 番目の特定曜日(第 4 日曜日など)に開始または終了す る場合は、Fourth/Last(第 4/ 最終)を選択します。その月に 5 番目の日曜日がある場 合も、Fourth/Last (第4/最終)を選択してください。
- 常にローカルの DST を月の 4 番目の特定曜日に開始または終了する場合は、その曜日 が 4 回あっても 5 回あっても Fifth/Last(第 4/ 最終)を選択します。

# **config**ファイルの作成と設定のインポート

選択項目: **Configuration**(設定) **> General**(一般) **> User Config File**(ユーザーコンフィグファイル)

1つのRack PDUの設定を利用して別の.iniファイルを作成します。設定したRack PDUから config.iniファイルを読み出して、そのファイルをカスタマイズし(IPアドレスの変更な ど)、そのファイルを新しいRack PDUにアップロードします。このファイルは、ファイル 名が64文字以内で拡張子が「.ini」でなければなりません。

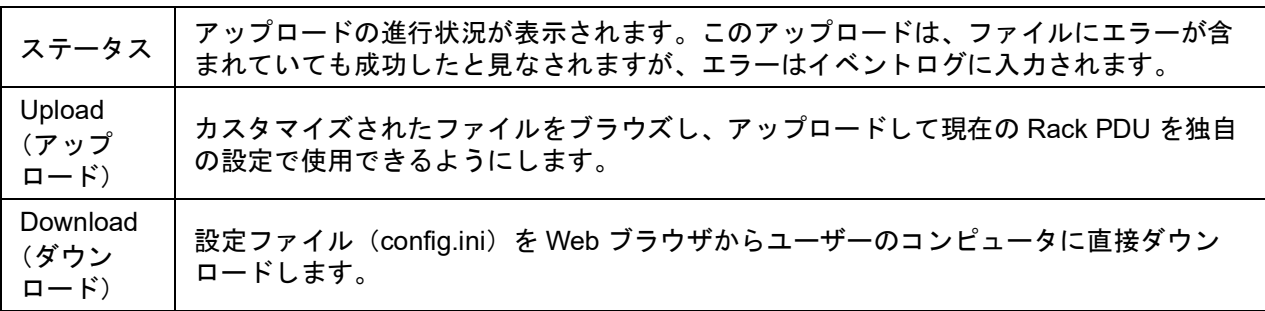

設定済みのRack PDUのファイルを読み出してカスタマイズするには、"[環境設定値のエク](#page-173-0) [スポート方法](#page-173-0)" on page 172を参照してください。

1つのRack PDUにファイルをアップロードする代わりに、FTPまたはSCPスクリプトを使 用して複数のRack PDUにファイルをエクスポートすることもできます。

# リンクの設定

選択項目: **Configuration**(設定) **> General**(一般)**> Quick Links**(クイックリンク)

**Configuration**(設定) > **General**(一般) > **Quick Links**(クイックリンク)を選択して、 インターフェイス各ページの左下に表示されるURLリンクを表示および変更します。

デフォルト設定では、これらのリンクをクリックすると下記のWebページに移動します。

- リンク **1**:**APC** の Web サイトのホームページです。
- リンク **2**:**APC** の Web 対応製品のデモンストレーションのページ
- リンク **3**:**Information on EcoStruxure IT**(**EcoStruxure IT** に関する情報)

# <span id="page-162-0"></span>設定メニューのログ

## <span id="page-162-1"></span>システムログサーバーの識別

選択項目: **Configuration**(設定) **> Logs**(ログ) **> Syslog > Servers**(サーバー)

**Add Server**(サーバーの追加)をクリックして、新しいシステムログサーバーを設定しま す。

**Syslog Server**(**Syslog**サーバー)**:** IPv4/ IPv6アドレスまたはホスト名を使用して、 Rack PDUから送信されるシステムログメッセージを受信する4つまでのサーバーを識別し ます。

**Port**(ポート)**:** Rack PDUがシステムログメッセージの送信に使用するポート。システム ログに割り当てられたデフォルトのUDPポートは514です。

**Language**(言語)**:** システムログメッセージを表示する言語を選択します。

**Protocol**(プロトコル)**:** UDPまたはTCPのいずれかを選択します。

# システムログ設定

選択項目: **Configuration**(設定) **> Logs**(ログ)**> Syslog > Settings**(設定)

**Message Generation**(メッセージ生成)**:** システムログで通知方法を設定したイベントに 対する、システムログメッセージの生成とログ記録を有効にします。

**Facility Code**(施設コード)**:** Rack PDUのシステムログメッセージ(デフォルトはUser) に割り当てる機能コードを選択します。

備考:**User**(ユーザー)は、Rack PDUが送信するシステムログメッセージを最も一般的 に定義する選択です。システムログネットワークまたはシステム管理者からの指示がある 場合を除き、この設定は変更しないでください。

**Severity Mapping**(重大度マッピング)**:** このセクションでは、Rack PDUでのイベント または環境イベントそれぞれの重要度レベルを、システムログで利用可能な優先度にマッ ピング(位置づけ)します。ローカルオプションは**Critical**(重大)、**Warning**(警告)、お よび**Informational**(情報)です。このマッピングを変更する必要はありません。

- **Emergency**(緊急):システムを利用できません。
- **Alert**(警告):即座に対処する必要があります。
- **Critical**(重大): 重大な障害があります。
- **Error**(エラー):エラーが発生しています。
- **Warning**(警告):警告状態が発生しています。
- **Notice**(注意):通常の状態ですが、多少の問題があります。
- **Informational**(情報):情報メッセージです。
- **Debug**(デバッグ):デバッグレベルのメッセージです。

**Local Priority**(ローカル優先度)設定のデフォルト値は次のとおりです。

- **Critical**(重大)は **Critical**(重大)に関連付けられます。
- **Warning**(警告)は **Warning**(警告)に関連付けられます。
- **Informational**(情報)は **Info**(情報)に関連付けられます。

### システムログのテストと形式の例

選択項目: **Configuration**(設定) **> Logs**(ログ) **> Syslog > Test**(テスト)

Identifying Syslog servers(システムログサーバーの識別)オプションで設定したシステム ログサーバーにテストメッセージを送信します。結果はすべての設定済みシステムログ サーバーに送信されます。

テストメッセージに割り当てる重大度を設定してから、テストメッセージを定義します。 イベントタイプ(APC、システム、デバイスなど)の次にコロン、スペース、イベントテ キストを配置してメッセージを形成します。メッセージは最長で50文字にすることができ ます。

- 優先度(PRI):メッセージのイベントと、Rack PDU が送信するメッセージの機能コー ドに割り当てるシステムログ優先度。
- ヘッダー部。タイムスタンプと Rack PDU の IP アドレスが含まれます。
- メッセージ(MSG)部分 :
- イベントタイプは、**TAG**(タグ)フィールド、コロン、スペースの形式で指定します。
- **CONTENT**(コンテンツ)フィールドは、イベントテキスト、(任意で)1 スペース、イ ベントコードの形式で指定します。

例:APC:Test Syslog is valid.

# **Tests**(テスト)タブ

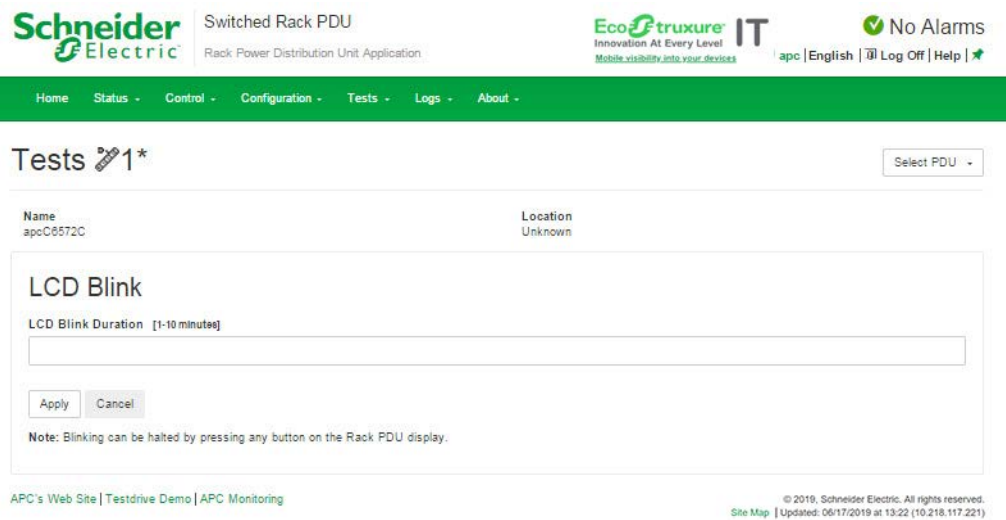

# ネットワークステータス**LED/**デバイス**LCD**点滅の設定

選択項目: **Tests**(テスト) **> Network**(ネットワーク) **> LED Blink**(**LED**点滅)

Rack PDUをみつけるのが難しい場合は、**LED Blink Duration**(LED点滅時間)フィールド に時間を分単位で入力して**Apply**(適用)をクリックすると、ディスプレイパネルのス テータスLEDが点滅します。

選択項目: **Tests**(テスト) **> RPDU > LCD Blink**(**LCD**点滅)

このメニューで**LCD Blink Duration**(LCD点滅時間)フィールドに時間を分単位で入力し て**Apply**(適用)をクリックすると、LCDバックライトが点滅を開始します。

# **Logs**(ログ)タブ

# イベント、データ、ファイアウォールログ

<span id="page-165-0"></span>イベントログ

選択項目: **Logs**(ログ) **> Events**(イベント)

デフォルト設定では、ログには過去2日間に記録されたすべてのイベントが直近のものから 表示されるようになっています。

さらに、ログではSNMP認証エラー以外のSNMPトラップを送信するイベントと、異常な 内部システムイベントを記録します。

**Configuration**(設定) **> Security**(セキュリティ) **> Local Users Management**(ローカル ユーザー管理)画面で、イベントの色分けを有効にすることができます。

選択項目: **Logs**(ログ) **> Events**(イベント) **> Log**(ログ)

デフォルトでは、イベントログは最近のイベントを最初に表示します。Webページでとも にリストされるイベントを表示するには、**Launch Log in New Window**(新しいウィンド ウでログを起動)をクリックします。

テキストファイルでログを開いてディスクに保存するには、**Event Log**(イベントログ) 見出しと同列にあるフロッピーディスクアイコン ( |ଠ॒|) をクリックします。

またイベントログは、FTPあるいはセキュアCoPy(SCP)を使用しても表示できま す。"FTPまたはSCP[でログファイルを取得](#page-169-0)" on page 168を参照してください。

**Filtering event logs**(イベントログのフィルタ処理)**:** フィルタ処理を使用して、必要 がない情報を除外します。

- 日時別にフィルタ処理するには:**Last**(最終)または **From**(開始日)ラジオボタンを 使用します。(このフィルタ設定は Rack PDU が次に再起動するまで保存されます)。
- イベントの重要度またはカテゴリ別にログをフィルタ処理するには:
	- **Filter Log**(フィルタログ)をクリックします。
	- チェックボックスをオフにして、表示しないようにします。
	- **Apply**(適用)をクリックすると、**Event Log**(イベントログ)ページの右上隅のテ キストにフィルタがアクティブであることが表示されます。フィルタを解除するか Rack PDU を再起動するまで、フィルタはアクティブです。
- アクティブなフィルタを解除するには:
	- **Filter Log**(フィルタログ)をクリックします。
	- Clear Filter (Show All) (フィルタのクリア(すべて表示)) をクリックします。
	- 管理者は、**Save As Default**(デフォルトを保存)をクリックすることにより、この フィルタ設定を全ユーザーに対する新しいデフォルトの表示形態に設定できます。

フィルタ処理の重要なポイント:

- イベントに対するフィルタ処理は、論理 OR 演算子を使用して実行されます。フィルタ を適用すると、他のフィルタとは関係なく動作します。
- **Filter By Severity**(重大度でフィルタ)リストで消去したイベントは、**Filter by Category**

(カテゴリでフィルタ)リストで選択されていても、フィルタ処理後のイベントログに はまったく表示されません。

• 同様に、Filter by Category(カテゴリでフィルタ)リストで消去したイベントは、フィ ルタ処理されたイベントログには表示されません。

イベントログの削除**:** すべてのイベントを削除するには、**Clear Log**(ログのクリア)を クリックします。削除したイベントは復元できません。

イベントに割り当てられている重要度レベルまたはカテゴリに基づいてイベントを記録す ることを無効にするには、"[イベントアクションの設定](#page-155-0)" on page 154を参照してください。

選択項目: **Logs**(ログ) **> Events**(イベント) **> Reverse Lookup**(逆引き)

reverse lookupを有効にすると、ネットワーク関連のイベントが発生した場合、そのイベン トに関連するネットワークデバイスのIPアドレスとドメイン名が両方ともイベントログに 記録されます。該当のデバイスにドメイン名がつけられていない場合、イベントにはIPア ドレスのみが記録されます。

ドメイン名は通常、IPアドレスに比べて変更される頻度が低いことから、逆検索を有効に すると、イベントの原因となっているネットワークデバイスのアドレスを認識する機能を 強化することができます。

Reverse lookup(逆引き)はデフォルトでは無効です。DNSサーバーの設定が終わってい ない、またはトラフィックが過大のためネットワークの機能が不良でない限り、この機能 を有効にする必要はありません。

選択項目: **Logs**(ログ) **> Events**(イベント) **> Size**(サイズ)

**Event Log Size**(イベントログのサイズ)を使用してログエントリの最大数を指定します。

備考:最大数を指定するためにイベントログのサイズを変更すると、既存のすべてのログ エントリが削除されます。以降、ログが最大容量に達すると、データは古いものから削除 されます。

#### ネットワークポートシェアリングイベントログとトラップ**:**

ゲストRack PDUからのRack PDUイベントはログに取り込むためにホストRack PDUへ送 信されます。

ログエントリにはイベントが起こったユニットの表示IDが含まれます。

これらのイベントは、ホストPDUからのローカルイベントと同様に扱われます。そのため、 アラーム、SNMPトラップ、電子メール、Syslogなどは、Rack PDUのイベントと、グルー プ内のすべてのRack PDUからのアラームをサポートします。

イベントログ例:Rack PDU 4:デバイスが低負荷。

備考:システムイベントは、ホストRack PDUからのみログ記録されます。ゲスト Rack PDUからのシステムイベントはホストRack PDU上には記録されません。

### データログ

データログを使用して、Rack PDUの電源入力や環境温度などの測定値を表示します。

データログの表示とサイズ変更の手順は、**Events**(イベント)の代わりに**Data**(データ) 下のメニューオプションを使用すること以外は、イベントログと同じです。

選択項目: **Logs**(ログ) **> Data**(データ) **> Log**(ログ)

データログのフィルタ処理**:** フィルタ処理を使用して、必要がない情報を除外します。 **Network Port Sharing Data Log**(ネットワークポートシェアリングのデータログ)では、 グループ内のすべてのRack PDUのデータを利用できるようにするため、ホストRack PDU でゲストRack PDUのデータをポーリングします。グループ内の異なるRack PDUからの データを表示するには、Filter Log (ログのフィルタ) プルダウンリストから希望の Rack PDUを選択します。

同様に、**Change Data Filter**(データフィルタの変更)ボタンをクリックしても、異なる Rack PDUを選択してデータログを表示することができます。

- 日時別にフィルタ処理するには:**Last**(最終)または **From**(開始日)ラジオボタンを 使用します。(このフィルタ設定は Rack PDU が次に再起動するまで保存されます)。
- イベントの重要度またはカテゴリ別にログをフィルタ処理するには:
	- **Filter Log**(フィルタログ)をクリックします。
	- チェックボックスをオフにして、表示しないようにします。
	- **Apply**(適用)をクリックすると、**Data Log**(データログ)ページの右上隅に 「Filter is Active」と表示されます。フィルタを解除するか Rack PDU を再起動する まで、フィルタはアクティブです。
- アクティブなフィルタを解除するには:
	- **Filter Log**(フィルタログ)をクリックします。
	- **Clear Filter (Show All)**(フィルタのクリア(すべて表示))をクリックします。
	- 管理者は、**Save As Default**(デフォルトを保存)をクリックすることにより、この フィルタ設定を全ユーザーに対する新しいデフォルトの表示形態に設定できます。

データログの削除**:** すべてのデータログ記録を削除するには、**Clear Data Log**(データロ グの消去)をクリックします。削除したデータログ記録は復元できません。

選択項目: **Logs**(ログ) **> Data**(データ) **> Interval**(間隔)

Log Interval (ログの間隔)設定で、データの検索とデータログへの保存を行う頻度を定義 します。

**Apply**(適用)をクリックすると、可能な保存日数が再計算され、画面上部に表示されま す。ログがいっぱいになると、古いエントリから削除されます。

備考:間隔ではデータを記録する頻度を指定するため、間隔が短いとデータが記録される 回数が多くなり、ログファイルの容量が大きくなります。

選択項目: **Logs**(ログ)**> Data**(データ) **> Graphing**(グラフ)

データログのグラフィカル表示機能では、ログ記録されたデータを図表で表示します。こ れは既存のデータログ機能を拡張したものです。拡張グラフィカル機能でデータが表示さ れる方法と、データ表示の効果は、ご使用のコンピュータハードウェア、コンピュータの OS、ユニットのインターフェイスへのアクセスに使用するWebブラウザによって異なりま す。

備考:グラフィカル機能を使用するには、ご使用のブラウザでJavaScript®が有効である必 要があります。また、FTPまたはSCPを使用して、データログを表計算アプリケーション にインポートしたり、グラフデータをスプレッドシートにインポートすることができます。 **Graph Data**(グラフデータ)**:** データログ内の省略された列見出しに対応するデータ項目 を選択し、複数のデータ項目をグラフ化します。複数の項目は、CTRLキーを押したまま選 択します。

**Graph Time**(グラフ化時間)**: Last**(最終)を選択してすべての記録をグラフ化するか、 またはデータログ情報をグラフ化する時間数、日数、週数を変更できます。プルダウンメ ニューから時間オプションを選択します。**[From]**を選択すると、特定の期間にログ記録さ れたデータをグラフ化します。 備考:24時間形式を使用して時間を入力します。

**Apply**(適用)**: Apply**(適用)をクリックしてデータをグラフ化します。

**Launch Graph in New Window**(新規ウィンドウでグラフを起動する)**: Launch Graph in New Window**(新規ウィンドウでグラフを起動する)をクリックするとデータロ グのグラフが新しいブラウザウィンドウで開き、グラフがより大きく表示されます。

選択項目: **Logs**(ログ) **> Data**(データ) **> Rotation**(ローテーション)

ローテーション機能によって、データログのコンテンツは、FTPサーバーに設定してある レポジトリファイルに名前およびロケーション別に付け加えられます。このオプションで、 パスワード保護やその他のパラメータを設定します。

- **FTP Server**(**FTP** サーバー):ファイルが配置されるサーバーの IP アドレスまたはホ スト名です。
- **User Name/Password**(ユーザー名 **/** パスワード):レポジトリファイルにデータを送 信するために必要なユーザー名とパスワードです。このユーザーにはまた、データレポ ジトリファイルに対する読み取り / 書き込みアクセスと、レポジトリファイルのディレ クトリ(フォルダ)へのアクセスも許可されていなければなりません。
- **File Path**(ファイルパス):レポジトリファイルへのパスです。
- **Filename**(ファイル名):レポジトリファイル(ASCII テキストファイル形式)のファ イル名です(例:datalog.txt)。新しいデータはこのファイルに追加され、上書きはさ れません。
- **Unique Filename**(固有のファイル名):このチェックボックスを選択すると、ログは *mmddyyyy\_<filename>.txt* という名前で保存されます。ファイル名は、上記の **Filename**(ファイル名)フィールドに指定された名前になります。新しいデータは ファイルに追加されますが、 1 日ごとに独自のファイルが生成されます。
- **Delay n hours between uploads**(**n** 時間ごとにアップロード):レポジトリファイル のデータ更新間隔(最大 24 時間)です。
- **Upon failure, try uploading every n minutes**(失敗した場合は **n** 分毎にアップロード を試行する):レポジトリファイルへのデータ更新が正しく行われなかった場合に再試 行を行う間隔 (単位 : 分)です。
	- **Up to n times**(**n** 回まで):レポジトリファイルへのデータ更新が正しく行われな かった場合に、最初に失敗してから最大で何回再試行を行うかの値です。
	- **Until Upload Succeeds**(アップロードに成功するまで):この設定の場合、ファイ ルの転送が完了するまで再試行が繰り返されます。

選択項目: **Logs**(ログ) **> Data**(データ) **> Size**(サイズ)

Data Log Size (データログサイズ)でログエントリの最大数を指定します。

備考:最大数を指定するためにデータログのサイズを変更すると、既存のすべてのログエ ントリが削除されます。以降、ログが最大容量に達すると、データは古いものから削除さ れます。

#### ファイアウォールログ

選択項目: **Logs**(ログ) **> Firewall**(ファイアウォール)

ファイアウォールポリシーを作成すると、ファイアウォールイベントがここにログ記録さ れます。

ログ記録された情報は、カスタマサービスチームが問題を解決する場合に役立ちます。ロ グエントリには、トラフィックとルールに対するアクション(許可、拒否)についての情 報が含まれます。ここでログ記録されたイベントは、メインのイベントログ("[イベントロ](#page-165-0) グ[" on page](#page-165-0) 164を参照)にはログ記録されません。

ファイアウォールログには、最近のイベントから最大50個まで記録されます。ファイア ウォールログは、

管理インターフェイスを再起動するとクリアされます。

#### <span id="page-169-0"></span>**FTP**または**SCP**でログファイルを取得

管理者またはデバイスユーザーは、FTPまたはSCPを使用して、タブ区切り形式のイベン トログファイル(event.txt)またはデータログファイル(data.txt)を取得できます。 これらは表計算ソフトにインポートできます。

- このファイルには、最後にログを削除した時点以降、あるいは(データログの場合に は)ファイル容量に達したためファイルが切り詰められた時点以降に記録されたイベン トとデータすべてが含まれます。
- このファイルには、イベントログやデータログでは表示されない次の情報も含まれてい ます。
	- ファイル形式のバージョン(先頭行)
	- ファイルを取得した日時
	- Rack PDU の名前、連絡先、場所の値および IP アドレス
	- 各イベント固有のイベントコード(*event.txt* ファイルのみ) 備考:Rack PDU は、ログエントリに 4 桁の年表記を使用します。4 桁の年表記を すべて表示するには、表計算ソフトで 4 桁の日付形式を選択する必要がある場合も あります。

システムで暗号化ベースのセキュリティプロトコルを使用している場合は、SCPを介して ログファイルを取得します。システムで暗号化なしの認証方法を使用している場合は、 FTPを介してログファイルを取得します。

*備考:*デフォルトでは、FTPは無効で、SCP(SSH経由)は有効です。

必要なセキュリティタイプの設定に利用可能なプロトコルや方法の詳細については、 「セキュリティハンドブック」を参照してください。**www.apc.com**からご覧いただけます。

#### **SCP**でのファイル取得方法**:**

event.txtファイルを取得するには、次のコマンドを使用します。

scp -c <cipher> **username@hostname\_or\_ip\_address**:event.txt ./ event.txt

SCPを介してdata.txt ファイルを取得するには、次のコマンドを使用します。

scp -c <cipher> **username@hostname\_or\_ip\_address**:data.txt ./ data.txt

備考:

- この SCP コマンドは、OpenSSH 用です。使用する SSH ツールによってコマンドが異 なる場合があります。
- OpenSSH を使用する場合、*<cipher>* は aes256-cbc または 3des-cbc のいずれかです。

**FTP**を介してevent.txtファイルまたはdata.txtファイルを取得するには、次の操作 を行います。**:** 

1. コマンドプロンプトから「ftp」の文字列と Rack PDU の IP アドレスを入力し、 ENTER キーを押します。

**FTP Server**(FTP サーバー)の **Port**(ポート)設定(この設定は **Administration** (管理)タブの Network (ネットワーク) メニューから行います) がデフォルト値 (**21**)から変更されている場合、FTP コマンドにデフォルト以外の値を指定する必要 があります。Windows FTP クライアントの場合は、次のコマンド(スペースを含む) を使用します(一部の FTP クライアントでは、IP アドレスとポート番号の間にはス ペースではなくコロンを使用する場合があります)。 ftp>open ip\_address port\_number

デフォルト以外のポート値を指定して FTP サーバーのセキュリティを強化する方法に ついては、"FTP サーバー [" on page](#page-153-0) 152 を参照してください。5001 ~ 32768 のポー トを指定することができます。

2. 管理者またはデバイスユーザーの **User Name** (ユーザー名)と **Password**(パスワー ド)

(大文字 / 小文字の区別あり)の各欄に入力してログオンします。管理者の場合、**User Name**(ユーザー名)と **Password**(パスワード)のデフォルト値はそれぞれ「**apc**」 です。デバイスユーザーの場合、**User Name**(ユーザー名)は「**device**」、**Password** (パスワード)は「**apc**」がそれぞれデフォルトの値になっています。

3. 「**get**」コマンドを使用してログのテキストファイルをローカルドライブに転送しま す。

ftp>get event.txt

または

ftp>get data.txt

4. FTP を終了するには、ftp> プロンプトで quit と入力します。

# **About**(製品情報)タブ

# **Rack PDU**について

選択項目: **About**(製品情報) **> RPDU/Network**

ハードウェアの情報は、Rack PDUで問題が生じた場合、APCカスタマサポート部門がトラ ブルシューティングにあたる上で必要になります。シリアル番号およびMACアドレスは、 Rack PDU本体に表記されています。

アプリケーションモジュール、APC OS(AOS)、APCブートモニタのファームウェア情報 には、ファームウェア名、ファームウェアバージョン、および各ファームウェアモジュー ルの作成日が表示されます。これらの情報はトラブルシューティングの際にも活用できま す。またファームウェアのバージョンを確認し、Webサイト(**www.apc.com**)からアップ デートをダウンロードする必要あるかどうかもチェックできます。

**Management Uptime**(管理アップタイム):ネットワーク管理インターフェイスのこれま での継続稼動時間です。

## サポート画面

選択項目: **About**(製品情報) **> Support**(サポート)

このオプションを使用すると、このインターフェイスのさまざまなデータを1つのzipファ イルに集約してトラブルシューティングやカスタマーサポートに使用できます。このデー タには、イベントやデータログ、 設定ファイル、および複雑なデバッグ情報が含まれます。

**Generate Logs**(ログの生成)をクリックして、ファイルを作成してから、**Download**(ダウン ロード)をクリックします。zipファイルを表示または保存するかを確認するメッセージが表 示されます。

# <span id="page-172-0"></span>デバイス**IP**設定ウィザード

# 機能、要件、およびインストール

# ウィザードを使用して**TCP/IP**設定を行うには

デバイスIP設定ウィザードは、IPアドレスが割り当てられていないRack PDUを検出するこ とができます。 検出されると、そのカードのIPアドレス設定を実行することができます。

検索するIPの範囲を指定して、すでにネットワーク上にあるデバイスを検索することもで きます。ユーティリティで指定した範囲のIPアドレスを検索して、DHCPによってIPアドレ スをすでに割り当てられているRack PDUを検出します。

備考:ユーティリティの詳細については、**www.apc.com**にアクセスし、ドロップダウンリ ストから国を選択して、[Support(サポート)] > [Resources and Tools(リソースおよび ツール)] > [FAQ]の順に選択し、FA156064(関連記事のID)を検索してください。

備考:DHCPオプション12(AOS5.1.5以降)を使用するには、よくある質問(FAQ)の FA156110を参照してください。

# システム要件

Device IP Configuration Wizardは、Network Management Cardの基本的なTCP/IP設定をリ モート設定するために設計されたWindowsアプリケーションです。このウィザードは、 Microsoft® Windows® 2000、Windows Server 2003、Windows Vista、Windows XP、 Windows 7、Windows Zood、Windows Server® 2008、Windows 8、およびWindows 10、およびWindow Server 2012で動作します。このユーティリティは、ファームウェアバージョン3.x.x以降の カードをサポートしており、IPv4のみに対応しています。

## インストール

ダウンロードした実行ファイルからデバイスIP設定ウィザードをインストールするには、

- 1. **www.apc.com** にアクセスします。
- 2. Device IP Configuration Wizard をダウンロードします。
- 3. ダウンロードしたファイルを実行します。

インストール後は、デバイスIP設定ウィザードをWindowsの[スタート]メニューオプション から実行することができます。

# <span id="page-173-0"></span>環境設定値のエクスポート方法

# **.ini**ファイルの取得とエクスポート

### 手順のまとめ

スーパーユーザー /管理者はRack PDUの.iniファイルを取得して、ほかの(複数の Rack PDUを含む)Rack PDUにエクスポートすることができます。手順は次のとおりで す。詳細については、後続のセクションを参照してください。

- 1. 希望する設定値に Rack PDU を設定して、エクスポートします。
- 2. その Rack PDU から .ini ファイルを取得します。
- 3. 少なくとも TCP/IP 設定を変更して、このファイルをカスタマイズします。
- 4. Rack PDU でサポートされているファイル転送プロトコルを使用して、ファイルを他 の(単独または複数の)Rack PDU に転送します。複数の Rack PDU に転送する場合 は、FTP スクリプトまたは SCP スクリプトか、ini ファイルユーティリティを使用し ます。

備考:デフォルトでは、FTP は無効になっています。FTP を有効にするには、"[FTP](#page-153-0) サーバー [" on page](#page-153-0) 152 を参照してください。

ファイルを受信した各Rack PDUでは、このファイルで自己の設定を行い、完了後にファイ ルを削除します。

備考:config.iniによるユーザーの管理:どのような形式でもconfig.iniファイルでユーザー を管理することはできなくなります。ユーザーは拡張子.csfの個別のファイルで管理される ようになります。追加の質問については、よくある質問(FAQ)を参照してください。 **www.apc.com**に移動し、ドロップダウンリストから国を選択して、[Support(サポート)] > [Resources and Tools(リソースとツール)] > [FAQ(よくある質問)]に移動し、記事ID FA176542を検索してください。

## <span id="page-173-1"></span>**.ini**ファイルの内容

Rack PDUから取得したconfig.iniファイルには次の内容が含まれます。

- セクション項目およびキーワード(ファイル取得元の特定のデバイスでサポートするも ののみ):セクション項目は、括弧([])で囲まれているカテゴリ名です。各セクショ ン項目の下のキーワードは、特定の Rack PDU の設定を表すラベルに相当します。各 キーワードの後には、等記号(=)と値(デフォルト値または設定した値)が続きま す。
- Override(上書き)キーワード:このキーワードがデフォルト値の場合、デバイス固 有の値が設定されたひとつまたは複数のキーワードの値はエクスポートされません。例 えば、NetworkTCP/IP(ネットワーク TCP/IP)セクションでは「Override」がデ フォルト値 (Rack PDU の MAC アドレス)になっており、SystemIP、SubnetMask、 DefaultGateway、BootMode の値がエクスポートされないようになっています。

## **.ini**とネットワークポートの共有

.ini設定ユーティリティは、グループ内のすべてのRack PDUの値を取得/設定することがで きます。後方互換性を持たせるには、ホストRack PDUは常に最初に"PDU\_A"を指定して下 さい。ゲストRack PDUに関しては昇順の表示IDに従って、"PDU\_B"、"PDU\_C"および "PDU\_D"のように指定して下さい。よって、"PDU\_A" は表示ID 1などに必ずしも相関して いなくてはならないということはありません。

備考:Rack PDUグループには大数の環境設定値が可能なため、INIファイル設定するのに 非常に長時間かかる場合があります。例えば、4つのユニットのRack PDUグループで全て の値が変化する場合、処理を完了するのに30分かかる場合があります。

#### 詳細手順

取得**:** .iniファイルをエクスポート用にセットアップして取得するには次の作業を行いま す。

- 1. 可能であれば、Rack PDU のインターフェイスを使用して、このファイルにエクス ポート用の設定を適用します(直接 .ini ファイルを編集すると、エラーを招く危険が あります)。
- 2. FTP または SCP を使用して、設定済みの Rack PDU から *config.ini* を取得します - FTP を使用するには:
	- a. IP アドレスを使って、Rack PDU への接続を確立します。

ftp> open ip\_address

- b. スーパーユーザー / 管理者のユーザー名とパスワードを入力してログオンします。
- c. Rack PDU の設定を含む *config.ini* ファイルを取得します。

ftp> get config.ini

ファイルが起動した FTP からフォルダに書き込まれます。

複数の Rack PDU から設定情報を取得し、それを他の Rack PDU にエクスポート するには、「リリースノート:*ini* ファイルユーティリティ、バージョン *2.0*」を参 照してください。**www.apc.com** からご覧いただけます。

- SCP を使用するには、次のコマンドを使用します:

scp -c <cipher> **username@hostname\_or\_ip\_address**:config.ini ./ config.ini

正しいパスワードを入力します。

備考:

- この SCP コマンドは、OpenSSH 用です。使用する SSH ツールによってコマン ドが異なる場合があります。
- OpenSSH を使用する場合、*<cipher>* は aes256-cbc または 3des-cbc のいずれか です。

カスタマイズ**:** ファイルをエクスポートする前にカスタマイズする必要があります。

- 1. テキストエディタを使ってファイルをカスタマイズします。
	- セクションヘディング、キーワード、事前に定義された値については大文字と小文 字の区別はありませんが、ユーザーが定義したストリング値には区別があります。
	- 値がないことを表すには、連続するクォーテーションマークを使用します。例えば、 LinkURL1="" は URL が意図的に指定されていないことを示します。
	- スペースから始まる値、スペースで終わる値は、クォーテーションマークで囲みま す。またすでにクォーテーションマークで囲まれている値も、さらにクォーテー ションマークで囲みます。
	- スケジュールされているイベントをエクスポートする場合、値は ini ファイル内で直 接設定します。
	- システム時刻をさらに正確にエクスポートできるよう、Rack PDU がネットワーク 時間プロトコルサーバーにアクセスできる場合には、NTPEnable を enabled(有 効にする)に設定します。

NTPEnable=enabled

また、SystemDate/Time セクションを別個の .ini ファイルとしてエクスポートす ることで転送時間を短くすることもできます。

- コメントを追加するには、各コメント行をセミコロン(;)で開始します。

- 2. カスタマイズしたファイルを同じフォルダ内で別名ファイルとしてコピーします。
	- このファイルは、ファイル名が 64 文字以内で拡張子が「.ini」でなければなりませ ん。
	- 後日の使用のためにカスタマイズした元のファイルを保持します。コメント行へ内 容を追加した場合、この保存ファイルにのみ、追加内容が記録されています。

ファイルの**Rack PDU**(単体)への転送**:** .iniファイルを別のRack PDUに転送するには次 のいずれかの手順を実行します。

• 受信 Rack PDU 側の Web UI から、**Configuration**(設定)>**General**(一般) > **ser Config File**(ユーザーコンフィグファイル)を選択します。ファイルへの完全なパス を入力するか、または

[ 参照 ] ボタンを押してご使用のローカル PC のファイルを指定します。

- Rack PDU でサポートされているファイル転送プロトコル(FTP、FTP Client、SCP、 TFTP)のいずれも使用できます。以下に FTP を使用する例を示します。
	- a. カスタマイズした .ini ファイルのコピーを保存してあるフォルダから、FTP を介し て、.ini ファイルのエクスポート先の Rack PDU にログインします。

ftp> open ip\_address

b. カスタマイズした .ini ファイルのコピーを、受け手側の Rack PDU のルートディレ クトリにエクスポートします。

ftp> put filename.ini

ファイルの**Rack PDU**(複数)へのエクスポート**:** .iniファイルのRack PDU(複数)への エクスポート:

- FTP または SCP を使用し、ファイルを 1 つの Rack PDU にエクスポートする手順を繰 り返すためのスクリプトを作成します。
- バッチ処理ファイルと .ini ファイルユーティリティを使用します。
- バッチファイルを作成してユーティリティを使用するには、「リリースノート:*ini* ファ イルユーティリティ、バージョン *2.0,*」を参照してください。**www.apc.com** からご覧 いただけます。

# イベントのアップロードとエラーメッセージ

# イベントとエラーメッセージ

受け入れ側のRack PDUで .iniを使用した設定のアップデートが完了すると次のイベントが 起こります。

Configuration file upload complete, with number valid values

キーワード、セクション名、または値が無効な場合、受信側Rack PDUによるアップロード は継続して追加のイベントテキストがエラーを記述します。

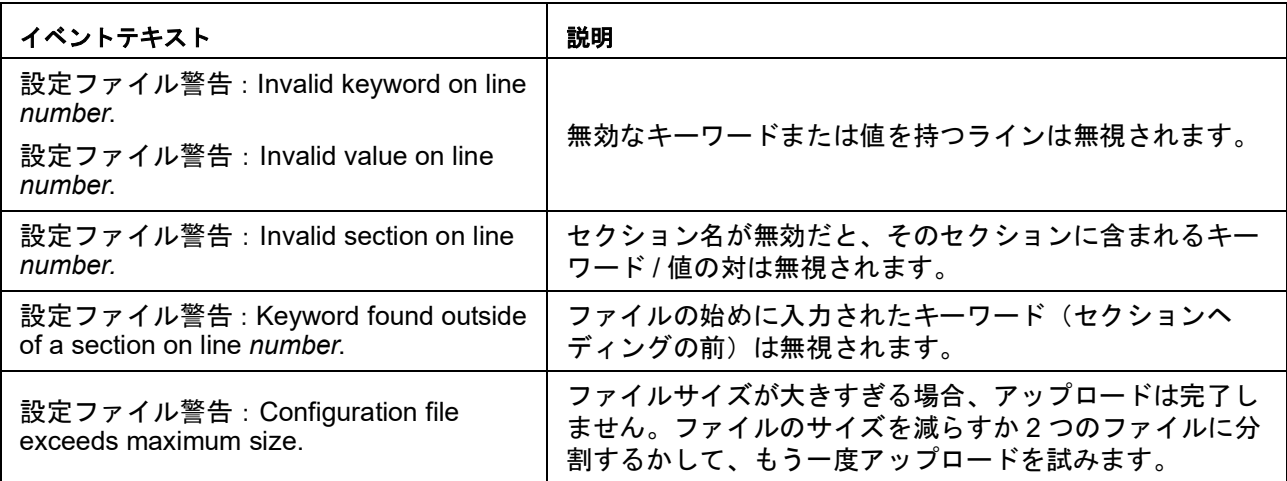

## **config.ini**のメッセージ

config.iniファイルのダウンロード元のRack PDUが正しく検出されないと、ファイルには環 境設定が含まれなくなります。Rack PDUが存在しないか検出されなかった場合、config.ini ファイルの該当セクション名の下には、キーワードと値のかわりにメッセージが入力され ます。例えば次のようになります。 Rack PDU not discovered

.iniファイルのエクスポートの一環としてRack PDU設定をエクスポートしようとしていな かった場合は、 これらのメッセージは無視してください。

# 無効にされた値によって生成されるエラー

Overrideキーワードとその値によってエクポート値のグループがブロックされた場合に は、イベントログにエラーメッセージが生成されます。どの値が無効にされるかについて の詳細は、".ini[ファイルの内容](#page-173-1)" on page 172を参照してください。

無効にされる値はみなデバイス固有のもので他のRack PDUへのエクスポートには適さない (エクスポートする意味がない)ため、これらのエラーメッセージは無視してください。こ れらのエラーメッセージが出されるのを避けるため、「Override」キーワードを含む行と 無視されるべき値を含む行を削除することができます。セクションヘディングを含む行は 削除、変更しないでください。

# 関連のトピック

Windowsオペレーティングシステム稼動のシステムでは、.iniファイルを転送するかわり に、デバイスIP設定ウィザードを使用してRack PDUの基本的なTCP/IP設定をアップデー トし、残りの設定はそのユーザーインターフェイスを介して行うことができます。"[デバイ](#page-172-0) スIP[設定ウィザード](#page-172-0)" on page 171を参照してください。

# ファイル転送

# ファームウェアのアップグレード

# ファームウェアアップグレードの利点

Rack PDUのファームウェアのアップグレードには、次のような利点があります。

- 新しいファームウェアには最新版のバグ修正が反映されており、性能も改善されていま す。
- アップグレードすることで新機能が直ちに利用できるようになります。

またネットワーク上の全のファームウェアを同一バージョンにしておくことで、すべての Rack PDUが新機能に均一に対応するようになります。

「アップグレード」はRack PDUのモジュールファイルの単純な置き換えを意味します。イ ンストール作業は必要ありません。新しいアップグレードについては、**www.apc.com**を定 期的に確認してください。

# ファームウェアモジュールファイル(**Rack PDU**)

NMC3ファームウェアリリース(v1.x.x.1以降)には、下記の基本形式のファームウェアモ ジュールファイルがあります: apc\_hardware-version\_type\_firmware-version.nmc3

NMC2ファームウェアリリース (v6.x.x以降)には3つのモジュールがあり、下表に示す順 序でアップグレードする(ラックPDUに配置する)必要があります。

備考:カードに配置されたファイルのバージョンがすでに同じ場合は、bootmonファイル のアップグレードを省略することができます。

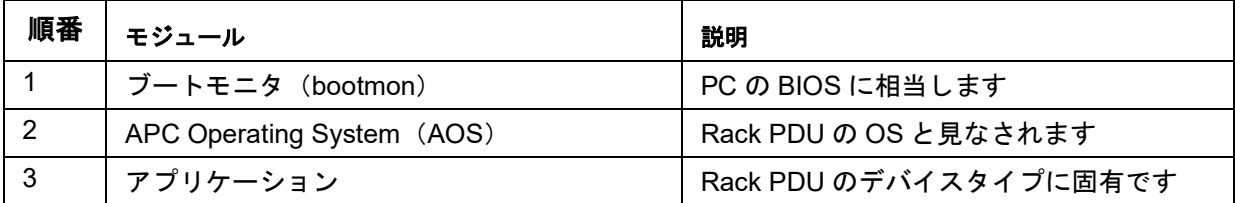

(データを破損から保護するための巡回冗長検査(CRC)がいくつか含まれています。

ブートモニタ、AOS、アプリケーションモジュールの各ファイル名は、共通の形式に基づ いています。

apc hardware-version type firmware-version.bin

- apc:コンテキストを示します。
- hardware-version: hw0n: 「n」はファイルを使用しているハードウェアのバー ジョンを示します。
- type:モジュールのタイプを示します。
- version:ファイルのバージョン番号です。
- bin:バイナリファイルであることを表します。

# <span id="page-178-0"></span>ファームウェアファイルの転送方式

備考:まずbootmonモジュールをアップグレードし、それからAOSモジュール、最後にア プリケーションモジュールをアップグレードします。アップグレードは、この順番で Rack PDUにモジュールを配置して行います。

APCのWebサイトから、無料の最新版ファームウェアを取得できます。1つまたは複数の Rack PDUのファームウェアをアップグレードするには、次の5つの方法のうち1つを使用 してください。

- Web サイト(**www.apc.com**)からダウンロードしたファームウェアアップグレード ユーティリティを Windows OS 上で使用。
- サポート対象 OS 上で **FTP** または **SCP** を使用して個々の AOS とアプリケーション ファームウェアモジュールを転送。
- Rack PDU がネットワークに接続されていない場合は、シリアル接続で **XMODEM** を使 用して個々のファームウェアモジュールをコンピュータから Rack PDU に転送。
- **USB** ドライブを使用して個々のファームウェアモジュールをコンピュータから転送[。](#page-183-0)" 複数の Rack PDU [のアップグレード方法](#page-183-0) " on page 182 を参照してください。
- 複数の **Rack PDU** をアップグレードする場合は、「複数の Rack PDU のアップグレード 方法」および「ファームウェアアップグレードユーティリティを使用して複数のアップ グレード」を参照。

## ファームウェアアップグレードユーティリティの使用

ファームウェアアップグレードユーティリティは、APCのWebサイト(**www.apc.com** ) からご利用いただけるファームウェアアップグレードパッケージの一部です。特定の製品 用のツールを、ほかのファームウェアのアップグレードに使用しないで ください。

**Windows**ベースのシステムでユーティリティを使用してアップグレード **:** サポート対 象のWindows OSでは、ファームウェアアップグレードユーティリティによって自動的に<sup>正</sup> しい順序でファームウェアモジュールが転送されます。

ダウンロードしたファームウェアアップグレードファイルをzip解凍して、.exeファイルを ダブルクリックします。IPアドレス、ユーザー名、パスワードをダイアログボックスに入 **カして、Upgrade Now(今すぐアップグレード)をクリックします。Ping(ピン)ボタン** を押して入力内容が正しいかどうかテストすることもできます。"複数の[Rack PDU](#page-183-0)のアッ [プグレード方法](#page-183-0)" on page 182を参照してください。

手動アップグレードでユーティリティを使用(**Linux**の場合)**:** Windows以外のOSでは、 ファームウェアアップグレードユーティリティは個別のファームウェアモジュールとして 展開されますが、Rack PDUのアップグレードは行いません。展開後のアップグレード方法 については、"[ファームウェアファイルの転送方式](#page-178-0)" on page 177を参照してください。

<span id="page-178-1"></span>ファームウェアファイルの展開方法:

- 1. ダウンロードしたファームウェアアップロードファイルを展開してから、ファーム ウェアアップグレードユーティリティ(.exe ファイル)を実行します。
- 2. プロンプトが表示されたら **Next>**(次)をクリックし、ファイル抽出先のディレクト リ場所を指定します。
- 3. **Extraction Complete** (抽出完了)のメッセージが表示されたらダイアログボックス を閉じます。

#### **FTP**または**SCP**を介しての**Rack PDU**のアップグレード

**FTP:** ネットワーク上にあるRack PDUをFTPを使用してアップグレードするには、 下記の条件を満たしている必要があります。

- Rack PDU がシステム IP、サブネットマスク、デフォルトゲートウェイが設定さ れたネットワーク上にある。
- Rack PDU で FTP サーバーが有効になっている。"FTP サーバー [" on page](#page-153-0) 152 を参照。

ファイルを転送するには、次の手順を実行します(下記の手順ではbootmonはアッ プグレードする必要がないものとします。ただし、ほかの2つのモジュールは常に アップグレードする必要があります):

- 1. ファームウェアモジュールファイルを展開します[。「ファームウェアファイルの](#page-178-1) [展開方法:」](#page-178-1) を参照してください。
- 2. ネットワーク上のコンピュータで、コマンド プロンプトウィンドウを開きま す。ファームウェアファイルがあるディレクトリに移動し、ファイル一覧を表 示します。

```
C:\>cd apc
```

```
C:\apc>dir
```
3. FTP クライアントセッションを開始します。

C:\apc>ftp

- 4. 「open」とタイプし、Rack PDU の **IP** アドレスを入力して ENTER キーを押し ます。FTP サーバーのポートの値がデフォルトの **21** ではない場合、FTP コマ ンドにデフォルト以外の値を指定する必要があります。
	- Windows FTP クライアントの場合、デフォルト以外のポート番号と IP ア ドレスの間にはスペースを入れて区切ります。例(21000 の前にスペース が入力されています): ftp> open 150.250.6.10 21000
	- 一部の FTP クライアントでは、ポート番号の前にスペースではなくコロ ンが必要です。
- 5. 管理者でログオンします(デフォルトのユーザ名とパスワードは「**apc**」です)。
- 6. AOS をアップグレードします。(AOS は必ずアプリケーションモジュールより 先にアップグレードします。) ftp> bin ftp> put apc\_hw05\_aos\_*nnn*.bin (「*nnn* 」はファームウェアのバージョ ン番号です)
- 7. FTP により転送が確認されたら、「 quit 」と入力してセッションを終了しま す。
- 8. 20 秒後に手順手順 3 から手順 7 を繰り返し、手順手順 6 のファイル名をアプリ ケーションモジュールのファイル名にしてアプリケーションモジュールをアッ プグレードします。
**SCP:** Secure CoPy(SCP)を使用してRack PDUのファームウェアをアップグレードする には次の手順に従ってください。

備考:SCPはSSHの一部なので、SSHを有効にするとSCPも有効になります。デフォルト では、SSHが有効になっています。

この手順ではbootmonはアップグレードする必要がないものとします。ほかの2つのファイ ルは常にアップグレードする必要があります:

- 1. ファームウェアモジュールを配置します。" 手動アップグレードでユーティリティを使 用(Linux の場合)" on page 177 を参照してください。
- 2. SCP コマンドラインを使用して AOS ファームウェアモジュールを Rack PDU に転送 します。以下の例で、「*nnn*」は AOS モジュールのバージョン番号を示しています。

scp -c *<cipher>* apc\_hw05\_aos\_*nnn*.bin apc@158.205.6.185:apc\_hw05\_aos\_*nnn*.bin

備考:この SCP コマンドは、OpenSSH 用です。使用する SSH ツールによってコマ ンドが異なる場合があります。*<cipher>* は aes256-cbc または 3des-cbc のいずれかで す。

3. 同様の SCP コマンドラインを使用し、該当のアプリケーションモジュール名で、アプ リケーションファームウェアモジュールを Rack PDU に転送します。(AOS は必ずア プリケーションモジュールより先にアップグレードします。)

### **XMODEM**を介しての**Rack PDU**のアップグレード

ネットワークに接続されていない単独のRack PDUをXMODEMを使用してアップグレード するには、ファームウェアアップグレードユーティリティからファームウェアファイルを 展開する必要があります[\(「ファームウェアファイルの展開方法:」を](#page-178-0)参照)。

### **NMC2**(ファームウェア**v6.x.x**以降)搭載ラック**PDU**の場合**:**

ファイルを転送するには、次の手順を実行します(下記の手順ではbootmonはアップグ レードする必要がないものとします。ただし、ほかの2つのモジュールは常にアップグレー ドする必要があります):

- 1. ローカルコンピュータでアップグレードに使用するシリアルポートを選択し、この ポートを使用しているサービスを無効にします。
- 2. 選択したポートと Rack PDU の RJ-12 型シリアルポートに付属のシリアル設定ケーブ ル(パーツ番号 940-0144A)を接続します。
- 3. 端末プログラム(Tera Term または HyperTerminal など)を起動し、選択したポートの 設定を 57600 bps、データビット 8、パリティなし、ストップビット 1、フロー制御な しに変更します。
- 4. Rack PDU のリセットボタンを押し、続けてすぐに **Enter** キーを 2 度、または Boot Monitor(ブートモニタ)プロンプトに次のように表示されるまで押します。BM>
- 5. 「XMODEM」と入力して ENTER キーを押します。
- 6. 端末プログラムのメニューから XMODEM を選び、XMODEM を用いて転送するバイ ナリ AOS ファームウェアファイルを選択します。XMODEM を介した転送が完了する と、画面には再び Boot Monitor プロンプトが表示されます。

(AOS は必ずアプリケーションモジュールより先にアップグレードします。)

- 7. アプリケーションモジュールをインストールするには、手順 5 と 6 を繰り返します。 手順 6 では、アプリケーションモジュールのファイル名を使用します。
- 8. 「reset」と入力するかまたはリセットボタンを押して、Rack PDU の管理インター フェイスを再起動します。

### **NMC3**(ファームウェア**v1.x.x.1**以降)搭載ラック**PDU**の場合**:**

- 1. ローカルコンピュータでアップグレードに使用するシリアルポートを選択し、この ポートを使用しているサービスを無効にします。
- 2. 選択したポートと Rack PDU の RJ-12 型シリアルポートに付属のシリアル設定ケーブ ル(パーツ番号 940-0144A)を接続します。
- 3. 端末プログラム(Tera Term または HyperTerminal など)を起動し、選択したポートの 設定を 115200 bps、データビット 8、パリティなし、ストップビット 1、フロー制御 なしに変更します。
- 4. Rack PDU のリセットボタンを押し、続けてすぐに **Enter** キーを 2 度、または Boot Monitor(ブートモニタ)プロンプトに次のように表示されるまで押します。BM>
- 5. 「xmodem ()」と入力して ENTER キーを押します。
- 6. 端末プログラムのメニューから XMODEM を選び、XMODEM を用いて転送するバイ ナリ AOS ファームウェアファイルを選択します (*apc\_hw21\_rpdu2g\_x.x.x.x.nmc3*)。
- 7. 「reset ()」と入力するかまたはリセットボタンを押して、Rack PDU の管理イン ターフェイスを再起動します。

### <span id="page-182-0"></span>**USB**ドライブを使用するファイルの転送とアップグレード

USBドライブを使用して、ファイルを転送およびアップグレードします。転送を開始する 前に、USBドライブがFAT32でフォーマットされているか確認してください。

### **NMC2**(ファームウェア**v6.x.x**以降)搭載ラック**PDU**の場合**:**

- 1. ファームウェアアップグレードファイルをダウンロードして、zip 解凍します。
- 2. USB フラッシュドライブに、**apcfirm** という名前のフォルダを作成します。
- 3. 解凍したモジュールファイルを **apcfirm** ディレクトリに配置します。
- 4. テキストエディタを使用して、*upload.rcf* というファイルを作成します(ファイル拡張 子は、.txt ではなく .rcf にする必要があります)。
- 5. *upload.rcf* ファイルで、アップグレードするファームウェアモジュールごとに行を追加 します。たとえば、**bootmon** バージョン 1.0.8、 **AOS** v6.8.2、デバイスアプリケー ションバージョン v6.8.0 にアップグレードするには、次のように入力します。

```
BM=apc_hw05_bootmon_108.bin
```
AOS=apc\_hw05\_aos\_682.bin

APP=apc\_hw05\_rpdu2g\_680.bin

- 6. upload.rcf ファイルをフラッシュドライブの apcfirm フォルダに配置します。
- 7. フラッシュドライブを Rack PDU の USB ポートに差し込みます。
- 8. [display **Reset**] ボタンを押して、NMC が完全に再起動されるまで待ちます。
- 9. 「アップグレードや更新の確認」に記載の手順を実行して、アップグレードが正常に 完了したか確認します。

### **NMC3**(ファームウェア**v1.x.x.1**以降)搭載ラック**PDU**の場合**:**

- 1. ファームウェアアップグレードファイルをダウンロードして、zip 解凍します
- 2. USB フラッシュドライブに、**apcfirm** という名前のフォルダを作成します。
- 3. 解凍した .nmc3 ファイルを **apcfirm** ディレクトリに配置します。
- 4. テキストエディタを使用して、*nmc.rcf* というファイルを作成します
- 5. *nmc3.rcf* で、ファームウェアファイルの名前を指定します。例えば次のようになりま す

NMC3=apc\_hw21\_rpdu2g\_x.x.x.x.nmc3

- 6. *nmc3.rcf* ファイルをフラッシュドライブの **apcfirm** フォルダに配置します。
- 7. フラッシュドライブを Rack PDU の USB ポートに差し込みます。
- 8. [ **Reset** ] ボタンを押して、NMC が完全に再起動されるまで待ちます。
- 9. このマニュアルの「アップグレードや更新の確認」に記載の手順を実行して、アップ グレードが正常に完了したか確認します。

## 複数の**Rack PDU**のアップグレード方法

次の方法のうちいずれかを使用します。

- ファームウェアアップグレードユーティリティ:Windows をご使用の場合は、この ユーティリティを使用して IPv4 で複数のファームウェアを更新します。アップグレー ドが正常に行われたかどうか検証するため、ユーティリティでは全てのアップグレード 手順をログに記録しています。
- 環境設定値をエクスポートする:バッチファイルを作成しユーティリティを使用して、 設定値を複数の Rack PDU から取得し他の Rack PDU へその値をエクスポートするこ とができます。 「リリースノート:*.ini* ファイルユーティリティ、バージョン *2.0*」を参照してくださ
- い。**www.apc.com** からご覧いただけます。 • **FTP** または **SCP** を介しての **Rack PDU**(複数)のアップグレード FTP クライアントま
- たは SCP を使って複数の Rack PDU をアップグレードするには、手順を自動実行する スクリプトを作成します。

備考:APC製品のファームウェアアップグレードユーティリティは、**www.apc.com**で入手 できます。

## ファームウェアアップグレードユーティリティを使用して複数のアップグレード

アップグレードユーティリティをダウンロードし、.exeファイルをクリックして実行しま す(IPv4を使用している場合のみ動作します)。次の手順を実行して、Rack PDUファーム ウェアをアップグレードしてください。

- 1. IP アドレス、ユーザー名、パスワードを入力して、IP アドレスを検証する必要がある 場合は Ping (ピン) ボタンをクリックします。
- 2. **Device List**(デバイスリスト)ボタンを選択して iplist.txt ファイルを開きます。 このファイルには、デバイス IP、ユーザー名、パスワードがリストされています。

```
以下に例を示します。
SystemIP=192.168.0.1
SystemUserName=apc
SystemPassword=apc
```
ファイルがすでに存在する場合は、その *iplist.txt* ファイルを使用することができます。

- 3. **Upgrade From Device List** (デバイスリストからアップグレード)チェックボックス を選択すると、 iplist.txt ファイルを使用します。
- 4. **Upgrade Now**(今すぐアップグレード)ボタンを選択すると、ファームウェアバー ジョンの更新を開始します。
- 5. アップグレード結果を確認するには、**View Log**(ログの表示)を選択します。

### ネットワークポートシェアリング(NPS)グループのファームウェアの更新

NPSグループの場合、グループ内のすべてのRack PDUのファームウェアバージョンが同じ である必要があります。グループ内のすべてのRack PDUがAOS v6.1.3以降の場合は、ホス トRPDUを更新するのみですべてのゲストRack PDUが自動的に更新されます。この処理 は、最大で10分かかる場合があります。グループ内のいずれかのRack PDUがAOS v6.1.3 以降ではない場合は、前述のいずれかの方法を使用して手動で更新する必要があります。

# アップグレードや更新の確認

### 転送結果の確認

ファームウェアアップグレードが成功したかどうかを確認するには、コマンドラインイン ターフェイスにxferStatusコマンドを入力して直近の転送結果を表示するか、または **mfiletransferStatusLastTransferResult** OIDに対してSNMP GETクエリを実行します。

### 直近の転送結果コード

考えられる転送エラーには、TFTPまたはFTPサーバーが検出されない、サーバーによるア クセス拒否、サーバーが転送ファイルを検出/認識できない、転送ファイルの破損などがあ ります。

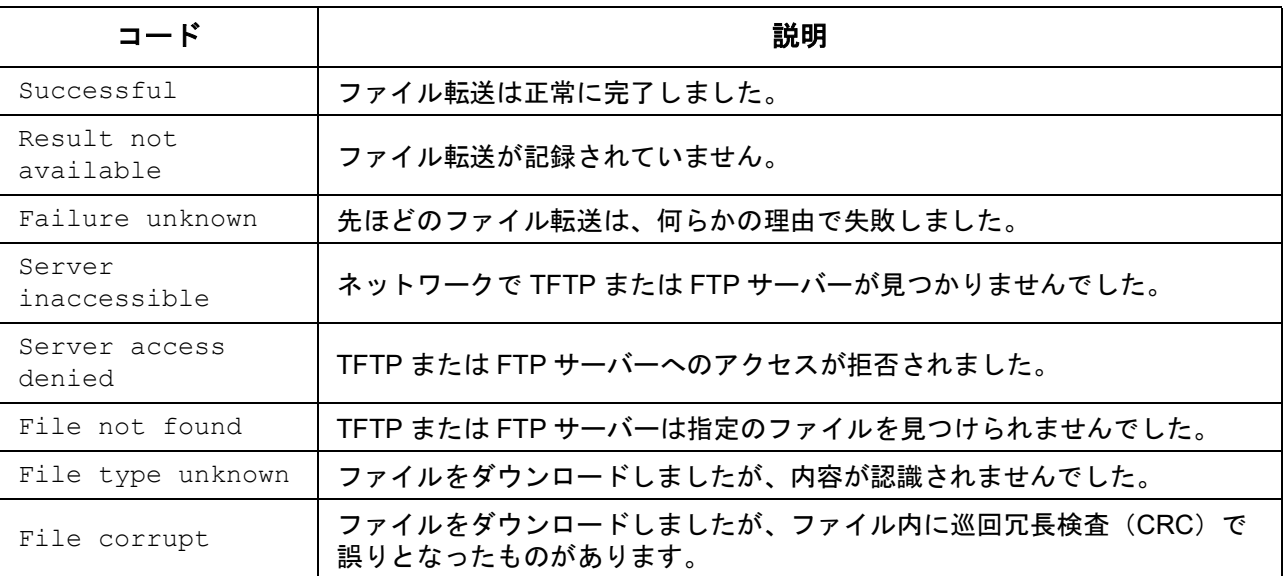

## インストールされたファームウェアのバージョン番号の確認

選択項目: **About**(製品情報) **> Network**(ネットワーク)

Web UIを使用して、アップグレードされたファームウェアモジュールのバージョンを確認 できます。 MIB II sysDescr OIDに対してSNMP GETを使用することもできます。コマンドラインイン ターフェイスでは、「**about**」コマンドを使用してください。

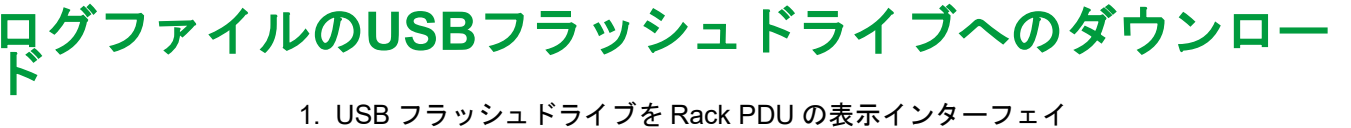

- スの USB ポートに差し込みます。転送を開始する前に、USB ドライブが FAT32 でフォーマットされているか確認してくだ さい。
- 2. 表示画面で **Log to Flash**(フラッシュにログ)にスクロール し、

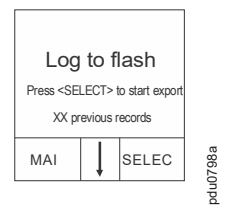

Select (選択) ボタンを押します。

- 3. **Select**(選択)ボタンをもう一度押して、ログファイルをフ ラッシュドライブにエクスポートします。
- 4. ダウンロードプロセス中は、いつでも **Select**(選択)ボタンを押してダウンロードを 中止することができます。

備考:debug.txtファイルまたはdump.txtファイルがRack PDUに存在しない場合は、これら のファイルはUSBフラッシュドライブにダウンロードされません。これらのファイルは、 予期しないシステムクラッシュまたはNetwork Management Card(NMC)のリセットが発 生した場合のみ作成されます。debug.txtとdump.txtファイルは、技術サポートのためだけ に使用されます。

# トラブルシューティング

# **Rack PDU**のアクセスに関するトラブル

問題が解決されない場合、または下記に記載がない場合は、APCカスタマケア (**www.apc.com**)にお問い合わせください。

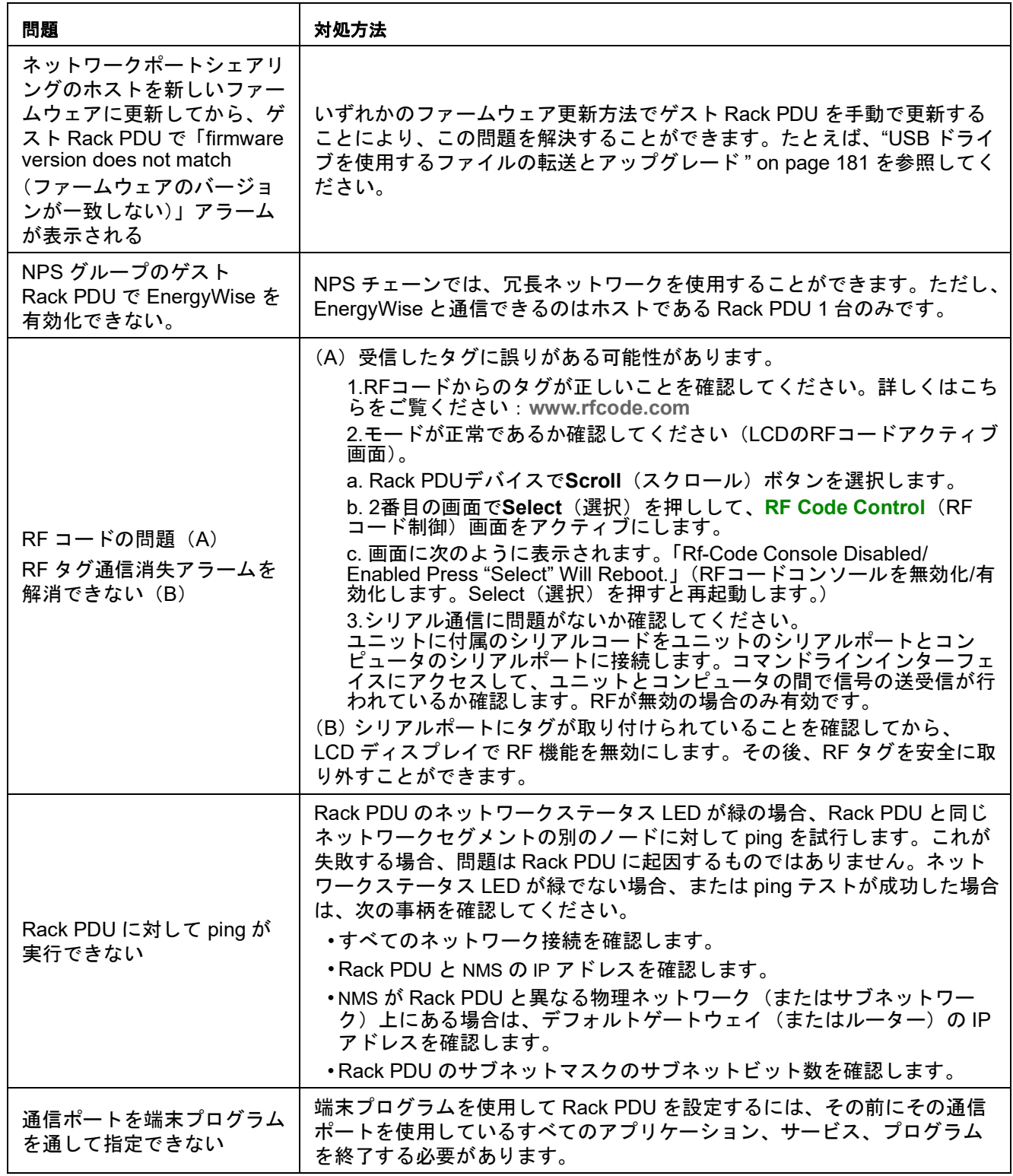

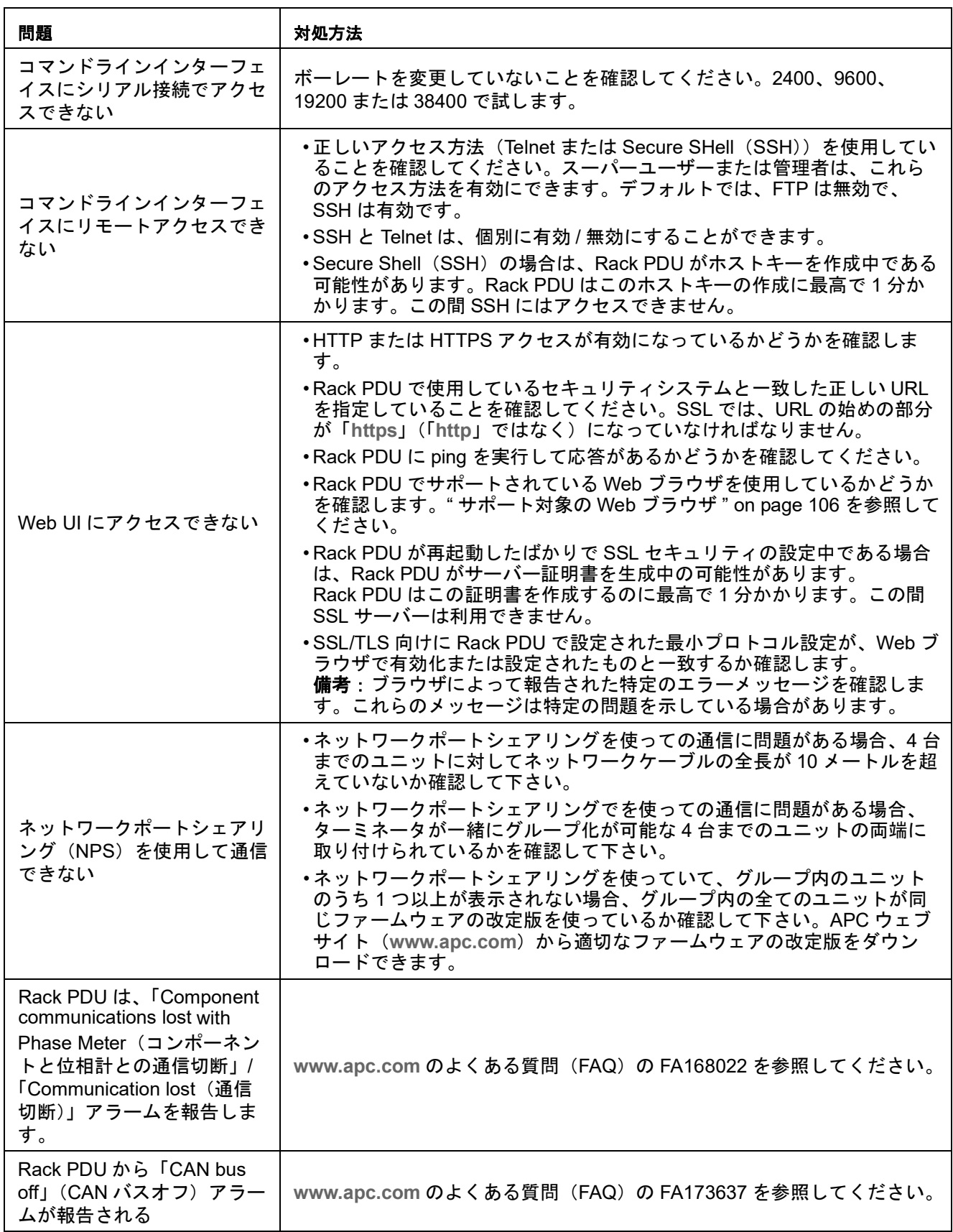

## **SNMP**の問題

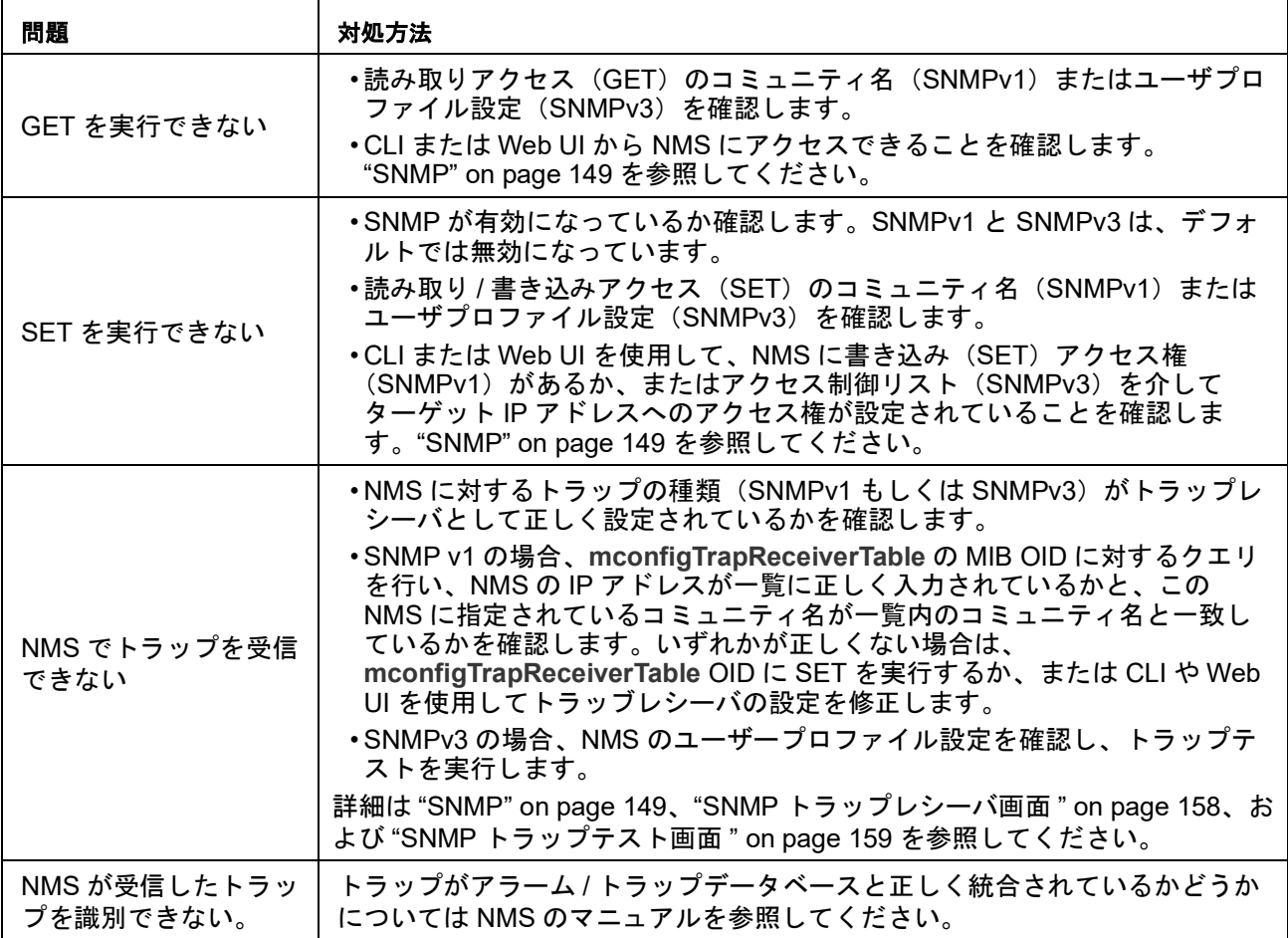

# ワールドワイド カスタマー サポート

より詳しい 情報については、カスタマサポートにお問い合わせください(**[www.apc.com/](http://www.apc.com/support/contact) [support](http://www.apc.com/support/contact)**)。

電波障害

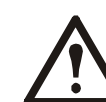

担当機関の明示的な承認を受けずに本製品を改変すると、本製品の運用権が取り 消される可能性があります。

### 米国**—FCC**

本製品はFCC規則パート15のクラスA デジタル機器基準に準拠しています。これらの基準 は機器を商用環境で運用する際に、有害な干渉から保護することを目的に策定されていま す。本製品は無線周波エネルギーを生成および使用、放射しています。ユーザマニュアル の指示に従って適切に取り付けて使用しないと、無線通信の障害となる干渉が発生する可 能性があります。本製品を住宅地で利用する場合、有害な干渉が発生する可能性がありま す。このような干渉の解消についてはユーザ本人がその責務を負います。

## カナダ**—ICES**

このクラスAデジタル装置はカナダのICES-003に準拠しています。

This Class A digital apparatus complies with Canadian ICES-003.

*Cet appareil numérique de la classe A est conforme à la norme NMB-003 du Canada.*

### 日本**—VCCI**

本品は、IT機器の分野でVCCI(情報処理装置等電波障害自主規制評議会)標準に準拠した Class A 製品です。この機器を住宅地で使用すると、電波障害が発生することがあります。 このような場合、ユーザは障害の解決を求められる可能性があります。

### 台湾**—BSMI**

警告使用者: 這是甲類的資訊?品, 在居住的 環境中使用時,可能會造成射頻 干擾, 在這種情況下,使用者會 被要求採取某些適當的對策。

### 欧州連合(**EU**)

本製品は、EU議会のEU指令2014/30/EU、および2014年2月26日に定められた電磁両立性 に関する加盟国の法律調整理事会によって定められた電磁両立性(EMC)の要件に適合し ています。

本製品は、CISPR 32/EN55032:2012+AC:2013 (電磁波放射規制) およびEN 55024:2010+A1:2015(電磁耐性)に沿って、クラスA情報技術機器の制限に準拠している ことが検査および確認されています。

注意:これはクラスA機器です。家庭や住宅環境では、本製品による電波障害が発生するこ とがあります。このような場合、使用者が適切な対応を求められる可能性があります。

### 英国

本製品は、2021年1月1日以降に英国に供給される製品を対象とした電磁両立性に関する英 国の規制に準拠しています。

本製品は、CISPR 32/EN 55032:2012+AC:2013(電磁放射規制)およびEN 55024:2010+A1:2015(電磁耐性)に沿って検査され、クラスA情報技術機器の制限に準拠 していることが確認されています。

注意:これはクラスA機器です。家庭や住宅環境では、本製品による電波障害が発生するこ とがあります。このような場合、使用者が適切な対応を求められる可能性があります。

# ソースコードの著作権に関する注意

cryptlibはDigital Data Security New Zealand Ltdの著作物です (1998年)。

Copyright © 1990, 1993, 1994 The Regents of the University of California.不許複製・禁無断 転載。

このコードはマイク・オルソン氏によってカリフォルニア州立大学バークレー校に寄贈さ れたソフトウェアに由来しています。

以下の条件を満たせば、プログラム修正の有無にかかわらず、ソース形式またはバイナリ 形式での再配布と使用が許されます。

- 1. ソースコードを再配布する場合、上記の著作権表記、この条件リスト、下記の否認文 をファイルに含める必要があります。
- 2. バイナリ形式で再配布する場合は、上記の著作権表記、この条件リスト、下記の否認 文を、配布するマニュアルおよび/または他の資料などに転記する必要があります。
- 3. このソフトウェアの機能または利用に言及するあらゆる広告資料には、以下の通知を 記載する必要があります。本製品には、カリフォルニア州立大学バークレー校および その寄贈者によって開発されたソフトウェアが含まれます。
- 4. この大学の名称またはその寄贈者の名前のいずれも、事前の書面で特定の許可を得る ことなく、このソフトウェアに由来する製品の支持または販売促進のために使用する ことはできません。

このソフトウェアは著作権者および寄贈者により「現状のまま」提供されており、商品価 値や目的への適合性に関する黙示的な保証も含め、またこれに限定されず、いかなる明示 的または黙示的な保証も否認されています。契約の解釈、厳密な責任の解釈、または不法 行為(不注意またはその他の理由を含め)の解釈など、責任のあらゆる解釈を含めて、ま た損害の可能性を示唆された場合も含めて、あらゆる状況において、著作権者またはその 配布者は、このソフトウェアの利用によって生じた直接的な損害、間接的な損害、偶発的 な損害、特殊な損害、典型的な損害、付帯的な損害(代替品またはサービスの調達費、設 備の使用不能による損失、データ喪失、利益の損失、業務の停止を含めて、またこれに制 限されず)に対して責任を負いません。

Schneider Electric 35 rue Joseph Monier 92500 Ruel Malmaison - France Phone: +33 (0) 1 41 29 70 00 [www.se.com](https://www.se.com)

As standards, specifications, and designs change from time to time, please ask for confirmation of the information given in this publication.

© 2009 - 2021 Schneider Electric. All Rights Reserved.

990-5569N-018